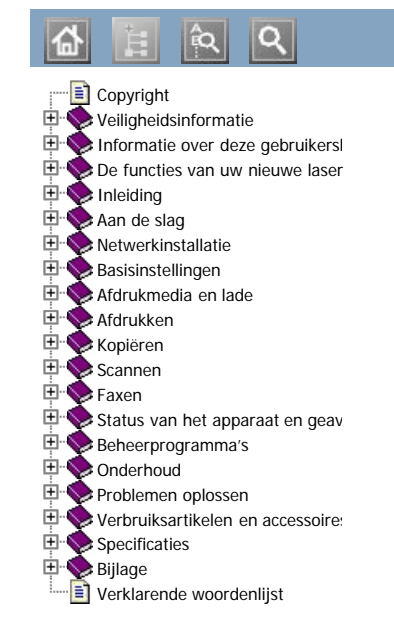

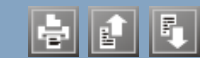

 $D$ ell<sup>TM</sup> 1135n

# Gebruikershandleiding

[www.dell.com](http://www.dell.com/) | [www.support.dell.com](http://www.support.dell.com/)

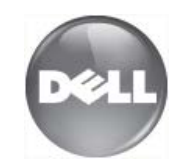

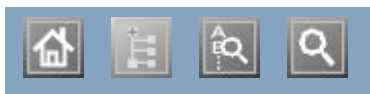

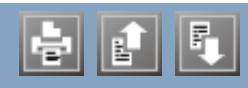

aanpassen aanpassen ladeformaat ladeformaat achterkant achterkant afdrukken afdrukken afdrukken naar een bestand afdrukken naar een bestand  $d = \frac{1}{2} \int_0^1 \frac{1}{2} \left(1 + \frac{1}{2}\right) dx$ de standaardafdrukinstellingen wijzigen dubbeizijdig afdrukken een document aan een bepaald papierformaat aanpassen een document afdrukken het afdrukpercentage wijzigen Linux Macintosh Macintosh Macintosh overlay gebruiken  $\sum_{i=1}^{n}$ verschillende pagina's afdrukken op één vel papier watermerken gebruiken Windows Windows Windows Windows  $\overline{v}$  versus afdrukken op één vel papierre pagina's afdrukken op één vel papierre papierre papierre papierre papierre papierre papierre papierre papierre papierre papierre papierre papierre papierre papierre papierre p  $WIIIUOWS$ verschillende pagina's afdrukken op één vel papier afdrukmedia briefhoofdpapier de standaardlade en het papier instellen de standaardlade en het papier instellen envelop etiketten fotopapier glanzend papier bet papierformaat instellen het papiertype instellen kartonpapier papieruitvoersteun op het bedieningspaneel op net bed op de computer papieruitvoersteun richtlijnen transparanten voorbedrukt papier afdrukresolutie instellen Linux afdrukresolutie, instellen Macintosh dubbelzijdig afdrukken poster Windows

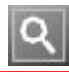

## <span id="page-5-0"></span>**Copyright**

De informatie in dit document kan zonder voorafgaande kennisgeving worden gewijzigd.

© 2010 Dell Inc. Alle rechten voorbehouden.

Reproductie van deze materialen op enigerlei wijze zonder schriftelijke toestemming van Dell Inc. is ten strengste verboden.

Handelsmerken die in deze tekst voorkomen: Dell, het DELL-logo en het Dell Toner Management System zijn handelsmerken van Dell Inc.; Microsoft, Windows, Windows Vista en Windows Server zijn gedeponeerde handelsmerken van Microsoft Corporation in de Verenigde Staten en/of andere landen; Adobe en Acrobat Reader zijn handelsmerken of gedeponeerde handelsmerken van Adobe Systems Incorporated in de Verenigde Staten en/of andere landen.

Andere handelsmerken en handelsnamen kunnen in dit document worden gebruikt om te verwijzen naar de entiteiten die aanspraak maken op de merken en namen van hun producten.

Dell Inc. wijst alle eigendomsbelangen in handelsmerken en handelsnamen van derden af.

Raadpleeg het bestand "LICENSE.txt" op de meegeleverde cd-rom voor open-sourcelicentiegegevens.

REV. 1.02

## <span id="page-6-0"></span>**Veiligheidsinformatie**

Deze waarschuwingen en voorzorgsmaatregelen moeten eventuele beschadigingen aan uw apparaat en verwondingen aan uzelf of anderen voorkomen. Lees deze instructies aandachtig voor u het apparaat in gebruik neemt.

Gebruik uw apparaat, net als andere elektrische toestellen, met gezond verstand. Neem alle waarschuwingen en instructies in acht die op het apparaat en in de bijbehorende documentatie worden vermeld. Bewaar dit document goed nadat u het hebt gelezen.

## **Belangrijke veiligheidssymbolen**

In dit deel wordt de betekenis van alle pictogrammen en tekens uit de gebruikershandleiding verklaard. Deze veiligheidssymbolen zijn gerangschikt op de ernst van het risico.

### **Verklaring van alle pictogrammen en tekens die in de gebruikershandleiding worden gebruikt.**

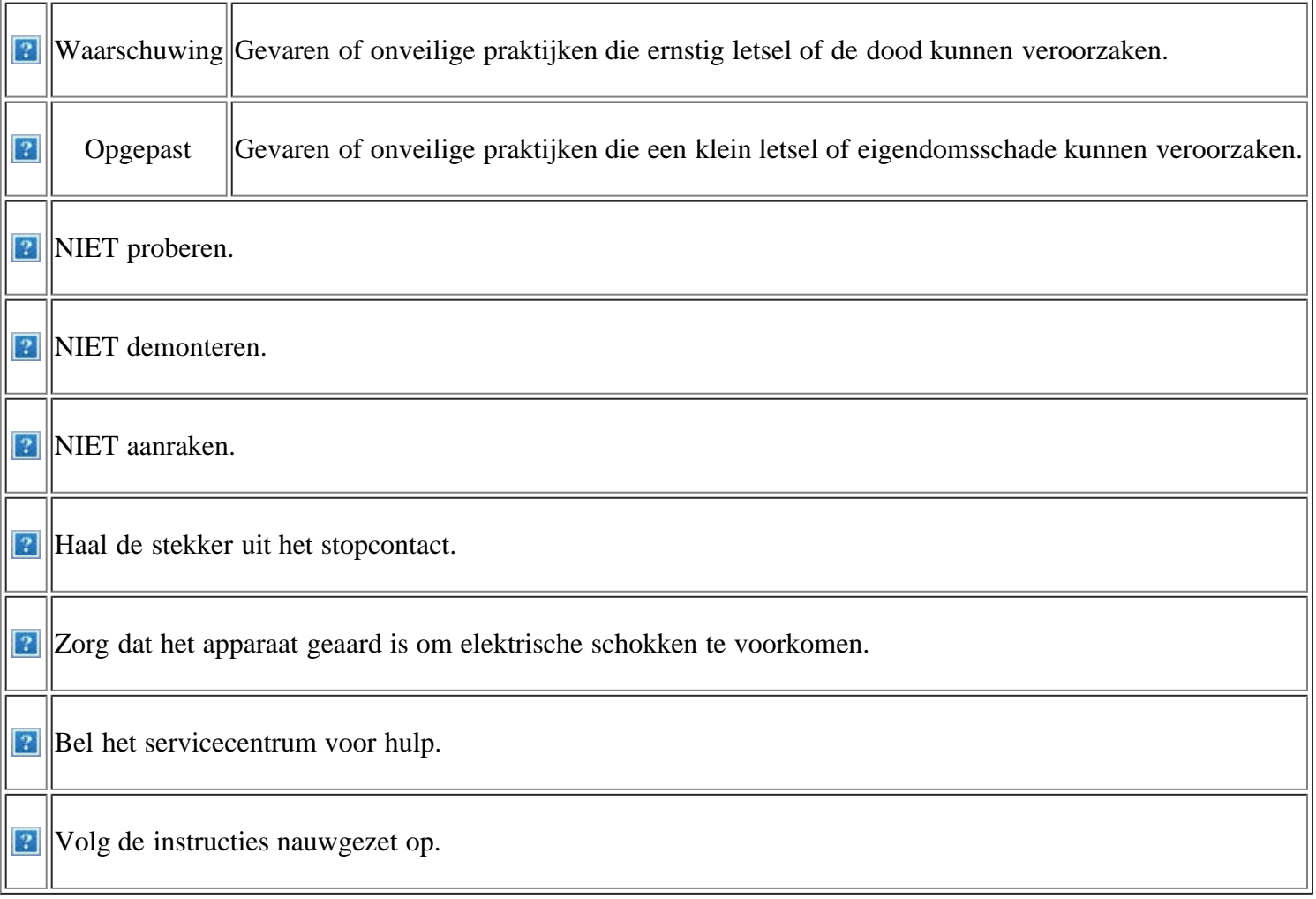

## **Bedrijfsomgeving**

*<b>Waarschuwing* 

Niet gebruiken als de stekker beschadigd is of als het stopcontact niet geaard is.

Dit kan een elektrische schok of brand veroorzaken.

**Plaats niets op het apparaat (water, kleine metalen of zware** voorwerpen, kaarsen, brandende sigaretten, enzovoort).

Dit kan een elektrische schok of brand veroorzaken.

Als het apparaat oververhit raakt, komt er rook uit, maakt het vreemde geluiden of verspreidt het een vreemde geur. Schakel onmiddellijk de stroomschakelaar uit en koppel het apparaat los.

Dit kan een elektrische schok of brand veroorzaken.

### *<b>D* Opgepast

- **P**Haal de stekker uit het stopcontact tijdens onweer of als u het apparaat niet gebruikt.
- Dit kan een elektrische schok of brand veroorzaken.

**P** Opgelet, het papieruitvoergebied is heet.

U kunt brandwonden oplopen.

Als het apparaat is gevallen of als de behuizing beschadigd lijkt, koppelt u het apparaat volledig los en roept u de hulp in van een gekwalificeerd technicus.

Zo niet kan dit een elektrische schok of brand veroorzaken.

Als de prestaties van het apparaat plots opvallend veranderen, koppelt u het apparaat volledig los en roept u de hulp in van een gekwalificeerd technicus.

Zo niet kan dit een elektrische schok of brand veroorzaken.

## **Bedieningswijze**

zware voorwerpen op.

Op het netsnoer trappen of het door een zwaar voorwerp pletten kan een elektrische schok of brand veroorzaken.

**Haal de stekker niet uit het stopcontact** door aan het netsnoer te trekken, en trek de stekker er niet uit met natte handen.

Dit kan een elektrische schok of brand veroorzaken.

Probeer de stekker niet in het stopcontact te forceren als hij er moeilijk ingaat.

U riskeert een elektrische schok. Neem contact op met een elektricien om het stopcontact te vervangen.

**P** Voorkom dat huisdieren in het netsnoer, de telefoonkabel of computerkabels bijten.

Dit kan een elektrische schok of brand veroorzaken en/of uw huisdier verwonden.

Als het apparaat niet goed werkt nadat u deze instructies hebt uitgevoerd, koppelt u het apparaat volledig los en roept u de hulp in van een gekwalificeerd technicus.

Zo niet kan dit een elektrische schok of brand veroorzaken.

### **Opgepast**

Trek het papier niet uit de printer tijdens het afdrukken.

Dit kan het apparaat beschadigen.

**P** Houd uw hand niet tussen het apparaat en de papierlade.

U kunt zich kwetsen.

**Blokkeer de ventilaties opening niet of duw er** geen voorwerpen in.

Hierdoor kunnen onderdelen warm worden en kan er brand ontstaan of kan het apparaat beschadigd raken.

Snijd u niet aan het papier bij het vervangen van papier of verwijderen van vastgelopen papier.

U kunt zich kwetsen.

## **Installatie/verplaatsen**

### *<b>Waarschuwing*

**Plaats het apparaat niet in een omgeving waar stof, vocht of waterlekken aanwezig zijn.** 

Dit kan een elektrische schok of brand veroorzaken.

### *<u><b>B</u>* Opgepast

Schakel de stroom uit, maak alle kabels los en til het apparaat met minstens twee personen op om het te verplaatsen.

Het apparaat zou kunnen vallen en verwondingen veroorzaken of het apparaat beschadigen.

onderzijde van het uitvoergebied heet worden. Houd kinderen uit de buurt.

Bij het afdrukken van grote hoeveelheden kan de

Kinderen kunnen brandwonden oplopen.

**B** Gebruik geen tang of scherpe metalen voorwerpen om vastgelopen papier te verwijderen.

Dit kan het apparaat beschadigen.

Vermijd het stapelen van te veel papier in de papieruitvoerlade.

Dit kan het apparaat beschadigen.

**Het apparaat wordt gevoed via het netsnoer.** 

Om de stroom uit te schakelen, trekt u het netsnoer uit het stopcontact.

Bedek het apparaat niet of plaats het niet in een luchtdichte ruimte, zoals een kast.

Als het apparaat niet voldoende wordt geventileerd, kan er brand ontstaan.

Plaats het apparaat niet op een onstabiel oppervlak.

**B** Sluit het netsnoer aan op een geaard stopcontact.

Het apparaat zou kunnen vallen en verwondingen veroorzaken of het apparaat beschadigen.

**P** Het apparaat moet aangesloten

label.

worden op een spanningsbron met het

Zo niet kan dit een elektrische schok of brand veroorzaken.

Als u niet zeker bent en het spanningsniveau wilt controleren, neemt veroorzaken. u contact op met de elektriciteitsmaatschappij. Dit kan de prestaties verminderen en een elektrische schok of brand <sup>2</sup> Gebruik alleen telefoondraad van Nr. 26 AWG<sup>[[a\]](#page-9-0)</sup> of dikker, indien nodig. Zo niet kan het apparaat beschadigd raken. **B** Gebruik voor een veilige bediening het netsnoer dat met uw apparaat werd meegeleverd. Als u een snoer gebruikt dat langer is dan 2 meter met een apparaat van 140 V, moet het minstens 16 AWG dik zijn. Zo niet kan het apparaat beschadigd raken en een elektrische schok of brand veroorzaken.

spanningsniveau dat is aangegeven op het **P** Sluit niet te veel apparaten op hetzelfde stopcontact of verlengsnoer

aan.

<span id="page-9-1"></span><span id="page-9-0"></span>[[a\]](#page-9-1) AWG: American Wire Gauge

## **Onderhoud/controle**

### *<b>D* Opgepast

**Trek** het netsnoer van het apparaat uit het stopcontact als u de binnenkant van het apparaat wilt reinigen. Reinig uw apparaat niet **P** Houd reinigingsproducten uit de buurt met benzeen, verdunningsmiddel of alcohol, en spuit geen water in het apparaat.

Dit kan een elektrische schok of brand veroorzaken.

**B** Gebruik het apparaat niet terwijl u verbruiksartikelen vervangt of de binnenkant van het apparaat reinigt.

U kunt zich kwetsen.

Houd het netsnoer en het contactoppervlak van de stekker stof- en watervrij.

Dit kan een elektrische schok of brand veroorzaken.

van kinderen.

Kinderen kunnen zich eraan kwetsen.

U mag het apparaat niet zelf demonteren, herstellen en weer in elkaar zetten.

Dit kan het apparaat beschadigen. Neem contact op met een gekwalificeerd technicus als het apparaat moet worden hersteld.

**P** Volg de richtlijnen in de gebruikershandleiding die bij het apparaat werd geleverd om het apparaat schoon te maken en te bedienen.

Zo niet kan het apparaat beschadigd raken.

Verwijder geen kleppen of beveiligingselementen die vastgeschroefd zijn.

Het apparaat mag alleen door een medewerker van de technische dienst van Dell worden gerepareerd.

## **Gebruik van verbruiksartikelen**

### **P** Opgepast

**Haal de tonercassette niet uit elkaar.** 

Tonerstof kan gevaarlijk zijn.

fixeereenheid.

**Houd kinderen uit de buurt van de plaats waar** u verbruiksartikelen (bijvoorbeeld tonercassettes) bewaart.

Tonerstof kan gevaarlijk zijn.

**B** Gerecyclede verbruiksartikelen (bijvoorbeeld toner) kunnen het apparaat beschadigen.

Bij schade als gevolg van het gebruik van gerecyclede verbruiksartikelen zullen reparatiekosten in rekening worden gebracht.

Verbrand geen verbruiksartikelen zoals een tonercassette of

**Zorg ervoor dat er geen tonerstof op uw lichaam of kleding** terechtkomt bij het vervangen van de tonercassette of het verwijderen van vastgelopen papier.

Tonerstof kan erg schadelijk zijn voor de mens.

Het kan een explosie of brand veroorzaken.

## <span id="page-11-0"></span>**Informatie over deze gebruikershandleiding**

Deze gebruikershandleiding bevat informatie over het gebruik van het apparaat.

- $|2|$
- Lees de veiligheidsinformatie voor u het apparaat in gebruik neemt.
- Raadpleeg het hoofdstuk over probleemoplossing (zie [Problemen oplossen\)](#page-151-1) als u problemen ondervindt bij gebruik van het apparaat.
- De termen die in deze gebruikershandleiding worden gebruikt, worden uitgelegd in het hoofdstuk met de woordenlijst (zie [Verklarende woordenlijst\)](#page-187-1).
- De afbeeldingen in deze gebruikershandleiding zijn afhankelijk van de opties en het model, en komen mogelijk niet overeen met uw apparaat.
- De procedures in deze gebruikershandleiding zijn hoofdzakelijk gebaseerd op Windows XP.

## **Conventie**

Sommige termen in deze gebruikershandleiding worden afwisselend gebruikt:

- Document is synoniem met origineel.
- Papier is synoniem met materiaal of afdrukmateriaal.
- Apparaat verwijst naar printer of multifunctionele printer.

De volgende tabel bevat informatie over de conventies die in deze handleiding worden gebruikt.

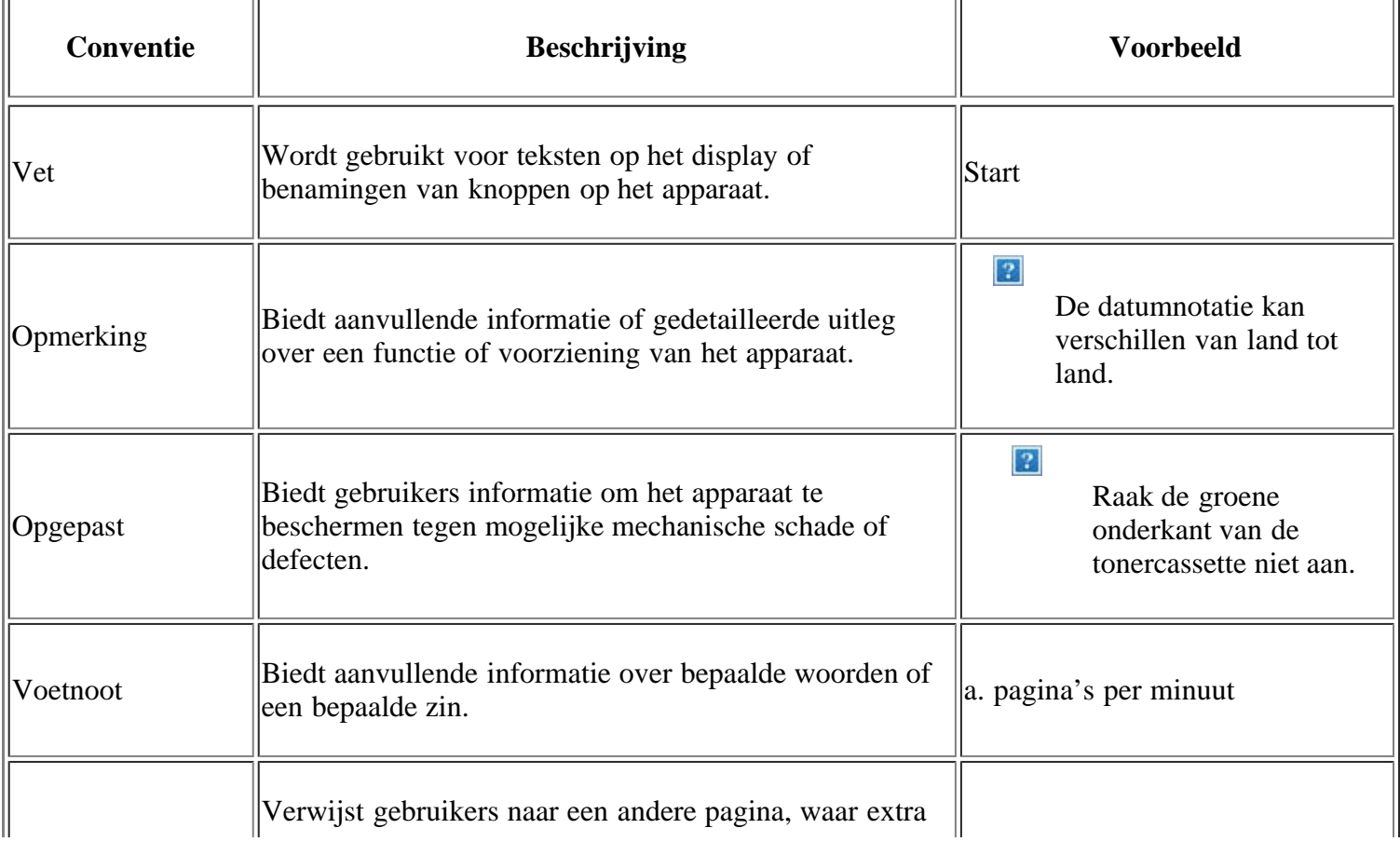

## <span id="page-12-0"></span>**Meer informatie**

Informatie over de instelling en het gebruik van uw apparaat vindt u in de volgende bronnen: op papier of op het scherm.

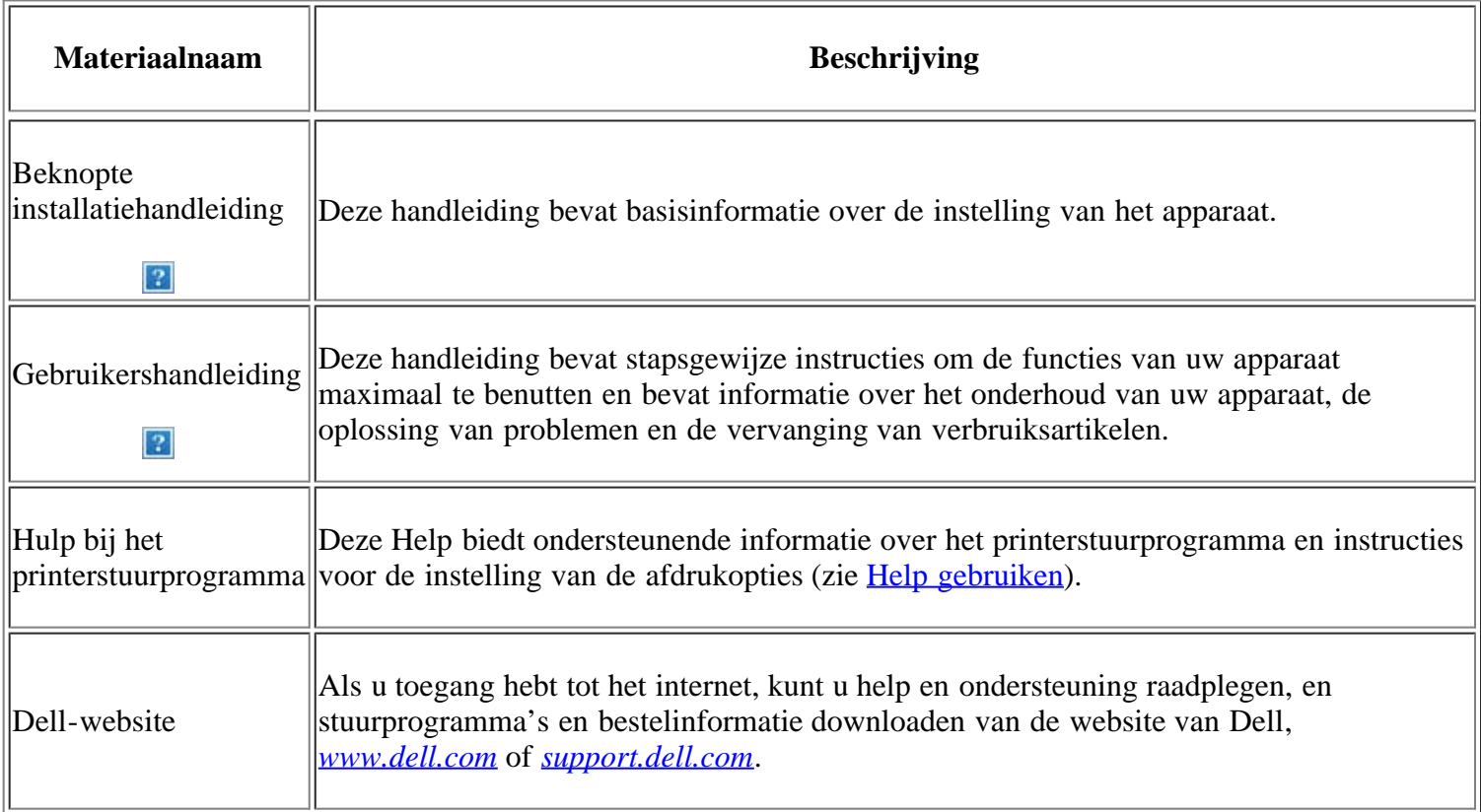

## <span id="page-13-0"></span>**De functies van uw nieuwe laserproduct**

Uw nieuwe apparaat is uitgerust met een aantal speciale functies die de kwaliteit van de documenten die u afdrukt verbeteren.

## **Speciale functies**

 $|2|$ 

 $\overline{2}$ 

 $\overline{2}$ 

 $\overline{2}$ 

### **Afdrukken met een hoge snelheid en uitstekende kwaliteit**

- U kunt afdrukken met een resolutie tot 1.200 x 1.200 dpi effectieve uitvoer.
- Uw apparaat kan per minuut tot 22 pagina's van A4-formaat en 23 pagina's van Letter-formaat afdrukken.

### **Veel verschillende soorten afdrukmateriaal verwerken**

- De lade voor handmatige invoer kan worden gebruikt voor normaal papier van diverse afmetingen, briefhoofdpapier, enveloppen, etiketten, aangepaste afdrukmaterialen, briefkaarten en zwaar papier.
- De lade voor 250 vellen ondersteunt normaal papier.

### **Professionele documenten maken**

- Watermerken afdrukken. U kunt uw documenten aanpassen met woorden zoals "Vertrouwelijk" (zie [Watermerken gebruiken](#page-79-0)).
- Posters afdrukken. De tekst en afbeeldingen op elke pagina van uw document worden vergroot en afgedrukt over verschillende vellen papier die u kunt samenvoegen tot een poster (zie [Posters](#page-77-0) [afdrukken\)](#page-77-0).
	- U kunt voorbedrukte formulieren gebruiken met normaal papier (zie [Overlay gebruiken](#page-80-0)).

### **Tijd en geld besparen**

- · U kunt meerdere pagina's op één vel afdrukken om papier te besparen (zie [Meerdere pagina's afdrukken](#page-76-1) [op één vel papier](#page-76-1)).
- Dit apparaat bespaart automatisch stroom door het stroomverbruik aanzienlijk te beperken wanneer het apparaat niet wordt gebruikt.
	- Om papier te besparen, kunt u op beide zijden van het vel afdrukken (handmatig) (zie [Dubbelzijdig](#page-78-0) [afdrukken \(handmatig\)](#page-78-0)).

### **Afdrukken onder verschillende besturingssystemen**

- U kunt afdrukken onder verschillende besturingssystemen, zoals Windows, Linux en Macintosh (zie [Systeemvereisten](#page-23-0)).
- Het apparaat beschikt over een USB- en een netwerkinterface.

### **Originelen van diverse formaten kopiëren**

- Uw apparaat kan verschillende kopieën van een origineel op één pagina afdrukken (zie [2 of 4 pagina's](#page-94-0) [per vel kopiëren \(N-up\)\)](#page-94-0).
- De afdrukkwaliteit en de grootte van de afbeelding kunnen tegelijkertijd worden aangepast en verbeterd.

#### **De originelen scannen en direct verzenden**

- U kunt in kleur scannen en de juiste compressie voor JPEG-, TIFF- en PDF-bestanden gebruiken.
- U kunt bestanden snel scannen en naar verschillende bestemmingen verzenden via Netwerkscan (zie [Met](#page-99-0) [een op een netwerk aangesloten apparaat\)](#page-99-0).

### **Een specifiek tijdstip instellen voor het verzenden van een fax**

- U kunt een bepaald tijdstip instellen om een fax te verzenden en u kunt de fax ook naar meerdere opgeslagen bestemmingen verzenden.
- Na het verzenden kunnen faxrapporten worden afgedrukt op basis van uw instellingen.

### **IPv6**

 $|2|$ 

 $\overline{2}$ 

 $\overline{3}$ 

 $|2|$ 

**P** Dit apparaat ondersteunt IPv6.

## <span id="page-14-0"></span>**Functies per model**

Het apparaat voorziet alles wat u nodig hebt voor de verwerking van documenten: van afdrukken en kopiëren tot meer geavanceerde netwerkoplossingen voor uw bedrijf.

#### **Sommige functies en optionele onderdelen zijn mogelijk niet beschikbaar afhankelijk van het model of het land.**

Functies per model omvatten:

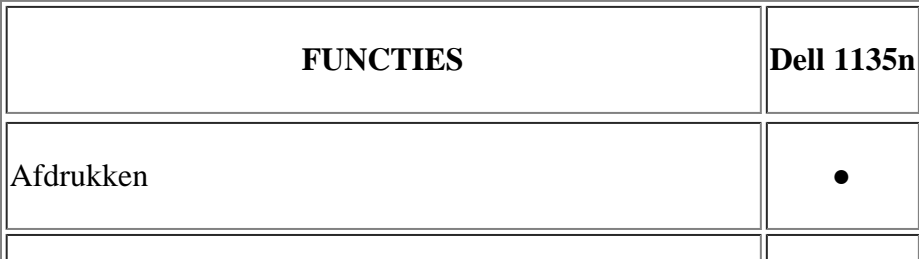

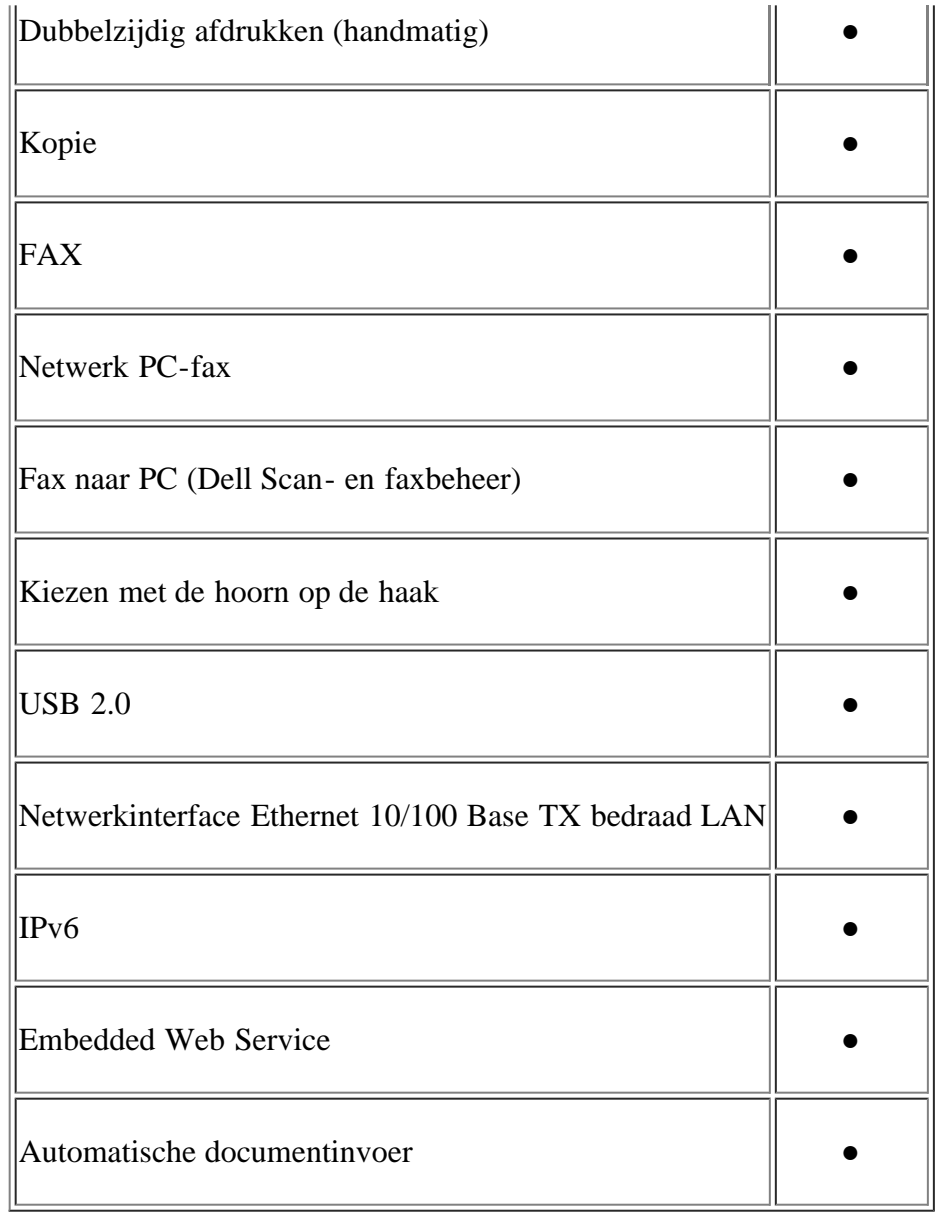

(●: Meegeleverd)

## <span id="page-16-0"></span>**Inleiding**

Dit hoodstuk biedt een overzicht van uw apparaat.

### **In dit hoofdstuk vindt u de volgende onderwerpen:**

- **[Apparaatoverzicht](#page-16-1)**
- [Overzicht van het bedieningspaneel](#page-17-0)
- [Informatie over de Status-LED](#page-18-0)
- [Kennismaking met handige toetsen](#page-19-0)
- [Het apparaat inschakelen](#page-20-0)

## <span id="page-16-1"></span>**Apparaatoverzicht**

### **Voorkant**

### $\overline{?}$

Deze illustratie kan afwijken van uw apparaat afhankelijk van het model.

<span id="page-16-3"></span>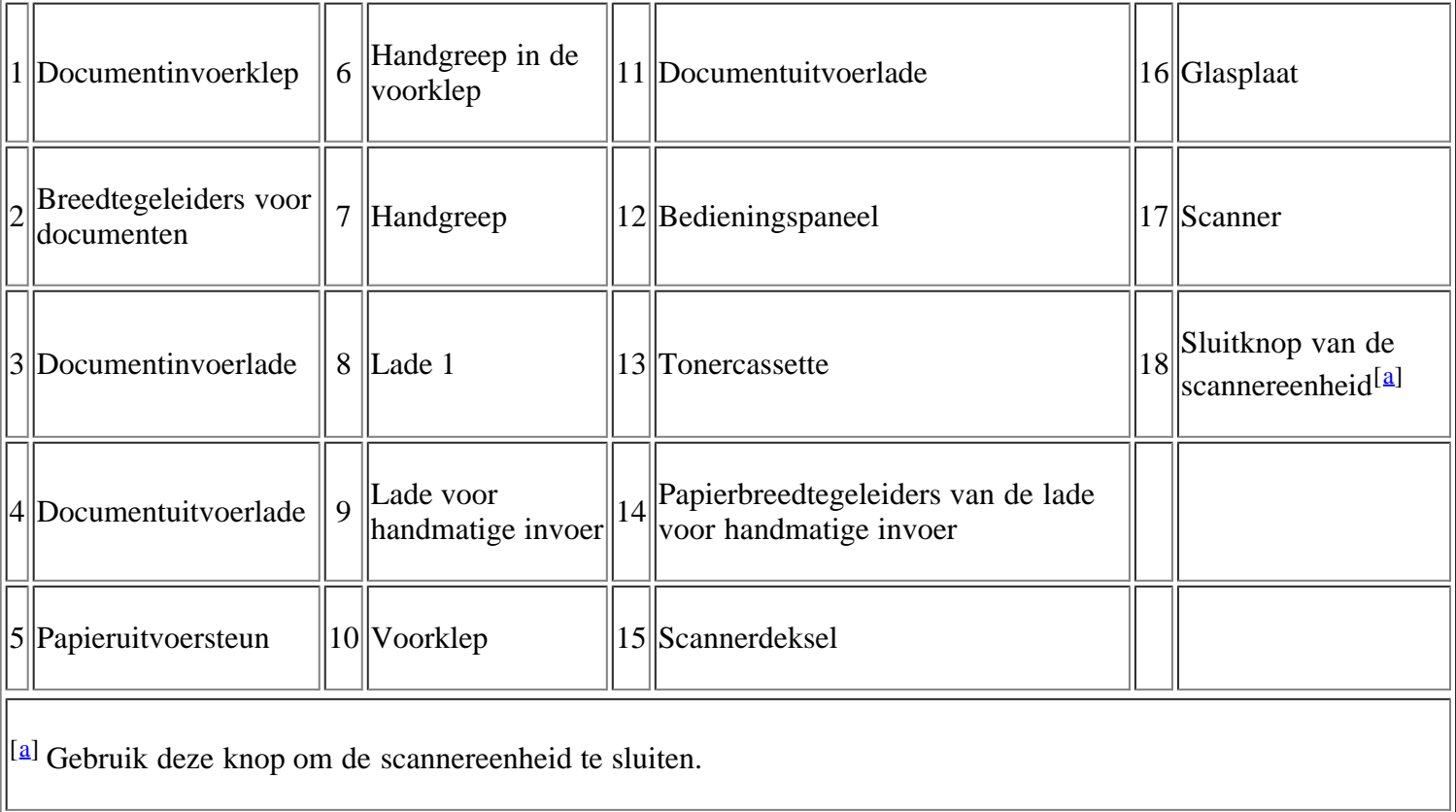

 $\overline{3}$ 

 $\mathbb I$   $\mathbb I$ 

### <span id="page-16-2"></span>**Achterkant**

║║

### Deze illustratie kan afwijken van uw apparaat afhankelijk van het model.

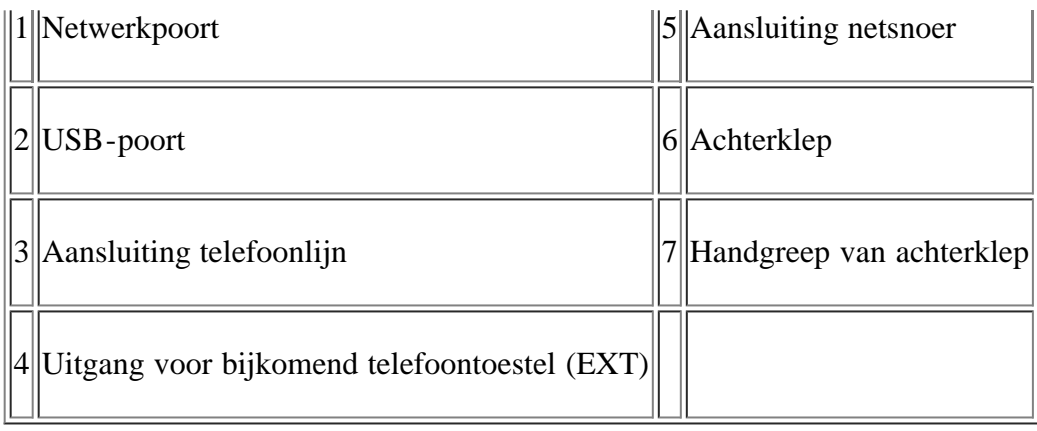

## <span id="page-17-0"></span>**Overzicht van het bedieningspaneel**

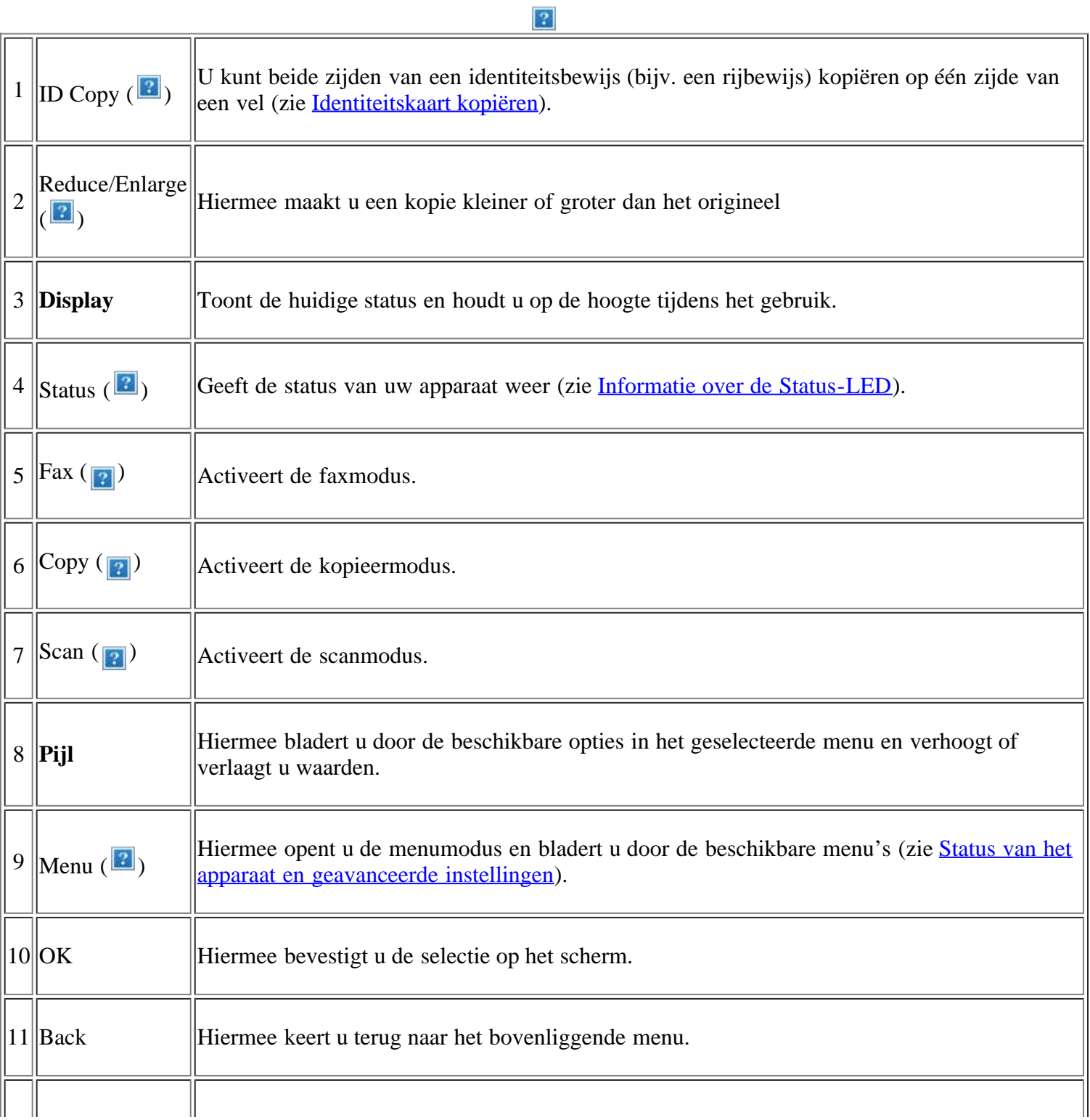

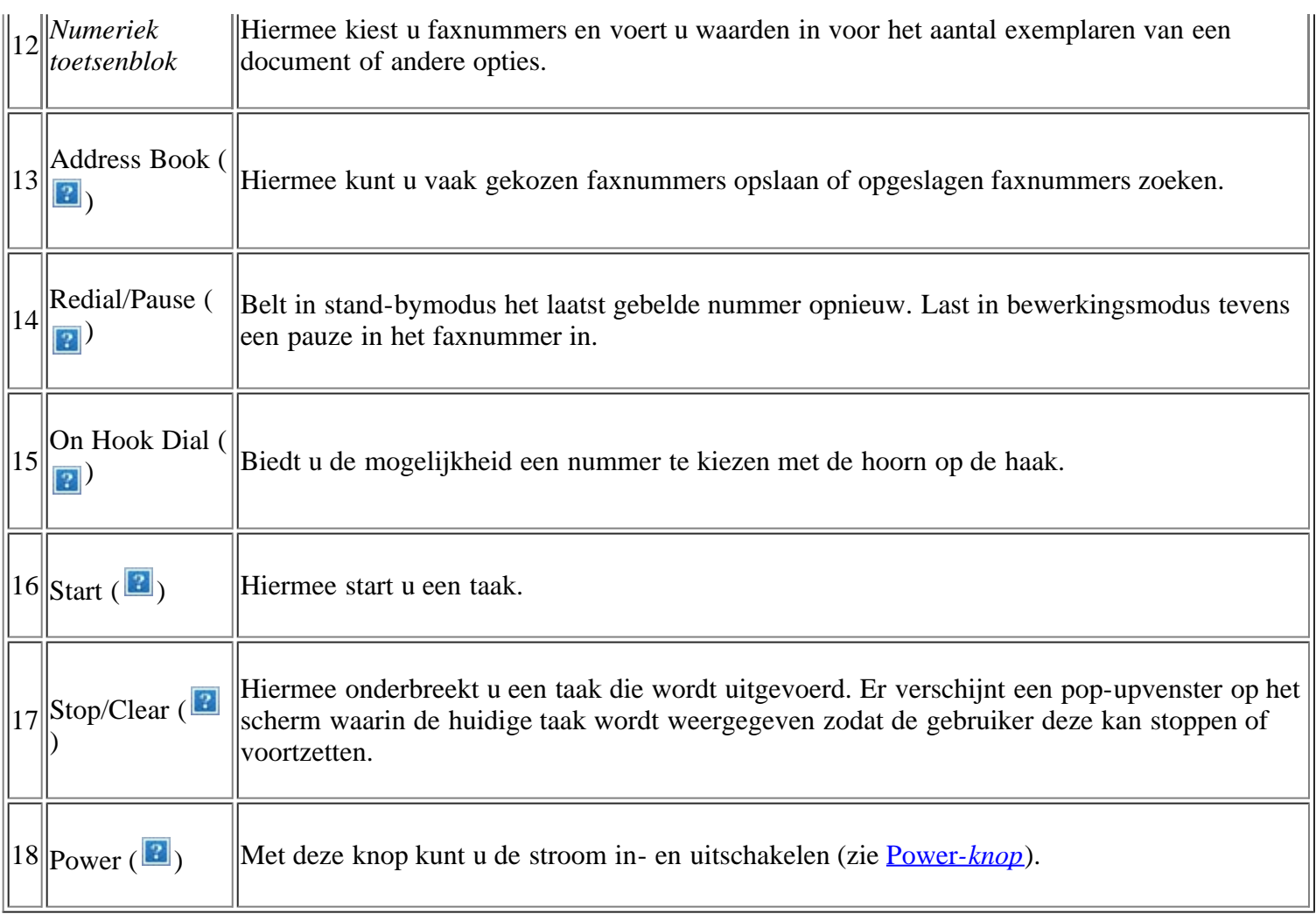

## <span id="page-18-0"></span>**Informatie over de Status-LED**

De kleur van de Status-LED geeft de huidige status van het apparaat aan.

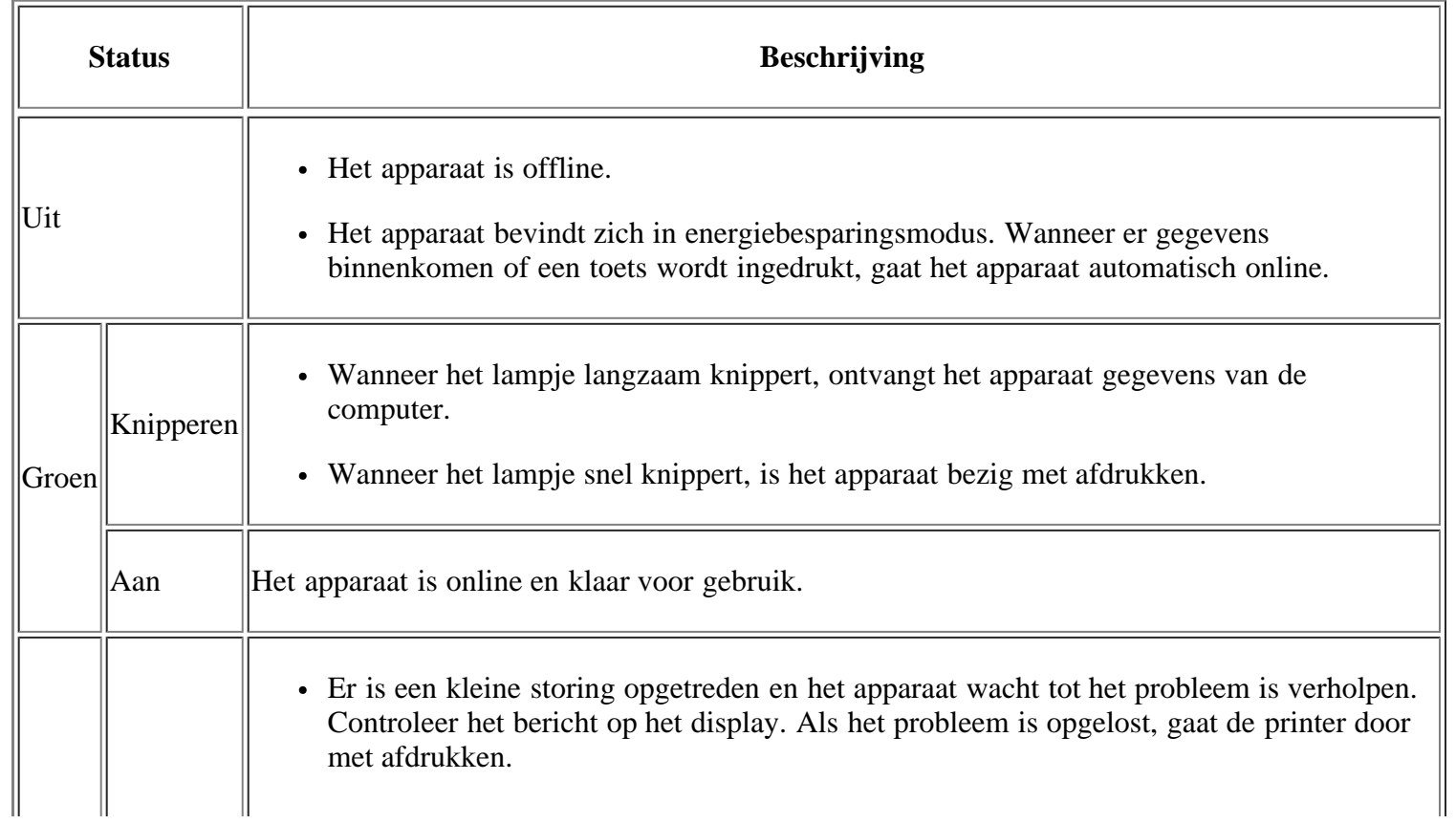

<span id="page-19-3"></span>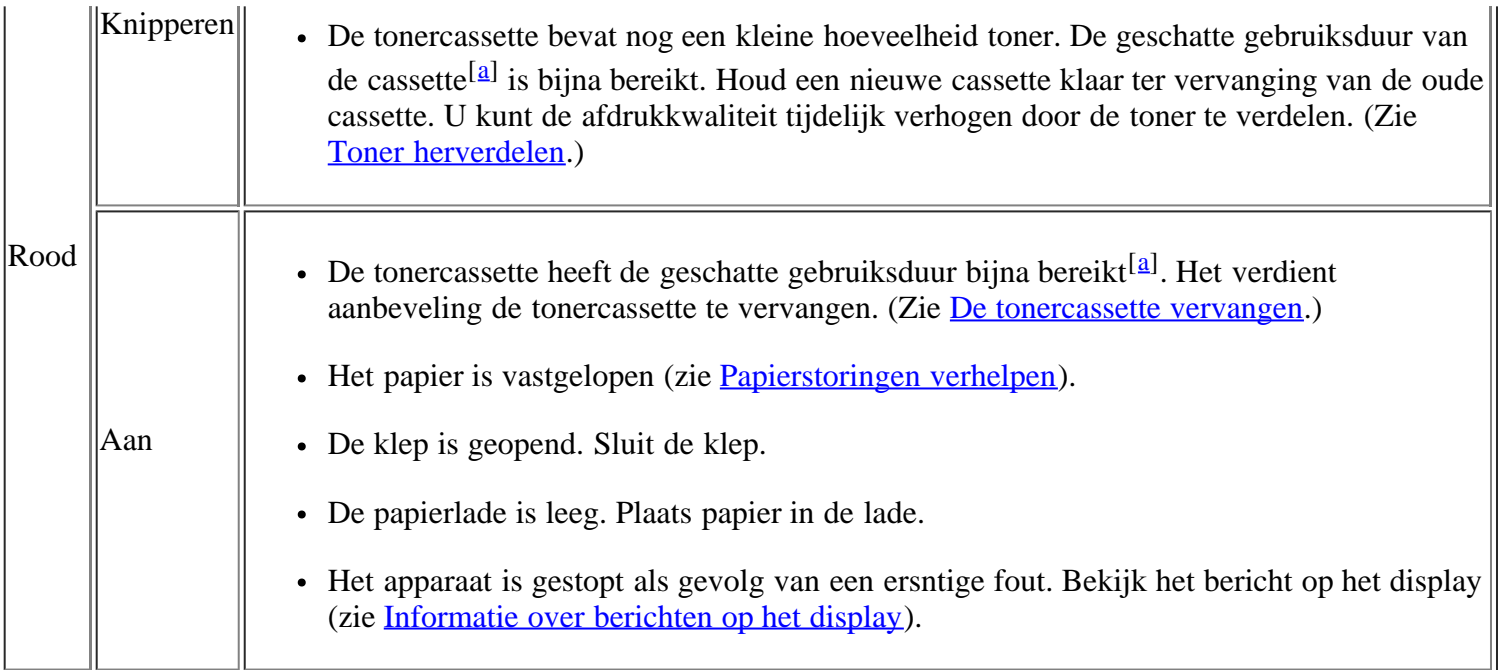

<span id="page-19-2"></span><sup>[[[a\]](#page-19-3)</sup> De geschatte gebruiksduur van een cassette verwijst naar de verwachte of geschatte gebruiksduur van een tonercassette. Het geeft aan hoeveel afdrukken er gemiddeld kunnen worden gemaakt met de cassette conform ISO/IEC 19752. Het aantal pagina's kan worden beïnvloed door de omgevingsvoorwaarden, de tijd tussen afdruktaken en het type en formaat van het afdrukmateriaal. Er kan een kleine hoeveelheid toner achterblijven in de cassette, zelfs wanneer het bericht Einde gebr.duuur Pl. nieuwe cass. verschijnt en de printer stopt met afdrukken.

 $\lceil 2 \rceil$ 

Dell raadt gebruik van niet-originele Dell-tonercassettes af (bijv. hervulde of gereviseerde tonercassettes). Dell kan de kwaliteit van niet-originele Dell-tonercassettes niet garanderen. Onderhoud en herstellingen die vereist zijn als gevolg van het gebruik van andere tonercassettes dan die van Dell worden niet gedekt door de garantie van het apparaat.

#### $\vert$  ?

Controleer het bericht op het display. Volg de instructies in het bericht of raadpleeg het deel "Probleemoplossing" (zie [Informatie over berichten op het display\)](#page-155-0). Neem contact op met de serviceafdeling als het probleem zich blijft voordoen.

 $\vert$ ?

Alle afdrukfouten zullen in het venster van het programma Printerstatusmonitor verschijnen. Neem contact op met de serviceafdeling als het probleem zich blijft voordoen.

## <span id="page-19-0"></span>**Kennismaking met handige toetsen**

### *Menu -knop*

#### $\vert$  3.

Als u de status van het apparaat wilt kennen en uw apparaat zo wilt instellen dat u een geavanceerde functie kunt gebruiken, klikt u op de knop Menu (zie [Status van het apparaat en geavanceerde instellingen\)](#page-126-1).

### <span id="page-19-1"></span>**Power** *-knop*

Om het apparaat volledig uit te schakelen, houdt u deze toets ingedrukt tot App uit verschijnt. Selecteer Ja om het apparaat volledig uit te schakelen. Deze toets kan ook worden gebruikt om het apparaat in te schakelen.

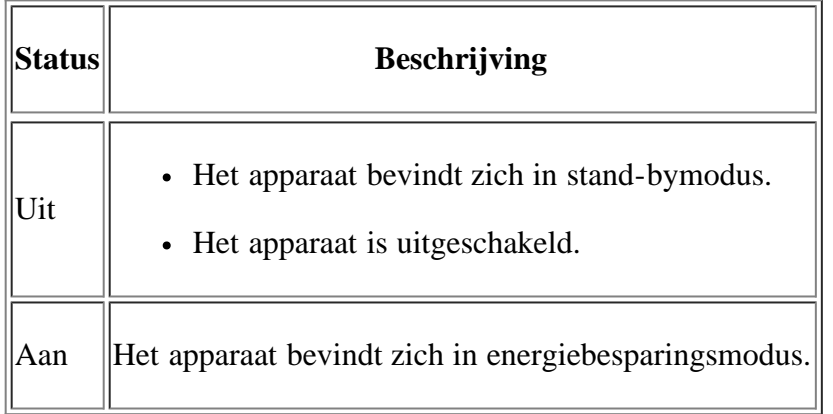

## <span id="page-20-0"></span>**Het apparaat inschakelen**

Steek het netsnoer in het stopcontact en zet de printer aan.

 $\overline{3}$ 

Als u het apparaat volledig wilt uitschakelen, houdt u de Power-knop ( $\Box$ ) ingedrukt tot App uit verschijnt.

## <span id="page-21-0"></span>**Aan de slag**

In dit hoofdstuk wordt stap voor stap uitgelegd hoe u het met USB verbonden apparaat en de software instelt.

#### **In dit hoofdstuk vindt u de volgende onderwerpen:**

- [De hardware installeren](#page-21-1)
- [Meegeleverde software](#page-22-0)
- [Systeemvereisten](#page-23-0)
- [Het stuurprogramma installeren voor een USB-apparaat](#page-25-0)
- [Uw printer lokaal delen](#page-31-0)

#### $\vert$ ?

De ondersteunde opties en functies kunnen van model tot model verschillen. Controleer de modelnaam van uw apparaat.

(Zie [Functies per model.](#page-14-0))

### <span id="page-21-1"></span>**De hardware installeren**

In dit deel worden de stappen beschreven die u moet volgen om de hardware te installeren, zoals uitgelegd in de beknopte installatiehandleiding. Lees de Beknopte installatiehandleiding en voer de volgende stappen uit.

1. Kies een stabiele locatie.

Kies een vlak en stabiel oppervlak met voldoende ruimte voor luchtcirculatie rond het apparaat. Laat extra ruimte vrij voor het openen van kleppen en papierladen.

Plaats het apparaat in een ruimte die voldoende geventileerd is, maar niet in direct zonlicht, vlakbij een warmte- of koudebron of op een vochtige plek. Plaats het apparaat niet te dicht bij de rand van een bureau of tafel.

 $|2|$ 

U kunt probleemloos afdrukken tot op een hoogte van 1.000 m. Zie het deel over de hoogte-instelling voor optimaal afdrukken (zie Luchtdrukaanpassing).

 $\vert$ ?

Plaats het apparaat op een vlak en stabiel oppervlak zodat het niet meer dan 2 mm overhelt, anders verslechtert de afdrukkwaliteit.

- 2. Haal het apparaat uit de verpakking en controleer alle bijgeleverde artikelen.
- 3. Verwijder de verpakkingstape.
- 4. Plaats een tonercassette.
- 5. Plaats papier (zie [Papier in de lade plaatsen\)](#page-62-0).
- 6. Controleer of alle kabels met het apparaat zijn verbonden.

7. Zet het apparaat aan.

 $\overline{?}$ 

Dit apparaat werkt niet wanneer het elektriciteitsnet uitvalt.

## <span id="page-22-0"></span>**Meegeleverde software**

Nadat u het apparaat hebt geïnstalleerd en op de computer hebt aangesloten, moet u de printersoftware installeren vanaf de meegeleverde cd. De software-cd bevat de volgende software:

 $\overline{\phantom{0}}$ 

<span id="page-22-1"></span>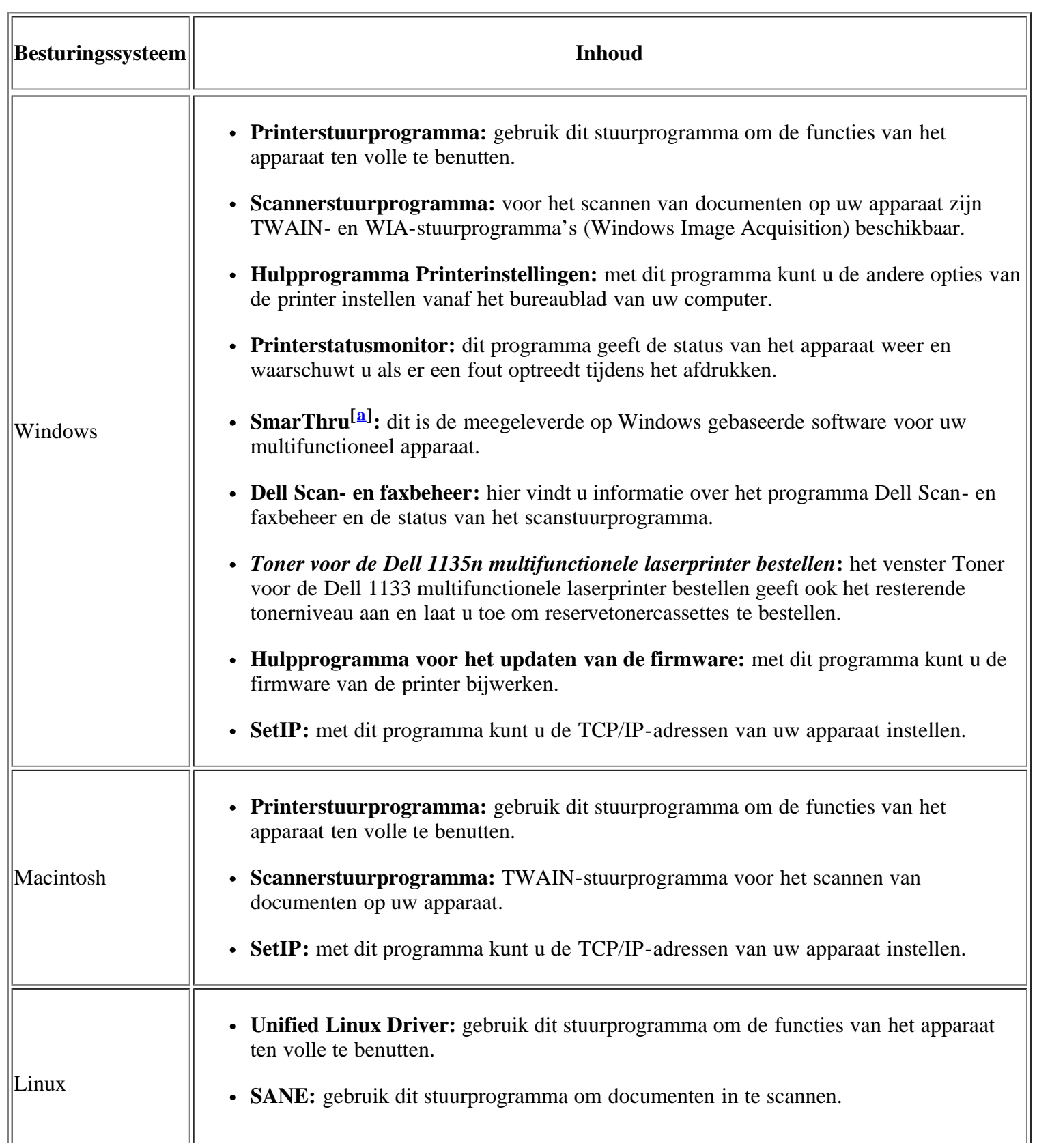

<span id="page-23-1"></span> $\|\mathbf{a}\|$  Hiermee kunt u een gescande afbeelding met behulp van een krachtig beeldbewerkingsprogramma bewerken en per e-mail verzenden. U kunt ook andere beeldbewerkingsprogramma's openen vanuit SmarThru, zoals Adobe Photoshop. Raadpleeg de schermhulp van het programma SmarThru (zie [SmarThru\)](#page-141-0).

## <span id="page-23-0"></span>**Systeemvereisten**

Het systeem moet aan de volgende vereisten voldoen:

### **Microsoft® Windows®**

Het apparaat ondersteunt de volgende Windows-besturingssystemen.

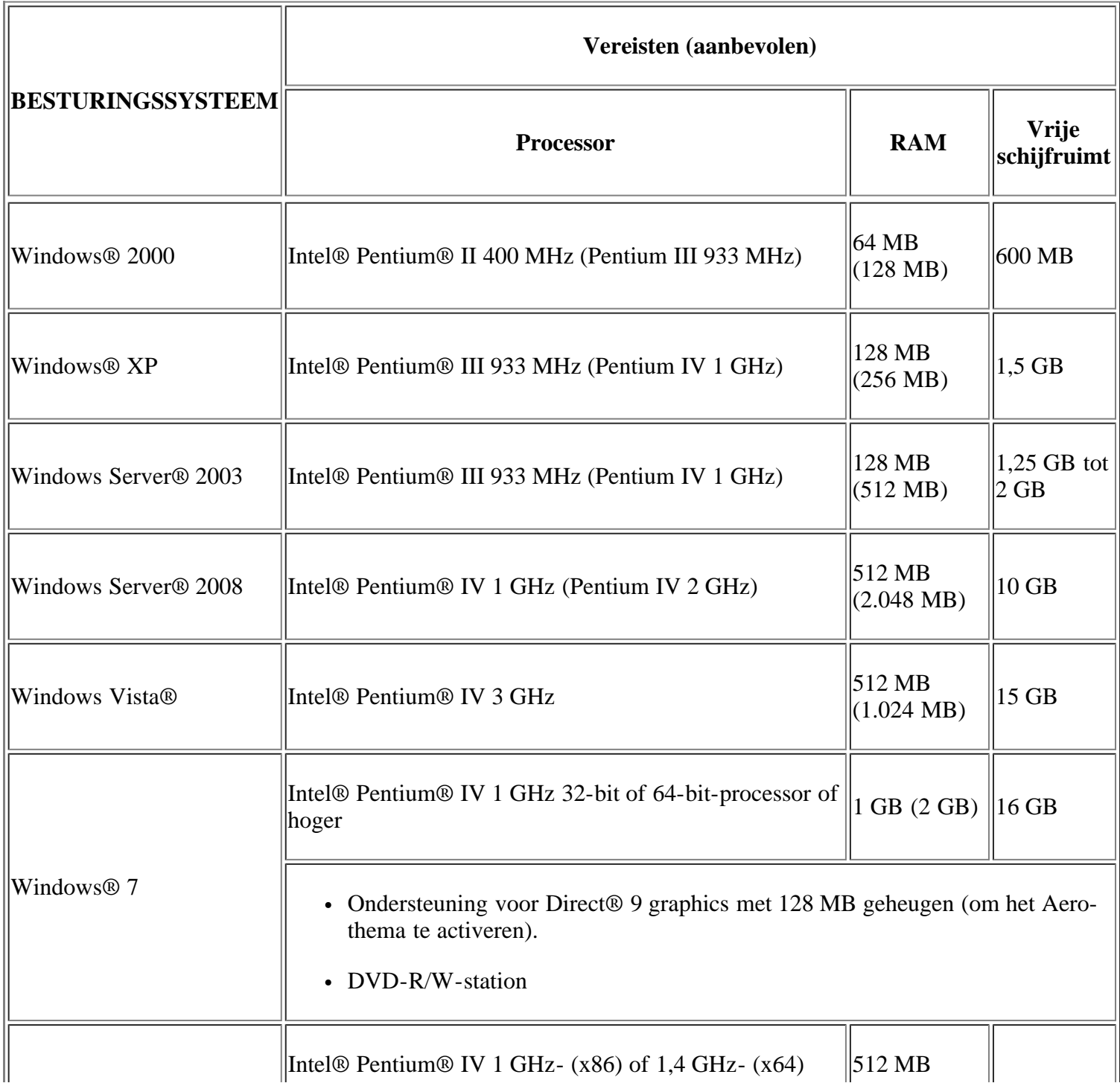

- Internet Explorer® 5.0 of hoger is vereist voor alle Windows-besturingssystemen.
- U moet beheerdersrechten hebben om de software te installeren.
- Dit apparaat is compatibel met Windows Terminal Services.

### **Macintosh**

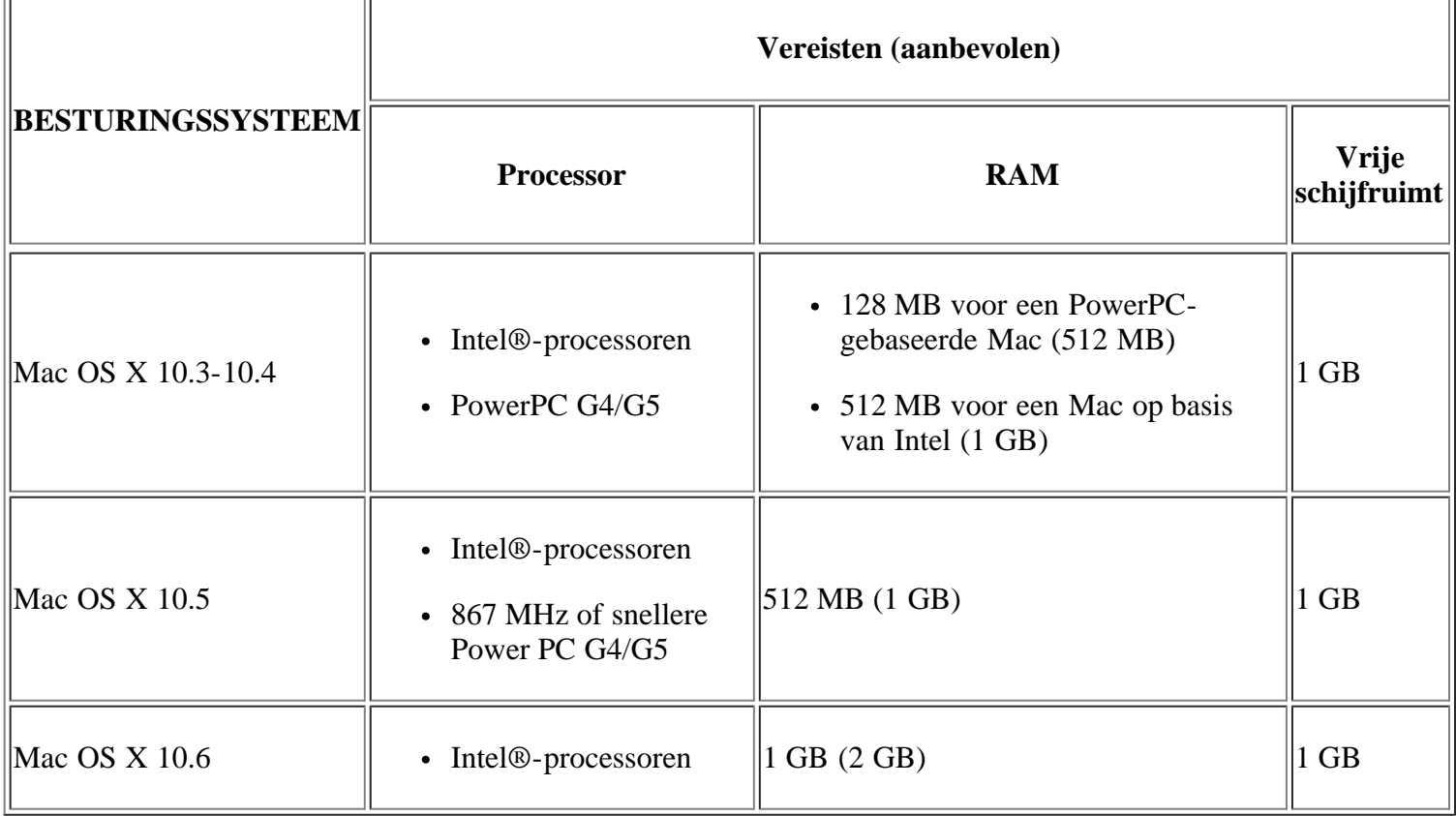

### **Linux**

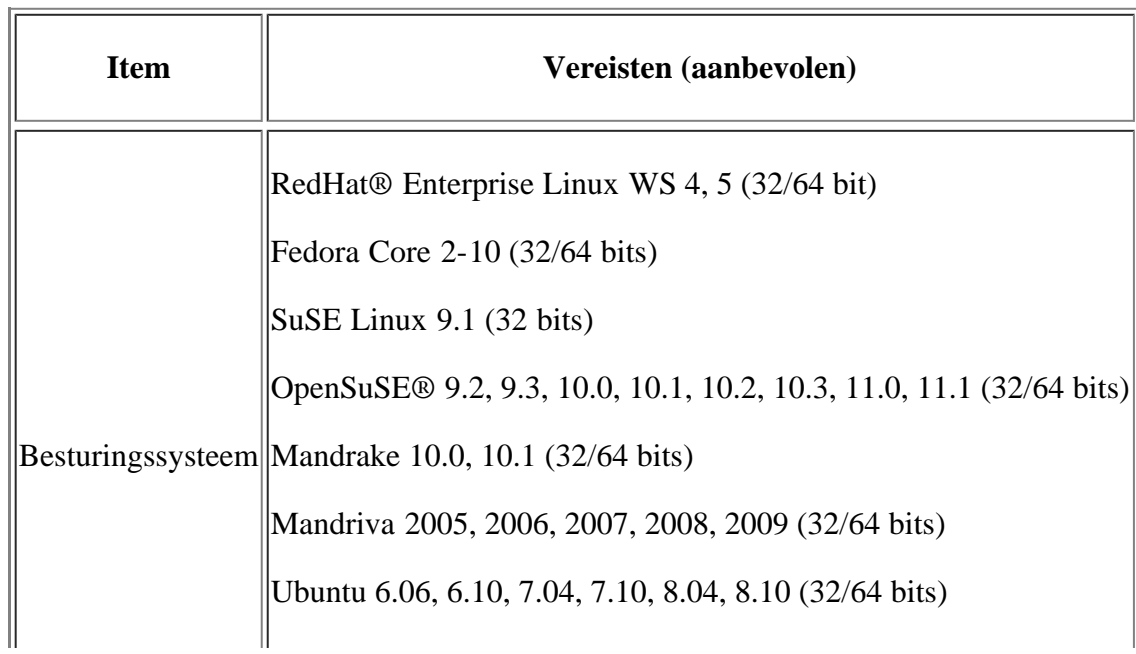

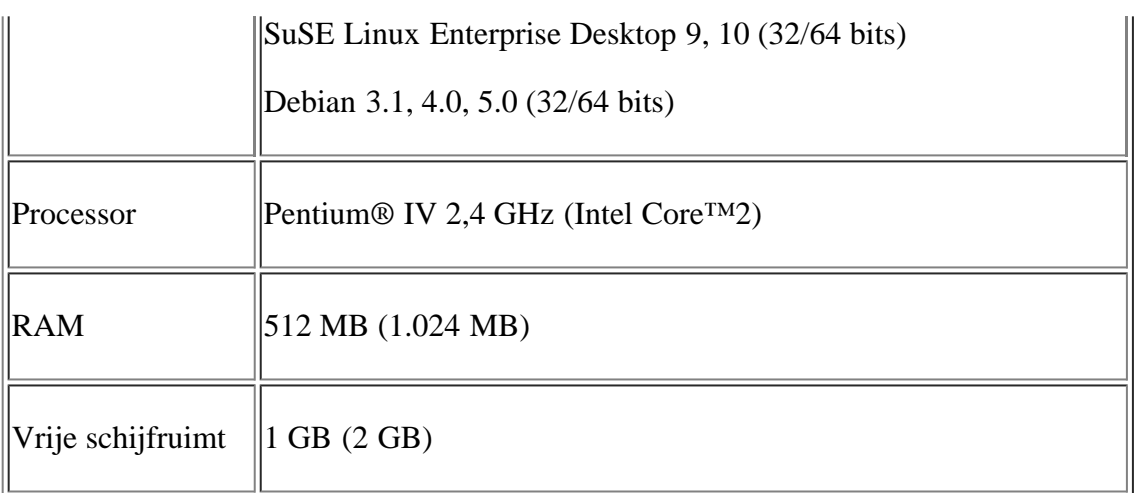

 $\lceil 2 \rceil$ 

- U moet een swap-partitie van minstens 300 MB maken om met grote gescande afbeeldingen te kunnen werken.
- Het Linux-stuurprogramma voor de scanner ondersteunt de maximale optische resolutie.

## <span id="page-25-0"></span>**Het stuurprogramma installeren voor een USB-apparaat**

Een lokale printer is een printer die via een USB-kabel rechtstreeks op uw computer is aangesloten.

#### $|2|$

Gebruik alleen een USB-kabel die korter is dan 3 meter.

### **Windows**

U kunt de printersoftware installeren volgens de standaardmethode of de aangepaste methode.

De meeste gebruikers die hun printer rechtstreeks aansluiten op hun computer gaan door met de volgende stappen. Alle onderdelen die noodzakelijk zijn voor apparaatbewerkingen worden geïnstalleerd.

1. Controleer of het apparaat met de computer is verbonden en aanstaat.

 $\overline{?}$ 

Als tijdens de installatie het venster "Wizard Nieuwe hardware gevonden" verschijnt, klikt u op Annuleren in om het venster te sluiten.

- 2. Plaats de meegeleverde software-cd in het cd/dvd-station.
	- De software-cd start automatisch en er verschijnt een installatievenster.
	- Als het installatievenster niet verschijnt, klikt u op Start en vervolgens op Uitvoeren Typ X:\Setup.exe, waarbij u "X" vervangt door de letter van uw cd/dvd-station. Klik op OK.
	- Als u Windows Vista, Windows 7 of Windows Server 2008 R2 gebruikt, klikt u op Start > Alle programma's > Accessoires > Uitvoeren.

Typ X:\Setup.exe, waarbij u "X" vervangt door de letter van uw cd/dvd-station, en klik op OK.

Als in Windows Vista, Windows 7 of Windows Server 2008 R2 het venster Automatisch afspelen verschijnt, klikt u op Uitvoeren Setup.exe in het veld Programma installeren of uitvoeren en vervolgens op Doorgaan of Ja in het venster Gebruikersaccountbeheer.

3. Klik op Volgende.

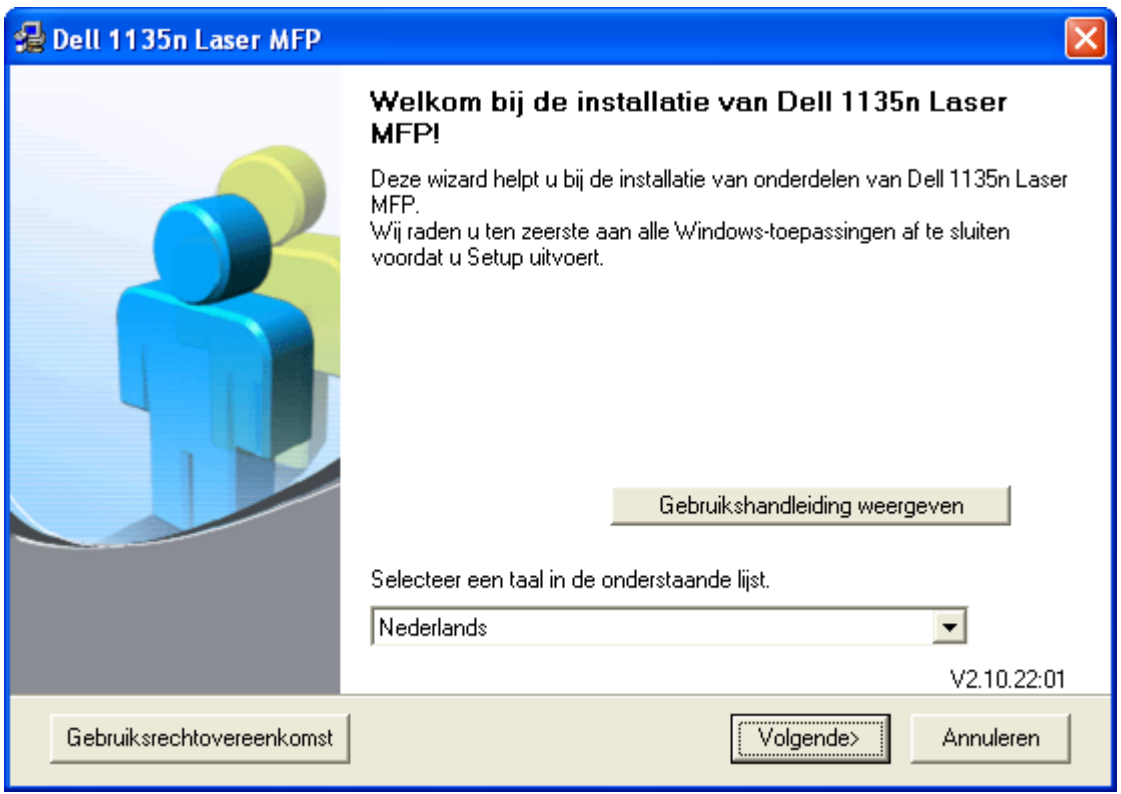

Selecteer de gewenste taal in de vervolgkeuzelijst.

4. Selecteer Typische installatie voor een lokale printer. Klik vervolgens op Volgende.

Als u Aangepast selecteert, kunt u de aansluiting van het apparaat selecteren en kunt u kiezen welke onderdelen u wilt installeren. Volg de instructies op het scherm.

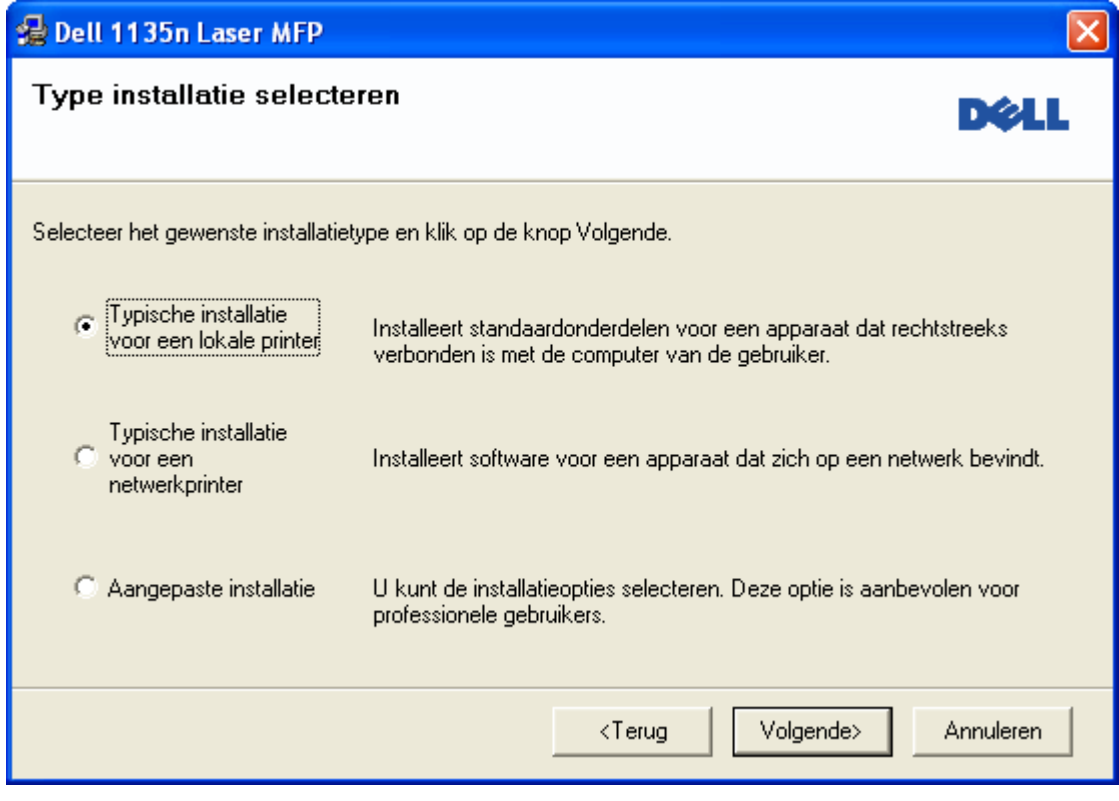

 $\overline{3}$ 

 $\overline{?}$ 

Als het apparaat niet op de computer is aangesloten, verschijnt het volgende venster.

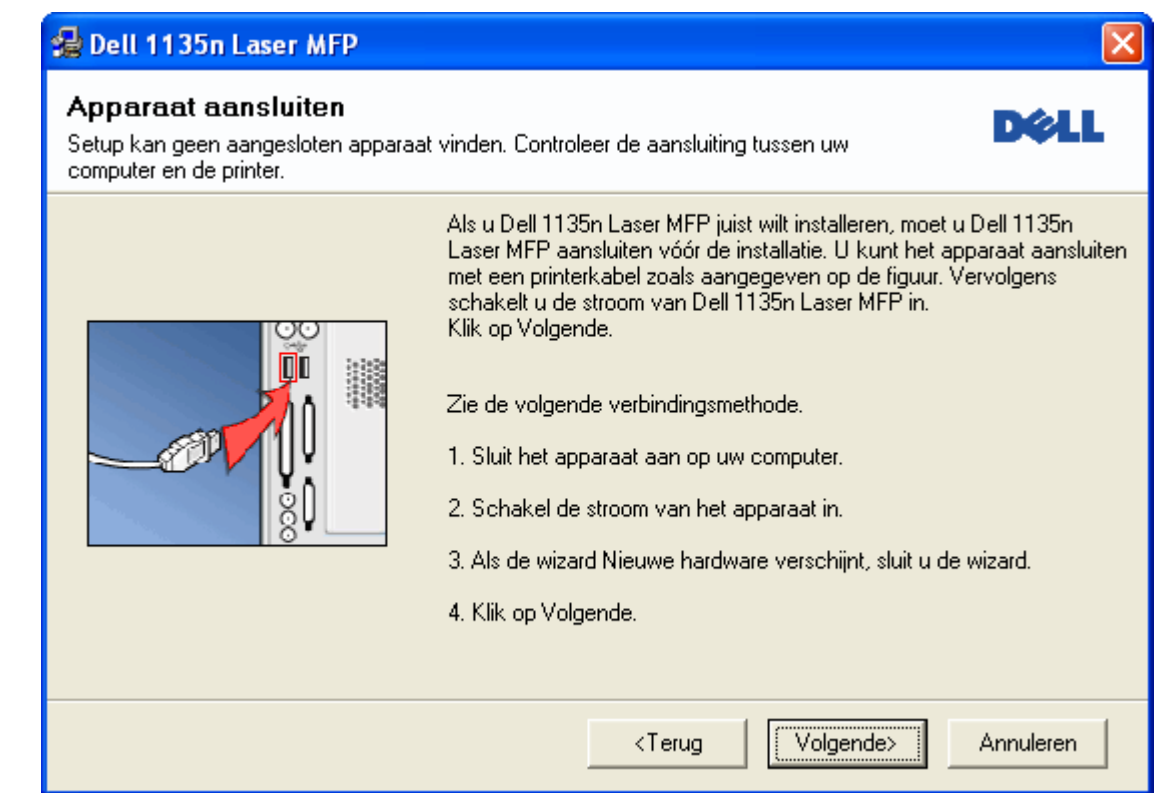

- Nadat u het apparaat hebt verbonden, klikt u op Volgende.
- Als u de printer op dit moment nog niet wilt aansluiten, klikt u op Volgende en Nee in het volgende scherm. De installatie wordt gestart, maar er wordt geen testpagina afgedrukt aan het einde van de installatieprocedure.
- Mogelijk verschilt het installatievenster in deze Gebruikershandleiding van het venster dat u ziet. Dit is namelijk afhankelijk van het apparaat en de gebruikte interface.
- 5. Zodra de installatie is voltooid, verschijnt er een venster met de vraag of u een testpagina wilt afdrukken. Als u een testpagina wilt afdrukken, schakelt u het selectievakje in en klikt u op Volgende. In het andere geval klikt u gewoon op Volgende en gaat u verder met stap 7.
- 6. Als de testpagina juist wordt afgedrukt, klikt u op Ja.

Zo niet, klikt u op Nee om ze opnieuw af te drukken.

- 7. Klik op Voltooien.
- $|2|$

Als het printerstuurprogramma niet naar behoren werkt, volg dan de onderstaande stappen om de installatie te repareren of het stuurprogramma opnieuw te installeren.

- a. Controleer of het apparaat op uw computer is aangesloten en aan staat.
- b. Selecteer in het menu Start achtereenvolgens Programma's of Alle programma's > Dell > Dell Printers > *naam van uw printerstuurprogramma* > Onderhoud.
- c. Selecteer de gewenste optie en volg de instructies op het scherm.

### <span id="page-27-0"></span>**Macintosh**

De software-cd bevat de stuurprogrammabestanden waarmee u het CUPS-stuurprogramma kunt gebruiken om af te drukken vanaf een Macintosh-computer.

U vindt er ook het Twain-stuurprogramma waarmee u kunt scannen vanaf uw Macintosh-computer.

- 1. Controleer of het apparaat op uw computer is aangesloten en ingeschakeld is.
- 2. Plaats de meegeleverde software-cd in het cd/dvd-station.
- 3. Dubbelklik op het cd-rompictogram op het bureaublad van uw Macintosh-computer.
- 4. Dubbelklik op de map MAC\_Installer.
- 5. Dubbelklik op het pictogram Installer OS X.
- 6. Voer het wachtwoord in en klik op OK.
- 7. Het venster Dell Installer wordt geopend. Klik op Continue.
- 8. Lees de gebruiksrechtovereenkomst en klik op Continue.
- 9. Klik op Agree als u de gebruiksrechtovereenkomst aanvaardt.
- 10. Selecteer Easy Install en klik op Install. Easy Install wordt aanbevolen voor de meeste gebruikers. Alle onderdelen die noodzakelijk zijn voor apparaatbewerkingen worden geïnstalleerd.

Als u Custom Install selecteert, kunt u aangeven welke afzonderlijke onderdelen u wilt installeren.

- 11. Er verschijnt een bericht met de waarschuwing dat alle toepassingen worden afgesloten. Klik op Continue.
- 12. Nadat de installatie is voltooid, klikt u op Quit.

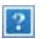

Als u een scannerstuurprogramma hebt geïnstalleerd, klikt u op Restart.

- 13. Open de map Applications > Utilities > Print Setup Utility.
	- In Mac OS X 10.5-10.6 opent u de map Applications  $>$  System Preferences en klikt u op Print & Fax.
- 14. Klik op Add in de Printer List.
	- In Mac OS X 10.5-10.6 klikt u op het pictogram +, waarna een weergavevenster verschijnt.
- 15. In Mac OS X 10.3 selecteert u het tabblad USB.
	- Klik voor MAC OS X10.4 op Default Browser en zoek de USB-verbinding.
	- Voor Mac OS X 10.5-10.6 klikt u op Default en zoekt u de USB-verbinding.
- 16. Als automatisch selecteren in Mac OS X 10.3 niet goed werkt, selecteert u Dell in Printer Model en de naam van uw apparaat in Model Name.
	- Als automatisch selecteren in Mac OS X 10.4 niet goed werkt, selecteert u Dell in Print Using en de naam van uw apparaat in Model.
	- Als automatisch selecteren in Mac OS X  $10.5 \sim 10.6$  niet goed werkt, selecteert u Select a driver to use... en de naam van uw apparaat in Print Using.

Uw apparaat verschijnt in de Printer List en wordt ingesteld als standaardprinter.

17. Klik op Add.

#### $|2|$

Als de printer niet correct werkt, maakt u de installatie van het stuurprogramma ongedaan en installeert u het opnieuw.

Doe het volgende om de installatie van het stuurprogramma voor Macintosh ongedaan te maken.

- a. Controleer of het apparaat op uw computer is aangesloten en ingeschakeld is.
- b. Plaats de meegeleverde software-cd in het cd/dvd-station.
- c. Dubbelklik op het cd-rompictogram op het bureaublad van uw Macintosh-computer.
- d. Dubbelklik op de map MAC\_Installer.
- e. Dubbelklik op het pictogram Installer OS X.
- f. Voer het wachtwoord in en klik op OK.
- g. Het venster Dell Installer wordt geopend. Klik op Continue.
- h. Selecteer Uninstall en klik op Uninstall.
- i. Er verschijnt een bericht met de waarschuwing dat alle toepassingen worden afgesloten. Klik op Continue.
- j. Nadat de installatie ongedaan is gemaakt, klikt u op Quit.

### **Linux**

Volg onderstaande stappen om het stuurprogramma voor Linux te installeren. Wanneer u het stuurprogramma installeert, wordt tegelijkertijd het pakket Unified Linux Driver automatisch geïnstalleerd.

#### $\vert$ ?

Op de meegeleverde software-cd vindt u het Unified Linux Driver-pakket om uw computer vlot te kunnen gebruiken in een UI-gebaseerd beheerprogramma op een Linux-computer.

- 1. Controleer of het apparaat op uw computer is aangesloten en ingeschakeld is.
- 2. Wanneer het venster Administrator Login verschijnt, typt u root in het veld Login en voert u het systeemwachtwoord in.

 $\overline{?}$ 

U moet zich aanmelden als supergebruiker (root) om de apparaatsoftware te installeren. Als u geen supergebruiker bent, neemt u contact op met uw systeembeheerder.

3. Plaats de meegeleverde software-cd in het cd/dvd-station.

De software-cd wordt automatisch gestart.

Als de cd-rom niet automatisch wordt gestart klikt u onderaan op het bureaublad op het pictogram  $\blacksquare$ . Wanneer het scherm Terminal verschijnt, typt u het volgende:

Als het cd-romstation ingesteld is als secundaire master en de te koppelen locatie /mnt/cdrom is,

[root@localhost root]#mount -t iso9660 /dev/hdc /mnt/cdrom

[root@localhost root]#cd /mnt/cdrom/Linux

[root@localhost Linux]#./install.sh

Als de software-cd nog steeds niet wordt gestart, typt u het volgende in de juiste volgorde:

[root@localhost root]#umount /dev/hdc

[root@localhost root]#mount -t iso9660 /dev/hdc /mnt/cdrom

Het installatieprogramma wordt automatisch gestart als AutoRun geïnstalleerd en geconfigureerd is.

 $\overline{?}$ 

4. Klik op Next als het welkomstvenster verschijnt.

5. Klik op Finish als de installatie is voltooid.

Het installatieprogramma heeft het pictogram Unified Driver Configurator op het bureaublad geplaatst en de groep Unified Driver group aan het systeemmenu toegevoegd. Raadpleeg bij problemen de on-linehelpfunctie. U opent de Help via het systeemmenu of vanuit het stuurprogrammapakket voor Windows-toepassingen, zoals Unified Driver Configurator of Image Manager.

#### $\vert$   $\vert$

 $|2|$ 

Het stuurprogramma installeren in de tekstmodus:

- Als u de grafische interface niet gebruikt of het stuurprogramma niet hebt kunnen installeren, moet u het stuurprogramma in de tekstmodus gebruiken.
- Volg stappen 1 tot 3 en typ vervolgens [root@localhost Linux]# ./install.sh. Volg de instructies op het terminalscherm. De installatie is voltooid.
- Voor het verwijderen van het stuurprogramma volgt u de bovenstaande installatie-instructies, maar voert u [root@localhost Linux]# ./uninstall.sh in op het terminalscherm.

#### $\vert$ ?

Als de printer niet correct werkt, maakt u de installatie van het stuurprogramma ongedaan en installeert u het opnieuw.

Volg onderstaande stappen om de installatie van het stuurprogramma voor Linux ongedaan te maken.

- a. Controleer of het apparaat op uw computer is aangesloten en ingeschakeld is.
- b. Wanneer het venster Administrator Login verschijnt, typt u "root" in het veld Login en voert u het systeemwachtwoord in.

U moet zich aanmelden als supergebruiker (root) om de installatie van de printersoftware ongedaan te maken. Als u geen supergebruiker bent, neemt u contact op met uw systeembeheerder.

c. Plaats de meegeleverde software-cd in het cd/dvd-station.

De software-cd wordt automatisch gestart.

Als de cd-rom niet automatisch wordt gestart klikt u onderaan op het bureaublad op het pictogram . Wanneer het scherm Terminal verschijnt, typt u:

Als het cd-romstation ingesteld is als secundaire master en de te koppelen locatie /mnt/cdrom is,

[root@localhost root]#mount -t iso9660 /dev/hdc /mnt/cdrom

[root@localhost root]#cd /mnt/cdrom/Linux

[root@localhost Linux]#./uninstall.sh

Het installatieprogramma wordt automatisch gestart als AutoRun geïnstalleerd en geconfigureerd is.

- d. Klik op Uninstall.
- e. Klik op Next.
- f. Klik op Finish.

## <span id="page-31-0"></span>**Uw printer lokaal delen**

Volg onderstaande stappen om ervoor te zorgen dat de computers uw apparaat lokaal delen.

Als de hostcomputer via een USB-kabel rechtstreeks op het apparaat is aangesloten en met de lokale netwerkomgeving is verbonden, kunnen de clientcomputers die met het lokale netwerk zijn verbonden het gedeelde apparaat gebruiken om af te drukken via de hostcomputer.

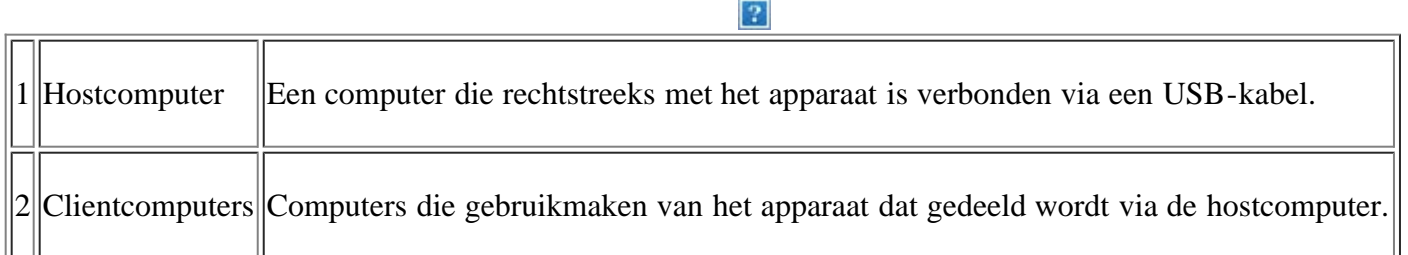

### **Windows**

#### **Instellen als hostcomputer**

- 1. Installeer het printerstuurprogramma (zie [Het stuurprogramma installeren voor een USB-apparaat\)](#page-25-0).
- 2. Klik op het menu Start in Windows.
- 3. In Windows 2000 selecteert u Instellingen > Printers.
	- In Windows XP/2003 selecteert u Printers en faxen.
	- In Windows 2008/Vista selecteert u Configuratiescherm > Hardware en geluiden > Printers.
	- In Windows 7 selecteert u Configuratiescherm > Hardware en geluiden > Apparaten en Printers.
	- In Windows Server 2008 R2 selecteert u Configuratiescherm > Hardware > Apparaten en Printers.
- 4. Klik met de rechtermuisknop op uw apparaat.
- 5. In Windows XP/2003/2008/Vista selecteert u/klikt u op Eigenschappen.

In Windows 7 en Windows Server 2008 R2 selecteert u Eigenschappen van printer in het snelmenu.

 $|2|$ 

Als het item Eigenschappen van printer een ►-markering bevat, kunt u andere printerstuurprogramma's die met de geselecteerde printer zijn verbonden selecteren.

- 6. Selecteer het tabblad Delen.
- 7. Selecteer Opties voor delen wijzigen.
- 8. Schakel het selectievakje voor Deze printer delen in.
- 9. Vul het veld Share-naam in. Klik op OK.

#### **Instellen als clientcomputer**

- 1. Installeer het printerstuurprogramma (zie [Het stuurprogramma installeren voor een USB-apparaat\)](#page-25-0).
- 2. Klik op het menu Start in Windows.
- 3. Selecteer Alle programma's > Accessoires > Windows Verkenner.
- 4. Voer het IP-adres van de hostcomputer in en druk op de Enter-toets op uw toetsenbord.
	- $\vert$ ?

Als de hostcomputer om een Gebruikersnaam en Wachtwoord vraagt, vult u de gebruikers-id en het wachtwoord van de hostcomputeraccount in.

 $|2|$ 

- 5. Klik met uw rechtermuisknop op de gewenste printer en selecteer Verbinden
- 6. Klik op OK zodra het bericht verschijnt dat de installatie is voltooid.
- 7. Open het bestand dat uw wilt afdrukken en begin met afdrukken.

### **Macintosh**

#### $|2|$

Volg onderstaande stappen voor Mac OS X 10.5-10.6. Raadpleeg de Help van Mac voor andere OSversies.

#### **Instellen als hostcomputer**

- 1. Installeer het printerstuurprogramma (zie [Macintosh\)](#page-27-0).
- 2. Open de map Applications > System Preferences en klik op Print & Fax.
- 3. Selecteer de printer die u wilt delen in de Printers list.
- 4. Selecteer Share this printer.

#### **Instellen als clientcomputer**

- 1. Installeer het printerstuurprogramma (zie [Macintosh\)](#page-27-0).
- 2. Open de map Applications > System Preferences en klik op Print & Fax.
- 3. Druk op het pictogram +.

Er verschijnt een weergavescherm met de naam van uw gedeelde printer.

4. Selecteer uw apparaat en klik op Add.

## <span id="page-34-0"></span>**Netwerkinstallatie**

In dit hoofdstuk wordt stap voor stap uitgelegd hoe u het apparaat instelt dat via het netwerk aangesloten is en hoe u de software instelt.

#### **In dit hoofdstuk vindt u de volgende onderwerpen:**

- Netwerkomgeving
- Introductie van handige netwerkprogramma's
- Een bedraad netwerk gebruiken
- Het stuurprogramma installeren voor een apparaat dat met een netwerk is verbonden
- IPv6-configuratie

## **Netwerkomgeving**

U moet de netwerkprotocollen installeren op het apparaat om het als netwerkprinter te kunnen gebruiken. U kunt de basisnetwerkinstellingen opgeven via het bedieningspaneel van het apparaat.

 $\equiv$ 

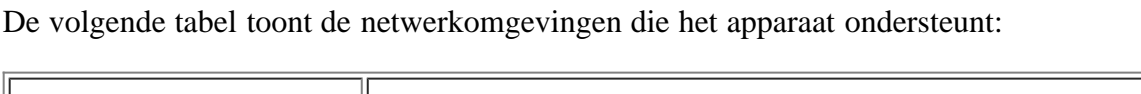

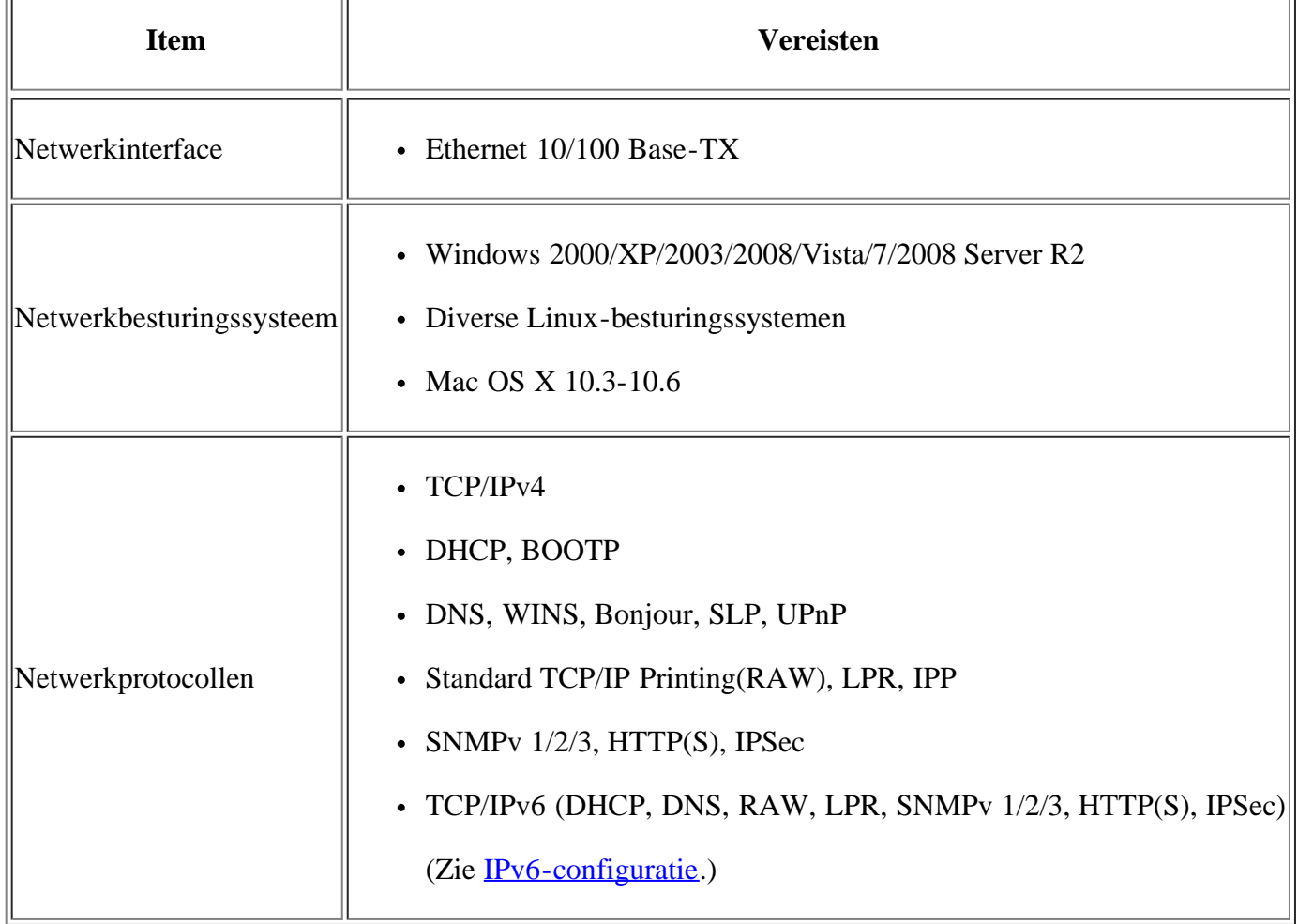

## **Introductie van handige netwerkprogramma's**

Er zijn verschillende programma's voorhanden om de netwerkinstellingen op een eenvoudige manier op te geven in een netwerkomgeving. Vooral voor de netwerkbeheerder is het mogelijk om meerdere apparaten op het netwerk te beheren.

 $\vert$ ?

Stel het IP-adres in voor u de onderstaande programma's in gebruik neemt.

### **Embedded Web Service**

Een in uw netwerkapparaat geïntegreerde webserver laat u toe om:

- netwerkparameters voor het apparaat te configureren zodat u een verbinding kunt maken met diverse netwerkomgevingen;
- apparaatinstellingen aanpassen.

(Zie [Gebruiken Embedded Web Service](#page-138-1).)

### **SetIP**

Hulpprogramma waarmee u een netwerkinterface kunt selecteren en handmatig IP-adressen kunt configureren voor gebruik met het TCP/IP-protocol (zie IP-adres instellen via het programma SetIP (Windows) of IP-adres instellen via het programma SetIP (Macintosh)).

 $|2|$ 

TCP/IPv6 wordt niet door dit programma ondersteund.

## **Een bedraad netwerk gebruiken**

U moet de netwerkprotocollen op uw apparaat instellen om het apparaat in uw netwerk te kunnen gebruiken. In dit hoofdstuk leest u hoe u dit op een eenvoudige manier kunt doen.

U kunt het netwerk gebruiken nadat u een netwerkkabel hebt aangesloten op de overeenkomstige poort op uw computer.

#### $\overline{2}$

### **Een netwerkconfiguratierapport afdrukken**

U kunt een **netwerkconfiguratierapport** afdrukken vanaf het bedieningspaneel van het apparaat. In dit rapport worden de huidige netwerkinstellingen van het apparaat weergegeven. Dit zal u helpen bij het installeren van een netwerk en het oplossen van problemen.

- 1. Druk op Menu ( $\Box$ ) op het bedieningspaneel.
- 2. Druk op de pijl-links/rechts tot Netwerk verschijnt en vervolgens op OK.
- 3. Druk op de pijl-links/rechts tot Netwerkinform. verschijnt en vervolgens op OK.
- 4. Druk op de pijl-links/rechts tot Ja verschijnt en vervolgens op OK.

In dit **netwerkconfiguratierapport** vindt u het MAC-adres en het IP-adres van uw apparaat.

Bijvoorbeeld:
- MAC-adres:00:15:99:41:A2:78
- IP-adres: 192.0.0.192

## **IP-adres instellen**

Eerst moet u een IP-adres instellen voor het beheren van en afdrukken over het netwerk. In de meeste gevallen wordt een IP-adres automatisch toegewezen door een DHCP-server (Dynamic Host Configuration Protocol Server) die zich in het netwerk bevindt.

In een aantal gevallen moet u het IP-adres handmatig instellen. Men spreekt dan van een statisch IP dat vaak om veiligheidsredenen verplicht is in bedrijfsintranetten.

- **Toewijzing van een IP-adres via DHCP**: verbind uw apparaat met het netwerk en wacht enkele minuten tot de DHCP-server een IP-adres toewijst aan het apparaat. Druk vervolgens het **netwerkconfiguratierapport** af zoals hierboven is uitgelegd. Als uit het rapport blijkt dat het IP-adres gewijzigd is, is de toewijzing gelukt. Het nieuwe IP-adres wordt vermeld in het rapport.
- **Toewijzing van statisch IP-adres**: met het programma SetIP kunt u het IP-adres van uw computer wijzigen. Als uw apparaat uitgerust is met een bedieningspaneel, kunt u het IP-adres ook wijzigen via het bedieningspaneel van het apparaat.

In een kantooromgeving raden we u aan om contact op te nemen met een netwerkbeheerder die dit adres voor u kan instellen.

### **IP-adres instellen via het bedieningspaneel**

- 1. Verbind uw apparaat met het netwerk door middel van een netwerkkabel.
- 2. Zet het apparaat aan.
- 3. Druk op Menu ( $\Box$ ) op het bedieningspaneel.
- 4. Druk op de pijl-links/rechts tot Netwerk verschijnt en vervolgens op OK.
- 5. Druk op de pijl-links/rechts tot TCP/IP (IPv4) verschijnt en vervolgens op OK.
- 6. Druk op de pijl-links/rechts tot Statisch verschijnt en vervolgens op OK.
- 7. Druk op de pijl-links/rechts tot IP-adres verschijnt en vervolgens op OK.
- 8. Voer het IP-adres in via het numeriek toetsenblok en druk op OK.

Voer een byte in tussen 0 en 255 met behulp van de cijfertoetsen en druk op de pijl-links/rechts om tussen de bytes te schakelen.

Herhaal dit tot u het adres volledig hebt ingevuld (van byte 1 tot en met byte 4).

- 9. Voer andere parameters in, zoals het Subnetmasker en de Gateway, en druk op OK.
- 10. Na het invoeren van alle parameters drukt u op Stop/Clear om terug te keren naar stand-bymodus.

Ga nu naar Het stuurprogramma installeren voor een apparaat dat met een netwerk is verbonden.

### **IP-adres instellen via het programma SetIP (Windows)**

 $\vert$  ?

Met dit programma kunt u het IP-adres van uw apparaat handmatig instellen met behulp van het MAC-adres om te communiceren met het apparaat. Het MAC-adres is een hardwareserienummer van de netwerkinterface dat u terugvindt in het **netwerkconfiguratierapport**.

Om het programma SetIP te gebruiken schakelt u de firewall op de computer uit voor u doorgaat met het volgende:

- 1. Open het Configuratiescherm.
- 2. Dubbelklik op Beveiligingscentrum.
- 3. Klik op Windows Firewall.
- 4. Schakel de firewall uit.

#### **Het programma installeren**

- 1. Plaats de cd-rom met printersoftware die met uw apparaat werd meegeleverd in het cd-romstation. Als de cd met stuurprogramma's automatisch wordt uitgevoerd, sluit u het venster.
- 2. Start Windows Explorer en open station X ("X" staat voor de letter die aan uw cd-station is toegewezen).
- 3. Dubbelklik op Application > *SetIP*.
- 4. Dubbelklik op Setup.exe om het programma te installeren.
- 5. Kies een taal en klik op Volgende.
- 6. Volg de aanwijzingen op het scherm om de installatie te voltooien.

#### **Het programma starten**

- 1. Verbind uw apparaat met het netwerk door middel van een netwerkkabel.
- 2. Zet het apparaat aan.
- 3. In het menu Start van Windows selecteert u Alle programma's > Dell Printers > *SetIP* > *SetIP*.
- 4. Klik op het pictogram (derde van links) **3** in het venster SetIP om het venster TCP/IP-parameter te openen.
- 5. Voer de nieuwe apparaatgegevens op de volgende manier in het configuratievenster in. In een bedrijfsintranet moeten deze gegevens u mogelijk worden toegewezen door een netwerkbeheerder voor u verder kunt gaan.

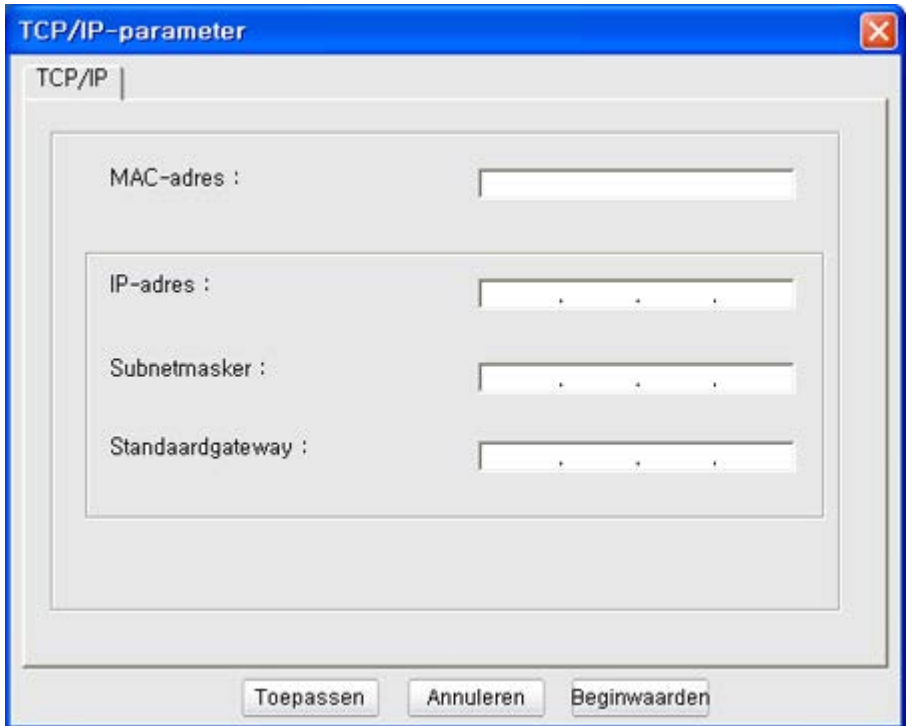

- MAC-adres: zoek het MAC-adres in het **netwerkconfiguratierapport** en voer het hier in (zonder dubbele punten). Bijvoorbeeld: 00:15:99:29:51:A8 wordt dus 0015992951A8.
- IP-adres: voer hier een nieuw IP-adres voor uw printer in.

Als het IP-adres van uw computer bijvoorbeeld 192.168.1.150 is, voert u 192.168.1.X in, waarbij X een getal tussen 1 en 254 dat verschilt van het getal uit het adres van de computer.

- Subnetmasker: voer een subnetmasker in.
- Standaardgateway: voer een standaardgateway in.
- 6. Klik op Toepassen en vervolgens op OK. De printer zal het **netwerkconfiguratierapport** automatisch afdrukken. Controleer of alle instellingen juist zijn.
- 7. Klik op Afsluiten om het programma SetIP af te sluiten.
- 8. Indien nodig schakelt u opnieuw de firewall van de computer in.

## **IP-adres instellen via het programma SetIP (Macintosh)**

Om het programma SetIP te gebruiken schakelt u de firewall op de computer uit voor u doorgaat met het volgende:

- 1. Open System Preferences.
- 2. Klik op Security.
- 3. Klik op het menu Firewall.
- 4. Schakel de firewall uit.
- $|2|$

Mogelijk wijken de volgende instructies af van die voor uw printermodel.

1. Verbind uw apparaat met het netwerk door middel van een netwerkkabel.

- 2. Plaats de installatie-cd en open het schijfvenster. Selecteer vervolgens MAC\_Installer > *MAC\_Printer* > SetIP > *SetIPapplet.html*.
- 3. Dubbelklik op het bestand en Safari zal automatisch worden geopend. Selecteer vervolgens Trust. De browser zal de pagina SetIPapplet.html openen, waarop de naam en het IP-adres van de printer worden weergegeven.
- 4. Selecteer de rij met printergegevens en vervolgens het **Setup** pictogram, het tweede pictogram links in de menubalk van de toepassing. Het venster TCP/IP Configuration wordt geopend.

Als de printer zich niet in de rij met printergegevens bevindt, selecteert u het pictogram Handmatig installeren (derde links) om het venster TCP/IP Configuration te openen.

- 5. Voer de nieuwe apparaatgegevens op de volgende manier in het configuratievenster in. In een bedrijfsintranet moeten deze gegevens u mogelijk worden toegewezen door een netwerkbeheerder voor u verder kunt gaan.
	- MAC Address: zoek het MAC-adres in het **netwerkconfiguratierapport** en voer het hier in (zonder dubbele punten). Bijvoorbeeld: 00:15:99:29:51:A8 wordt dus 0015992951A8.
	- IP Address: voer hier een nieuw IP-adres voor uw printer in.

Als het IP-adres van uw computer bijvoorbeeld 192.168.1.150 is, voert u 192.168.1.X in, waarbij X een getal tussen 1 en 254 dat verschilt van het getal uit het adres van de computer.

- Subnet Mask: voer een subnetmasker in.
- Default Gateway: voer een standaardgateway in.
- 6. Selecteer Apply, OK en opnieuw OK. De printer zal het configuratierapport automatisch afdrukken. Controleer of alle instellingen juist zijn. Sluit **Safari** af. U mag de cd-rom met installatiebestanden uit het cdromstation halen. Indien nodig schakelt u opnieuw de firewall van de computer in. Het IP-adres, het subnetmasker en de gateway zijn nu gewijzigd.

### **IP-adres instellen via het programma SetIP (Linux)**

Het programma SetIP zou tijdens de installatie van het printerstuurprogramma automatisch moeten zijn geïnstalleerd.

- 1. Druk het configuratierapport van het apparaat af om het MAC-adres van uw apparaat te vinden.
- 2. Open /opt/Dell/mfp/share/utils/.
- 3. Dubbelklik op het bestand SetIPApplet.html.
- 4. Klik hierop om het venster TCP/IP configuration te openen.
- 5. Voer het MAC-adres, IP-adres, subnetmasker en de standaardgateway van de netwerkkaart in, en klik vervolgens op Apply.

Laat bij het invoeren van het MAC-adres de dubbele punt (:) weg.

- 6. Het apparaat drukt de netwerkgegevens af. Controleer of alle instellingen juist zijn.
- 7. Sluit het programma SetIP af.

 $|2|$ 

 $\vert$  3.

# **Netwerkparameters instellen**

U kunt eveneens verschillende netwerkinstellingen opgeven met behulp van netwerkbeheerprogramma's zoals *Embedded Web Service*.

# **Standaardinstellingen terugzetten**

Mogelijk moet u de standaardfabrieksinstellingen terugzetten als het apparaat dat u gebruikt met een nieuwe netwerkomgeving wordt verbonden.

### **De standaardfabrieksinstellingen terugzetten via het bedieningspaneel**

- 1. Druk op Menu ( $\Box$ ) op het bedieningspaneel.
- 2. Druk op de pijl-links/rechts tot Netwerk verschijnt en vervolgens op OK.
- 3. Druk op de pijl-links/rechts tot Instel. wissen verschijnt en vervolgens op OK.
- 4. Schakel het apparaat uit en weer in om de instellingen toe te passen.

### **Standaard fabrieksinstellingen herstellen met Embedded Web Service**

1. Start een webbrowser zoals Internet Explorer, Safari of Firefox, en voer in het browservenster het nieuwe IPadres van uw apparaat in.

 $\vert$  ?

Bijvoorbeeld,

- 2. Als het venster Embedded Web Service wordt geopend klikt u op Netwerkinstellingen.
- 3. Klik op Terugstellen. Klik vervolgens op Wissen voor netwerk.
- 4. Schakel het apparaat uit en weer in om de instellingen toe te passen.

# **Het stuurprogramma installeren voor een apparaat dat met een netwerk is verbonden**

## **Windows**

U kunt het apparaatstuurprogramma instellen. Volg daarbij de onderstaande stappen.

Deze installatie is aanbevolen voor de meeste gebruikers. Alle onderdelen die noodzakelijk zijn voor apparaatbewerkingen worden geïnstalleerd.

- 1. Controleer of het apparaat met het netwerk is verbonden en ingeschakeld is.
- 2. Plaats de meegeleverde software-cd in het cd/dvd-station.
	- De cd-rom start automatisch op en er verschijnt een installatievenster.
	- Als het installatievenster niet verschijnt, klikt u op Start en vervolgens op Uitvoeren. Typ X:\Setup.exe, waarbij u "X" vervangt door de letter van uw cd-romstation. Klik op OK.
	- Als u Windows Vista, Windows 7 of Windows 2008 Server R2 gebruikt, klikt u op Start > Alle programma's > Accessoires > Uitvoeren.

Typ X:\Setup.exe, waarbij u "X" vervangt door de letter van het cd-romstation en klik op OK.

- Als in Windows Vista, Windows 7 of Windows Server 2008 R2 het venster Automatisch afspelen verschijnt, klikt u op Uitvoeren Setup.exe in het veld Programma installeren of uitvoeren en vervolgens op Doorgaan of Ja in het venster Gebruikersaccountbeheer.
- 3. Klik op Volgende.

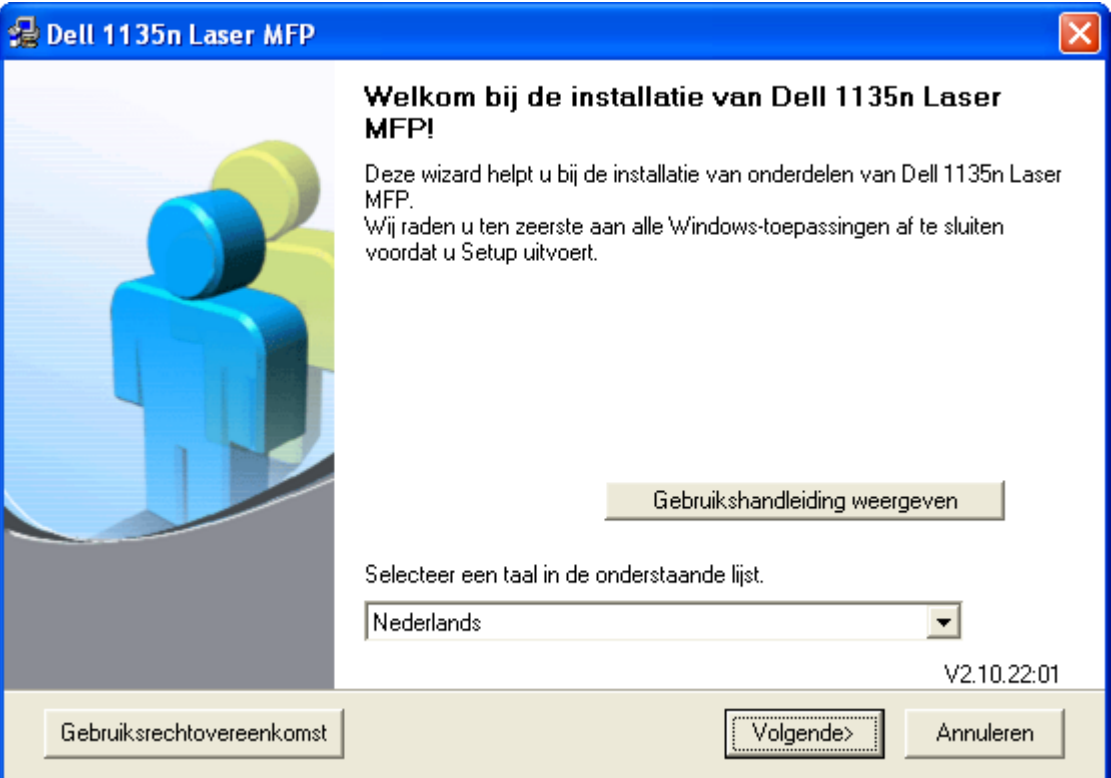

Selecteer de gewenste taal in de vervolgkeuzelijst.

4. Selecteer Typische installatie voor een netwerkprinter. Klik vervolgens op Volgende.

 $\boxed{?}$ 

Als u Aangepaste installatie selecteert, kunt u de aansluiting van het apparaat selecteren en kunt u kiezen welke onderdelen u wilt installeren. Volg de richtlijnen op het scherm.

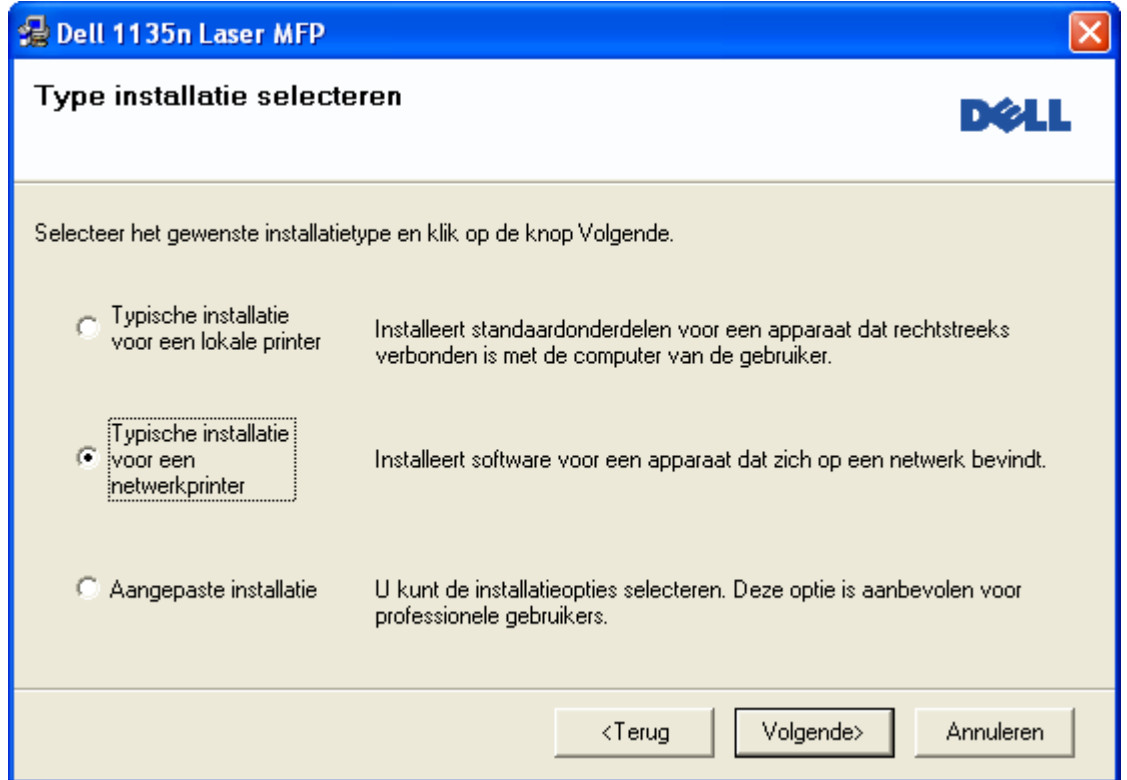

5. Er verschijnt een lijst van de beschikbare printers in het netwerk. Selecteer in deze lijst de printer die u wilt installeren en klik op Volgende.

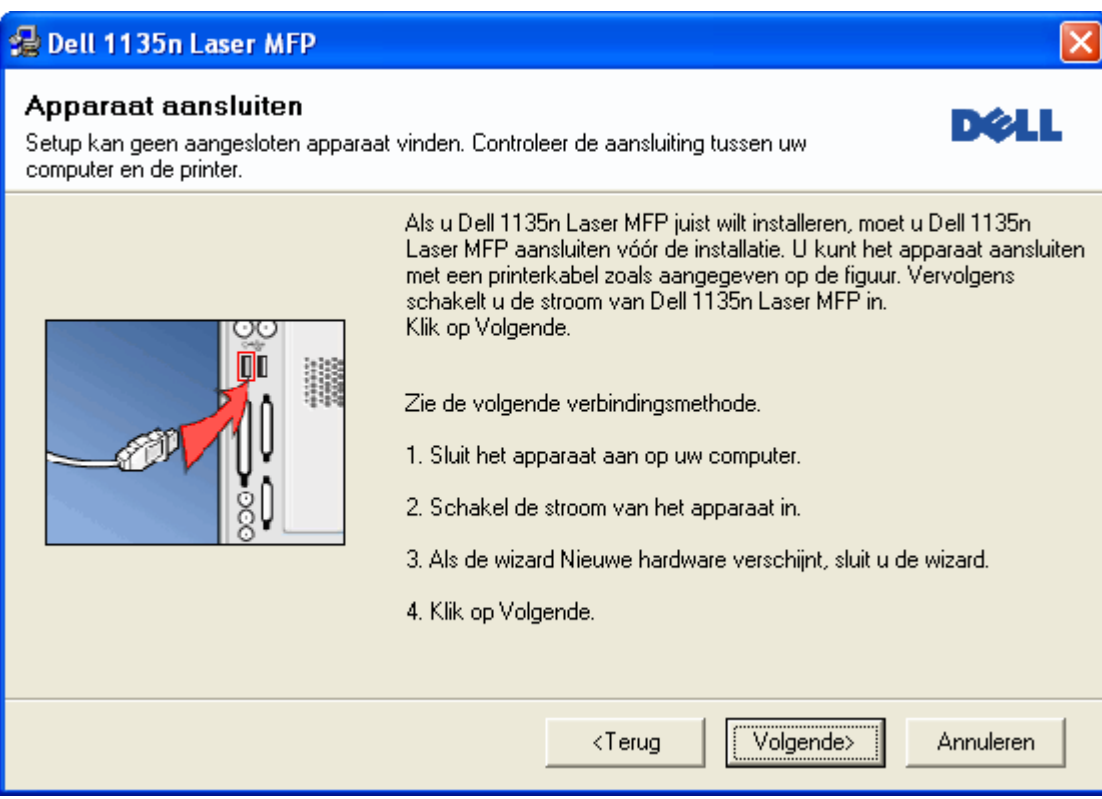

- Als uw printer niet in de lijst staat, klikt u op Bijwerken om de lijst te vernieuwen of selecteert u TCP/IP-poort toevoegen om uw printer aan het netwerk toe te voegen. Om de printer aan het netwerk toe te voegen, voert u de poortnaam en het IP-adres van de printer in.
- Druk een netwerkconfiguratiepagina af om het IP-adres van uw printer te controleren. Houd Stop/Clear ( $\blacksquare$ ) ongeveer 5 seconden ingedrukt en laat vervolgens los. (Een voorbeeld van een IP-adres is  $13.121.52.104.$
- Selecteer Gedeelde printer (UNC) om een gedeelde netwerkprinter (UNC-pad) te vinden en voer de

gedeelde naam handmatig in of zoek een gedeelde printer door te klikken op de Bladeren-knop.

 $\vert$  3.

Als u uw apparaat niet in het netwerk kunt vinden, schakelt u de firewall uit en klikt u op Bijwerken.

Klik in Windows op Start > Configuratiescherm, start de Windows-firewall en schakel deze optie uit. Voor andere besturingssystemen raadpleegt u de onlinehandleiding.

- 6. Zodra de installatie is voltooid, verschijnt er een venster met de vraag of u een testpagina wilt afdrukken. Als u een testpagina wilt afdrukken, schakelt u het selectievakje in en klikt u op Volgende. In het andere geval klikt u gewoon op Volgende en gaat u naar stap 8.
- 7. Als de testpagina juist wordt afgedrukt, klikt u op Ja.

Zo niet, klikt u op Nee om ze opnieuw af te drukken.

8. Klik op Voltooien.

 $|2|$ 

- Na installatie van het stuurprogramma mag u de firewall inschakelen.
- Als het printerstuurprogramma niet correct werkt, volg dan de onderstaande stappen om het stuurprogramma te herstellen of opnieuw te installeren.
	- a. Controleer of het apparaat op uw computer is aangesloten en ingeschakeld is.
	- b. Selecteer in het menu Start achtereenvolgens Programma's of Alle programma's > Dell > Dell Printers > *naam van uw printerstuurprogramma* > Onderhoud.
	- c. Selecteer de gewenste optie en volg de instructies op het scherm.

## **Macintosh**

- 1. Controleer of het apparaat met uw netwerk is verbonden en ingeschakeld is. Het IP-adres van uw apparaat moet ook zijn ingesteld.
- 2. Plaats de meegeleverde software-cd in het cd/dvd-station.
- 3. Dubbelklik op het cd-rompictogram op het bureaublad van uw Macintosh-computer.
- 4. Dubbelklik op de map MAC\_Installer.
- 5. Dubbelklik op het pictogram Installer OS X.
- 6. Voer het wachtwoord in en klik op OK.
- 7. Het installatievenster van *Dell* wordt geopend. Klik op Continue.
- 8. Selecteer Easy Install en klik op Install. Easy Install wordt aanbevolen voor de meeste gebruikers. Alle onderdelen die noodzakelijk zijn voor apparaatbewerkingen worden geïnstalleerd.
	- Als u Custom Install selecteert, kunt u aangeven welke afzonderlijke onderdelen u wilt installeren.
- 9. Het bericht met de waarschuwing dat alle toepassingen worden afgesloten wordt op de computer weergegeven. Klik op Continue.
- 10. Nadat de installatie is voltooid, klikt u op Quit.
- 11. Open de map Applications > Utilities > Print Setup Utility.
	- In Mac OS X 10.5~10.6 opent u de map Applications > System Preferences en klikt u op Print & Fax.
- 12. Klik op Add in de Printer List.
	- In Mac OS X 10.5~10.6 klikt u op het pictogram +, waarna een venster verschijnt.
- 13. Voor Mac OS X 10.3 selecteert u het tabblad IP Printing.
	- In Mac OS X 10.4 klikt u op IP Printer.
	- $\bullet$  In Mac OS X 10.5~10.6 klikt u op IP.
- 14. Selecteer Socket/HP Jet Direct in Printer Type.
	- $|2|$

Als u een document van vele pagina's afdrukt, kunt u de prestaties van de printer verbeteren door Socket te kiezen bij de opties bij Printer Type.

- 15. Typ het IP-adres van het apparaat in het vak Printer Address.
- 16. Typ de wachtrijnaam in het vak Queue Name. Als u de wachtrijnaam voor uw apparaatserver niet kunt bepalen, probeert u eerst de standaardwachtrij.
- 17. Als automatisch selecteren in Mac OS X 10.3 niet goed werkt, selecteert u Dell in Printer Model en de naam van uw apparaat in Model Name.
	- Als automatisch selecteren in Mac OS X 10.4 niet goed werkt, selecteert u Dell in Print Using en de naam van uw apparaat in Model.
	- Als automatisch selecteren in Mac OS X 10.5~10.6 niet goed werkt, selecteert u Select a driver to use... en de naam van uw apparaat in Print Using.

Uw apparaat verschijnt in Printer List en wordt ingesteld als standaardapparaat.

- 18. Klik op Add.
	- $\vert$ ?

Als de printer niet correct werkt, maakt u de installatie van het stuurprogramma ongedaan en installeert u het opnieuw.

Doe het volgende om de installatie van het stuurprogramma voor Macintosh ongedaan te maken.

- a. Controleer of het apparaat op uw computer is aangesloten en ingeschakeld is.
- b. Plaats de meegeleverde software-cd in het cd/dvd-station.
- c. Dubbelklik op het cd-rompictogram op het bureaublad van uw Macintosh-computer.
- d. Dubbelklik op de map MAC\_Installer.
- e. Dubbelklik op het pictogram Installer OS X.
- f. Voer het wachtwoord in en klik op OK.
- g. Het installatievenster van Dell wordt geopend. Klik op Continue.
- h. Selecteer Uninstall en klik op Uninstall.
- i. Op het computerscherm verschijnt een waarschuwing dat alle toepassingen worden afgesloten. Klik op Continue.
- j. Nadat de installatie ongedaan is gemaakt, klikt u op Quit.

### **Linux**

### **Het Linux-stuurprogramma installeren**

- 1. Controleer of het apparaat met uw netwerk is verbonden en ingeschakeld is. Het IP-adres van uw apparaat moet ook zijn ingesteld.
- 2. Plaats de meegeleverde software-cd in het cd/dvd-station.
- 3. Dubbelklik op het cd-rompictogram op het bureaublad van uw Linux-computer.
- 4. Dubbelklik op de map Linux.
- 5. Dubbelklik op het pictogram install.sh.
- 6. Het installatievenster van *Dell* wordt geopend. Klik op Continue.
- 7. Het venster Add printer wizard wordt geopend. Klik op Next.
- 8. Selecteer Network printer en klik op de knop Search.
- 9. Het IP-adres en de modelnaam van de printer worden in de lijst weergegeven.
- 10. Selecteer uw apparaat en klik op Next.

### **Een netwerkprinter toevoegen**

- 1. Dubbelklik op Unified Driver Configurator.
- 2. Klik op Add Printer...
- 3. Het venster Add printer wizard wordt geopend. Klik op Next.
- 4. Selecteer Network printer en klik op de knop Search.
- 5. Het IP-adres en de modelnaam van de printer worden in de lijst weergegeven.
- 6. Selecteer uw apparaat en klik op Next.
- 7. Voer de beschrijving van de printer in en klik op Next.
- 8. Wanneer de printer is toegevoegd, klikt u op Finish.

# **IPv6-configuratie**

### $|2|$

*TCP/IPv6* wordt alleen juist ondersteund in Windows Vista of hogere versies.

Als het IPv6-netwerk niet lijkt te werken, stelt u alle netwerkinstellingen in op de standaardwaarden en probeert u het opnieuw (zie Standaardinstellingen terugzetten).

Om de IPv6-netwerkomgeving te gebruiken, volgt u de onderstaande procedure om het IPv6-adres te gebruiken:

- 1. Verbind uw apparaat met het netwerk door middel van een netwerkkabel.
- 2. Zet het apparaat aan.
- 3. Druk een **netwerkconfiguratierapport** af vanaf het bedieningspaneel van het apparaat. In dit rapport worden de IPv6-adressen gecontroleerd.
	- $|2|$
- a. Druk op Menu  $(\sqrt{2})$  op het bedieningspaneel.
- b. Druk op de pijl-links/rechts tot Netwerk verschijnt en vervolgens op OK.
- c. Druk op de pijl-links/rechts tot Netwerkinform. verschijnt en vervolgens op OK.
- d. Druk op de pijl-links/rechts tot Ja verschijnt en vervolgens op OK.
- 4. Kies Start > Configuratiescherm > Hardware en geluiden > Printers > Printer toevoegen.
- 5. Kies Een lokale printer toevoegen in het venster Printer toevoegen.
- 6. Volg de aanwijzingen op het scherm.
- $|2|$

Als het apparaat niet werkt in de netwerkomgeving, activeert u IPv6. Raadpleeg het volgende deel voor meer informatie.

## **IPv6 activeren**

Bij levering van het apparaat is de IPv6-functie ingeschakeld.

- 1. Druk op Menu ( $\Box$ ) op het bedieningspaneel.
- 2. Druk op de pijl-links/rechts tot Netwerk verschijnt en vervolgens op OK.
- 3. Druk op de pijl-links/rechts tot TCP/IP (IPv6) verschijnt en vervolgens op OK.
- 4. Druk op de pijl-links/rechts tot IPv6 activeren verschijnt en druk op OK.
- 5. Druk op de pijl-links/rechts tot Aan verschijnt en druk op OK.
- 6. Zet het apparaat uit en weer aan.
- 7. Installeer het printerstuurprogramma opnieuw.

## **IPv6-adressen instellen**

Het apparaat ondersteunt de volgende IPv6-adressen voor het afdrukken vanaf het netwerk en voor netwerkbeheer.

Link-local Address: zelfgeconfigureerde lokale IPv6-adressen (adres begint met FE80).

- Stateless Address: door een netwerkrouter automatisch geconfigureerd IPv6-adres.
- Stateful Address: door een DHCPv6-server geconfigureerd IPv6-adres.
- Manual Address: door de gebruiker handmatig geconfigureerd IPv6-adres.

### **DHCPv6-adresconfiguratie (Stateful)**

Als uw netwerk gebruikmaakt van een DHCPv6-server kunt u een van de volgende opties instellen voor standaard dynamische host-configuratie:

- 1. Druk op Menu ( $\Box$ ) op het bedieningspaneel.
- 2. Druk op de pijl-links/rechts tot Netwerk verschijnt en vervolgens op OK.
- 3. Druk op de pijl-links/rechts tot TCP/IP (IPv6) verschijnt en vervolgens op OK.
- 4. Druk op de pijl-links/rechts tot DHCPv6 config verschijnt en druk op OK.
- 5. Druk op de pijl-links/rechts om de gewenste waarde te zoeken.
	- Router: gebruik DHCPv6 alleen als een router erom vraagt.
	- DHCPv6 Addr: gebruik altijd DHCPv6 ongeacht of de router erom vraagt.
	- DHCPv6 uit: gebruik DHCPv6 nooit ongeacht of de router erom vraagt.
- 6. Druk op OK.

### **Manual address-configuratie**

1. Start een webbrowser zoals Internet Explorer die IPv6-adressering als een URL ondersteunt (zie Een verbinding maken met Embedded Web Service).

Voor IPv4 voert u het IPv4-adres (http://xxx.xxx.xxx.xxx) in het adresveld in en drukt u op de Entertoets of klikt u op Ga naar.

- 2. Als het venster Embedded Web Service wordt geopend klikt u op Netwerkinstellingen.
- 3. Klik op TCP/IP.
- 4. Schakel Handmatig Adres in de sectie TCP/IPv6 in.
- 5. Selecteer het Routerprefix en klik op de knop Toevoegen. Het routerprefix zal automatisch ingevoerd worden in het adresveld.

Voer de rest van het adres in (bijv. 3FFE:10:88:194::*AAAA*. "A" is de hexadecimaal 0 tot 9, A tot F).

6. Klik op de knop Toepassen.

# **Een verbinding maken met Embedded Web Service**

- 1. Start een webbrowser zoals Internet Explorer die IPv6-adressering als URL ondersteunt.
- 2. Selecteer een van de IPv6-adressen (Link-local Address, Stateless Address, Stateful Address, Manual Address) uit het **netwerkconfiguratierapport**.

 $|2|$ 

3. Voer de IPv6-adressen in (bijv. http://[FE80::215:99FF:FE66:7701]).

# $\overline{?}$

De adressen moeten tussen "[]" (vierkante haken) worden geplaatst.

# **Basisinstellingen**

Nadat de installatie is voltooid, kunt u de standaardinstellingen van het apparaat opgeven. Raadpleeg het volgende hoofdstuk om waarden in te stellen of te wijzigen. In dit hoofdstuk wordt stap voor stap uitgelegd hoe u het apparaat instelt.

### **In dit hoofdstuk vindt u de volgende onderwerpen:**

- Luchtdrukaanpassing
- De weergavetaal wijzigen
- Datum en tijd instellen
- De klokmodus wijzigen
- De standaardmodus wijzigen
- Geluidsinstellingen
- Tekens via het numerieke toetsenblok invoeren
- Gebruik van besparende modi
- De standaardlade en het papier instellen
- Time-out voor taken instellen

# **Luchtdrukaanpassing**

De afdrukkwaliteit wordt beïnvloed door de atmosferische druk die wordt bepaald door de hoogte boven het zeeniveau waarop het apparaat zich bevindt. Aan de hand van de volgende informatie kunt u uw apparaat instellen voor een optimale afdrukkwaliteit.

Ga na op welke hoogte u zich bevindt en stel de juiste hoogte in.

- 1. Hoog 1
- 2. Hoog 2
- 3. Hoog 3
- 4. Normaal
- 1. Controleer of u het printerstuurprogramma hebt geïnstalleerd met behulp van de bijgeleverde software-cd.
- 2. Open Hulpprogramma Printerinstellingen uit het menu Start, selecteer Programma's of Alle programma's > Dell > Dell Printers > *naam van uw printerstuurprogramma* > *Hulpprogramma Printerinstellingen*.
- 3. Klik op Instelling > Luchtdrukaanpassing. Selecteer de juiste waarde in de vervolgkeuzelijst en klik op Toepassen.
- $|2|$

 $|2|$ 

Als uw apparaat met een netwerk is verbonden, verschijnt automatisch het scherm Embedded Web Service. Klik op Apparaatinstellingen > Systeeminstelling > Apparaatinstelling > Luchtdrukcorrectie. Selecteer de juiste hoogte en klik op Toepassen.

Als uw apparaat met een USB-kabel is aangesloten, stelt u de hoogte in de optie Luchtdrukcorr. op het display van het apparaat in.

# **De weergavetaal wijzigen**

Voer de volgende stappen uit om de taal die op het display verschijnt te wijzigen.

- 1. Druk op Menu ( $\Box$ ) op het bedieningspaneel.
- 2. Druk op de pijl-links/rechts tot Systeeminst. verschijnt en druk op OK.
- 3. Druk op de pijl-links/rechts tot Apparaatinst. verschijnt en druk op OK.
- 4. Druk op de pijl-links/rechts tot Taal verschijnt en druk op OK.
- 5. Druk op de pijl-links/rechts tot de gewenste taal verschijnt.
- 6. Druk op OK om uw keuze op te slaan.
- 7. Druk op Stop/Clear ( $\binom{2}{3}$ ) om terug te keren naar stand-bymodus.

# **Datum en tijd instellen**

Zodra u tijd en datum hebt ingesteld, worden ze gebruikt in uitgesteld faxen en uitgesteld afdrukken. Ze worden afgedrukt op rapporten. Als ze echter verkeerd zijn, moet u ze wijzigen.

### $\overline{3}$

Als de stroomtoevoer naar het apparaat wordt onderbroken, moet u de datum en tijd opnieuw instellen zodra de stroomtoevoer is hersteld.

- 1. Druk op Menu ( $\Box$ ) op het bedieningspaneel.
- 2. Druk op de pijl-links/rechts tot Systeeminst. verschijnt en druk op OK.
- 3. Druk op de pijl-links/rechts tot Apparaatinst. verschijnt en druk op OK.
- 4. Druk op de pijl-links/rechts tot Datum en tijd verschijnt en druk vervolgens op OK.
- 5. Voer met behulp van de pijl-links/rechts of het numerieke toetsenblok de juiste tijd en datum in.

Maand  $= 01$  tot 12.

 $\text{Dag} = 01$  tot 31,

Jaar = vereist vier cijfers,

Uur  $= 01$  tot 12.

Minuut  $= 00$  tot 59,

en u kunt ook AM of PM selecteren.

6. Druk op OK om uw keuze op te slaan.

7. Druk op Stop/Clear ( $\boxed{?}$ ) om terug te keren naar stand-bymodus.

# **De klokmodus wijzigen**

U kunt uw apparaat zo instellen dat de tijd wordt weergegeven in de 12-uursnotatie of de 24-uursnotatie.

- 1. Druk op Menu ( $\Box$ ) op het bedieningspaneel.
- 2. Druk op de pijl-links/rechts tot Systeeminst. verschijnt en druk op OK.
- 3. Druk op de pijl-links/rechts tot Apparaatinst. verschijnt en druk op OK.
- 4. Druk op de pijl-links/rechts tot Klokmodus verschijnt en druk op OK.
- 5. Druk op de pijl-links/rechts om de andere modus te selecteren en druk op OK.
- 6. Druk op Stop/Clear ( $\binom{2}{3}$ ) om terug te keren naar stand-bymodus.

# **De standaardmodus wijzigen**

Het apparaat is standaard ingesteld op kopiëren. U kunt de standaardmodus instellen op faxmodus of kopieermodus.

- 1. Druk op Menu ( $\Box$ ) op het bedieningspaneel.
- 2. Druk op de pijl-links/rechts tot Systeeminst. verschijnt en druk op OK.
- 3. Druk op de pijl-links/rechts tot Apparaatinst. verschijnt en druk op OK.
- 4. Druk op de pijl-links/rechts tot Standaardmodus verschijnt en druk op OK.
- 5. Druk op de pijl-links/rechts om de gewenste modus te selecteren.
- 6. Druk op OK om uw keuze op te slaan.
- 7. Druk op Stop/Clear ( $\boxed{?}$ ) om terug te keren naar stand-bymodus.

# **Geluidsinstellingen**

U kunt de volgende geluidsinstellingen aanpassen:

- Toetsgeluid: Hiermee schakelt u toetsgeluiden in of uit. Als deze optie is ingesteld op Aan weerklinkt er een toon telkens als er op een toets wordt gedrukt.
- Waarsch.geluid: Hiermee schakelt u het waarschuwingsgeluid in of uit. Als deze optie is ingesteld op Aan hoort u een waarschuwingsgeluid als er een fout optreedt of als de faxcommunicatie wordt beëindigd.
- Luidspreker: Hiermee schakelt u geluiden van de telefoonlijn via de luidspreker in of uit, zoals een bel- of faxtoon. Als deze optie op Communicatie is ingesteld ("Commun"), staat de luidspreker aan tot het externe apparaat reageert.

 $|2|$ 

U kunt het volume regelen met behulp van On Hook Dial. Als uw apparaat een handset heeft, kunt u het volume met de handset regelen.

Belsignaal: stelt het volume van de beltoon in. Het beltoonvolume kunt u instellen op Uit, Laag, Midden of Hoog.

## **Luidspreker, beltoon, toetsgeluid en alarmgeluid**

- 1. Druk op Menu ( $\Box$ ) op het bedieningspaneel.
- 2. Druk op de pijl-links/rechts tot Systeeminst. verschijnt en druk op OK.
- 3. Druk op de pijl-links/rechts tot Geluid/Volume verschijnt en druk vervolgens op OK.
- 4. Druk op de pijl-links/rechts tot de gewenste geluidsoptie verschijnt en druk op OK.
- 5. Druk op de pijl-links/rechts tot de gewenste status of het gewenste volume voor het geselecteerde geluid verschijnt en druk vervolgens op OK.
- 6. Herhaal indien nodig de stappen 4 tot en met 5 om andere geluiden in te stellen.
- 7. Druk op Stop/Clear ( $\boxed{?}$ ) om terug te keren naar stand-bymodus.

## **Luidsprekervolume**

Om het volume te regelen via On Hook Dial:

- 1. Druk op Fax ( $\Box$ ) op het bedieningspaneel.
- 2. Druk op On Hook Dial. U hoort een kiestoon uit de luidspreker.
- 3. Druk op de pijltoetsen tot u het gewenste volume hoort.
- 4. Druk op On Hook Dial om de wijziging op te slaan en terug te keren naar stand-bymodus.

Als uw apparaat een handset heeft:

- 1. Neem de handset. U hoort een kiestoon uit de luidspreker van de handset.
- 2. Druk op de pijltoetsen tot u het gewenste volume hoort.
- 3. Druk op OK om de wijziging op te slaan en plaats de handset terug.

 $|2|$ 

U kunt het volume van de luidspreker alleen wijzigen als de telefoonlijn open is.

# **Tekens via het numerieke toetsenblok invoeren**

U zult voor verschillende taken namen en nummers moeten invoeren. Bij de installatie van uw apparaat moet u bijvoorbeeld uw naam of de naam van uw bedrijf en het faxnummer invoeren.

# **Alfanumerieke tekens invoeren**

1. Als u gevraagd wordt om een letter in te voeren, zoekt u de toets met het gewenste teken. Druk een aantal keren op deze toets tot de gewenste letter op het display verschijnt.

Om de letter O in te voeren, drukt u bijvoorbeeld op cijfertoets 6 met opschrift MNO.

Telkens wanneer u op cijfertoets 6 drukt, verschijnt een andere letter op het display, M, N, O, m, n, o en ten slotte 6.

U kunt speciale tekens invoeren, zoals een spatie, plusteken enzovoort. Meer informatie vindt u in het gedeelte hieronder.

2. Als u nog meer letters wilt invoeren, herhaalt u stap 1.

Als de volgende letter op dezelfde knop staat, verplaatst u de cursor door op de pijl-links/rechts te drukken en vervolgens op de knop met de gewenste letter. De cursor gaat naar rechts en de volgende letter verschijnt op het display.

- U kunt een spatie invoeren door twee keer op 1 te drukken.
- 3. Na het invoeren van de letters drukt u op OK.

## **Letters en cijfers op het toetsenblok**

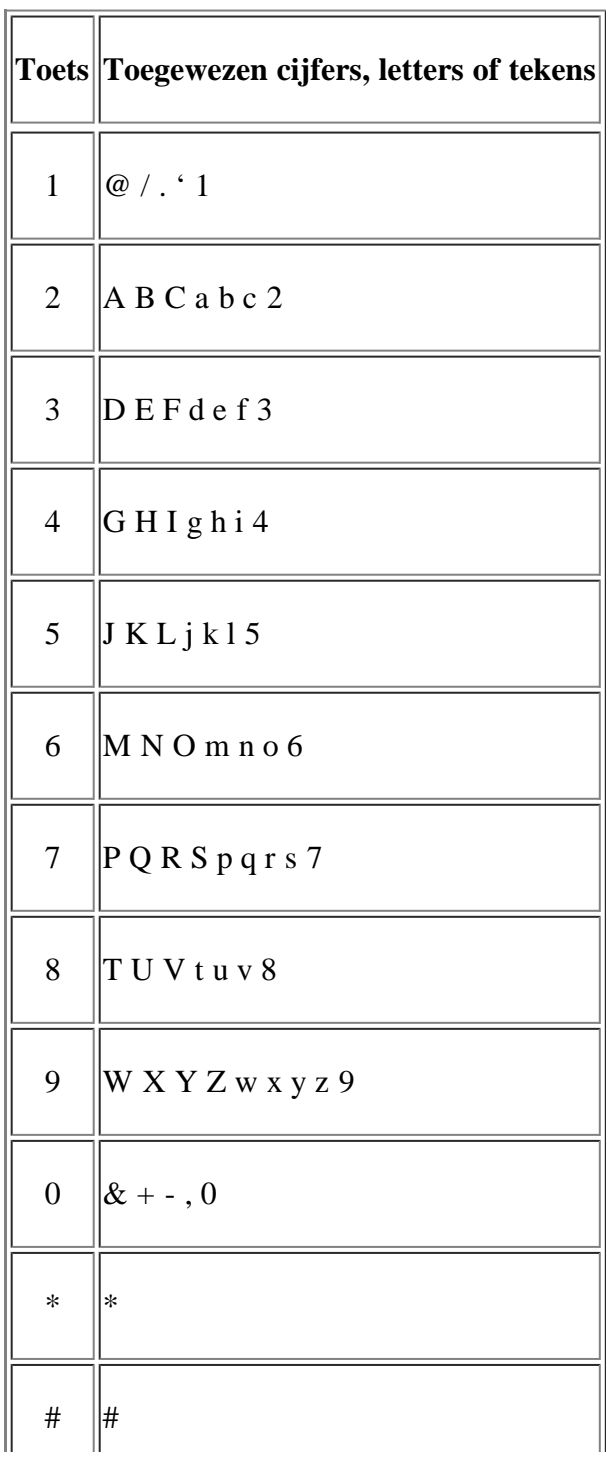

# **Cijfers of namen corrigeren**

Wanneer u zich bij het invoeren van een nummer of naam hebt vergist, drukt u op de pijl-links/rechts om het laatste cijfer of teken te wissen. Voer vervolgens het juiste cijfer of teken in.

Л

### **Een pauze invoegen**

Voor sommige telefooncentrales moet u eerst een toegangscode (bijvoorbeeld een 9) intoetsen en vervolgens wachten tot u een tweede kiestoon hoort. In dat geval moet u in het telefoonnummer een pauze invoegen. U kunt een pauze invoegen bij het instellen van snelkiesnummers. Druk op de juiste plaats op Redial/Pause om een pauze in te voeren tijdens het invoeren van het telefoonnummer. A – verschijnt op het display op de overeenkomstige locatie.

# **Gebruik van besparende modi**

## **De functie tonerspaarstand gebruiken**

In de tonerspaarstand beperkt het apparaat de hoeveelheid toner per afgedrukte pagina. Zo gaat uw tonercassette langer mee dan in normale modus. Dit gaat evenwel ten koste van de afdrukkwaliteit.

- 1. Druk op Menu ( $\Box$ ) op het bedieningspaneel.
- 2. Druk op de pijl-links/rechts tot Systeeminst. verschijnt en druk op OK.
- 3. Druk op de pijl-links/rechts tot Apparaatinst. verschijnt en druk op OK.
- 4. Druk op de pijl-links/rechts tot Tonerbesparing verschijnt en druk op OK.
- 5. Druk op de pijl-links/rechts tot Aan verschijnt en druk op OK.
- 6. Druk op Stop/Clear ( $\binom{2}{3}$ ) om terug te keren naar stand-bymodus.

#### $\vert$ ?

Bij het afdrukken vanaf een pc kunt u de tonerspaarstand ook in- of uitschakelen in de printereigenschappen.

### **De energiebesparingsfunctie gebruiken**

Gebruik deze functie om energie te besparen als u het apparaat niet gebruikt.

- 1. Druk op Menu ( $\Box$ ) op het bedieningspaneel.
- 2. Druk op de pijl-links/rechts tot Systeeminst. verschijnt en druk op OK.
- 3. Druk op de pijl-links/rechts tot Apparaatinst. verschijnt en druk op OK.
- 4. Druk op het pijltje naar links/rechts tot Energ.spaarst. verschijnt en druk op OK.
- 5. Druk op de pijl-links/rechts tot de gewenste tijdsduur verschijnt.
- 6. Druk op OK om uw keuze op te slaan.
- 7. Druk op Stop/Clear ( $\boxed{?}$ ) om terug te keren naar stand-bymodus.

# **De standaardlade en het papier instellen**

U kunt de lade en het papier selecteren die u standaard wilt gebruiken voor uw afdruktaken.

## **Op het bedieningspaneel**

### **Het papierformaat instellen**

- 1. Druk op Menu ( $\Box$ ) op het bedieningspaneel.
- 2. Druk op de pijl-links/rechts tot Systeeminst. verschijnt en druk op OK.
- 3. Druk op de pijl-links/rechts tot Papierinstel. verschijnt en druk op OK.
- 4. Druk op de pijl-links/rechts tot Papierformaat verschijnt en druk op OK.
- 5. Druk op de pijl-links/rechts om de gewenste papierlade te selecteren en druk op OK.
- 6. Druk op de pijl-links/rechts om het gewenste papierformaat te selecteren.
- 7. Druk op OK om uw keuze op te slaan.
- 8. Druk op Stop/Clear ( $\boxed{2}$ ) om terug te keren naar stand-bymodus.

### **Het papiertype instellen**

- 1. Druk op Menu ( $\Box$ ) op het bedieningspaneel.
- 2. Druk op de pijl-links/rechts tot Systeeminst. verschijnt en druk op OK.
- 3. Druk op de pijl-links/rechts tot Papierinstel. verschijnt en druk op OK.
- 4. Druk op de pijl-links/rechts tot Type papier verschijnt en druk op OK.
- 5. Druk op de pijl-links/rechts om de gewenste papierlade te selecteren en druk op OK.
- 6. Druk op de pijl-links/rechts om het gewenste type papier te selecteren.
- 7. Druk op OK om uw keuze op te slaan.
- 8. Druk op Stop/Clear ( $\boxed{?}$ ) om terug te keren naar stand-bymodus.

### **De papierbron instellen**

- 1. Druk op Menu ( $\Box$ ) op het bedieningspaneel.
- 2. Druk op de pijl-links/rechts tot Systeeminst. verschijnt en druk op OK.
- 3. Druk op de pijl-links/rechts tot Papierinstel. verschijnt en druk op OK.
- 4. Druk op de pijl-links/rechts tot Papierinvoer verschijnt en druk op OK.
- 5. Druk op de pijl-links/rechts tot Kopieerlade of Faxlade verschijnt en druk op OK.
- 6. Druk op de pijl-links/rechts om de gewenste papierlade te selecteren.
- 7. Druk op OK om uw keuze op te slaan.
- 8. Druk op Stop/Clear ( $\boxed{?}$ ) om terug te keren naar stand-bymodus.

### **Op de computer**

#### **Windows**

- 1. Klik op het menu Start in Windows.
- 2. In Windows 2000 selecteert u Instellingen > Printers.
	- In Windows XP/2003 selecteert u Printers en faxen.
	- In Windows 2008/Vista selecteert u Configuratiescherm > Hardware en geluiden > Printers.
	- In Windows 7 selecteert u Configuratiescherm > Hardware en geluiden > Apparaten en Printers.
	- In Windows Server 2008 R2 selecteert u Configuratiescherm > Hardware > Apparaten en Printers.
- 3. Klik met de rechtermuisknop op uw apparaat.
- 4. Als u Windows XP/2003/2008/Vista gebruikt, selecteert u Voorkeursinstellingen voor afdrukken.

In Windows 7 en Windows Server 2008 R2 selecteert u Voorkeursinstellingen voor afdrukken in het snelmenu.

 $\vert$  ?

Als het item Voorkeursinstellingen voor afdrukken een ?-markering bevat, kunt u andere printerstuurprogramma's die met de geselecteerde printer zijn verbonden selecteren.

- 5. Klik op het tabblad Papier.
- 6. Selecteer een lade en de bijbehorende opties, zoals het papierformaat en de papiersoort.
- 7. Druk op OK.
- $|2|$

Als u een speciaal papierformaat wilt gebruiken, zoals rekeningpapier, selecteert u het tabblad Papier > Formaat > Bewerken... in Voorkeursinstellingen voor afdrukken (zie [Voorkeursinstellingen openen\)](#page-74-0).

### **Macintosh**

Macintosh-gebruikers moeten de standaardinstelling handmatig wijzigen als ze op basis van andere instellingen willen afdrukken.

- 1. Open een Macintosh-toepassing en selecteer het bestand dat u wilt afdrukken.
- 2. Open het menu File en klik op Print.
- 3. Ga naar het paneel Paper Feed.
- 4. Open het menu File en klik op Print.
- 5. Ga naar Paper Feed.
- 6. Stel de juiste lade in van waaruit u wilt afdrukken.
- 7. Ga naar het paneel Paper.
- 8. Stel het papiertype in op basis van het papier dat in de lade werd geplaatst van waaruit u wilt afdrukken.
- 9. Klik op Print om het afdrukken te starten.

### **Linux**

- 1. Open Terminal Program.
- 2. Wanneer het scherm Terminal verschijnt, typt u het volgende: [root@localhost root]# lpr <BestandNaam>
- 3. Selecteer Printer en klik op Properties...
- 4. Klik op het tabblad Advanced.
- 5. Selecteer de lade (papierinvoer) en de bijbehorende opties, zoals papierformaat en papiersoort.
- 6. Druk op OK.

# **Time-out voor taken instellen**

Als er gedurende een bepaalde tijdspanne geen gegevens worden ingevoerd, sluit het apparaat het huidige menu af en worden de standaardinstellingen geladen. U kunt instellen hoe lang het apparaat moet wachten.

- 1. Druk op Menu ( $\boxed{2}$ ) op het bedieningspaneel.
- 2. Druk op de pijl-links/rechts tot Systeeminst. verschijnt en druk op OK.
- 3. Druk op de pijl-links/rechts tot Apparaatinst. verschijnt en druk op OK.
- 4. Druk op de pijl-links/rechts tot Time-out taak verschijnt en druk op OK.
- 5. Voer met behulp van de pijl-links/rechts of het numerieke toetsenblok de tijd in.
- 6. Druk op OK om uw keuze op te slaan.
- 7. Druk op Stop/Clear ( $\boxed{?}$ ) om terug te keren naar stand-bymodus.

# **Afdrukmedia en lade**

In dit hoofdstuk wordt uitgelegd hoe u originelen en afdrukmedia in uw apparaat plaatst.

## **In dit hoofdstuk vindt u de volgende onderwerpen:**

- [Originelen voorbereiden](#page-58-0)
- [Originelen plaatsen](#page-58-1)
- [Afdrukmedia selecteren](#page-60-0)
- [De grootte van de lade aanpassen](#page-61-0)
- [Papier in de lade plaatsen](#page-62-0)
- [Afdrukken op speciale media](#page-63-0)
- [Papierformaat en -type instellen](#page-68-0)
- [De papieruitvoersteun gebruiken](#page-69-0)

### $\vert$ ?

De ondersteunde opties en functies kunnen van model tot model verschillen. Controleer de modelnaam van uw apparaat.

(Zie [Functies per model.](#page-14-0))

# <span id="page-58-0"></span>**Originelen voorbereiden**

- Plaats geen papier dat kleiner is dan  $142 \times 148$  mm of groter dan  $216 \times 356$  mm.
- Vermijd het gebruik van de volgende papiertypes om papierstoringen, een slechte afdrukkwaliteit en schade aan het apparaat te voorkomen.
	- Carbonpapier of papier met carbonrug
	- Gecoat papier
	- Licht doorschijnend of dun papier
	- Gekreukt of gevouwen papier
	- Gekruld of opgerold papier
	- Papier met scheuren
- Verwijder alle nietjes en paperclips voor u het papier plaatst.
- Controleer of eventuele lijm, inkt of correctievloeistof op het papier volledig droog is voor u het plaatst.
- Plaats geen originelen van verschillend formaat of gewicht.
- Plaats geen boekjes, foldertjes, transparanten of documenten met andere afwijkende eigenschappen.

# <span id="page-58-1"></span>**Originelen plaatsen**

Als u een document wilt kopiëren, scannen of faxen, legt u het op de glasplaat of in de ADI (Automatische DocumentInvoer).

## **Op de glasplaat van de scanner**

Zorg ervoor dat er geen originelen in de ADI liggen. Als een origineel wordt gedetecteerd in de ADI, zal het voorrang krijgen boven het origineel op de glasplaat. Voor de beste scankwaliteit, vooral bij afbeeldingen in kleur of grijstinten, gebruikt u bij voorkeur de glasplaat.

- 1. Licht het deksel van de scanner op.
- 2. Plaats de originelen met de bedrukte zijde naar onder op de glasplaat van de scanner. Plaats het document zorgvuldig tegen de markering linksboven op de glasplaat.

 $\vert$  ?

3. Sluit het deksel van de scanner.

 $\overline{?}$ 

- Het deksel van de scanner open laten tijdens het kopiëren kan de kopieerkwaliteit en het tonerverbruik negatief beïnvloeden.
- Stof op de glasplaat kan leiden tot zwarte vlekken op de afdruk. Houd de glasplaat schoon (zie [Scannereenheid reinigen](#page-149-0)).
- Om een pagina uit een boek of tijdschrift te kopiëren, opent u het deksel van de scanner tot tegen de aanslag en sluit u het daarna weer. Als het boek of tijdschrift dikker is dan 30 mm, kopieert u met het deksel open.

 $\overline{?}$ 

- Doe dit voorzichtig om te voorkomen dat de glasplaat wordt beschadigd. U kunt zich kwetsen.
- Plaats uw hand niet op de scanner terwijl u het scannerdeksel sluit. Het scannerdeksel kan op uw hand vallen en u verwonden.
- Kijk bij het kopiëren of scannen niet in het licht binnen in de scanner. Het is schadelijk voor de ogen.

### **In de automatische documentinvoer**

In de ADI kunt u tot 40 vellen papier van 75 g/m<sup>2</sup> voor één taak plaatsen.

- 1. Buig de papierstapel of waaier het papier uit om de pagina's van elkaar te scheiden voor u de originelen plaatst.
- 2. Plaats de originelen in de ADI met de bedrukte zijde naar boven. Zorg ervoor dat de onderkant van de stapel originelen samenvalt met de markering voor het papierformaat op de invoerlade.

 $\overline{3}$ 

 $|2|$ 

3. Stel de ADI in overeenkomstig het papierformaat.

### $\overline{?}$

Stof op de glasplaat van de ADI kan zwarte strepen op de afdruk veroorzaken. Houd de glasplaat altijd schoon (zie [Scannereenheid reinigen](#page-149-0)).

# <span id="page-60-0"></span>**Afdrukmedia selecteren**

U kunt afdrukken op verschillende afdrukmedia, zoals normaal papier, enveloppen, etiketten en transparanten. Gebruik uitsluitend afdrukmaterialen die voldoen aan de in deze gebruikershandleiding vermelde richtlijnen.

### **Richtlijnen om afdrukmedia te selecteren**

Afdrukmedia die niet aan de richtlijnen uit de gebruikershandleiding voldoen, kunnen de volgende problemen veroorzaken:

- Slechte afdrukkwaliteit
- Vastlopen van het papier
- Versnelde slijtage van het apparaat.

Eigenschappen, zoals gewicht, samenstelling, vezel- en vochtgehalte, hebben een grote invloed op de prestaties van het apparaat en de afdrukkwaliteit. Houd bij de keuze van afdrukmedia rekening met het volgende:

- Het type, formaat en gewicht van het afdrukmateriaal voor uw apparaat worden beschreven in de specificaties van afdrukmateriaal (zie Specificaties van het afdrukmateriaal ).
- Gewenst resultaat: de afdrukmedia die u kiest moeten geschikt zijn voor het doel.
- Helderheid: sommige afdrukmaterialen zijn witter dan andere en leveren scherpere en helderdere afbeeldingen op.
- Gladheid van het oppervlak: de gladheid van de afdrukmedia bepaalt hoe scherp de afdrukken er uitzien op papier.
- $|2|$
- Het is mogelijk dat bepaalde afdrukmaterialen, hoewel ze voldoen aan alle hier genoemde richtlijnen toch geen bevredigende resultaten opleveren. Dit kan het gevolg zijn van onjuiste bediening, een onaanvaardbaar temperatuur- en vochtigheidsniveau of andere variabele omstandigheden waarover men geen controle heeft.
- Controleer, voor u grote hoeveelheden afdrukmedia aanschaft, of ze voldoen aan de vereisten die in deze gebruikershandleiding worden vermeld.

 $\vert$ ?

Het gebruik van afdrukmaterialen die niet aan deze specificaties voldoen kan problemen veroorzaken die een herstelling vereisen. Dergelijke herstellingen zijn niet gedekt door de garantie- of serviceovereenkomsten.

De hoeveelheid papier die u in de lade kunt plaatsen is afhankelijk van het gebruikte afdrukmateriaal (zie Specificaties van het afdrukmateriaal ).

 $|2|$ 

# **Formaten van afdrukmedia die in elke modus worden ondersteund**

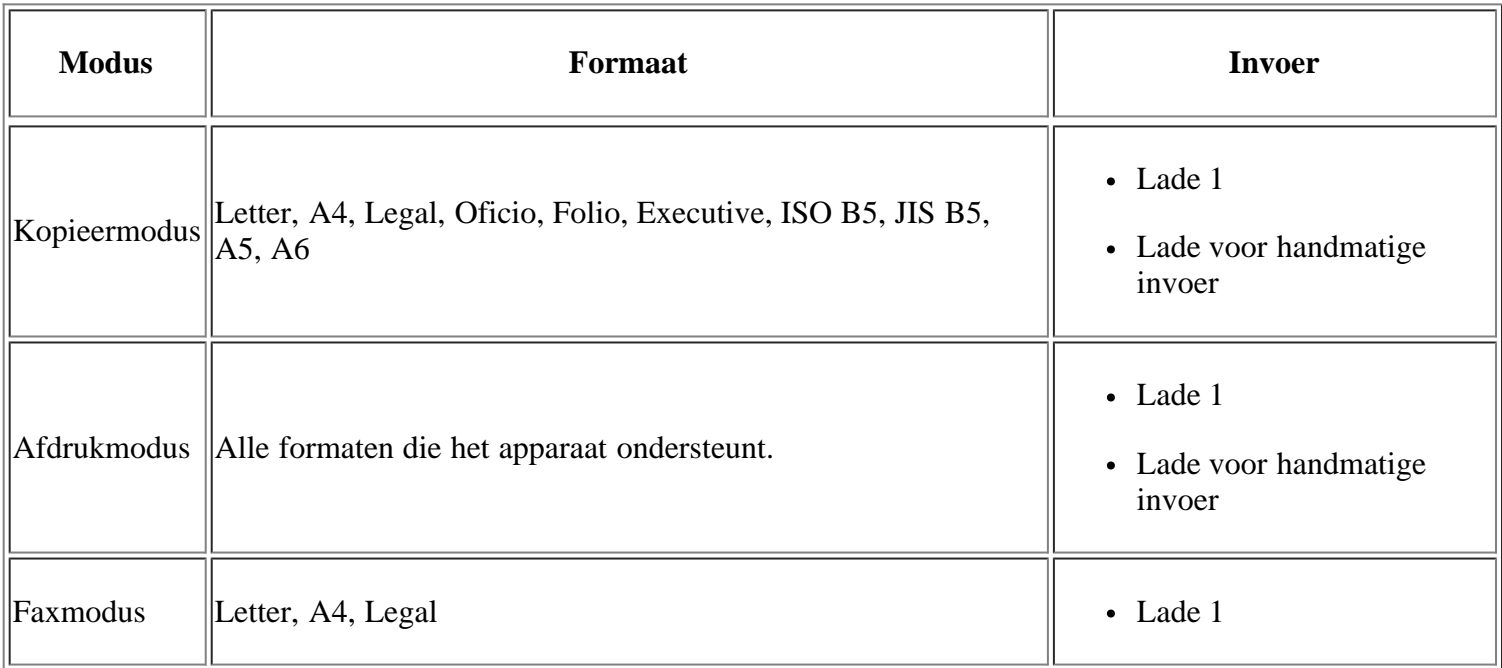

# <span id="page-61-0"></span>**De grootte van de lade aanpassen**

De lade is standaard ingesteld op het papierformaat Letter of A4, afhankelijk van het land waar u de printer hebt gekocht. Om het formaat te wijzigen, moet u de papiergeleiders aanpassen.

- 1. Ondersteunende geleider
- 2. Papierlengtegeleider

 $\overline{?}$ 

- 3. Vergrendeling van de geleider
- 4. Papierbreedtegeleider
- 1. Houd met een hand de vergrendeling van de geleider ingedrukt en houd met de andere hand de lengtegeleider en de ondersteuningsgeleider samen. Verschuif de lengtegeleider en de ondersteuningsgeleider om ze in de sleuf voor het juiste papierformaat te plaatsen.
- 2. Buig de papierstapel of waaier het papier uit om de pagina's van elkaar te scheiden voordat u het papier in de lade plaatst. Plaats het papier in de papierlade.

 $\vert$  ?

 $\overline{?}$ 

 $|2|$ 

 $\overline{?}$ 

- 3. Nadat u het papier in de lade hebt geplaatst, stelt u de ondersteunende geleider zodanig in dat deze de stapel lichtjes raakt.
- 4. Houd de breedtegeleiders ingedrukt en verschuif ze tot het gewenste formaat zoals aangegeven op de bodem van de papierlade.

Druk de papierbreedtegeleider niet te hard tegen de rand van het papier omdat het papier daardoor kan buigen.

 $|2|$ 

 $|2|$ 

- Als u de breedtegeleider niet aanpast, kan het papier vastlopen.
- Gebruik geen papier met een krul van meer dan 6 mm.

# <span id="page-62-0"></span>**Papier in de lade plaatsen**

### **Lade 1**

 $\overline{2}$ 

- 1. Trek de lade uit. Pas het formaat van de lade aan aan het formaat van het geplaatste afdrukmateriaal (zie [De](#page-61-0) [grootte van de lade aanpassen\)](#page-61-0).
- 2. Buig de papierstapel of waaier het papier uit om de pagina's van elkaar te scheiden voordat u het papier in de lade plaatst.

 $\vert$  3

 $|2|$ 

- 3. Leg het papier met de zijde die u wilt bedrukken naar onder.
- 4. Plaats de lade terug in het apparaat.
- 5. Stel de papiersoort en het papierformaat voor de lade in om een document af te drukken.

Zie De standaardlade en het papier instellen voor informatie over het instellen van de papiersoort en het papierformaat.

 $\overline{?}$ 

Controleer als u problemen ondervindt met de papierinvoer of het papier beantwoordt aan de specificaties van de afdrukmedia. Probeer het vervolgens door vel per vel in de lade voor handmatige invoer te plaatsen (zie Specificaties van het afdrukmateriaal ).

### **Lade voor handmatige invoer**

In de lade voor handmatige invoer kunnen speciale typen en formaten afdrukmateriaal worden geplaatst, zoals briefkaarten, notitiekaarten en enveloppen. Dit is handig als u maar één pagina wilt afdrukken op papier met briefhoofd of op gekleurd papier.

#### **Tips voor het gebruik van de handmatige invoer**

- Als u in uw softwaretoepassing Handmatige invoer selecteert voor Invoer, moet u op OK drukken telkens wanneer u een pagina afdrukt. Plaats telkens slechts afdrukmateriaal van één type, formaat en gewicht in de lade voor handmatige invoer.
- Voeg tijdens het afdrukken geen papier toe als de lade voor handmatige invoer nog papier bevat. Dit zou papierstoringen kunnen veroorzaken. Dit geldt ook voor andere soorten afdrukmateriaal.

Plaats afdrukmaterialen met de te bedrukken zijde naar boven en de bovenrand eerst in de handmatige invoer en zorg ervoor dat het materiaal in het midden van de lade ligt.

- Plaats alleen afdrukmateriaal dat aan de specificaties voldoet. Zo voorkomt u papierstoringen en problemen met de afdrukkwaliteit (zie Specificaties van het afdrukmateriaal ).
- Strijk alle vervormingen in briefkaarten, enveloppes en etiketten glad vooraleer u ze in de lade voor handmatige invoer plaatst.
- 1. Plaats het papier in de lade voor handmatige invoer.
	- $\vert$ ?
- $\bullet$  De stapel papier moet onder de volgende markering blijven:  $\bullet$ .
- Volg bij het afdrukken op speciaal afdrukmateriaal de richtlijnen voor het plaatsen van afdrukmateriaal (zie [Afdrukken op speciale media\)](#page-63-0).

 $|2|$ 

- Als vellen overlappen bij het afdrukken vanuit de lade voor handmatige invoer, opent u lade 1, verwijdert u de overlappende vellen en probeert u opnieuw af te drukken.
- Als het papier tijdens het afdrukken niet goed wordt ingevoerd, duwt u het handmatig naar binnen tot het automatisch wordt ingevoerd.
- 2. Druk de papierbreedtegeleiders van de lade voor handmatige invoer naar elkaar toe en pas ze aan de papierbreedte aan. Oefen niet te veel druk uit. Het papier kan gaan plooien, waardoor een papierstoring ontstaat of het papier scheeftrekt.
- 3. Om vanuit een toepassing af te drukken, opent u de toepassing en start u het afdrukmenu.
- 4. Open Voorkeursinstellingen voor afdrukken (zie [Voorkeursinstellingen openen\)](#page-74-0).
- 5. Klik op het tabblad Papier in Voorkeursinstellingen voor afdrukken en selecteer het juiste papiertype.

Als u bijvoorbeeld op een etiket wilt afdrukken, stelt u het papiertype in op Etiketten.

- 6. Selecteer Handmatige invoer bij papierbron en druk vervolgens op OK.
- 7. Start het afdrukken vanuit de toepassing.

 $\lceil 2 \rceil$ 

Als u twee of meer pagina's wilt afdrukken, plaatst u het volgende vel nadat de eerste pagina is afgedrukt en klikt u op de knop OK. Herhaal deze stap voor elke pagina die moet worden afgedrukt.

# <span id="page-63-0"></span>**Afdrukken op speciale media**

Onderstaande tabel toont de beschikbare speciale afdrukmedia voor elke lade.

 $\lceil 2 \rceil$ 

Voer bij het gebruik van speciaal afdrukmateriaal telkens één vel per keer in. Controleer hoeveel vellen u maximaal in elke lade mag plaatsen (zie Specificaties van het afdrukmateriaal ).

 $\overline{?}$ 

| <b>Types</b>    | $\vert$ Lade 1 $\vert$ Lade voor handmatige invoer $\vert$ |
|-----------------|------------------------------------------------------------|
| Normaal papier  |                                                            |
| Dik papier      |                                                            |
| Dun papier      |                                                            |
| Bankpost        |                                                            |
| Kleur           |                                                            |
| Kaarten         |                                                            |
| Etiketten       |                                                            |
| Transparanten   |                                                            |
| Envelop         |                                                            |
| Voorbedrukt     |                                                            |
| Katoen          |                                                            |
| Kringlooppapier |                                                            |
| Archiefpapier   |                                                            |

(●: ondersteund, leeg: niet ondersteund)

De mediatypes worden getoond in de Voorkeursinstellingen voor afdrukken Met de optie papiertype kunt u het papiertype instellen dat in de lade moet worden geplaatst. Deze instelling verschijnt in de vervolgkeuzelijst zodat u ze kunt selecteren. Op die manier krijgt u de beste afdrukkwaliteit. Zo niet, wordt de gewenste afdrukkwaliteit mogelijk niet bereikt.

- **Normaal papier:** gewoon papier. Selecteer dit type als u een zwartwitprinter hebt en afdrukt op papier met een gewicht van 60 tot 90 g/m2.
- **Dik papier:** dik papier van 90 tot 105 g/m<sup>2</sup>.
- **Dun papier:** dun papier van 60 tot 70  $g/m^2$ .
- **Bankpost:** bankpostpapier van 105 tot 120 g/m<sup>2</sup>.
- **Kleur:** papier met gekleurde achtergrond van 75 tot 90 g/m<sup>2</sup>.
- **Kaarten:** kaarten van 90 tot 163 g/m<sup>2</sup>.
- **Etiketten:** etiketten van 120 tot 150 g/m<sup>2</sup>.
- **Transparanten:** transparanten van 138 tot 146 g/m<sup>2</sup>.
- **Envelop:** enveloppen van 75 tot 90 g/m<sup>2</sup>.
- Voorbedrukt: voorbedrukt papier/papier met briefhoofd van 75 tot 90 g/m<sup>2</sup>.
- **Katoen:** katoenpapier van 75 tot 90 g/m<sup>2</sup>.
- **Kringlooppapier:** kringlooppapier van 75 tot 90 g/m<sup>2</sup>.

### $|2|$

Als u reeds gebruikt papier in de printer plaatst, kunnen de afdrukken kreukelen.

**Archiefpapier:** 70 tot 90 g/m<sup>2</sup>. Selecteer deze optie als u de afdrukken geruime tijd wilt bewaren (bijvoorbeeld in een archief).

# **Envelop**

Of enveloppen goed worden bedrukt, is afhankelijk van de kwaliteit van de enveloppen.

U plaatst de envelop in het midden van de lade voor handmatige invoer met de hoek voor de postzegel aan de linkerkant en het uiteinde van de envelop met de postzegelhoek eerst.

### $\overline{2}$

Als de afgedrukte enveloppen kreuken, vouwen of dikke zwarte lijnen vertonen, opent u de achterklep, duwt u de hendel naar beneden en probeert u opnieuw af te drukken. Houd de achterklep tijdens het afdrukken geopend.

1. Hendel

 $\overline{2}$ 

- Houd bij de keuze van enveloppen rekening met de volgende factoren:
	- **Gewicht:** het gewicht van het enveloppenpapier mag niet meer dan 90  $g/m^2$  bedragen om te vermijden dat er een papierstoring optreedt.
	- **Ontwerp:** voor het afdrukken moeten de enveloppen plat worden gelegd. Ze mogen niet meer dan 6 mm omkrullen en mogen geen lucht bevatten.
	- **Probleem:** gebruik geen enveloppen die gekruld, verkreukeld of beschadigd zijn.
	- **Temperatuur:** u moet enveloppen gebruiken die bestand zijn tegen de druk en de hitte die tijdens het afdrukproces in het apparaat ontstaan.
- Gebruik alleen goed gevormde enveloppen met scherpe vouwen.

Gebruik geen afgestempelde enveloppen.

Gebruik geen enveloppen met sluithaakjes, knipsluitingen, vensters, gecoate binnenbekleding, zelfklevende sluitingen of andere synthetische materialen.

 $|2|$ 

- Gebruik geen beschadigde enveloppen of enveloppen van slechte kwaliteit.
- Controleer of de naad aan beide uiteinden van de envelop helemaal doorloopt tot in de hoek.
	- 1. Aanvaardbaar
	- 2. Onaanvaardbaar
- Enveloppen met een plakstrook of met meer dan één zelfklevende sluitklep moeten gedurende 0,1 seconde bestand zijn tegen een fixeertemperatuur van ongeveer 170 °C in het apparaat. De extra kleppen en strips kunnen kreuken, scheuren en papierstoringen veroorzaken en kunnen zelfs de fixeereenheid beschadigen.
- Voor de beste afdrukkwaliteit moeten de marges minimaal 15 mm van de rand van de envelop blijven.
- Druk niet af op de plaats waar de naden van de envelop samenkomen.

### **Transparanten**

Om beschadigingen aan het apparaat te voorkomen, gebruikt u uitsluitend transparanten die speciaal zijn ontworpen voor laserprinters.

### $\overline{2}$

- De te gebruiken transparanten moeten bestand zijn tegen de fixeertemperatuur van het apparaat.
- Plaats transparanten op een vlak oppervlak nadat u ze uit het apparaat hebt gehaald.
- Laat transparanten niet te lang in de papierlade liggen. Er kan zich dan stof en vuil op afzetten, wat aanleiding geeft tot vlekken bij het afdrukken.
- Let op dat u geen vingerafdrukken op de transparanten achterlaat. Dit veroorzaakt vlekken tijdens het afdrukken.
- Bescherm transparanten na het afdrukken tegen langdurige blootstelling aan zonlicht om te voorkomen dat ze gaan vervagen.
- Zorg dat de transparanten niet kreukelen, krullen of gescheurde hoeken hebben.
- Gebruik geen transparanten die loskomen van de achterzijde.
- Om te vermijden dat afgedrukte transparanten aan elkaar gaan kleven, mag u ze tijdens het afdrukken niet laten opstapelen in de uitvoerlade.

## **Etiketten**

Om beschadigingen aan het apparaat te voorkomen, gebruikt u best uitsluitend etiketten voor laserprinters.

#### $\overline{?}$

- Bij de keuze van etiketten moet u rekening houden met de volgende factoren:
	- **Kleefstoffen:** het kleefmateriaal moet stabiel blijven bij de fixeertemperatuur van het apparaat van

ongeveer 170 °C.

- **Schikking:** gebruik uitsluitend etiketvellen waarvan het rugvel tussen de etiketten niet blootligt. Bij etiketvellen met ruimte tussen de etiketten kunnen de etiketten loskomen van het rugvel. Dit kan ernstige papierstoringen tot gevolg hebben.
- **Krullen:** voor het afdrukken moeten de etiketten plat worden gelegd en mogen ze niet meer dan 13 mm omkrullen.
- **Probleem:** gebruik geen etiketten die gekreukt zijn, blaasjes vertonen of loskomen van het rugvel.
- Zorg ervoor dat er tussen de etiketten geen zelfklevend materiaal blootligt. Blootliggende delen kunnen ervoor zorgen dat etiketten tijdens het afdrukken loskomen, waardoor het papier kan vastlopen. Ook kunnen hierdoor onderdelen van het apparaat beschadigd raken.
- Plaats geen gebruikte etiketvellen in het apparaat. De klevende achterzijde mag slechts een keer door het apparaat worden gevoerd.
- Gebruik geen etiketten die loskomen van het rugvel, blaasjes vertonen, gekreukt of anderszins beschadigd zijn.

## **Kartonpapier/papier van een aangepast formaat**

U kunt met deze printer afdrukken op briefkaarten, kaarten en andere materialen met aangepaste formaten.

 $\lceil 2 \rceil$ 

- Druk niet af op materialen die smaller zijn dan 76 mm en korter dan 127 mm.
- Stel de marges in de softwaretoepassing in op ten minste 6,4 mm van de zijkanten van de afdrukmedia.
- Probeer af te drukken naar de klep aan de achterkant (bedrukte zijde omhoog) als het gewicht groter is dan  $160 \text{ g/m}^2$ .

## **Briefhoofd/voorbedrukt papier**

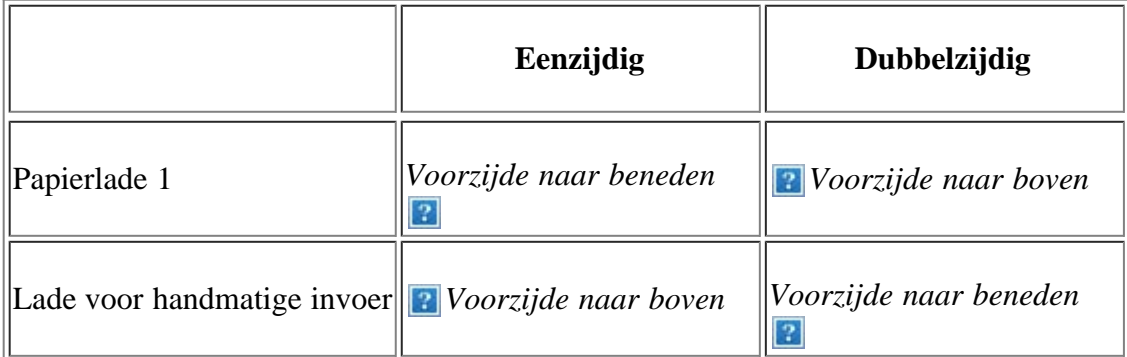

- Briefhoofden/voorbedrukt papier moeten afgedrukt worden met hittebestendige inkt die niet smelt, verdampt of schadelijke gassen uitstoot bij blootstelling gedurende 0,1 seconde aan de fixeertemperatuur van het apparaat. Controleer de specificaties van uw apparaat voor informatie over de fixeertemperatuur van ongeveer 170 °C.
- De inkt op het briefhoofd/voorbedrukt papier mag niet ontvlambaar zijn en mag de printerrollen niet beschadigen.
- Formulieren en papier met briefhoofd moeten in een vochtbestendige verpakking worden bewaard om aantasting tijdens de opslagperiode te voorkomen.

Voor u het briefhoofd/voorbedrukt papier in de lade plaatst, controleert u of de inkt op het papier droog is. Natte inkt kan tijdens het fixeerproces loskomen van het voorbedrukte papier, waardoor de afdrukkwaliteit afneemt.

### **Foto**

Zorg ervoor dat u geen fotopapier voor inkjetprinters gebruikt. Dit kan het apparaat beschadigen.

## **Glanzend**

### $\vert$ ?

Plaats één vel tegelijk in de lade voor handmatige invoer met de glanzende zijde naar boven.

# <span id="page-68-0"></span>**Papierformaat en -type instellen**

Nadat u het papier in de lade hebt geplaatst, moet u het papierformaat en -type instellen op het bedieningspaneel. Deze instellingen hebben betrekking op de kopieer- en faxmodus. Als u wilt afdrukken vanaf een computer, selecteert u het papierformaat en de papiersoort in het toepassingsprogramma dat u op uw computer gebruikt (zie [Voorkeursinstellingen openen\)](#page-74-0).

### $|2|$

De instellingen die via het apparaatstuurprogramma zijn opgegeven krijgen voorrang op de instellingen die via het bedieningspaneel werden opgegeven.

## **Het papierformaat instellen**

- 1. Druk op Menu ( $\boxed{2}$ ) op het bedieningspaneel.
- 2. Druk op de pijl-links/rechts tot Systeeminst. verschijnt en druk op OK.
- 3. Druk op de pijl-links/rechts tot Papierinstel. verschijnt en druk op OK.
- 4. Druk op de pijl-links/rechts tot Papierformaat verschijnt en druk op OK.
- 5. Druk op de pijl-links/rechts om de gewenste papierlade te selecteren en druk op OK.
- 6. Druk op de pijl-links/rechts om het gewenste papierformaat te selecteren.
- 7. Druk op OK om uw keuze op te slaan.
- 8. Druk op Stop/Clear ( $\boxed{?}$ ) om terug te keren naar stand-bymodus.

### $\overline{?}$

Als u een speciaal papierformaat wilt gebruiken, zoals factuurpapier, selecteert u Bewerken... op het tabblad Papier in Voorkeursinstellingen voor afdrukken (zie [Voorkeursinstellingen openen\)](#page-74-0).

## **Het papiertype instellen**

- 1. Druk op Menu ( $\Box$ ) op het bedieningspaneel.
- 2. Druk op de pijl-links/rechts tot Systeeminst. verschijnt en druk op OK.
- 3. Druk op de pijl-links/rechts tot Papierinstel. verschijnt en druk op OK.
- 4. Druk op de pijl-links/rechts tot Type papier verschijnt en druk op OK.
- 5. Druk op de pijl-links/rechts om de gewenste papierlade te selecteren en druk op OK.
- 6. Druk op de pijl-links/rechts om het gewenste type papier te selecteren.
- 7. Druk op OK om uw keuze op te slaan.
- 8. Druk op Stop/Clear ( $\boxed{2}$ ) om terug te keren naar stand-bymodus.

### **De papierbron instellen**

- 1. Druk op Menu ( $\Box$ ) op het bedieningspaneel.
- 2. Druk op de pijl-links/rechts tot Systeeminst. verschijnt en druk op OK.
- 3. Druk op de pijl-links/rechts tot Papierinstel. verschijnt en druk op OK.
- 4. Druk op de pijl-links/rechts tot Papierinvoer verschijnt en druk op OK.
- 5. Druk op de pijl-links/rechts tot Kopieerlade of Faxlade verschijnt en druk op OK.
- 6. Druk op de pijl-links/rechts om de gewenste papierlade te selecteren.
- 7. Druk op OK om uw keuze op te slaan.
- 8. Druk op Stop/Clear ( $\boxed{?}$ ) om terug te keren naar stand-bymodus.

# <span id="page-69-0"></span>**De papieruitvoersteun gebruiken**

#### $\vert$ ?

Als u een groot aantal pagina's tegelijk afdrukt, kan het oppervlak van de uitvoerlade heet worden. Raak het oppervlak niet aan en houd kinderen uit de buurt.

De afgedrukte pagina's worden in de uitvoerlade gestapeld en de papieruitvoersteun zal ervoor zorgen dat de afgedrukte pagina's worden uitgelijnd. De uitvoer wordt standaard naar de uitvoerlade gestuurd. Als u de uitvoerlade wilt gebruiken, moet de achterklep gesloten zijn.

#### $|2|$

Als u A5-papier gebruikt, moet u de uitvoerlade openklappen om te vermijden dat de afgedrukte pagina's geen rechte stapel vormen of vastlopen.

 $\overline{2}$ 

### **Papier goed stapelen**

Als u het apparaat in een vochtige omgeving gebruikt of afdrukmaterialen gebruikt die vochtig worden als gevolg van een hoge luchtvochtigheid, kunnen de afgedrukte vellen krullen vertonen en worden ze mogelijk niet goed gestapeld. In dat geval kunt u het apparaat instellen om de functie Papier stapel. te gebruiken waarmee de afdrukken goed worden gestapeld. Deze functie zal de afdruksnelheid echter verlagen.

1. Druk op Menu ( $\Box$ ) op het bedieningspaneel.

- 2. Druk op de pijl-links/rechts tot Systeeminst. verschijnt en druk op OK.
- 3. Druk op de pijl-links/rechts tot Onderhoud verschijnt en druk op OK.
- 4. Druk op de pijl-links/rechts tot Papier stapel. verschijnt en druk op OK.
- 5. Druk op de pijl-links/rechts tot Aan verschijnt en druk op OK.
- 6. Druk op Stop/Clear ( $\boxed{2}$ ) om terug te keren naar stand-bymodus.

## **Afdrukken op een klein papierformaat**

Wanneer u op een klein papierformaat hebt afgedrukt (bijv. een envelop of een aangepast papierformaat), kan het mogelijk niet op de uitvoersteun worden geplaatst omdat het te klein is.

In dat geval opent u de scaneenheid, haalt u de afdruk uit het apparaat en sluit u de scaneenheid.

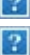

# **Afdrukken**

In dit hoofdstuk worden de meest gangbare afdruktaken toegelicht.

## **In dit hoofdstuk vindt u de volgende onderwerpen:**

- [Eigenschappen van het printerstuurprogramma](#page-71-0)
- [Eenvoudige afdruktaken](#page-72-0)
- [Voorkeursinstellingen openen](#page-74-0)
- [Help gebruiken](#page-76-0)
- [Speciale kopieerfuncties gebruiken](#page-76-1)
- [De standaardafdrukinstellingen wijzigen](#page-83-0)
- [Uw apparaat als standaardapparaat instellen](#page-83-1)
- [Afdrukken naar een bestand \(PRN\)](#page-84-0)
- [Afdrukken in Macintosh](#page-84-1)
- [Afdrukken in Linux](#page-87-0)

### $\vert$ ?

De procedures in dit hoofdstuk zijn voornamelijk gebaseerd op Windows XP.

# <span id="page-71-0"></span>**Eigenschappen van het printerstuurprogramma**

Uw printerstuurprogramma's ondersteunen de volgende standaardfuncties:

- Selectie van afdrukstand, formaat, bron en type afdrukmedia
- Aantal exemplaren

U kunt bovendien verschillende speciale afdrukfuncties gebruiken. De onderstaande tabel geeft een algemeen overzicht van de functies die door uw printerstuurprogramma's worden ondersteund:

## **Printerstuurprogramma**

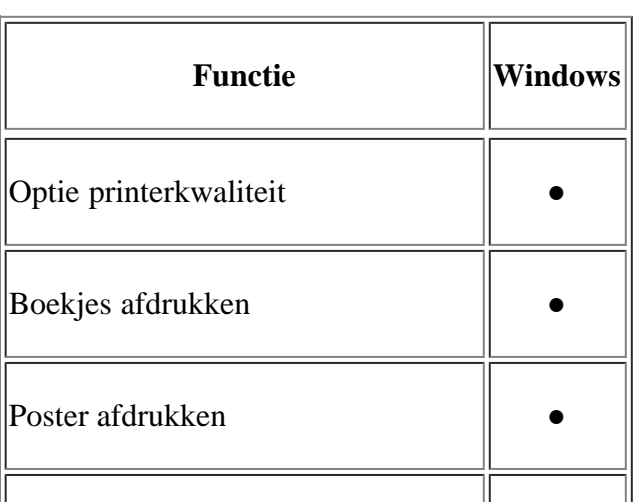
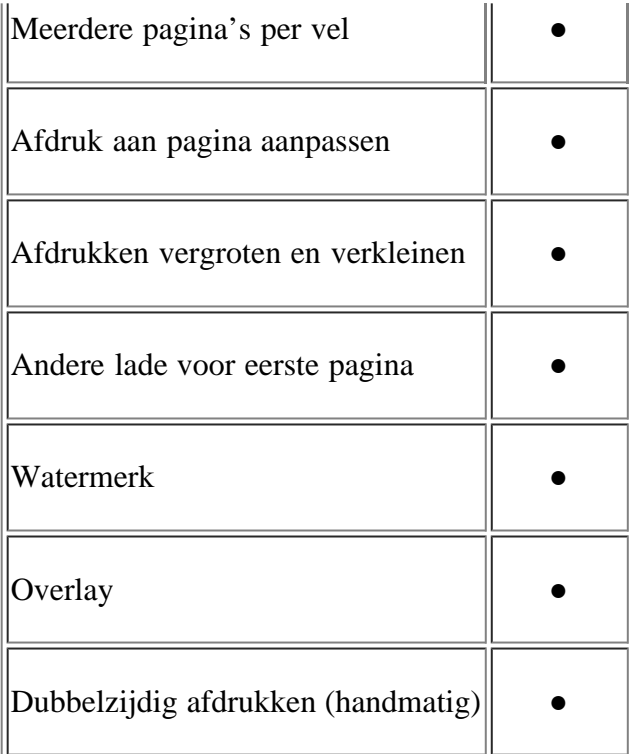

(●: ondersteund)

# **Eenvoudige afdruktaken**

Afdrukken is mogelijk vanuit verschillende toepassingen in Windows, Macintosh of Linux. De exacte procedure kan verschillen per toepassing.

 $\vert$ ?

- Het venster Voorkeursinstellingen voor afdrukken in de gebruikershandleiding verschilt mogelijk van het venster dat u ziet omdat het afhankelijk is van het gebruikte apparaat. Het venster Voorkeursinstellingen voor afdrukken bevat echter vrijwel dezelfde eigenschappen. Controleer welke besturingssystemen compatibel zijn met uw apparaat. Zie Compatibiliteit met besturingssystemen onder Printerspecificaties (zie [Systeemvereisten\)](#page-23-0).
- Als u een optie selecteert in Voorkeursinstellingen voor afdrukken verschijnt er mogelijk een waarschuwingsteken,  $\boxed{?}$  of  $\boxed{?}$ . Een uitroepteken ( $\boxed{?}$ ) wil zeggen dat u deze optie wel kunt selecteren, maar dat dit niet wordt aanbevolen. Het teken  $\Box$  wil zeggen dat u deze optie niet kunt selecteren vanwege de instellingen of de omgeving van het apparaat.

Hieronder beschrijven we de algemene stappen die vereist zijn om af te drukken vanuit verschillende Windowstoepassingen.

 $|2|$ 

Eenvoudige afdruktaken in Macintosh (zie [Afdrukken in Macintosh](#page-84-0)).

Eenvoudige afdruktaken in Linux (zie [Afdrukken in Linux\)](#page-87-0).

Het volgende venster Voorkeursinstellingen voor afdrukken is voor Kladblok in Windows XP. Uw venster Voorkeursinstellingen voor afdrukken kan verschillen, afhankelijk van uw besturingssysteem of de toepassing die u gebruikt.

1. Open het document dat u wilt afdrukken.

- 2. Selecteer Afdrukken in het menu Bestand. Het venster Afdrukken wordt geopend.
- 3. Selecteer uw printer in de lijst Printer selecteren.

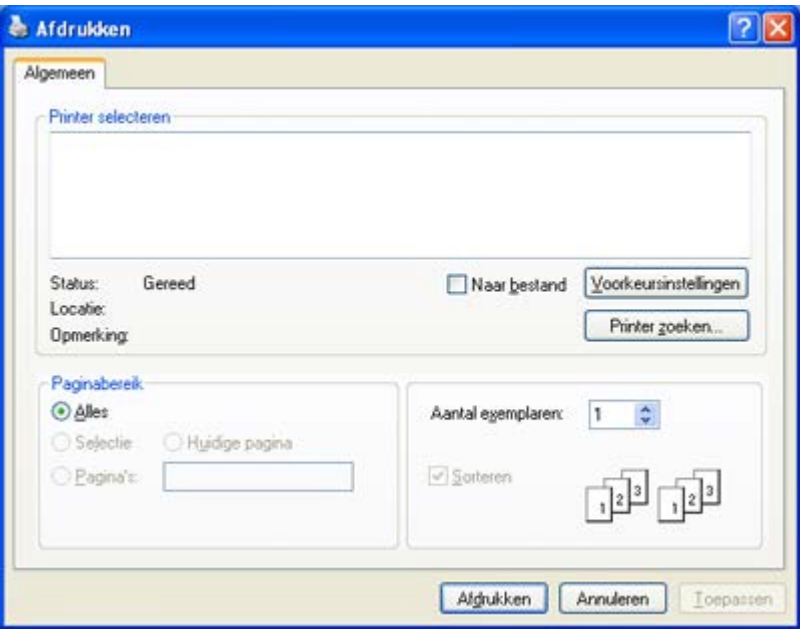

De basisinstellingen voor het afdrukken, zoals het aantal exemplaren en het afdrukbereik, worden geselecteerd in het venster Afdrukken

 $|2|$ 

Om de printerfuncties van uw printerstuurprogramma te gebruiken, klikt u op Eigenschappen of Voorkeursinstellingen in het venster Afdrukken van de toepassing om de afdrukinstellingen te wijzigen (zie [Voorkeursinstellingen openen\)](#page-74-0).

4. Klik in het venster Afdrukken op OK of Afdrukken om de afdruktaak te starten.

#### $|2|$

Als u Windows Internet Explorer gebruikt kunt u met Dell AnyWeb Print bovendien tijd besparen bij het maken of afdrukken van schermopnamen. Klik op Start > Alle programma's > Dell Printers > Dell AnyWeb Print > Download the latest version om naar de website te gaan waar u het hulpprogramma kunt downloaden.

## **Een afdruktaak annuleren**

Als de afdruktaak in de wachtrij of afdrukspooler is opgenomen, kunt u de afdruktaak als volgt annuleren:

- 1. Klik op het menu Start in Windows.
- 2. In Windows 2000 selecteert u Instellingen > Printers.
	- In Windows XP/2003 selecteert u Printers en faxen.
	- In Windows 2008/Vista selecteert u Configuratiescherm > Hardware en geluiden > Printers.
	- In Windows 7 selecteert u Configuratiescherm > Hardware en geluiden > Apparaten en Printers.
	- In Windows Server 2008 R2 selecteert u Configuratiescherm > Hardware > Apparaten en Printers.
- 3. Als u Windows 2000, XP, Server 2003, Vista of Server 2008 gebruikt, dubbelklikt u op uw apparaat.

In Windows 7 of Windows Server 2008 R2 klikt u met uw rechtermuisknop op het pictogram van uw printer > contextmenu's > Afdruktaken weergeven.

 $\overline{?}$ 

Als het item Afdruktaken weergeven een ►-markering bevat, kunt u andere printerstuurprogramma's die met de geselecteerde printer zijn verbonden selecteren.

4. Selecteer Document in het menu Annuleren.

 $\vert$  3.

U krijgt ook toegang tot dit venster door te dubbelklikken op het pictogram van het apparaat ( taakbalk van Windows.

U kunt de huidige afdruktaak ook annuleren door te drukken op Stop/Clear ( $\blacksquare$ ) op het bedieningspaneel.

# <span id="page-74-0"></span>**Voorkeursinstellingen openen**

U kunt de instellingen die u hebt geselecteerd bovenaan rechts in Voorkeursinstellingen voor afdrukken bekijken.

- 1. Open het document dat u wilt afdrukken.
- 2. Kies Afdrukken in het menu Bestand. Het venster Afdrukken wordt geopend.
- 3. Selecteer uw printer in de lijst Printer selecteren.
- 4. Klik op Eigenschappen of Voorkeursinstellingen.

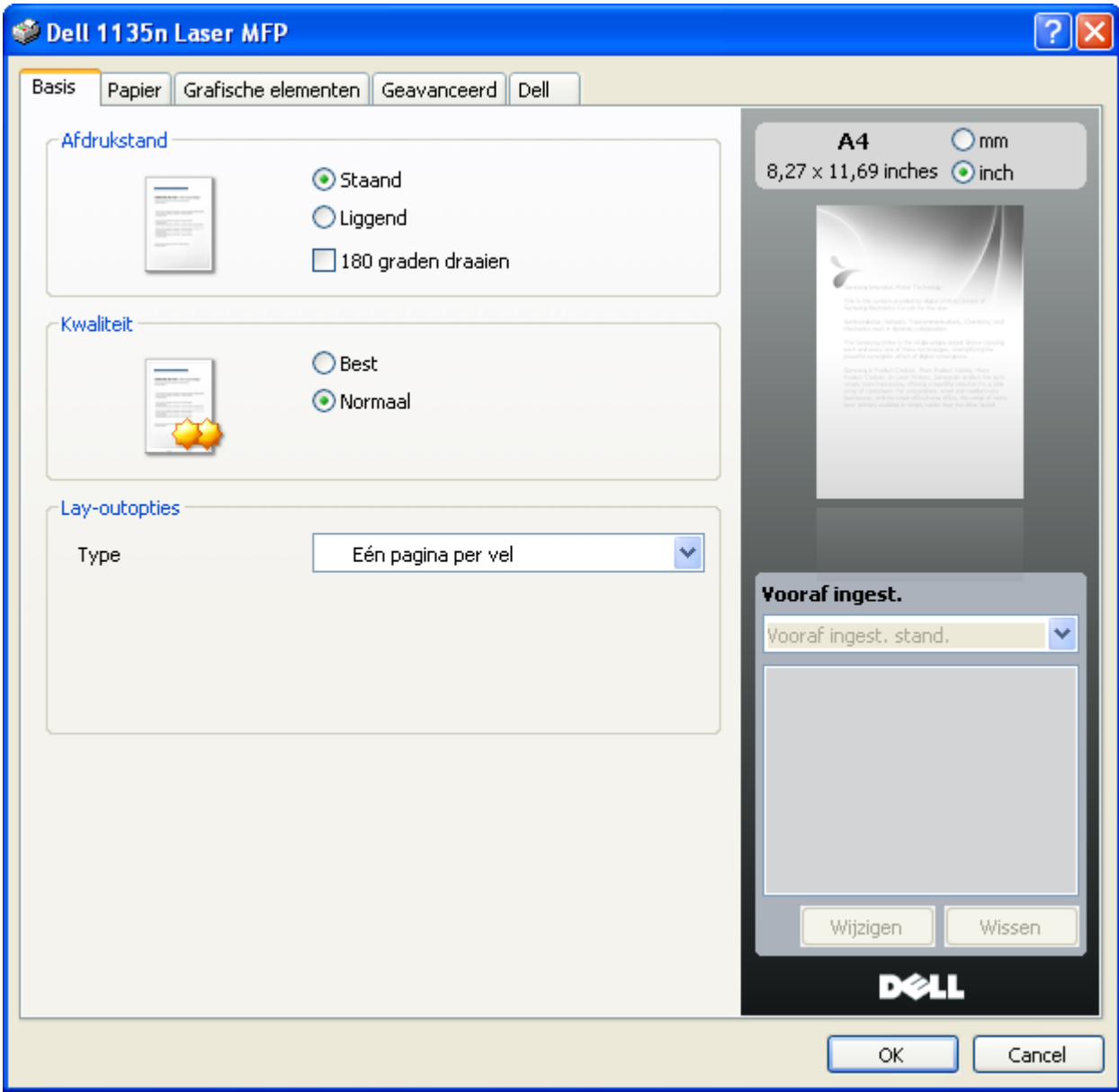

## **Instelling vooraf ingesteld gebruiken**

Met de optie Instellingen vooraf die op elk tabblad maar niet op het tabblad Dell verschijnt kunt u de huidige voorkeurinstellingen opslaan voor toekomstig gebruik.

Om een vooraf ingesteld item op te slaan:

- 1. Stel op elk tabblad de gewenste instellingen in.
- 2. Typ in het invoervak Instellingen vooraf een naam voor deze instellingen.

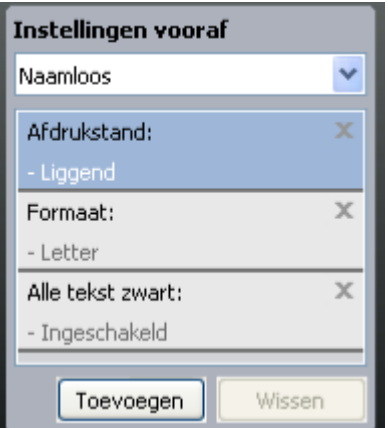

3. Klik op Toevoegen. Als u instellingen opslaat onder vooraf ingesteld, worden alle huidige stuurprogrammainstellingen opgeslagen.

Als u op Toevoegen klikt, verandert de knop Toevoegen in de knop Wijzigen. Selecteer meer opties en klik op Wijzigen. De instellingen worden toegevoegd aan vooraf ingesteld.

Om de opgeslagen instelling te gebruiken, kiest u het uit de vervolgkeuzelijst Instellingen vooraf De printer is nu ingesteld om af te drukken volgens de instellingen van de geselecteerde favoriet.

Om de opgeslagen instelling te verwijderen, selecteert u ze uit de vervolgkeuzelijst Instellingen vooraf en klikt u op Wissen.

U kunt de standaardinstellingen van het printerstuurprogramma ook herstellen door Vooraf ingest. stand. te selecteren in de vervolgkeuzelijst Instellingen vooraf

# **Help gebruiken**

Klik op het vraagteken in de rechterbovenhoek van het venster en klik op een optie waarover u meer wilt weten. Er verschijnt een pop-upvenster met informatie over de functie van die optie waarover het stuurprogramma beschikt.

### $\overline{2}$

Als u informatie wilt zoeken aan de hand van een trefwoord, klikt u op het tabblad Dell in het venster Voorkeursinstellingen voor afdrukken en voert u een trefwoord in op de invoerregel van de optie Help.

# **Speciale kopieerfuncties gebruiken**

Speciale afdrukeigenschappen zijn onder meer:

- [Meerdere pagina's afdrukken op één vel papier](#page-76-0)
- [Posters afdrukken](#page-77-0)
- [Boekjes afdrukken \(handmatig\)](#page-77-1)
- [Dubbelzijdig afdrukken \(handmatig\)](#page-78-0)
- [Het afdrukpercentage van uw document wijzigen](#page-78-1)
- [Een document aan een bepaald papierformaat aanpassen](#page-79-0)
- [Watermerken gebruiken](#page-79-1)
- [Overlay gebruiken](#page-80-0)
- [Geavanceerde opties](#page-82-0)

## <span id="page-76-0"></span>**Meerdere pagina's afdrukken op één vel papier**

U kunt het aantal pagina's selecteren dat u op één vel wilt afdrukken. Als u meer dan één pagina per vel afdrukt, worden de pagina's verkleind en in de door u opgegeven volgorde gerangschikt. U kunt op één vel tot 16 pagina's afdrukken.

- 1. Als u de afdrukinstellingen vanuit de softwaretoepassing wilt wijzigen, opent u Voorkeursinstellingen voor afdrukken (zie [Voorkeursinstellingen openen\)](#page-74-0).
- 2. Klik op het tabblad Basis en selecteer Meerdere pagina's per vel in de vervolgkeuzelijst Type.
- 3. Selecteer in de vervolgkeuzelijst Pagina's/vel het aantal pagina's dat u per vel wilt afdrukken (2, 4, 6, 9 of 16).
- 4. Selecteer indien nodig de paginavolgorde in de vervolgkeuzelijst Paginavolgorde.
- 5. Als u rond iedere pagina een kader wilt afdrukken, selecteert u Paginakaders afdrukken.
- 6. Klik op het tabblad Papier en selecteer Formaat, Invoer en Type.
- 7. Klik op OK of Afdrukken tot het venster Afdrukken wordt afgesloten.

## <span id="page-77-0"></span>**Posters afdrukken**

Met deze functie kunt u een document van één pagina afdrukken over 4, 9 of 16 vellen papier, waarna u deze vellen aan elkaar kunt kleven om er zo een poster van te maken.

#### $\lceil 2 \rceil$

- 1. Als u de afdrukinstellingen vanuit de softwaretoepassing wilt wijzigen, opent u Voorkeursinstellingen voor afdrukken (zie [Voorkeursinstellingen openen\)](#page-74-0).
- 2. Klik op het tabblad Basis en selecteer Poster afdrukken in de vervolgkeuzelijst Type.
- 3. Selecteer de gewenste paginaopmaak.

Specificatie van de paginaopmaak:

- **Poster 2x2:** het document wordt vergroot en wordt over 4 pagina's verdeeld.
- **Poster 3x3:** het document wordt vergroot en wordt over 9 pagina's verdeeld.
- **Poster 4x4:** het document wordt vergroot en wordt over 16 pagina's verdeeld.
- 4. Selecteer de waarde Posteroverlap. Geef de Posteroverlapping op in millimeters door de radioknop bovenaan rechts in het tabblad Basis in te schakelen om de vellen gemakkelijker aan elkaar te kunnen kleven.

#### $\overline{2}$

- 5. Klik op het tabblad Papier en selecteer Formaat, Invoer en Type.
- 6. Klik op OK of Afdrukken tot het venster Afdrukken wordt afgesloten.
- 7. U kunt nu een poster maken door de vellen aan elkaar te kleven.

## <span id="page-77-1"></span>**Boekjes afdrukken (handmatig)**

Met deze functie kunt u een document op beide zijden van het papier afdrukken en worden de pagina's zo gerangschikt dat u het afgedrukte papier dubbel kunt vouwen om een boekje te maken.

#### $|2|$

Als u een boekje wilt maken, moet u afdrukken op afdrukmateriaal van het formaat Letter, Legal, A4, Us Folio of Oficio.

#### $\overline{2}$

1. Als u de afdrukinstellingen vanuit de softwaretoepassing wilt wijzigen, opent u Voorkeursinstellingen voor afdrukken (zie [Voorkeursinstellingen openen\)](#page-74-0).

- 2. Klik op het tabblad Basis en selecteer Boekje afdrukken in de vervolgkeuzelijst Type.
- 3. Klik op het tabblad Papier en selecteer Formaat, Invoer en Type.

 $|2|$ 

De optie Boekje afdrukken is niet beschikbaar voor alle papierformaten. Om na te gaan welke papierformaten voor deze functie beschikbaar zijn, selecteert u het beschikbare papierformaat in de optie Formaat van het tabblad Papier.

Als u een onbeschikbaar papierformaat selecteert, wordt deze optie mogelijk automatisch geannuleerd. Selecteer alleen beschikbaar papier (papier waarbij geen of staat).

- 4. Klik op OK of Afdrukken tot het venster Afdrukken wordt afgesloten.
- 5. Vervolgens kunt u de pagina's vouwen en nieten.

## <span id="page-78-0"></span>**Dubbelzijdig afdrukken (handmatig)**

U kunt afdrukken op beide zijden van een vel papier (dubbelzijdig). Voor u afdrukt, moet u de gewenste afdrukstand van het document opgeven. U kunt deze functie gebruiken met papier van het formaat Letter, Legal, A4, US Folio of Oficio (zie Specificaties van het afdrukmateriaal).

### $\vert$  ?

Wij raden aan om niet af te drukken op beide zijden van speciaal afdrukmateriaal, zoals etiketten, enveloppen of dik papier. Het kan een papierstoring veroorzaken of het apparaat beschadigen.

- 1. Als u de afdrukinstellingen vanuit de softwaretoepassing wilt wijzigen, opent u Voorkeursinstellingen voor afdrukken (zie [Voorkeursinstellingen openen\)](#page-74-0).
- 2. Klik op het tabblad Geavanceerd.
- 3. Selecteer in de sectie Dubbelzijdig afdrukken (handmatig) de gewenste bindoptie.
	- Geen
	- **Lange zijde:** deze optie is de conventionele lay-out voor boekbinden.
	- **Korte zijde:** deze optie is de conventionele lay-out voor kalenders.

#### $\overline{?}$

 $\sqrt{3}$ 

- 4. Klik op het tabblad Papier en selecteer Formaat, Invoer en Type.
- 5. Klik op OK of Afdrukken tot het venster Afdrukken wordt afgesloten.
- $|2|$

Als uw printer geen duplexeenheid heeft, moet u de afdruktaak handmatig uitvoeren. De printer drukt eerst elke andere pagina van het document af. Daarna verschijnt een instructie op uw computer. Volg de aanwijzingen op het scherm om de afdruktaak te voltooien.

## <span id="page-78-1"></span>**Het afdrukpercentage van uw document wijzigen**

U kunt de grootte van een document wijzigen zodat het groter of kleiner wordt afgedrukt. Dat doet u door het gewenste percentage in te voeren.

### $\lceil 2 \rceil$

- 1. Als u de afdrukinstellingen vanuit de softwaretoepassing wilt wijzigen, opent u Voorkeursinstellingen voor afdrukken (zie [Voorkeursinstellingen openen\)](#page-74-0).
- 2. Klik op het tabblad Papier.
- 3. Geef in het invoervak Percentage de schaalfactor op.

U kunt ook op de pijl-omhoog/omlaag klikken om de schaalfactor te selecteren.

- 4. Selecteer Formaat, Invoer en Type in Papieropties.
- 5. Klik op OK of Afdrukken tot het venster Afdrukken wordt afgesloten.

### <span id="page-79-0"></span>**Een document aan een bepaald papierformaat aanpassen**

Met deze printerfunctie kunt u uw afdruktaak aanpassen aan elk gewenst papierformaat, ongeacht de grootte van het document. Dit kan nuttig zijn als u de details van een klein document wilt bekijken.

#### $\overline{2}$

- 1. Als u de afdrukinstellingen vanuit de softwaretoepassing wilt wijzigen, opent u Voorkeursinstellingen voor afdrukken (zie [Voorkeursinstellingen openen\)](#page-74-0).
- 2. Klik op het tabblad Papier.
- 3. Selecteer het gewenste papierformaat in Aanpassen aan papierformaat.
- 4. Selecteer Formaat, Invoer en Type in Papieropties.
- 5. Klik op OK of Afdrukken tot het venster Afdrukken wordt afgesloten.

## <span id="page-79-1"></span>**Watermerken gebruiken**

Met de optie Watermerk kunt u tekst afdrukken over een bestaand document. U gebruikt het bijvoorbeeld om in grote grijze letters "CONCEPT" of "VERTROUWELIJK" diagonaal op de eerste pagina of op alle pagina's afdrukken.

Er zijn verschillende vooraf ingestelde watermerken die met uw apparaat worden meegeleverd. Ze kunnen worden aangepast of u kunt er nieuwe aan de lijst toevoegen.

 $\overline{2}$ 

#### **Een bestaand watermerk gebruiken**

- 1. Als u de afdrukinstellingen vanuit de softwaretoepassing wilt wijzigen, opent u Voorkeursinstellingen voor afdrukken (zie [Voorkeursinstellingen openen\)](#page-74-0).
- 2. Klik op het tabblad Geavanceerd en selecteer het gewenste watermerk in de vervolgkeuzelijst Watermerk. Het geselecteerde watermerk wordt weergegeven in het afdrukvoorbeeld.
- 3. Klik op OK of Afdrukken tot het venster Afdrukken wordt afgesloten.

#### **Een watermerk maken**

- 1. Als u de afdrukinstellingen vanuit de softwaretoepassing wilt wijzigen, opent u Voorkeursinstellingen voor afdrukken (zie [Voorkeursinstellingen openen\)](#page-74-0).
- 2. Selecteer het tabblad Geavanceerd en selecteer Bewerken in de keuzelijst Watermerk. Het venster Watermerken bewerken wordt geopend.
- 3. Voer tekst in het vak Tekst watermerk in. U kunt tot 256 tekens invoeren. De tekst wordt in het voorbeeldvenster weergegeven.

Als u het selectievakje Alleen eerste pagina inschakelt, wordt het watermerk alleen op de eerste pagina afgedrukt.

4. Watermerkopties selecteren.

U kunt de naam, stijl, grootte en grijswaarde van het lettertype selecteren in de sectie Tekenstijl en de hoek van het watermerk instellen in de sectie Hoek watermerk.

- 5. Klik op Toevoegen om een nieuw watermerk aan de lijst Huidige watermerken toe te voegen.
- 6. Wanneer u klaar bent met bewerken klikt u op OK of Afdrukken tot het menu Afdrukken wordt afgesloten.

Als u geen watermerk meer wilt afdrukken, selecteert u Geen in de vervolgkeuzelijst Watermerk.

#### **Een watermerk bewerken**

- 1. Als u de afdrukinstellingen vanuit de softwaretoepassing wilt wijzigen, opent u Voorkeursinstellingen voor afdrukken (zie [Voorkeursinstellingen openen\)](#page-74-0).
- 2. Klik op het tabblad Geavanceerd en selecteer Bewerken in de vervolgkeuzelijst Watermerk. Het venster Watermerken bewerken wordt geopend.
- 3. Selecteer in het vak Huidige watermerken het watermerk dat u wilt bewerken en wijzig de tekst van het watermerk en de opties.
- 4. Klik op Wijzigen als u de wijzigingen wilt opslaan.
- 5. Klik op OK of Afdrukken tot het venster Afdrukken wordt afgesloten.

#### **Een watermerk verwijderen**

- 1. Als u de afdrukinstellingen vanuit de softwaretoepassing wilt wijzigen, opent u Voorkeursinstellingen voor afdrukken (zie [Voorkeursinstellingen openen\)](#page-74-0).
- 2. Klik op het tabblad Geavanceerd en selecteer Bewerken in de vervolgkeuzelijst Watermerk. Het venster Watermerken bewerken wordt geopend.
- 3. Selecteer in het vak Huidige watermerken het watermerk dat u wilt verwijderen en klik op de knop Wissen.
- 4. Klik op OK of Afdrukken tot het venster Afdrukken wordt afgesloten.

## <span id="page-80-0"></span>**Overlay gebruiken**

Een overlay is tekst en/of een afbeelding die op de harde schijf van de computer zijn opgeslagen in een speciale bestandsindeling en die in een willekeurig document kunnen worden afgedrukt. Overlays worden vaak gebruikt in plaats van voorbedrukte formulieren en papier met een briefhoofd. In plaats van een voorbedrukt briefhoofd kunt u een overlay samenstellen die precies dezelfde informatie bevat. Als u een brief met het briefhoofd van uw bedrijf wilt afdrukken, hoeft u geen voorbedrukt briefhoofdpapier in het apparaat te plaatsen. U drukt gewoon de overlay

met het briefhoofd af op uw document.

#### $\mathbf{P}$

#### **Een nieuwe paginaoverlay maken**

Als u een paginaoverlay wilt gebruiken, moet u een nieuwe paginaoverlay maken met uw logo of met een afbeelding.

- 1. Maak of open een document met de tekst of afbeelding die u voor de overlay wilt gebruiken. Zorg ervoor dat de tekst of afbeelding precies op de plaats staat waar deze als overlay moet worden afgedrukt.
- 2. Ga naar de Voorkeursinstellingen voor afdrukken als u het document als een overlay wilt opslaan (zie [Voorkeursinstellingen openen\)](#page-74-0).
- 3. Klik op het tabblad Geavanceerd en selecteer Bewerken in de vervolgkeuzelijst Tekst. Het venster Overlay bewerken wordt geopend.
- 4. Klik in het venster Overlay bewerken op Maken.
- 5. Typ in het venster Opslaan als een naam van maximaal acht tekens in het vak Bestandsnaam. Selecteer indien nodig de map waarin u het overlaybestand wilt opslaan. Standaard is dit de map C:\Formover.
- 6. Klik op Opslaan. De naam verschijnt in Overzicht overlays.
- 7. Klik op OK of Afdrukken tot het venster Afdrukken wordt afgesloten.
- 8. Het bestand wordt niet afgedrukt. Het wordt opgeslagen op de vaste schijf van uw computer.
- $\overline{?}$

Het formaat van het overlaydocument moet hetzelfde zijn als dat van het document dat u met de overlay afdrukt. Maak geen overlay met een watermerk.

#### **Een paginaoverlay gebruiken**

Nadat u een overlay hebt gemaakt, kan deze met uw document worden afgedrukt. Dit doet u als volgt:

- 1. Maak of open het document dat u wilt afdrukken.
- 2. Als u de afdrukinstellingen vanuit de softwaretoepassing wilt wijzigen, opent u Voorkeursinstellingen voor afdrukken (zie [Voorkeursinstellingen openen\)](#page-74-0).
- 3. Klik op het tabblad Geavanceerd.
- 4. Selecteer de gewenste overlay in de vervolgkeuzelijst Tekst.
- 5. Als het overlaybestand dat u zoekt niet in de vervolgkeuzelijst Tekst voorkomt, selecteert u Bewerken uit de lijst en klikt u op Laden. Selecteer het overlaybestand dat u wilt gebruiken.

Als u het gewenste overlaybestand op een externe bron hebt opgeslagen, kunt u het bestand ook laden vanuit het venster Openen.

Klik op Openen als u het bestand hebt geladen. Het bestand verschijnt in het vak Overzicht overlays en kan worden afgedrukt. Selecteer de overlay in het vak Overzicht overlays.

6. Schakel indien nodig het selectievakje Overlay bevestigen voor afdrukken in. Als dit selectievakje is ingeschakeld, verschijnt telkens als u een document naar de printer verzendt een berichtvenster waarin u gevraagd wordt om te bevestigen of u een overlay op uw document wilt afdrukken.

Als dit selectievakje niet is ingeschakeld en er een overlay is geselecteerd, wordt de overlay automatisch op uw document afgedrukt.

7. Klik op OK of Afdrukken tot het venster Afdrukken wordt afgesloten.

De geselecteerde overlay wordt op uw document afgedrukt.

 $|2|$ 

De resolutie van het overlaydocument moet dezelfde zijn als die van het document waarop u de overlay wilt afdrukken.

#### **Een paginaoverlay verwijderen**

Paginaoverlays die u niet meer gebruikt, kunt u verwijderen.

- 1. Klik in het venster Voorkeursinstellingen voor afdrukken op het tabblad Geavanceerd.
- 2. Selecteer Bewerken in de vervolgkeuzelijst Overlay.
- 3. Selecteer in het vak Overzicht overlays de overlay die u wilt verwijderen.
- 4. Klik op Wissen.
- 5. Als er een venster verschijnt waarin u om bevestiging wordt gevraagd, klikt u op Ja.
- 6. Klik op OK of Afdrukken tot het venster Afdrukken wordt afgesloten.

## <span id="page-82-0"></span>**Geavanceerde opties**

Met behulp van de volgende grafische instellingen regelt u de afdrukkwaliteit.

#### $|2|$

Als de optie is uitgegrijsd of niet wordt weergegeven, is ze niet van toepassing voor de printertaal die u gebruikt.

- 1. Als u de afdrukinstellingen vanuit de softwaretoepassing wilt wijzigen, opent u Voorkeursinstellingen voor afdrukken (zie [Voorkeursinstellingen openen\)](#page-74-0).
- 2. Klik op het tabblad Grafische elementen.

### $|2|$

Raadpleeg de online Help voor iedere optie uit Voorkeursinstellingen voor afdrukken.

- **Lettertype/tekst:** selecteer Tekst donkerder maken om teksten donkerder af te drukken dan op een normaal document. Gebruik Alle tekst zwart om alles in het zwart af te drukken, ongeacht de kleuren op het scherm.
- **Grafische controller:** met Fijne randen kunt u randen van letters en fijne lijnen accentueren voor een betere leesbaarheid.
- **Tonerspaarstand:** als u deze optie selecteert, gaat de tonercassette langer mee en dalen de afdrukkosten per pagina zonder dat de kwaliteit te zeer achteruit gaat.
- Aan: selecteer deze optie als u wilt dat de printer minder toner per pagina verbruikt.
- Uit: selecteer deze optie als u geen toner wilt besparen bij het afdrukken van documenten.
- 3. Klik op OK of Afdrukken tot het venster Afdrukken wordt afgesloten.

# **De standaardafdrukinstellingen wijzigen**

- 1. Klik op het menu Start in Windows.
- 2. In Windows 2000 selecteert u Instellingen > Printers.
	- In Windows XP/2003 selecteert u Printers en faxen.
	- In Windows 2008/Vista selecteert u Configuratiescherm > Hardware en geluiden > Printers.
	- In Windows 7 selecteert u Configuratiescherm > Hardware en geluiden > Apparaten en Printers.
	- In Windows Server 2008 R2 selecteert u Configuratiescherm > Hardware > Apparaten en Printers.
- 3. Klik met de rechtermuisknop op uw apparaat.
- 4. Als u Windows XP/2003/2008/Vista gebruikt, selecteert u Voorkeursinstellingen voor afdrukken.

In Windows 7 en Windows Server 2008 R2 selecteert u Voorkeursinstellingen voor afdrukken in het snelmenu.

 $\overline{?}$ 

Als het item Voorkeursinstellingen voor afdrukken een ►-markering bevat, kunt u andere printerstuurprogramma's die met de geselecteerde printer zijn verbonden selecteren.

- 5. Wijzig de instellingen op elk tabblad.
- 6. Klik op OK.

### $|2|$

In Voorkeursinstellingen voor afdrukken kunt u de instellingen voor elke afdruktaak wijzigen.

# **Uw apparaat als standaardapparaat instellen**

- 1. Klik op het menu Start in Windows.
- 2. In Windows 2000 selecteert u Instellingen > Printers.
	- In Windows XP/2003 selecteert u Printers en faxen.
	- In Windows 2008/Vista selecteert u Configuratiescherm > Hardware en geluiden > Printers.
	- In Windows 7 selecteert u Configuratiescherm > Hardware en geluiden > Apparaten en Printers.
	- In Windows Server 2008 R2 selecteert u Configuratiescherm > Hardware > Apparaten en Printers.
- 3. Selecteer uw apparaat.
- 4. Klik met de rechtermuisknop op uw apparaat en selecteer Als standaardprinter instellen.

In Windows 7 en Windows Server 2008 R2.

Als het item Als standaardprinter instellen een ►-markering bevat, kunt u andere printerstuurprogramma's die met de geselecteerde printer zijn verbonden selecteren.

# **Afdrukken naar een bestand (PRN)**

Het kan soms handig zijn om de af te drukken gegevens op te slaan als een bestand.

Ga als volgt te werk om een bestand aan te maken:

1. Schakel het selectievak Naar bestand in het venster Afdrukken in.

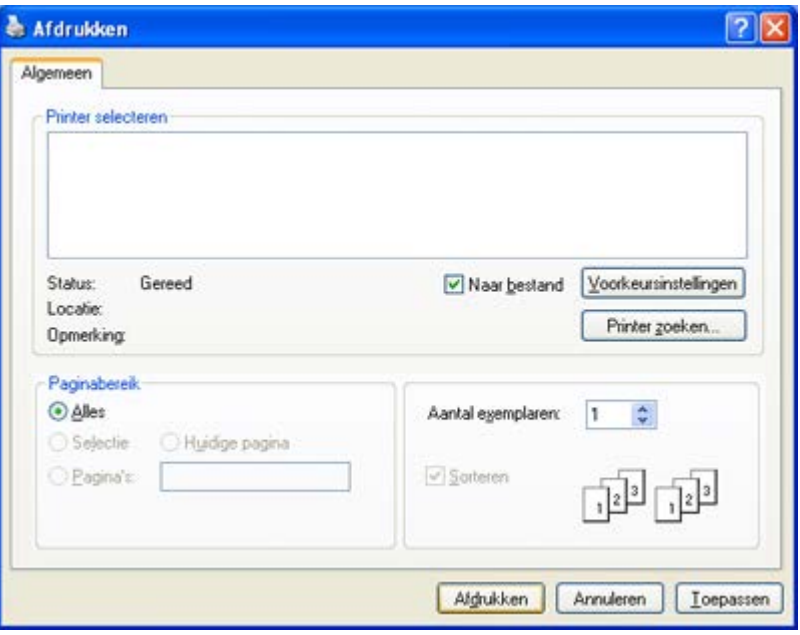

- 2. Klik op Afdrukken.
- 3. Voer het doelpad en de bestandsnaam in en klik vervolgens op OK. Bijvoorbeeld **c:\Temp\bestandsnaam**.

 $\overline{?}$ 

Als u enkel de bestandsnaam invoert, wordt het bestand automatisch opgeslagen in Mijn documenten. De opslagen map kan verschillen, afhankelijk van uw besturingssysteem.

# <span id="page-84-0"></span>**Afdrukken in Macintosh**

In dit hoofdstuk wordt u uitgelegd hoe u moet afdrukken in Macintosh. U moet de afdrukomgeving instellen voor u gaat afdrukken.

- Verbonden via USB (zie [Macintosh](#page-27-0)).
- Netwerk verbonden (zie Macintosh).

### **Een document afdrukken**

Als u afdrukt vanaf een Macintosh-computer moet u in elke toepassing die u gebruikt de instelling van het printerstuurprogramma controleren. Volg de onderstaande stappen om af te drukken vanaf een Macintoshcomputer:

 $|2|$ 

- 1. Open het document dat u wilt afdrukken.
- 2. Open het menu File en klik op Page Setup.
- 3. Selecteer papierformaat, afdrukstand, schaal en andere opties, en zorg ervoor dat uw apparaat is geselecteerd. Klik op OK.

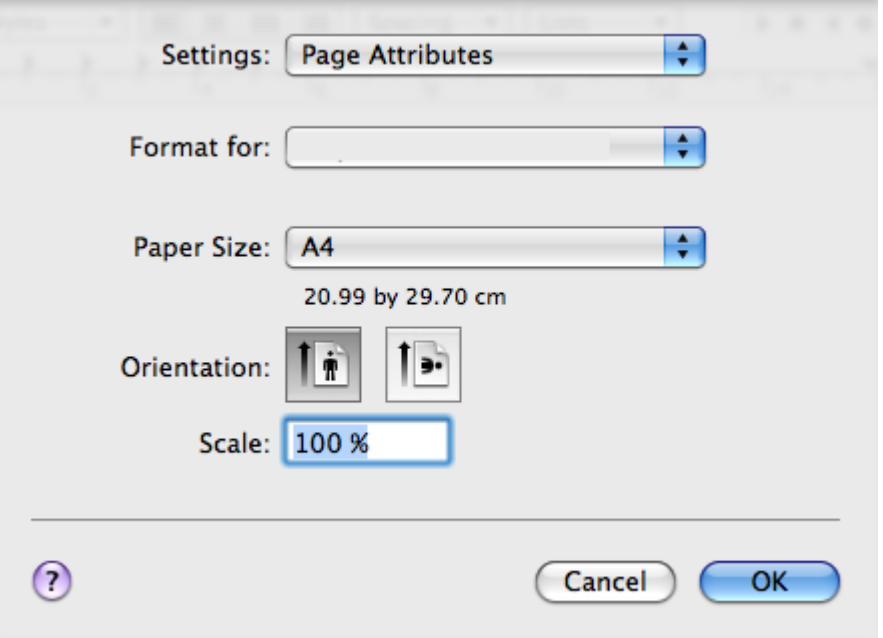

- 4. Open het menu File en klik op Print.
- 5. Kies het gewenste aantal exemplaren en geef aan welke pagina's u wilt afdrukken.
- 6. Klik op Print.

## **Printerinstellingen wijzigen**

U kunt geavanceerde afdrukfuncties van uw printer gebruiken.

Open een toepassing en selecteer Print in het menu File. De printernaam die in het printereigenschappenvenster wordt weergegeven, is afhankelijk van de gebruikte printer. Het printereigenschappenvenster is afgezien van de naam vergelijkbaar met het volgende.

 $\vert$  3

- De opties kunnen verschillen afhankelijk van de printer en de Mac OS-versie.
- Uw venster Voorkeursinstellingen kan verschillen, afhankelijk van uw besturingssysteem of de toepassing die u gebruikt.

Het volgende venster is het eerste venster dat u ziet wanneer u het printereigenschappenvenster opent. Selecteer andere geavanceerde functies in de keuzelijst.

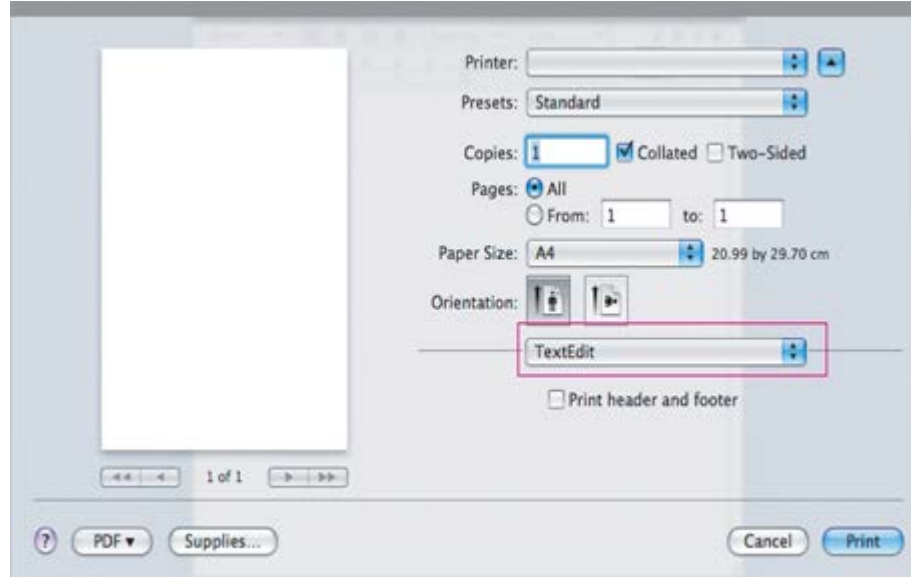

#### **Layout**

Op het tabblad Layout vindt u opties waarmee u de afdruklay-out van het document kunt aanpassen. U kunt verschillende pagina's op één vel papier afdrukken. Selecteer Layout in de vervolgkeuzelijst onder Orientation om toegang te krijgen tot de volgende functies.

- Pages per Sheet: hier kunt u opgeven hoeveel pagina's op één vel worden afgedrukt (zie [Meerdere pagina's](#page-87-1) [op één vel papier afdrukken](#page-87-1)).
- **Layout Direction:** hier kunt u de afdrukrichting op een pagina selecteren, vergelijkbaar met de voorbeelden op de gebruikersinterface.
- **Border:** hiermee kunt u rond elke pagina op het vel een kader afdrukken.
- **Reverse Page Orientation:** hiermee kunt u het papier 180 graden draaien.

#### **Graphics**

Het tabblad Graphics bevat opties voor de selectie van de Resolution. Selecteer Graphics in de vervolgkeuzelijst onder Orientation om toegang te krijgen tot de grafische functies.

**Resolution (Quality):** met deze optie stelt u de afdrukresolutie in. Hoe hoger de instelling, hoe scherper tekens en afbeeldingen worden afgedrukt. Als u een hoge instelling selecteert, kan het iets langer duren voordat het document is afgedrukt.

#### **Paper**

Selecteer in de vervolgkeuzelijst Paper Type het type papier dat zich bevindt in de lade van waaruit u wenst af te drukken. Op die manier krijgt u de beste afdrukkwaliteit. Als u een ander type afdrukmateriaal plaatst, moet u het overeenkomstige papiertype selecteren.

### **Printer Settings**

Op het tabblad Printer Settings vindt u opties voor de Toner Save Mode. Kies Printer Settings iin de vervolgkeuzelijst onder Orientation om toegang te krijgen tot de volgende functies:

- **Toner Save Mode:** als u deze optie selecteert, gaat de tonercassette langer mee en dalen de afdrukkosten per pagina zonder dat de kwaliteit te zeer achteruit gaat.
	- On: selecteer deze optie als u wilt dat de printer minder toner per pagina verbruikt.

Off: selecteer deze optie als u geen toner wilt besparen bij het afdrukken van documenten.

## <span id="page-87-1"></span>**Meerdere pagina's op één vel papier afdrukken**

U kunt meer dan één pagina afdrukken op één vel papier. Dit is een goedkope manier om conceptpagina's af te drukken.

- 1. Open een toepassing en selecteer Print uit het menu File.
- 2. Selecteer Layout in de vervolgkeuzelijst Orientation. Selecteer in de vervolgkeuzelijst Pages per Sheet het aantal pagina's dat u op één vel papier wilt afdrukken.

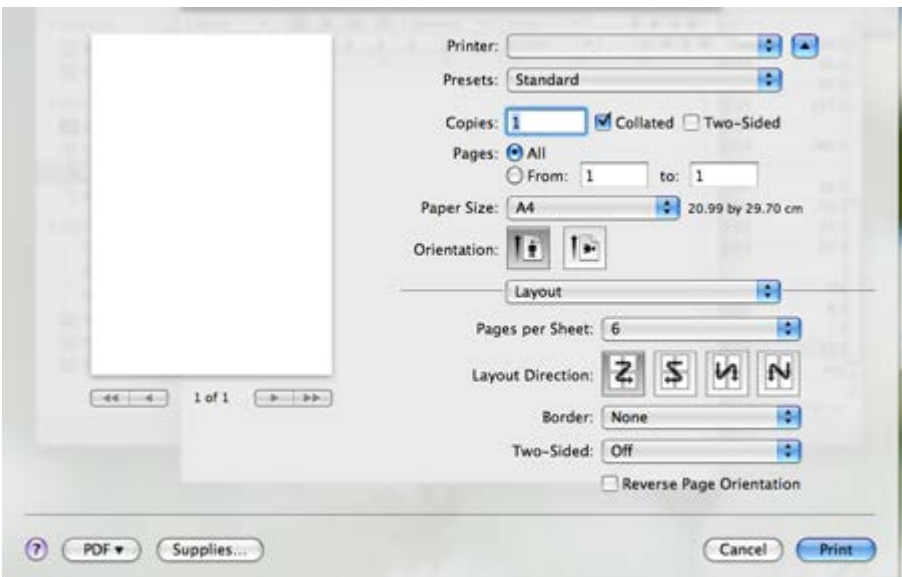

- 3. Selecteer de andere opties die u wilt gebruiken.
- 4. Klik op Print waarna de printer het aantal pagina's afdrukt dat u op één vel papier wilt afdrukken.

# <span id="page-87-0"></span>**Afdrukken in Linux**

## **Afdrukken vanuit een toepassing**

Vanuit een groot aantal Linux-toepassingen kunt u afdrukken met Common UNIX Printing System (CUPS). Met uw printer kunt u vanuit al deze toepassingen afdrukken.

- 1. Open een toepassing en selecteer Print in het menu File.
- 2. Selecteer rechtstreeks Print via lpr.
- 3. Selecteer uw model uit de lijst met printers in het venster LPR GUI en klik op Properties.
- 4. Wijzig de eigenschappen van de afdruktaak met behulp van de volgende vier tabbladen die bovenaan in het venster verschijnen.

 $\vert \mathbf{2} \vert$ 

- **General:** op dit tabblad kunt u het papierformaat en -type alsook de afdrukstand van de documenten wijzigen. U kunt dubbelzijdig afdrukken, scheidingspagina's toevoegen aan het begin en op het einde, en het aantal pagina's per vel wijzigen.
- **Text:** op dit tabblad kunt u de paginamarges opgeven en tekstopties instellen, zoals regelafstand en kolommen.
- **Graphics:** op dit tabblad kunt u afbeeldingsopties instellen voor het afdrukken van afbeeldingsbestanden, zoals kleuropties en grootte of positie van de afbeelding.
- **Advanced:** op dit tabblad kunt u de afdrukresolutie, het papier, de papierbron en speciale afdrukfuncties instellen.
- $|2|$

Als een optie is uitgegrijsd, wordt die optie niet ondersteund.

- 5. Klik op Apply om de wijzigingen toe te passen en sluit het venster Properties.
- 6. Klik op OK in het venster LPR GUI om met afdrukken te beginnen.
- 7. Het venster Printing verschijnt, waarin u de status van de afdruktaak kunt controleren.

Klik op Cancel als u de huidige afdruktaak wilt annuleren.

## **Bestanden afdrukken**

U kunt een groot aantal bestandstypen afdrukken op dit apparaat door de standaard-CUPS-methode toe te passen: direct vanaf de opdrachtregel. U werkt dan met het CUPS lpr-programma. Maar de stuurprogrammareeks beschikt over een veel gebruikersvriendelijker LPR GUI-programma.

Zo drukt u elk bestand af:

1. Typ lpr <bestandsnaam> op de commandoregel van de Linux-shell en druk op Enter. Het venster LPR GUI verschijnt.

Als u alleen lpr typt en op Enter drukt, wordt eerst het venster Select file(s) to print weergegeven. Selecteer de bestanden die u wilt afdrukken en klik op Open.

- 2. In het venster LPR GUI selecteert u uw printer uit de lijst en wijzigt u de eigenschappen van de afdruktaak.
- 3. Klik op OK om het afdrukken te starten.

## **Printereigenschappen configureren**

In Printer Properties dat u kunt openen in het venster Printers configuration kunt u de verschillende eigenschappen van uw printer wijzigen.

1. Open Unified Driver Configurator.

Schakel indien nodig over naar Printers configuration.

- 2. Selecteer uw apparaat in de lijst met beschikbare printers en klik op Properties.
- 3. Het venster Printer Properties wordt geopend.

Dit venster bestaat uit de volgende vijf tabbladen:

**General:** op dit tabblad kunt u de locatie en naam van de printer wijzigen. De naam die u op dit tabblad invoert, wordt weergegeven in de printerlijst in Printers configuration.

 $\overline{?}$ 

**Connection:** op dit tabblad kunt u een andere poort bekijken of selecteren. Als u de printerpoort van USB wijzigt in parallel of omgekeerd terwijl de printer in gebruik is, moet u de printerpoort op dit

tabblad opnieuw configureren.

- **Driver:** op dit tabblad kunt u een ander apparaatstuurprogramma bekijken of selecteren. Klik op Options als u de standaardopties van het apparaat wilt instellen.
- **Jobs:** op dit tabblad kunt u de lijst met afdruktaken weergeven. Klik op Cancel job om de geselecteerde taak te annuleren. Schakel het selectievakje Show completed jobs in voor een lijst met eerder opgegeven afdruktaken.
- **Classes:** op dit tabblad ziet u tot welke klasse uw apparaat behoort. Klik op Add to Class om uw apparaat toe te voegen aan een bepaalde klasse of klik op Remove from Class als u het apparaat wilt verwijderen uit een geselecteerde klasse.
- 4. Klik op OK om de wijzigingen toe te passen en sluit het venster Printer Properties.

# **Kopiëren**

In dit hoofdstuk wordt stap voor stap uitgelegd hoe u documenten kopieert.

### **In dit hoofdstuk vindt u de volgende onderwerpen:**

- [Normaal kopiëren](#page-90-0)
- [De instellingen per kopie wijzigen](#page-90-1)
- [De standaardkopieerinstellingen wijzigen](#page-92-0)
- [Bijzondere kopieerfuncties gebruiken](#page-93-0)
- [Beslissen over de vorm van het gekopieerde resultaat](#page-95-0)
- [Time-out voor kopiëren instellen](#page-96-0)

#### $\overline{?}$

Ondersteunde optionele apparaten en functies verschillen mogelijk afhankelijk van uw printermodel.

(Zie [Functies per model.](#page-14-0))

# <span id="page-90-0"></span>**Normaal kopiëren**

Dit is de normale en gebruikelijke procedure voor het kopiëren van originelen.

- 1. Druk op Copy  $(\Box)$  op het bedieningspaneel.
- 2. Plaats originelen in de ADI met de bedrukte zijde naar boven, of plaats een enkel origineel op de glasplaat van de scanner met de bedrukte zijde naar onder.

(Zie [Op de glasplaat van de scanner](#page-59-0) of [In de automatische documentinvoer](#page-59-1).)

- 3. Pas de instellingen voor elk exemplaar aan, bijvoorbeeld Verkl./vergr., Tonersterkte, Oorspr. type enzovoort (zie [De instellingen per kopie wijzigen](#page-90-1)).
- 4. Voer indien nodig met behulp van de pijl of het numerieke toetsenbord het aantal kopieën in.
- 5. Druk op Start ( $\boxed{\bullet}$ ) op het bedieningspaneel om het kopiëren te starten.

#### $\lceil 2 \rceil$

Als u de huidige kopieertaak wilt annuleren, drukt u op Stop/Clear ( $\blacksquare$ ) op het bedieningspaneel.

# <span id="page-90-1"></span>**De instellingen per kopie wijzigen**

Het apparaat beschikt over standaardinstellingen voor kopiëren, zodat u snel en gemakkelijk een kopie kunt maken. Met behulp van de kopieerfunctietoetsen op het bedieningspaneel kunt u de opties per kopie wijzigen.

 $\vert$ ?

Als u tijdens het instellen van de kopieeropties op Stop/Clear ( $\blacksquare$ ) drukt, worden alle opties die u voor de huidige kopieertaak hebt ingesteld geannuleerd en opnieuw ingesteld op de standaardinstellingen wanneer

het apparaat klaar is met kopiëren.

### **De helderheid aanpassen**

Als er vlekken en donkere afbeeldingen op uw origineel staan, kunt u de helderheid aanpassen om de kopie beter leesbaar te maken.

- 1. Druk op Copy ( $\Box$ ) op het bedieningspaneel.
- 2. Druk op Menu ( $\boxed{\bullet}$ ) op het bedieningspaneel.
- 3. Druk op de pijl-links/rechts tot Kopieerfunctie verschijnt en druk op OK.
- 4. Druk op de pijl-links/rechts tot Tonersterkte verschijnt en druk op OK.
- 5. Druk op de pijl-links/rechts tot de gewenste contrastmodus verschijnt en druk op OK.
	- Licht: geschikt voor donkere originelen.
	- Lichtste: geschikt voor donkerdere originelen.
	- Normaal: geschikt voor normale, getypte of bedrukte originelen.
	- Donker: geschikt voor lichte originelen.
	- Donkerste: geschikt voor lichtere originelen of onduidelijke potloodaantekeningen.
- 6. Druk op Stop/Clear ( $\binom{2}{3}$ ) om terug te keren naar stand-bymodus.

### **Het type origineel selecteren**

De instelling type origineel geeft u de mogelijkheid om het soort document te selecteren dat voor de huidige kopieertaak wordt gebruikt. zo krijgt u een optimale kopieerkwaliteit.

- 1. Druk op Copy ( $\Box$ ) op het bedieningspaneel.
- 2. Druk op Menu ( $\Box$ ) op het bedieningspaneel.
- 3. Druk op de pijl-links/rechts tot Kopieerfunctie verschijnt en druk op OK.
- 4. Druk op de pijl-links/rechts tot Oorspr. type verschijnt en druk op OK.
- 5. Druk op de pijl-links/rechts tot de gewenste modus verschijnt en druk op OK.
	- Tekst: gebruik deze optie voor originelen die voornamelijk uit tekst bestaan.
	- Tekst/Foto: gebruik deze optie voor originelen die tekst en foto's bevatten.
	- Foto: gebruik deze optie voor foto's.
- 6. Druk op Stop/Clear ( $\boxed{?}$ ) om terug te keren naar stand-bymodus.

## **Kopieën vergroten of verkleinen**

U kunt originelen tot 25% verkleinen en tot 400% vergroten als u ze vanaf de glasplaat van de scanner kopieert. Documenten die u via de automatische documentinvoer kopieert, kunt u tot 25% verkleinen en tot 100% vergroten.

#### **Zo maakt u een keuze uit de vooraf ingestelde kopieerformaten:**

- 1. Druk op Copy ( $\Box$ ) op het bedieningspaneel.
- 2. Druk op Menu ( $\Box$ ) op het bedieningspaneel.
- 3. Druk op de pijl-links/rechts tot Kopieerfunctie verschijnt en druk op OK.
- 4. Druk op de pijl-links/rechts tot Verkl./vergr. verschijnt en druk vervolgens op OK.
- 5. Druk op de pijl-links/rechts tot de gewenste instelling verschijnt en druk op OK.
- 6. Druk op Stop/Clear ( $\binom{2}{3}$ ) om terug te keren naar stand-bymodus.

#### **De grootte van de kopie aanpassen door rechtstreeks de schaalverhouding op te geven:**

- 1. Druk op Copy  $(\Box)$  op het bedieningspaneel.
- 2. Druk op Menu ( $\Box$ ) op het bedieningspaneel.
- 3. Druk op de pijl-links/rechts tot Kopieerfunctie verschijnt en druk op OK.
- 4. Druk op de pijl-links/rechts tot Verkl./vergr. verschijnt en druk vervolgens op OK.
- 5. Druk op de pijl-links/rechts tot Aangepast verschijnt en druk op OK.
- 6. Voer met behulp van de pijl-links/rechts of het numerieke toetsenblok het gewenste kopieerformaat in. Houd de pijl-links/rechts ingedrukt om snel naar het gewenste nummer te bladeren.
- 7. Druk op OK om uw keuze op te slaan.
- 8. Druk op Stop/Clear ( $\binom{2}{3}$ ) om terug te keren naar stand-bymodus.

#### $\lceil 2 \rceil$

Als u een verkleinde kopie maakt, kunnen er onderaan op de kopie zwarte lijnen verschijnen.

# <span id="page-92-0"></span>**De standaardkopieerinstellingen wijzigen**

U kunt de kopieeropties, waaronder tonerdichtheid, type origineel, kopieerformaat, sortering en aantal exemplaren, instellen op de instellingen die u het meest gebruikt. Bij het kopiëren van documenten worden deze standaardinstellingen gebruikt, tenzij ze zijn aangepast met de desbetreffende toetsen op het bedieningspaneel.

- 1. Druk op Copy ( $\Box$ ) op het bedieningspaneel.
- 2. Druk op Menu ( $\Box$ ) op het bedieningspaneel.
- 3. Druk op de pijl-links/rechts tot Kopieerinstel. verschijnt en druk op OK.
- 4. Druk op de pijl-links/rechts tot St.inst. wijz. verschijnt en druk op OK.
- 5. Druk op de pijl-links/rechts tot de gewenste optie verschijnt en druk op OK.
- 6. Druk op de pijl-links/rechts tot de gewenste instelling verschijnt en druk op OK.
- 7. Herhaal stappen 5 en 6 tot u klaar bent.
- 8. Druk op Stop/Clear ( $\boxed{2}$ ) om terug te keren naar stand-bymodus.

#### $|3\rangle$

Wanneer u tijdens het instellen van de kopieeropties op Stop/Clear ( $\Box$ ) drukt, worden de gewijzigde instellingen geannuleerd en worden de standaardinstellingen hersteld.

## <span id="page-93-0"></span>**Bijzondere kopieerfuncties gebruiken**

U kunt de volgende kopieerfuncties gebruiken:

### **Identiteitskaart kopiëren**

Uw apparaat kan tweezijdig bedrukte originelen op één vel A4-, Letter-, Legal-, Folio-, Executive-, B5-, A5-, of A6-papier afdrukken.

Hierbij wordt één zijde van het origineel op de bovenste helft van het vel papier afgedrukt en de andere zijde op de onderste helft, zonder het origineel te verkleinen. Deze functie is met name handig voor het kopiëren van kleine documenten zoals visitekaartjes.

#### $\overline{?}$

- Deze kopieerfunctie is alleen beschikbaar als u via de glasplaat kopieert.
- Het formaat van dubbelzijdige originelen moet kleiner zijn dan A5 om te vermijden dat een deel niet wordt gekopieerd.
- 1. Druk op ID Copy op het bedieningspaneel.
- 2. Plaats voorzijde en druk op Start verschijnt op het display.
- 3. Plaats een origineel op de glasplaat met de voorzijde naar onder zoals aangegeven door de pijlen, en sluit het deksel van de scanner.

 $|2|$ 

4. Druk op OK op het bedieningspaneel.

Het apparaat begint de voorzijde te scannen. Op het display verschijnt Plaats achterz. en druk op Start.

5. Keer het origineel om, plaats het op de glasplaat zoals aangegeven door de pijlen en sluit het scannerdeksel.

 $\vert$  ?

- 6. Druk op OK op het bedieningspaneel om te beginnen met kopiëren.
- $|2|$
- Als het originele document groter is dan het afdrukgebied worden sommige gedeelten mogelijk niet afgedrukt.
- Als u niet op de knop OK drukt, wordt enkel de voorzijde gekopieerd.
- Als u op Stop/Clear drukt  $(2)$ , annuleert het apparaat de kopieertaak en keert het terug naar stand-

#### $\vert$ ?

bymodus.

#### **2 of 4 pagina's per vel kopiëren (N-up)**

Hiermee worden de originele afbeeldingen verkleind en worden 2 of 4 pagina's afgedrukt op één vel papier.

 $|2|$ 

- 1. Druk op Copy ( $\Box$ ) op het bedieningspaneel.
- 2. Druk op Menu ( $\Box$ ) op het bedieningspaneel.
- 3. Druk op de pijl-links/rechts tot Kopieerfunctie verschijnt en druk op OK.
- 4. Druk op de pijl-links/rechts tot Lay-out verschijnt en druk op OK.
- 5. Druk op de pijl-links/rechts tot 2 op 1 vel of 4 pagina's/vel verschijnt en druk vervolgens op OK.
- 6. Als Ja verschijnt, drukt u op OK.
- 7. Druk op Start (**p**) op het bedieningspaneel om het kopiëren te starten.

#### $\vert$ ?

U kunt het kopieerformaat niet instellen met Verkl./vergr. voor de functie Pagina's/vel.

#### **Poster kopiëren**

Uw origineel wordt in 9 delen verdeeld. U kunt de afgedrukte pagina's aan elkaar kleven om er een poster van te maken.

Deze kopieerfunctie is alleen beschikbaar als u via de glasplaat kopieert.

#### $\vert$ ?

- 1. Druk op Copy ( $\Box$ ) op het bedieningspaneel.
- 2. Druk op Menu ( $\boxed{2}$ ) op het bedieningspaneel.
- 3. Druk op de pijl-links/rechts tot Kopieerfunctie verschijnt en druk op OK.
- 4. Druk op de pijl-links/rechts tot Lay-out verschijnt en druk op OK.
- 5. Druk op de pijl-links/rechts tot Poster kopier. verschijnt en druk op OK.
- 6. Druk op Stop/Clear ( $\boxed{?}$ ) om terug te keren naar stand-bymodus.
- 7. Druk op Start ( $\Box$ ) op het bedieningspaneel om het kopiëren te starten.

#### $\overline{?}$

Uw origineel wordt in 9 delen verdeeld. De delen worden een voor een ingescand en afgedrukt in deze volgorde:

 $|2|$ 

## **Klonen**

De originele afbeelding wordt meerdere keren afgedrukt op één pagina. Het aantal afbeeldingen per vel wordt automatisch bepaald op basis van de grootte van het origineel en het papierformaat.

Deze kopieerfunctie is alleen beschikbaar als u via de glasplaat kopieert.

#### $\mathbf{P}$

- 1. Druk op Copy ( $\Box$ ) op het bedieningspaneel.
- 2. Druk op Menu  $(\Box)$  op het bedieningspaneel.
- 3. Druk op de pijl-links/rechts tot Kopieerfunctie verschijnt en druk op OK.
- 4. Druk op de pijl-links/rechts tot Lay-out verschijnt en druk op OK.
- 5. Druk op de pijl-links/rechts tot Meer op 1 vel verschijnt en druk op OK.
- 6. Als Ja verschijnt, drukt u op OK.
- 7. Druk op Start ( $\Box$ ) op het bedieningspaneel om het kopiëren te starten.

#### $\vert$ ?

U kunt het kopieerformaat niet instellen met Verkl./vergr. voor de functie Meer op 1 vel.

### **Achtergrondafbeeldingen wissen**

Deze functie is handig als u originelen kopieert die kleuren op de achtergrond bevatten, bijvoorbeeld in kranten of catalogi.

- 1. Druk op Copy  $(\Box)$  op het bedieningspaneel.
- 2. Druk op Menu ( $\Box$ ) op het bedieningspaneel.
- 3. Druk op de pijl-links/rechts tot Kopieerfunctie verschijnt en druk op OK.
- 4. Druk op de pijl-links/rechts tot Achtergrondkl. verschijnt en druk op OK.
- 5. Druk op de pijltoetsen tot de gewenste bindoptie verschijnt.
	- Uit: hiermee schakelt u deze functie uit.
	- Auto: optimaliseert de achtergrond.
	- Versterk.nv.1~2: hoe hoger het getal, hoe levendiger de achtergrond.
	- Vervag.niv. 1~4: hoe hoger het getal, hoe lichter de achtergrond.
- 6. Druk op OK om uw keuze op te slaan.
- 7. Druk op Stop/Clear ( $\boxed{?}$ ) om terug te keren naar stand-bymodus.

# <span id="page-95-0"></span>**Beslissen over de vorm van het gekopieerde resultaat**

U kunt het apparaat zo instellen dat de kopieën worden gesorteerd. Als u bijvoorbeeld 2 kopieën wilt maken van een document met 3 pagina's, krijgt u eerst één volledige kopie van het 3 pagina's tellende document en vervolgens een tweede volledige kopie.

- 1. Druk op Copy ( $\Box$ ) op het bedieningspaneel.
- 2. Plaats de originelen in de ADI met de bedrukte zijde naar boven. U kunt ook één origineel met de bedrukte zijde naar onder op de glasplaat van de scanner plaatsen.
- 3. Druk op OK en voer het aantal kopieën in met behulp van de pijl-links/rechts of het numerieke toetsenblok.
- 4. Druk op Menu ( $\Box$ ) op het bedieningspaneel.
- 5. Druk op de pijl-links/rechts tot Kopieerinstel. verschijnt en druk op OK.
- 6. Druk op de pijl-links/rechts tot St.inst. wijz. verschijnt en druk op OK.
- 7. Druk op de pijl-links/rechts tot Kopieen sort. verschijnt en druk op OK.
- 8. Druk op de pijl-links/rechts tot Aan verschijnt en druk op OK.
	- **Aan:** hiermee drukt u de pagina's gegroepeerd af in dezelfde volgorde als het origineel.

 $|2|$ 

 $\vert$ ?

- **Uit:** hiermee drukt u af en sorteert u het resultaat in stapels van afzonderlijke pagina's.
- 9. Druk op Stop/Clear ( $\boxed{?}$ ) om terug te keren naar stand-bymodus.
- 10. Druk op Start om te beginnen kopiëren.

Een document wordt telkens volledig afgedrukt voordat het volgende exemplaar wordt afgedrukt.

# <span id="page-96-0"></span>**Time-out voor kopiëren instellen**

U kunt instellen hoelang het apparaat moet wachten vooraleer de standaardinstellingen worden hersteld als u niet direct na het aanpassen van de instellingen (via het bedieningspaneel) begint met kopiëren.

- 1. Druk op Menu ( $\Box$ ) op het bedieningspaneel.
- 2. Druk op de pijl-links/rechts tot Systeeminst. verschijnt en druk op OK.
- 3. Druk op de pijl-links/rechts tot Apparaatinst. verschijnt en druk op OK.
- 4. Druk op de pijl-links/rechts tot Time-out verschijnt en druk op OK.
- 5. Druk op de pijl-links/rechts tot de gewenste tijdsinstelling verschijnt.

Uit selecteren betekent dat het apparaat de standaardinstellingen niet terugzet tot u op Start drukt om het kopiëren te starten of op Stop/Clear ( $\Box$ ) om te annuleren.

- 6. Druk op OK om uw keuze op te slaan.
- 7. Druk op Stop/Clear ( $\binom{2}{3}$ ) om terug te keren naar stand-bymodus.

# **Scannen**

Met de scanfunctie zet u tekst en afbeeldingen om in digitale bestanden die u op de computer kunt opslaan.

### **In dit hoofdstuk vindt u de volgende onderwerpen:**

- [Basis scannen](#page-97-0)
- [Originelen inscannen en naar uw computer verzenden \(Naar pc scan.\)](#page-97-1)
- [Dell Scan- en faxbeheer gebruiken](#page-100-0)
- [Scannen met TWAIN-compatibele software](#page-101-0)
- [Scannen met het WIA-stuurprogramma](#page-101-1)
- [Scannen in Macintosh](#page-103-0)
- [Scannen in Linux](#page-104-0)

#### $\overline{2}$

De maximale resolutie is afhankelijk van een aantal factoren, zoals de snelheid van de computer, de beschikbare schijfruimte, het geheugen, de grootte van het te scannen bestand en de instellingen van de bitdiepte. U zult daarom, afhankelijk van uw systeem en wat u scant, mogelijk niet kunnen scannen met bepaalde resoluties, vooral niet met een hogere resolutie.

## <span id="page-97-0"></span>**Basis scannen**

U kunt de originelen met uw apparaat scannen via een USB-kabel of via het netwerk.

- **Dell Scan- en faxbeheer:** scan de originelen via het bedieningspaneel. De ingescande gegevens worden vervolgens opgeslagen in de map Mijn documenten op de verbonden computers. Als u alle software van de meegeleverde cd installeert, wordt Dell Scan- en faxbeheer automatisch op uw computer geïnstalleerd. U kunt deze functie gebruiken via de lokale verbinding of de netwerkverbinding (zie [Dell Scan- en faxbeheer](#page-100-0) [gebruiken](#page-100-0)).
- **TWAIN:** TWAIN is een van de vooraf ingestelde beeldtoepassingen. Als u een afbeelding scant, wordt de geselecteerde toepassing gestart zodat u het scanproces kunt beheren. U kunt deze functie gebruiken via de lokale verbinding of de netwerkverbinding (zie [Scannen met TWAIN-compatibele software\)](#page-101-0).
- **SmarThru:** dit programma wordt standaard geleverd bij uw apparaat. U kunt dit programma gebruiken voor het scannen van afbeeldingen of documenten. U kunt deze functie gebruiken via de lokale verbinding of de netwerkverbinding (zie [SmarThru\)](#page-141-0).
- **WIA:** WIA staat voor Windows Images Acquisition. Om deze functie te kunnen gebruiken, moet de computer rechtstreeks met het apparaat zijn verbonden via een USB-kabel (zie [Scannen met het WIA](#page-101-1)[stuurprogramma\)](#page-101-1).

## <span id="page-97-1"></span>**Originelen inscannen en naar uw computer verzenden (Naar pc scan.)**

U kunt een afbeelding scannen op het apparaat via het programma Dell Scan- en faxbeheer dat geïnstalleerd is op uw met een netwerk verbonden computer.

## **Voor een via USB aangesloten apparaat**

Dit is een basisscanmethode voor een apparaat dat via een USB-kabel is aangesloten.

- 1. Zorg ervoor dat het apparaat op uw computer is aangesloten en ingeschakeld is.
- 2. Plaats originelen in de ADI met de bedrukte zijde naar boven, of plaats een enkel origineel op de glasplaat van de scanner met de bedrukte zijde naar onder.

(Zie [Originelen plaatsen.](#page-58-0))

- 3. Druk op Scan ( $\Box$ ) op het bedieningspaneel.
- 4. Druk op de pijl-links/rechts tot Naar pc scan. verschijnt en druk op OK.
- 5. Druk op de pijl-links/rechts tot Lokale comp. verschijnt en druk op OK.

 $\overline{?}$ 

Als u het bericht Niet beschikbaar ziet, controleert u de poortverbinding.

6. Druk op de pijl-links/rechts tot de gewenste toepassing verschijnt en druk vervolgens op OK.

De standaardinstelling is Mijn documenten.

 $\overline{?}$ Om de map waarin het gescande bestand is opgeslagen toe te voegen of te verwijderen, voegt u het toepassingsprogramma toe of verwijdert u het in Dell Scan- en faxbeheer > Eigenschappen > De knop Scan instellen.

- 7. Druk op de pijl-links/rechts tot de gewenste instelling verschijnt en vervolgens op OK.
	- Resolutie: hiermee stelt u de afbeeldingsresolutie in.
	- Scankleur: hiermee stelt u de kleurenmodus in.
	- Scanindeling: hiermee stelt u het bestandsformaat in waarin de afbeelding wordt opgeslagen.
	- Scanformaat: hiermee stelt u de afbeeldingsgrootte in.
	- $|2|$
- Scanindeling verschijnt alleen als u de scanbestemming hebt ingesteld op Mijn documenten.
- Als u met de standaardinstelling wilt scannen, drukt u op Start.
- 8. Het apparaat begint te scannen.

 $|2|$ 

- De gescande afbeelding wordt op de computer opgeslagen in de map Mijn documenten > Mijn afbeeldingen > Dell.
- Met het TWAIN-stuurprogramma kunt u snel scannen in het programma Dell Scan- en faxbeheer.
- U kunt ook scannen door te drukken op Start > Configuratiescherm > Dell Scan- en faxbeheer > Snel scannen in Windows.

## **Met een op een netwerk aangesloten apparaat**

Zorg ervoor dat het printerstuurprogramma vanaf de software-cd op uw computer wordt geïnstalleerd. Het scanprogramma maakt immers deel uit van het printerstuurprogramma (zie Het stuurprogramma installeren voor een apparaat dat met een netwerk is verbonden).

- 1. Controleer of uw apparaat en uw computer met een netwerk zijn verbonden en dat Dell Scan- en faxbeheer op uw computer is geïnstalleerd.
- 2. Plaats originelen in de ADI met de bedrukte zijde naar boven, of plaats een enkel origineel op de glasplaat van de scanner met de bedrukte zijde naar onder.
- 3. Druk op Scan ( $\Box$ ) op het bedieningspaneel.
- 4. Druk op de pijl-links/rechts tot Naar pc scan. verschijnt en druk op OK.
- 5. Druk op de pijl-links/rechts tot Netwerkcomp. verschijnt en druk op OK.

 $\vert$  3.

Als u het bericht Niet beschikbaar ziet, controleert u de poortverbinding.

6. Selecteer uw geregistreerd computer-Id en voer indien nodig het Wachtwoord in.

 $|2|$ 

- Id heeft dezelfde id als de geregistreerde Computer-id voor Dell Scan- en faxbeheer.
- Wachtwoord is het 4-cijferige geregistreerde Wachtwoord voor Dell Scan- en faxbeheer.
- 7. Druk op de pijl-links/rechts tot de gewenste toepassing verschijnt en druk vervolgens op OK.

De standaardinstelling is Mijn documenten.

 $|2|$ 

Om de map waarin het gescande bestand is opgeslagen toe te voegen of te verwijderen, voegt u het toepassingsprogramma toe of verwijdert u het in Dell Scan- en faxbeheer > Eigenschappen > De knop Scan instellen.

- 8. Druk op de pijl-links/rechts tot de gewenste instelling verschijnt en vervolgens op OK.
	- Resolutie: hiermee stelt u de afbeeldingsresolutie in.
	- Scankleur: hiermee stelt u de kleurenmodus in.
	- Scanindeling: hiermee stelt u het bestandsformaat in waarin de afbeelding wordt opgeslagen.
	- Scanformaat: hiermee stelt u de afbeeldingsgrootte in.

 $\overline{?}$ 

- Scanindeling verschijnt alleen als u de scanbestemming hebt ingesteld op Mijn documenten.
- Als u met de standaardinstelling wilt scannen, drukt u op Start.
- 9. Het apparaat begint te scannen.
- De gescande afbeelding wordt op de computer opgeslagen in de map Mijn documenten > Mijn afbeeldingen > Dell.
- Met het TWAIN-stuurprogramma kunt u snel scannen in het programma Dell Scan- en faxbeheer.
- U kunt ook scannen door te drukken op Start > Configuratiescherm > Dell Scan- en faxbeheer > Snel scannen in Windows.

## <span id="page-100-0"></span>**Dell Scan- en faxbeheer gebruiken**

Als u het printerstuurprogramma hebt geïnstalleerd, is het programma Dell Scan- en faxbeheer ook geïnstalleerd. Start het programma Dell Scan- en faxbeheer voor meer informatie over dit programma en over de status van het geïnstalleerde scanstuurprogramma. Met dit programma kunt u de scaninstellingen wijzigen en mappen waarin de gescande documenten op uw computer worden opgeslagen toevoegen of verwijderen.

#### $\vert$  3

Het programma Dell Scan- en faxbeheer kan alleen worden gebruikt in Windows.

- 1. Klik in het menu Start op Configuratiescherm > *Dell Scan- en faxbeheer*.
- 2. Selecteer het gewenste apparaat in het venster Dell Scan- en faxbeheer.
- 3. Klik op Eigenschappen.
- 4. Op het tabblad De knop Scan instellen kunt u de opslaglocatie en de scaninstellingen wijzigen en toepassingen en bestandsindelingen toevoegen of verwijderen.

Op het tabblad Poort wijzigen (lokaal of netwerk) kunt u het scanapparaat wijzigen.

5. Klik op OK als u klaar bent met de instellingen.

## **Het tabblad De knop Scan instellen**

#### **Scanbestemming**

- **Lijst met beschikbare bestemmingen:** toont de lijst met toepassingen die momenteel zijn gekoppeld aan gescande afbeeldingen in het register van de computer. Selecteer het programma dat u wilt gebruiken, klik op de pijl-rechts en voeg het toe aan Lijst met bestemmingen op het voorpaneel.
- **Lijst met bestemmingen op het voorpaneel:** hiermee wordt de lijst met toepassingen getoond waarmee de ingescande afbeelding kan worden geopend.
- **Toepassing toevoegen:** hiermee voegt u de toepassing die u wilt gebruiken toe aan de Lijst met beschikbare bestemmingen.
- **Toepassing verwijderen:** hiermee kunt u een item verwijderen dat door de gebruiker werd toegevoegd aan de Lijst met beschikbare bestemmingen.
- **Bestandsindeling:** hiermee kunt u de bestandsindeling kiezen van de ingescande gegevens die opgeslagen moeten worden. U hebt de keuze uit BMP, JPEG, PDF en TIFF.

#### **Scaneigenschappen**

 $|2|$ 

- **Computer-id:** geeft de status van uw computer weer.
- **Doelmap:** hiermee kunt u de locatie van de standaard opslagmap kiezen.
- **Resolutie:** hiermee kunt u de scanresolutie instellen.
- **Scankleur:** hiermee kunt u de scankleur instellen.
- **Scanformaat:** hiermee kunt u het scanformaat instellen.
- **ADI, dubbelzijdig:** hiermee worden automatisch beide zijden gescand. Als uw model deze optie niet ondersteunt, wordt ze uitgegrijsd.
- **Voorbeeld weergeven:** door dit vak in te schakelen, kunt u een voorbeeld van de toegepaste scanopties bekijken. U kunt de opties wijzigen voor het scannen.
- **Standaard:** hiermee kunt u terugkeren naar de standaardopties.

## **Het tabblad Poort wijzigen**

#### **Lokale scanner**

Selecteer dit als uw apparaat via een USB- of LPT-poort is verbonden.

#### **Netwerkscanner**

Selecteer dit als uw apparaat via een netwerkpoort is verbonden.

- **Automatische detectie op het netwerk:** hiermee wordt uw apparaat automatisch gedetecteerd.
- **IP-adres:** voer het IP-adres van uw apparaat in om uw apparaat te detecteren.

# <span id="page-101-0"></span>**Scannen met TWAIN-compatibele software**

Als u documenten met andere software wilt scannen, moet deze TWAIN-compatibel zijn, zoals Adobe Photoshop.

Volg onderstaande stappen om te scannen met TWAIN-compatibele software.

- 1. Zorg ervoor dat het apparaat op uw computer is aangesloten en ingeschakeld is.
- 2. Plaats originelen in de ADI met de bedrukte zijde naar boven, of plaats een enkel origineel op de glasplaat van de scanner met de bedrukte zijde naar onder.

(Zie [Originelen plaatsen.](#page-58-0))

- 3. Open een toepassing, bijvoorbeeld Adobe Photoshop.
- 4. Open het TWAIN-venster en stel de scanopties in.
- 5. Scan uw afbeelding in en sla ze op.

## <span id="page-101-1"></span>**Scannen met het WIA-stuurprogramma**

Het apparaat ondersteunt ook het WIA (Windows Image Acquisition)-stuurprogramma voor het scannen van afbeeldingen. WIA is één van de standaardonderdelen van Microsoft Windows XP en werkt met digitale camera's en scanners. In tegenstelling tot het TWAIN-stuurprogramma kunt u met het WIA-stuurprogramma zonder aanvullende software gemakkelijk afbeeldingen scannen en bewerken.

#### $\overline{?}$

Het WIA-stuurprogramma werkt alleen onder Windows XP/Vista en via een USB-poort.

## **Windows XP**

- 1. Zorg ervoor dat het apparaat op uw computer is aangesloten en ingeschakeld is.
- 2. Plaats originelen in de ADI met de bedrukte zijde naar boven, of plaats een enkel origineel op de glasplaat van de scanner met de bedrukte zijde naar onder.

(Zie [Originelen plaatsen.](#page-58-0))

- 3. Klik op Start en kies Configuratiescherm > Scanners en camera's.
- 4. Dubbelklik op het pictogram van het scannerstuurprogramma. De Wizard Scanner en camera verschijnt.
- 5. Klik op Volgende.
- 6. Stel de optie in het venster Kies Scanvoorkeuren in en klik op Voorbeeld om te zien welke gevolgen ingestelde opties hebben voor uw afbeelding.
- 7. Klik op Volgende.
- 8. Geef een naam op voor de afbeelding en selecteer de bestandsindeling en de map waarin u de afbeelding wilt opslaan.
- 9. Uw foto is naar uw computer gekopieerd. Kies een van de opties op het scherm.
- 10. Klik op Volgende.
- 11. Klik op Voltooien.

### **Windows Vista**

- 1. Zorg ervoor dat het apparaat op uw computer is aangesloten en ingeschakeld is.
- 2. Plaats originelen in de ADI met de bedrukte zijde naar boven, of plaats een enkel origineel op de glasplaat van de scanner met de bedrukte zijde naar onder.

(Zie [Originelen plaatsen.](#page-58-0))

- 3. Klik op Start en kies Configuratiescherm > Hardware en geluiden > Scanners en camera's.
- 4. Dubbelklik op Een document of foto scannen. De toepassing Windows Faxen en scannen verschijnt.

 $\vert$ ?

- U kunt op Scanners en camera's weergeven klikken om de scanners weer te geven.
- Als het bericht Een document of foto scannen niet verschijnt, opent u het programma Paint van Microsoft en klikt u in het menu Bestand op Van scanner of camera...
- 5. Klik op Nieuwe scan. Het scannerstuurprogramma verschijnt.
- 6. Geef uw scanvoorkeuren op en klik op Voorbeeld om te zien welke invloed uw voorkeuren op de afbeelding hebben.

7. Klik op Scannen.

 $\vert$  3

Als u de scantaak wilt annuleren, klikt u op de knop Annuleren in de Wizard Scanner en camera.

## **Windows 7**

- 1. Zorg ervoor dat het apparaat op uw computer is aangesloten en ingeschakeld is.
- 2. Plaats originelen in de ADI met de bedrukte zijde naar boven, of plaats een enkel origineel op de glasplaat van de scanner met de bedrukte zijde naar onder.

(Zie [Originelen plaatsen.](#page-58-0))

- 3. Selecteer in het menu Start achtereenvolgens Configuratiescherm > Hardware en geluiden > Apparaten en Printers.
- 4. Klik met de rechtermuisknop op het pictogram van het stuurprogramma van het apparaat in Printers en faxen > Zoeken starten. De toepassing Nieuwe scan wordt geopend.
- 5. Geef uw scanvoorkeuren op en klik op Voorbeeld om te zien welke invloed uw voorkeuren op de afbeelding hebben.
- 6. Klik op Scannen.

# <span id="page-103-0"></span>**Scannen in Macintosh**

## **Scannen met Image Capture**

U kunt documenten scannen met behulp van het programma Image Capture. Macintosh OS biedt het programma Image Capture aan.

- 1. Controleer of uw apparaat en computer zijn ingeschakeld en op de juiste wijze met elkaar zijn verbonden.
- 2. Plaats originelen in de ADI met de bedrukte zijde naar boven, of plaats een enkel origineel op de glasplaat van de scanner met de bedrukte zijde naar onder.

(Zie [Originelen plaatsen.](#page-58-0))

3. Start Applications en klik op Image Capture.

 $|2|$ 

Als het bericht No Image Capture device connected verschijnt, maakt u de USB-kabel los en verbindt u hem opnieuw. Als het probleem blijft bestaan, raadpleegt u de help bij Image Capture.

- 4. Stel de scanopties in dit programma in.
- 5. Scan uw afbeelding in en sla ze op.

 $\overline{3}$ 

- Voor meer informatie over het gebruik van Image Capture raadpleegt u de helpfunctie van Image Capture.
- De scanprocedures kunnen verschillen afhankelijk van de met TWAIN compatibele software die wordt gebruikt. Raadpleeg de gebruikershandleiding van de software.
- Als u niet kunt scannen moet u Mac OS bijwerken naar de laatste versie. Scannen werkt correct in Mac OS X 10.4.7 of hogere versies.
- Gebruik TWAIN-compatibele software om meer scanopties toe te passen.
- U kunt ook TWAIN-compatibele software gebruiken, zoals Adobe Photoshop.
- Scannen over het netwerk kan alleen via TWAIN UI.

## **Scannen met TWAIN-compatibele software**

Als u documenten met andere software wilt scannen, moet deze TWAIN-compatibel zijn, zoals Adobe Photoshop. Volg onderstaande stappen om te scannen met TWAIN-compatibele software.

- 1. Controleer of uw apparaat en computer zijn ingeschakeld en op de juiste wijze met elkaar zijn verbonden.
- 2. Plaats originelen in de ADI met de bedrukte zijde naar boven, of plaats een enkel origineel op de glasplaat van de scanner met de bedrukte zijde naar onder.

(Zie [Originelen plaatsen.](#page-58-0))

- 3. Open een toepassing, bijvoorbeeld Adobe Photoshop.
- 4. Open het TWAIN-venster en stel de scanopties in.
- 5. Scan uw afbeelding in en sla ze op.
- $|3\rangle$

Voor scannen over het netwerk:

- Klik op Change Port.. om een poort te selecteren als er een waarschuwingsmelding verschijnt.
- Als TWAIN UI op het Preference verschijnt, klikt u op Change Port.. om de poort te selecteren.
- Op het tabblad Change Port.. (lokaal of netwerk) kunt u het scanapparaat wijzigen.

# <span id="page-104-0"></span>**Scannen in Linux**

U kunt een document scannen vanuit het venster Unified Driver Configurator.

### **Scannen**

- 1. Dubbelklik op Unified Driver Configurator op het bureaublad.
- 2. Klik op de knop om over te schakelen naar Scanners configuration.
- 3. Selecteer de scanner in de lijst.

#### $\vert$  ?

Als u slechts één MFP-apparaat gebruikt en als dit apparaat aangesloten is op de computer en aan staat, verschijnt uw scanner in de lijst en wordt deze automatisch geselecteerd.

Als er twee of meer scanners zijn aangesloten op de computer, kunt u voor elke scantaak een andere scanner kiezen. Als er bijvoorbeeld een document wordt gescand op de eerste scanner, kunt u de tweede scanner

selecteren, de apparaatopties instellen en de scantaak tegelijkertijd starten.

- 4. Klik op Properties.
- 5. Plaats originelen in de ADI met de bedrukte zijde naar boven, of plaats een enkel origineel op de glasplaat van de scanner met de bedrukte zijde naar onder.

(Zie [Originelen plaatsen.](#page-58-0))

6. Klik in het venster Scanner Properties op Preview.

Het document wordt gescand en er verschijnt een voorbeeld van de afbeelding in het Preview Pane.

- $|2|$
- 7. Sleep met de muisaanwijzer over het gedeelte dat u wilt scannen in het Preview Pane.
- 8. Wijzig de scanopties in de vakken Image Quality en Scan Area.
	- **Image Quality:** hier kunt u de kleurcompositie en scanresolutie voor de afbeelding selecteren.
	- **Scan Area:** hier kunt u het paginaformaat selecteren. Klik op de knop Advanced als u het paginaformaat handmatig wilt instellen.

Als u een van de vooraf ingestelde scanopties wilt gebruiken, selecteert u de optie in de vervolgkeuzelijst Job Type (zie [Instellingen voor taaktypes toevoegen\)](#page-105-0).

Klik op Default om de standaardinstelling voor de scanopties te herstellen.

9. Klik op Scan om te beginnen scannen als u alle opties hebt ingesteld.

Links onderaan in het venster verschijnt de statusbalk die de voortgang van het scanproces aangeeft. Als u het scannen wilt annuleren, klikt u op Cancel.

10. De ingescande afbeelding verschijnt.

Op de werkbalk vindt u diverse functies voor het bewerken van de gescande afbeelding (zie [Gebruiken](#page-106-0) [Image Manager\)](#page-106-0).

- 11. Als u klaar bent, klikt u op Save op de werkbalk.
- 12. Selecteer de map waarin u de afbeelding wilt opslaan, en voer de bestandsnaam in.
- 13. Klik op Save.

### <span id="page-105-0"></span>**Instellingen voor taaktypes toevoegen**

U kunt uw scaninstellingen opslaan om ze opnieuw te gebruiken.

#### **Zo slaat u een nieuw taaktype op:**

- 1. Wijzig de opties in het venster Scanner Properties.
- 2. Klik op Save As.
- 3. Voer een naam in voor de gekozen instellingen.
- 4. Klik op OK.

De instellingen worden toegevoegd aan de vervolgkeuzelijst Saved Settings.

### **Zo slaat u instellingen op voor de volgende scantaak:**

- 1. Selecteer de gewenste instelling in de vervolgkeuzelijst Job Type.
- 2. De volgende keer dat u het venster Scanner Properties opent, zijn de opgeslagen instellingen automatisch geselecteerd voor de scantaak.

### **U verwijdert een opgeslagen taaksoort op de volgende wijze.**

- 1. Selecteer de instelling die u wilt verwijderen in de vervolgkeuzelijst Job Type.
- 2. Klik op Delete.

De instelling wordt uit de lijst verwijderd.

## <span id="page-106-0"></span>**Gebruiken Image Manager**

In de toepassing Image Manager vindt u menuopties en knoppen om uw gescande afbeeldingen te bewerken.

#### $\overline{3}$

### Met deze knoppen bewerkt u de afbeelding:

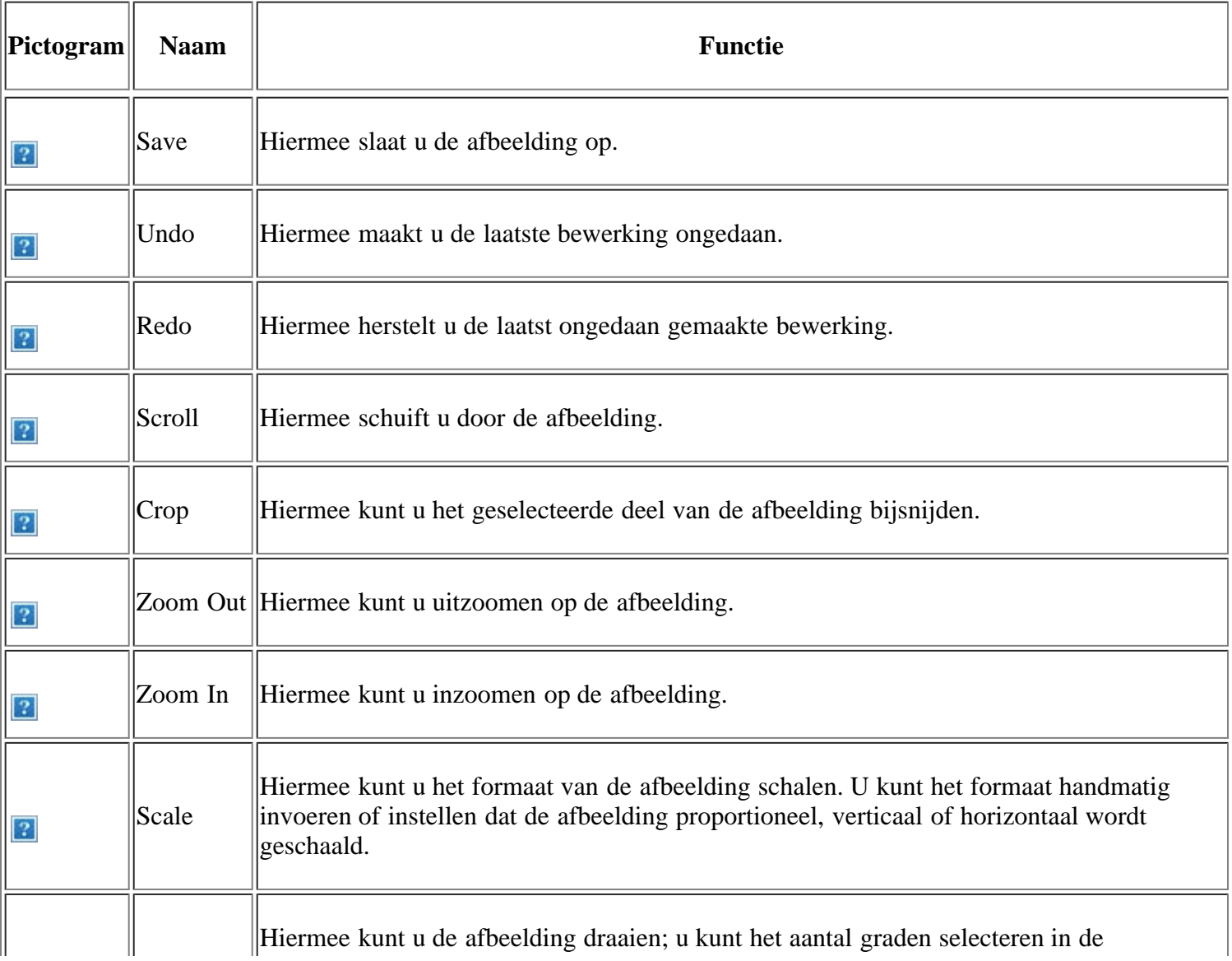

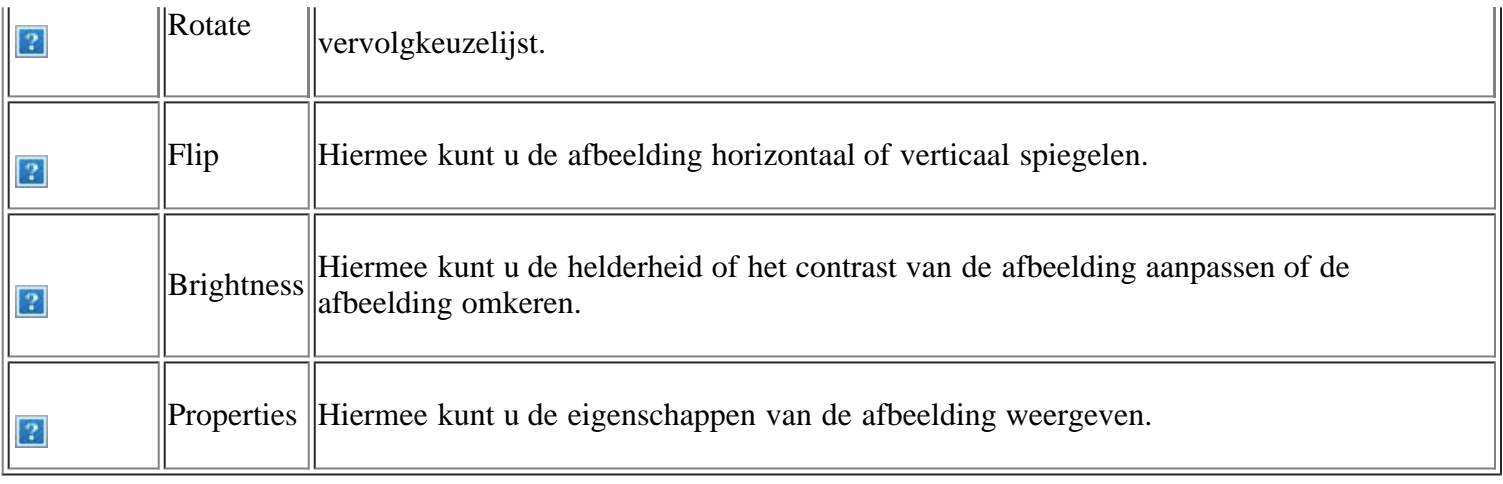

Raadpleeg de schermhulp voor meer informatie over de toepassing Image Manager.
# **Faxen**

Dit hoofdstuk bevat informatie over het gebruik van uw apparaat als fax.

### **In dit hoofdstuk vindt u de volgende onderwerpen:**

- [Voorbereiden om te faxen](#page-108-0)
- [Een fax in uw computer gebruiken](#page-108-1)
- [Een fax verzenden met uw apparaat](#page-110-0)
- [Een fax ontvangen met uw apparaat](#page-115-0)
- [De documentinstellingen aanpassen](#page-118-0)
- [Een fax doorsturen naar een andere bestemming](#page-120-0)
- [Adresboek aanmaken](#page-121-0)
- [Automatisch een verzendrapport afdrukken](#page-125-0)

#### $\vert$ ?

- U kunt dit apparaat niet als een faxapparaat gebruiken via een internettelefoon. Raadpleeg uw internetprovider voor meer informatie.
- Wij raden het gebruik aan van traditionele analoge telefoondiensten (PSTN: openbaar telefoonnet) wanneer u een telefoonlijn aansluit om de fax te gebruiken. Als u andere internetdiensten (DSL, ISDN, VolP) gebruikt, kunt u de kwaliteit van de verbinding verbeteren door gebruik te maken van het microfilter. Het microfilter elimineert ruissignalen en verbetert de kwaliteit van de internetverbinding. Aangezien het DSL-microfilter niet met het apparaat wordt meegeleverd, neemt u best contact op met uw internetprovider als u er gebruik van wilt maken.

 $\overline{?}$ 

- 1. Lijnpoort
- 2. Microfilter
- 3. DSL-modem/telefoonlijn

#### $\vert$ ?

De ondersteunde opties en functies kunnen van model tot model verschillen. Controleer de modelnaam van uw apparaat.

(Zie [Functies per model.](#page-14-0))

## <span id="page-108-0"></span>**Voorbereiden om te faxen**

Voordat u een fax kunt verzenden of ontvangen, moet u het meegeleverde telefoonsnoer aansluiten op een telefoonaansluiting. Raadpleeg de Beknopte installatiehandleiding voor informatie over de aansluiting. De aansluiting van een telefoonsnoer verschilt van land tot land.

# <span id="page-108-1"></span>**Een fax in uw computer gebruiken**

U kunt een fax ontvangen op uw computer zonder dat u naar het apparaat hoeft te lopen.

### **Een fax ontvangen**

Als u het printerstuurprogramma hebt geïnstalleerd, is het programma Dell Scan- en faxbeheer ook geïnstalleerd. Start het programma Dell Scan- en faxbeheer voor meer informatie over dit programma en over de status van het geïnstalleerde stuurprogramma. Met dit programma kunt u de faxinstellingen wijzigen en mappen waarin de gefaxte documenten op uw computer worden opgeslagen toevoegen of verwijderen.

#### $\vert$  ?

Het programma Dell Scan- en faxbeheer kan alleen worden gebruikt op Windows- en Macintoshsystemen. Controleer of het doorsturen van een fax naar een pc is ingesteld op Aan:

- a. Druk op Fax  $(\Box)$  op het bedieningspaneel.
- b. Druk op Menu ( $\Box$ ) op het bedieningspaneel.
- c. Druk op de pijl-links/rechts tot Faxfunctie verschijnt en druk op OK.
- d. Druk op de pijl-links/rechts tot Fax verschijnt en druk op OK.
- e. Druk op de pijl-links/rechts tot PC verschijnt en druk op OK.
- 1. Controleer of het apparaat op uw computer is aangesloten en ingeschakeld is.
- 2. Open *Dell Scan- en faxbeheer*.

Klik in het menu Start op Configuratiescherm > *Dell Scan- en faxbeheer*.

- 3. Selecteer het gewenste apparaat in *Dell Scan- en faxbeheer* en klik op Eigenschappen.
- 4. Ga naar het tabblad Faxontvangst instellen en activeer Faxontvangst inschakelen.

#### $|2|$

Deze functie kan slechts door een gebruiker tegelijk worden gebruikt omdat de fax vertrouwelijke of persoonlijke informatie kan bevatten. Als de faxontvangst is ingesteld op een andere gebruiker en u probeert die in te schakelen, verschijnt er een pop-upvenster. Probeer het opnieuw wanneer faxontvangst niet door een andere gebruiker wordt gebruikt. U kunt de volgende opties instellen op het tabblad Faxontvangst instellen:

- **Faxontvangst inschakelen:** u kunt selecteren of u al dan niet gebruik wilt maken van deze functie.
- **Bestandsindeling:** u kunt ontvangen faxberichten converteren naar PDF of TIFF.
- **Doelmap:** de map selecteren voor het opslaan van geconverteerde faxberichten.
- **Prefix:** bestands- of mapschema selecteren als prefix.
- **Waarschuw me bij ontvangst van fax:** als een fax wordt ontvangen, wordt een popupvenster geopend met een melding.
- **Ontvangen fax afdrukken:** de afdrukgegevens instellen voor een ontvangen faxbericht.
- 5. Klik op OK als u klaar bent met de instellingen.

## <span id="page-110-0"></span>**Een fax verzenden met uw apparaat**

In dit gedeelte wordt uitgelegd hoe u een fax verzendt en welke bijzondere verzendmethoden u kunt gebruiken.

 $\vert$ ?

U kunt originelen op de glasplaat van de scanner of in de ADI plaatsen (zie [Originelen plaatsen\)](#page-58-0). Als er zich zowel originelen in de ADI als op de glasplaat van de scanner bevinden, worden de originelen in de ADI eerst gelezen omdat de ADI een hogere prioriteit heeft bij het scannen.

## **Het faxhoofd instellen**

In sommige landen bent u wettelijk verplicht om op iedere uitgaande fax uw faxnummer te vermelden.

- 1. Druk op Menu ( $\Box$ ) op het bedieningspaneel.
- 2. Druk op de pijl-links/rechts tot Systeeminst. verschijnt en druk op OK.
- 3. Druk op de pijl-links/rechts tot Apparaatinst. verschijnt en druk op OK.
- 4. Druk op de pijl-links/rechts tot Apparaat-id verschijnt en druk op OK.
- 5. Voer uw (bedrijfs)naam in met behulp van het numerieke toetsenblok. Met het numerieke toetsenblok kunt u alfanumerieke tekens invoeren. Speciale tekens voert u in met cijfertoets "1". Zie Tekens via het numerieke toetsenblok invoeren voor meer informatie over het invoeren van alfanumerieke tekens.
- 6. Druk op OK om het id op te slaan.
- 7. Druk op de pijl-links/rechts tot Nr. van faxapp. verschijnt en druk vervolgens op OK.
- 8. Voer uw faxnummer in met behulp van het numerieke toetsenblok en druk op OK.
- 9. Druk op Stop/Clear ( $\boxed{?}$ ) om terug te keren naar stand-bymodus.

### **Een fax verzenden**

- 1. Druk op Fax  $(\Box)$  op het bedieningspaneel.
- 2. Plaats originelen in de ADI met de bedrukte zijde naar boven, of plaats een enkel origineel op de glasplaat van de scanner met de bedrukte zijde naar onder.

(Zie [Op de glasplaat van de scanner](#page-59-0) of [In de automatische documentinvoer](#page-59-1).)

- 3. Stel de gewenste resolutie en tonersterkte voor uw fax in (zie **De documentinstellingen aanpassen**).
- 4. Voer het nummer in van het apparaat waarnaar u de fax verstuurt.

U kunt snelkiesnummers of groepskiesnummers gebruiken. Zie [Adresboek aanmaken](#page-121-0) voor meer informatie over het opslaan en zoeken van een nummer.

5. Druk op Start ( $\Box$ ) op het bedieningspaneel. Het document wordt gescand en naar de bestemmingen gefaxt.

 $|2|$ 

- Als u een faxtaak wilt annuleren drukt u op Stop/Clear ( $\boxed{2}$ ) voor het apparaat begint met te verzenden.

Als u een fax verzendt vanaf de glasplaat van de scanner, verschijnt er een bericht waarin u wordt gevraagd een volgende pagina in te voeren.

### **Een fax handmatig verzenden**

Bij deze methode wordt er een fax verzonden met behulp van On Hook Dial op het bedieningspaneel.

- 1. Druk op Fax ( $\Box$ ) op het bedieningspaneel.
- 2. Plaats originelen in de ADI met de bedrukte zijde naar boven, of plaats een enkel origineel op de glasplaat van de scanner met de bedrukte zijde naar onder.
- 3. Stel de gewenste resolutie en tonersterkte voor uw fax in (zie [De documentinstellingen aanpassen\)](#page-118-0).
- 4. Druk op On Hook Dial ( $\Box$ ) op het bedieningspaneel of neem de hoorn van de haak.
- 5. Voer een faxnummer in met behulp van het numerieke toetsenblok op het bedieningspaneel.
- 6. Druk op Start zodra u een hoge faxtoon hoort van het ontvangende faxapparaat.

#### $\overline{?}$

Als u een faxtaak wilt annuleren, kunt u op ieder moment tijdens de verzending op Stop/Clear drukken (<sup>2</sup> ).

### **Een verzending bevestigen**

Wanneer de laatste pagina van uw origineel correct is verzonden, hoort u een pieptoon waarna het apparaat terugkeert naar de stand-bymodus.

Als er tijdens de verzending van uw fax iets fout gaat, verschijnt er een foutbericht op het display. Zie [Informatie](#page-155-0) [over berichten op het display](#page-155-0) voor een lijst van foutberichten en hun betekenis. Als u een foutmelding krijgt, drukt u op Stop/Clear  $\left( \frac{2}{\cdot} \right)$  om het bericht te wissen en probeert u de fax opnieuw te verzenden.

U kunt het apparaat zo instellen dat er na elke verzonden fax automatisch een verzendrapport wordt afgedrukt. Zie [Automatisch een verzendrapport afdrukken](#page-125-0) voor meer informatie.

#### **Automatisch opnieuw kiezen**

Als de lijn van het gekozen nummer bezet is of als het faxapparaat van de ontvanger niet antwoordt, wordt het nummer afhankelijk van de fabrieksinstellingen automatisch tot zeven keer opnieuw gekozen met tussenpozen van drie minuten.

Wanneer Opnieuw kiezen? op het display verschijnt, drukt u op OK om het nummer onmiddellijk opnieuw te kiezen. Om automatisch opnieuw kiezen te annuleren, drukt u op Stop/Clear ( $\blacksquare$ ).

U kunt ook de wachttijd tussen twee kiespogingen en het aantal kiespogingen wijzigen (zie [De faxinstellingen](#page-126-0) [wijzigen](#page-126-0)).

### **Het laatste nummer opnieuw kiezen**

Om het laatste nummer opnieuw te kiezen:

1. Druk op Redial/Pause  $(\Box)$  op het bedieningspaneel.

2. Het apparaat begint automatisch met verzenden wanneer een origineel in de ADI wordt geplaatst.

Als een origineel op de glasplaat ligt, selecteert u Ja om een andere pagina toe te voegen. Plaats een ander origineel en druk op OK. Zodra u klaar bent, selecteert u Nee op de vraag Nog een pagina?

## **Groepsverzending (faxen naar meerdere bestemmingen verzenden)**

Met de functie Groepsverzending kunt u een fax naar meerdere bestemmingen verzenden. Uw documenten worden automatisch in het geheugen opgeslagen en naar een extern faxapparaat verzonden. Na verzending worden de originelen automatisch uit het geheugen gewist. U kunt bij gebruik van deze functie geen kleurenfax verzenden.

- 1. Druk op Fax ( $\Box$ ) op het bedieningspaneel.
- 2. Plaats originelen in de ADI met de bedrukte zijde naar boven, of plaats een enkel origineel op de glasplaat van de scanner met de bedrukte zijde naar onder.
- 3. Stel de gewenste resolutie en tonersterkte voor uw fax in (zie [De documentinstellingen aanpassen\)](#page-118-0).
- 4. Druk op Menu ( $\Box$ ) op het bedieningspaneel.
- 5. Druk op de pijl-links/rechts tot Faxfunctie verschijnt en druk op OK.
- 6. Druk op de pijl-links/rechts tot Meerdere verz. verschijnt en druk op OK.
- 7. Voer het nummer van het eerste ontvangende faxapparaat in en druk op OK.

U kunt snelkiesnummers oproepen of een groepskiesnummer selecteren met de knop Address book. Voor meer informatie zie [Adresboek aanmaken.](#page-121-0)

8. Voer het tweede faxnummer in en druk op OK.

U wordt gevraagd om het volgende faxnummer waarnaar u het document wilt verzenden in te voeren.

- 9. Als u meer faxnummers wilt invoeren drukt u op OK zodra Ja verschijnt en herhaalt u stappen 7 en 8. U kunt tot 10 bestemmingen toevoegen.
- 10. Druk op OK om het ingescande origineel in het geheugen op te slaan.
	- $\overline{2}$

Na het invoeren van een groepskiesnummer kunt u geen ander groepskiesnummer meer invoeren.

- 11. Als u klaar bent met het invoeren van faxnummers, drukt u op de pijl-links/rechts om Nee te selecteren op de vraag Nog een nummer? en drukt u op OK.
- 12. Als er een origineel op de glasplaat ligt, selecteert u Ja om een andere pagina toe te voegen. Plaats een ander origineel en druk op OK.

Zodra u klaar bent, selecteert u Nee op de vraag Nog een pagina?

Het apparaat verzendt de fax naar de verschillende nummers in de volgorde waarin u ze hebt ingevoerd.

## **Uitgestelde faxverzending**

U kunt het apparaat zo instellen dat een fax op een later tijdstip (tijdens uw afwezigheid) wordt verzonden. U kunt bij gebruik van deze functie geen kleurenfax verzenden.

1. Druk op Fax ( ) op het bedieningspaneel.

- 2. Plaats originelen in de ADI met de bedrukte zijde naar boven, of plaats een enkel origineel op de glasplaat van de scanner met de bedrukte zijde naar onder.
- 3. Stel de gewenste resolutie en tonersterkte voor uw fax in (zie [De documentinstellingen aanpassen\)](#page-118-0).
- 4. Druk op Menu ( $\Box$ ) op het bedieningspaneel.

 $\mathbf{P}$ 

- 5. Druk op de pijl-links/rechts tot Faxfunctie verschijnt en druk op OK.
- 6. Druk op de pijl-links/rechts tot Uitgest. verz. verschijnt en druk op OK.
- 7. Voer het nummer van het ontvangende faxapparaat in en druk op OK.

U kunt snelkiesnummers oproepen of een groepskiesnummer selecteren met de knop Address book. Voor meer informatie zie [Adresboek aanmaken.](#page-121-0)

- 8. U wordt gevraagd om het volgende faxnummer waarnaar u het document wilt verzenden in te voeren.
- 9. Als u meer faxnummers wilt invoeren, drukt u op OK zodra Ja verschijnt en herhaalt u stap 7. U kunt tot 10 bestemmingen toevoegen.

 $|2|$ 

Na het invoeren van een groepskiesnummer kunt u geen ander groepskiesnummer meer invoeren.

- 10. Als u klaar bent met het invoeren van faxnummers, drukt u op de pijl-links/rechts om Nee te selecteren op de vraag Nog een nummer? en drukt u op OK.
- 11. Voer de gewenste taaknaam in en druk op OK.

Zie Tekens via het numerieke toetsenblok invoeren voor meer informatie over het invoeren van alfanumerieke tekens.

Sla deze stap over als u geen naam wilt toewijzen.

- 12. Voer de gewenste verzendtijd in met behulp van het numeriek toetsenblok en druk op OK.
	- $\vert$ ?

Als u een tijdstip instelt dat vroeger is dan de huidige tijd, wordt de fax de volgende dag op het ingestelde tijdstip verzonden.

Het document wordt in het geheugen opgeslagen voor het wordt verzonden.

13. Als er een origineel op de glasplaat ligt, selecteert u Ja om een andere pagina toe te voegen. Plaats een ander origineel en druk op OK.

Zodra u klaar bent, selecteert u Nee op de vraag Nog een pagina?

Het apparaat keert terug naar de stand-bymodus. Het display herinnert u eraan dat het apparaat zich in standbymodus bevindt en dat er een uitgesteld faxbericht is ingesteld.

#### **Documenten toevoegen aan een uitgestelde faxtaak**

U kunt documenten toevoegen aan een uitgestelde faxtaak die in het geheugen is opgeslagen.

- 1. Plaats de originelen die u wilt toevoegen en pas indien nodig de documentinstellingen aan.
- 2. Druk op Menu ( $\Box$ ) op het bedieningspaneel.
- 3. Druk op de pijl-links/rechts tot Faxfunctie verschijnt en druk op OK.
- 4. Druk op de pijl-links/rechts tot Pag. toevoegen verschijnt en druk op OK.
- 5. Druk op de pijl-links/rechts tot de gewenste faxtaak verschijnt en druk op OK.

Zodra u klaar bent, selecteert u Nee op de vraag Nog een pagina? Het apparaat scant het origineel in en slaat het op in het geheugen.

6. Druk op Stop/Clear ( $\boxed{2}$ ) om terug te keren naar stand-bymodus.

#### **Een uitgestelde faxtaak annuleren**

U kunt de uitgestelde faxtaak die in het geheugen is opgeslagen annuleren.

- 1. Druk op Menu ( $\Box$ ) op het bedieningspaneel.
- 2. Druk op de pijl-links/rechts tot Faxfunctie verschijnt en druk op OK.
- 3. Druk op de pijl-links/rechts tot Taak annuleren verschijnt en druk op OK.
- 4. Druk op de pijl-links/rechts tot de gewenste faxtaak verschijnt en druk op OK.
- 5. Druk op OK zodra Ja verschijnt.

De geselecteerde fax wordt uit het geheugen gewist.

6. Druk op Stop/Clear ( $\binom{2}{3}$ ) om terug te keren naar stand-bymodus.

## **Een fax met hoge prioriteit verzenden**

U gebruikt deze functie als u een fax met hoge prioriteit moet verzenden voorafgaand aan andere geplande taken. Het document wordt in het geheugen opgeslagen en onmiddellijk verzonden zodra de lopende taak is voltooid. Met een verzending met hoge prioriteit worden kiespogingen of een verzending naar meerdere bestemmingen onderbroken (de fax met hoge prioriteit wordt verzonden na de verzending naar ontvanger A en voor de verzending naar ontvanger B).

- 1. Druk op Fax ( $\Box$ ) op het bedieningspaneel.
- 2. Plaats originelen in de ADI met de bedrukte zijde naar boven, of plaats een enkel origineel op de glasplaat van de scanner met de bedrukte zijde naar onder.
- 3. Stel de gewenste resolutie en tonersterkte voor uw fax in (zie [De documentinstellingen aanpassen\)](#page-118-0).
- 4. Druk op Menu ( $\Box$ ) op het bedieningspaneel.
- 5. Druk op de pijl-links/rechts tot Faxfunctie verschijnt en druk op OK.
- 6. Druk op de pijl-links/rechts tot Prior. verz. verschijnt en druk op OK.
- 7. Voer het nummer van het ontvangende faxapparaat in en druk op OK.

U kunt snelkiesnummers oproepen of een groepskiesnummer selecteren met de knop Address book. Voor

meer informatie zie [Adresboek aanmaken.](#page-121-0)

8. Voer de gewenste taaknaam in en druk op OK.

Het document wordt in het geheugen opgeslagen voor het wordt verzonden.

9. Als er een origineel op de glasplaat ligt, selecteert u Ja om een andere pagina toe te voegen. Plaats een ander origineel en druk op OK.

Zodra u klaar bent, selecteert u Nee op de vraag Nog een pagina?

Het document wordt gescand en naar de bestemmingen gefaxt.

## <span id="page-115-0"></span>**Een fax ontvangen met uw apparaat**

In dit gedeelte wordt beschreven hoe u een fax ontvangt en welke bijzondere ontvangstmethoden u daarvoor kunt gebruiken.

## <span id="page-115-1"></span>**De ontvangstmodus wijzigen**

Uw apparaat is standaard ingesteld op de modus Fax. Als u een fax ontvangt, beantwoordt het apparaat de oproep na een opgegeven aantal belsignalen en wordt de fax automatisch ontvangen. Voer de volgende stappen uit als u de Fax-modus wilt wijzigen:

- 1. Druk op Fax ( $\Box$ ) op het bedieningspaneel.
- 2. Druk op Menu ( $\Box$ ) op het bedieningspaneel.
- 3. Druk op de pijl-links/rechts tot Faxinstel. verschijnt en druk op OK.
- 4. Druk op de pijl-links/rechts tot Ontvangst verschijnt en druk op OK.
- 5. Druk op de pijl-links/rechts tot Ontvangstmodus verschijnt en druk op OK.
- 6. Druk op de pijl-links/rechts tot de gewenste faxontvangstmodus verschijnt.
	- **Fax:** hiermee wordt een inkomende faxoproep aangenomen en wordt onmiddellijk overgeschakeld naar de faxontvangstmodus.
	- **Tel:** hiermee ontvangt u een fax door op On Hook Dial en vervolgens op Start te drukken. Als uw apparaat een handset heeft, kunt u een fax ontvangen door de hoorn van de haak te nemen.
	- **Ant/Fax:** wordt gebruikt als er een antwoordapparaat is aangesloten op uw apparaat. Inkomende oproepen worden beantwoord door het antwoordapparaat zodat de beller een boodschap op het antwoordapparaat kan achterlaten. Als het faxapparaat een faxtoon op de lijn opvangt, schakelt het automatisch over naar Fax-modus om de fax te ontvangen.
	- **DRPD:** u kunt een oproep aannemen met de DRPD-functie (Distinctive Ring Pattern Detection detectie van distinctieve belpatronen). "Distinctive Ring Detection" of beltoonherkenning is een dienst van de telefoonmaatschappij waarmee men via één telefoonlijn meerdere oproepen tegelijk kan beantwoorden. Zie [Faxen ontvangen via DRPD-modus](#page-116-0) voor meer informatie.
- 7. Druk op OK om uw selectie op te slaan.
- 8. Druk op Stop/Clear ( $\boxed{2}$ ) om terug te keren naar stand-bymodus.
- Sluit een antwoordapparaat aan op de EXT-uitgang aan de achterkant van het apparaat om de Ant/Fax-modus te gebruiken.
- Maak gebruik van de veilige ontvangstmodus als u niet wilt dat anderen de door u ontvangen documenten kunnen bekijken. In deze modus worden alle inkomende faxen in het geheugen opgeslagen. Zie [Ontvangen in veilige ontvangstmodus](#page-117-0) voor meer informatie.

## **Handmatig ontvangen in Tel-modus**

U kunt een faxoproep aannemen door eerst te drukken op On Hook Dial en vervolgens op Start wanneer u de faxtoon van een extern faxapparaat hoort. Het apparaat ontvangt een fax. Als uw apparaat een handset heeft, kunt u oproepen beantwoorden met de handset.

Zie [De faxinstellingen wijzigen](#page-126-0) voor informatie over het wijzigen van het aantal belsignalen.

## **Automatisch ontvangen in Ant/Fax-modus**

Als u deze modus wilt gebruiken, moet u een antwoordapparaat aansluiten op de EXT-uitgang aan de achterzijde van het apparaat (zie [Achterkant](#page-16-0)).

Als de beller een boodschap achterlaat, slaat het antwoordapparaat de boodschap op de gebruikelijke wijze op. Als het apparaat een faxtoon op de lijn detecteert, wordt de fax automatisch ontvangen.

 $\vert$   $\vert$ 

- Als u het apparaat in deze modus hebt ingesteld en het antwoordapparaat is uitgeschakeld of er is geen antwoordapparaat op de EXT-uitgang aangesloten, wordt na een vooraf ingesteld aantal belsignalen automatisch overgeschakeld naar de Fax-modus.
- Als uw antwoordapparaat een door de gebruiker instelbare teller voor beltonen heeft, stelt u het apparaat zo in dat het inkomende oproepen binnen de eerste beltoon aanneemt.
- Als het apparaat zich in Tel-modus bevindt en er een antwoordapparaat op uw apparaat is aangesloten, moet u het antwoordapparaat uitschakelen. Anders zal het uitgaande bericht van het antwoordapparaat uw telefoongesprek verstoren.

## **Handmatig een fax ontvangen via een intern telefoontoestel**

Deze functie werkt het beste als u een intern telefoontoestel gebruikt dat aangesloten is op de EXT-uitgang aan de achterkant van het apparaat. U kunt een fax ontvangen van iemand met wie u in gesprek bent op het intern telefoontoestel zonder dat u naar het faxapparaat hoeft te gaan.

Als u een oproep krijgt op het intern telefoontoestel en faxtonen hoort, drukt u op de toetsen \*9\* op het telefoontoestel. Het apparaat ontvangt de fax.

Druk de toetsen langzaam na elkaar in. Als u de faxtoon van het andere faxapparaat nog steeds hoort, probeert u opnieuw op \*9\* te drukken.

De ontvangstcode is standaard ingesteld op \*9\*. De eerste en de laatste asterisk liggen vast, maar het middelste cijfer kan worden gewijzigd. Zie [De faxinstellingen wijzigen](#page-126-0) voor meer informatie over het wijzigen van de code.

### <span id="page-116-0"></span>**Faxen ontvangen via DRPD-modus**

"Distinctive Ring Detection" of beltoonherkenning is een dienst van de telefoonmaatschappij waarmee men via één telefoonlijn meerdere oproepen tegelijk kan beantwoorden. Het nummer dat iemand gebruikt om u te bellen wordt geïdentificeerd door verschillende belpatronen die bestaan uit verschillende combinaties van lange en korte

belsignalen. Deze functie wordt vaak gebruikt in callcenters waar het bij druk telefoonverkeer van belang is om te weten welk nummer iemand heeft gekozen om de oproep correct te kunnen beantwoorden.

Met de DRPD-functie (beltoonherkenning) kan uw apparaat "leren" welk belpatroon u door het faxapparaat wilt laten beantwoorden. Tenzij u het verandert, zal dit belpatroon steeds worden herkend en als een faxoproep worden ontvangen. Bij alle andere belpatronen wordt de oproep doorverbonden naar het telefoontoestel of naar het antwoordapparaat dat op de EXT-uitgang is aangesloten. U kunt DRPD op ieder moment wijzigen of onderbreken.

Voor u de DRPD-optie kunt gebruiken, moet uw telefoonmaatschappij een "Distinctive Ring Detection"-service op uw telefoonlijn hebben geïnstalleerd. Om DRPD in te stellen, hebt u een tweede telefoonlijn nodig of iemand die uw faxnummer kan kiezen van buitenaf.

Om DRPD-modus in te stellen:

- 1. Druk op Fax  $(\Box)$  op het bedieningspaneel.
- 2. Druk op Menu ( $\Box$ ) op het bedieningspaneel.
- 3. Druk op de pijl-links/rechts tot Faxinstel. verschijnt en druk op OK.
- 4. Druk op de pijl-links/rechts tot Ontvangst verschijnt en druk op OK.
- 5. Druk op de pijl-links/rechts tot Ontvangstmodus verschijnt en druk op OK.
- 6. Druk op de pijl-links/rechts tot DRPD verschijnt en druk op OK.

Wacht op belsign verschijnt op het display.

- 7. Bel met een andere telefoon naar uw faxnummer. U hoeft niet vanaf een faxapparaat te bellen.
- 8. Als het apparaat begint te rinkelen, beantwoordt u de oproep niet. Het apparaat heeft enkele belsignalen nodig om het patroon te "leren" herkennen.

Als het patroon is herkend voor later gebruik, verschijnt DRPD-instelling voltooid op het display. Als de instelling van DRPD mislukt, verschijnt Fout DRPD-belsignaal.

Druk op OK als DRPD verschijnt en herhaal de procedure vanaf stap 6.

 $|2|$ 

- Als u uw faxnummer wijzigt of als u het apparaat aansluit op een andere telefoonlijn, moet u DRPD opnieuw instellen.
- Nadat u DRPD hebt ingesteld, belt u opnieuw naar uw faxnummer om te controleren of het apparaat antwoordt met een faxtoon. Bel vervolgens naar een ander nummer dat aan dezelfde lijn is toegekend om te controleren of de oproep wordt doorgeschakeld naar uw telefoontoestel of naar het antwoordapparaat dat is aangesloten op de EXT-uitgang.

### <span id="page-117-0"></span>**Ontvangen in veilige ontvangstmodus**

Mogelijk wilt u niet dat faxberichten die tijdens uw afwezigheid binnenkomen door anderen worden bekeken. U kunt in dat geval veilige ontvangstmodus inschakelen om te voorkomen dat ontvangen faxen tijdens uw afwezigheid worden afgedrukt. In veilige ontvangstmodus worden alle inkomende faxen in het geheugen opgeslagen. Zodra u deze modus uitschakelt, worden de opgeslagen faxberichten afgedrukt.

### **Veilige ontvangstmodus activeren**

1. Druk op Fax ( ) op het bedieningspaneel.

- 
- 2. Druk op Menu ( $\Box$ ) op het bedieningspaneel.
- 3. Druk op de pijl-links/rechts tot Faxfunctie verschijnt en druk op OK.
- 4. Druk op de pijl-links/rechts tot Veilige ontv. verschijnt en druk op OK.
- 5. Druk op de pijl-links/rechts tot Aan verschijnt en druk op OK.
- 6. Voer een viercijferig wachtwoord in en druk op OK.

#### $\vert$  3.

U kunt de veilige ontvangstmodus ook activeren zonder een wachtwoord in te stellen, maar dan zijn uw faxen niet beveiligd.

- 7. Voer het wachtwoord opnieuw in om het te bevestigen en druk op OK.
- 8. Druk op Stop/Clear ( $\binom{2}{3}$ ) om terug te keren naar stand-bymodus.

Wanneer een fax wordt ontvangen in de veilige ontvangstmodus, slaat het apparaat de fax op in het geheugen. Het bericht Veilige ontv. wordt weergegeven om u te laten weten dat er een fax is binnengekomen.

#### **Ontvangen faxen afdrukken**

- 1. U krijgt toegang tot het menu Veilige ontv. door stappen 1 tot en met 4 te volgen in "Veilige ontvangstmodus inschakelen".
- 2. Druk op de pijl-links/rechts tot Afdrukken verschijnt en druk op OK.
- 3. Voer het wachtwoord van vier cijfers in en druk op OK.

Alle in het geheugen opgeslagen faxberichten worden afgedrukt.

#### **Veilige ontvangstmodus uitschakelen**

- 1. U krijgt toegang tot het menu Veilige ontv. door stappen 1 tot en met 4 te volgen in "Veilige ontvangstmodus inschakelen".
- 2. Druk op de pijl-links/rechts tot Uit verschijnt en druk op OK.
- 3. Voer het wachtwoord van vier cijfers in en druk op OK.

Veilige ontvangstmodus wordt uitgeschakeld en alle in het geheugen opgeslagen faxberichten worden afgedrukt.

4. Druk op Stop/Clear ( $\boxed{?}$ ) om terug te keren naar stand-bymodus.

### **Faxen ontvangen in het geheugen**

Aangezien het apparaat meerdere taken tegelijk kan uitvoeren, kan het een fax ontvangen terwijl u kopieert of afdrukt. Als u tijdens het kopiëren of afdrukken een fax ontvangt, slaat het apparaat de inkomende fax in het geheugen op. Zodra u klaar bent met kopiëren of afdrukken wordt de fax automatisch afgedrukt.

## <span id="page-118-0"></span>**De documentinstellingen aanpassen**

Voordat u een fax verstuurt, wijzigt u de volgende instellingen overeenkomstig de eigenschappen van het origineel voor een optimaal resultaat.

## **Resolutie**

De standaarddocumentinstellingen leveren goede resultaten voor een normaal tekstdocument. Als u echter originelen verstuurt die foto's bevatten of van een slechte kwaliteit zijn, kunt u de resolutie aanpassen om een fax van een betere kwaliteit te versturen.

- 1. Druk op Fax  $(\Box)$  op het bedieningspaneel.
- 2. Druk op Menu ( $\Box$ ) op het bedieningspaneel.
- 3. Druk op de pijl-links/rechts tot Faxfunctie verschijnt en druk op OK.
- 4. Druk op de pijl-links/rechts tot Resolutie verschijnt en druk op OK.
- 5. Druk op de pijl-links/rechts tot de gewenste optie verschijnt en druk op OK.
- 6. Druk op Stop/Clear ( $\boxed{2}$ ) om terug te keren naar stand-bymodus.

In de onderstaande tabel vindt u de aanbevolen resoluties voor verschillende documenttypes:

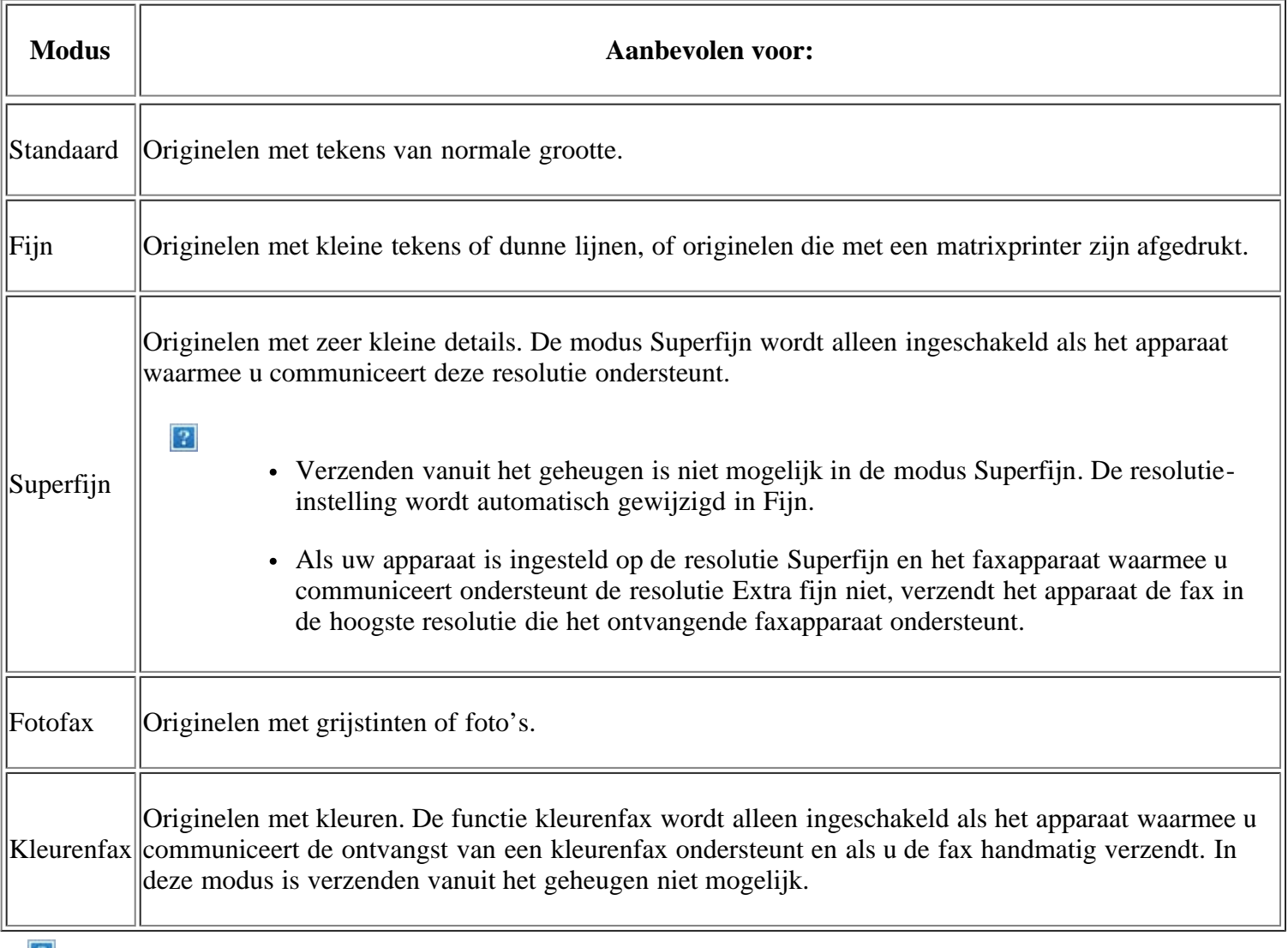

 $|?|$ 

De ingestelde resolutie wordt toegepast op de huidige faxtaak. Zie [Standaardwaarde wijzigen](#page-128-0) om de standaardinstelling te wijzigen.

## **Tonersterkte**

U kunt de helderheid van het originele document selecteren.

- 1. Druk op Fax ( $\Box$ ) op het bedieningspaneel.
- 2. Druk op Menu ( $\Box$ ) op het bedieningspaneel.
- 3. Druk op de pijl-links/rechts tot Faxfunctie verschijnt en druk op OK.
- 4. Druk op de pijl-links/rechts tot Tonersterkte verschijnt en druk op OK.
- 5. Druk op de pijl-links/rechts tot de gewenste optie verschijnt en druk op OK.
- 6. Druk op Stop/Clear ( $\boxed{?}$ ) om terug te keren naar stand-bymodus.
- $\overline{2}$

De ingestelde helderheid wordt toegepast op de huidige faxtaak. Zie [Standaardwaarde wijzigen](#page-128-0) om de standaardinstelling te wijzigen.

## <span id="page-120-0"></span>**Een fax doorsturen naar een andere bestemming**

U kunt het apparaat zo instellen dat een ontvangen of verzonden fax per fax wordt doorgestuurd naar een andere bestemming. Deze functie is nuttig als u een fax wilt ontvangen wanneer u niet op kantoor bent.

### **Een verzonden fax doorsturen naar een andere bestemming**

U kunt het apparaat zo instellen dat elke fax die u verzendt wordt doorgestuurd naar een andere bestemming.

- 1. Druk op Fax ( $\Box$ ) op het bedieningspaneel.
- 2. Druk op Menu ( $\Box$ ) op het bedieningspaneel.
- 3. Druk op de pijl-links/rechts tot Faxfunctie verschijnt en druk op OK.
- 4. Druk op de pijl-links/rechts tot Fax verschijnt en druk op OK.
- 5. Druk op de pijl-links/rechts tot Fax verschijnt en druk op OK.
- 6. Druk op de pijl-links/rechts tot Naar ander nr. verschijnt en druk op OK.
- 7. Druk op de pijl-links/rechts tot Aan verschijnt en druk op OK.
- 8. Voer het nummer in van het faxapparaat waarnaar de faxen verzonden moeten worden en druk op OK.
- 9. Druk op Stop/Clear ( $\binom{2}{3}$ ) om terug te keren naar stand-bymodus.

Na elkaar verzonden faxen zullen doorgestuurd worden naar het opgegeven faxapparaat.

#### **Een ontvangen fax doorsturen naar een andere bestemming**

Met deze functie kunt u elke fax die u ontvangt doorsturen naar een andere bestemming. Wanneer er een fax binnenkomt, wordt deze in het geheugen opgeslagen en vervolgens doorgestuurd naar de bestemming die u hebt ingesteld.

- 1. Druk op Fax ( $\Box$ ) op het bedieningspaneel.
- 2. Druk op Menu ( $\Box$ ) op het bedieningspaneel.
- 3. Druk op de pijl-links/rechts tot Faxfunctie verschijnt en druk op OK.
- 4. Druk op de pijl-links/rechts tot Fax verschijnt en druk op OK.
- 5. Druk op de pijl-links/rechts tot Fax verschijnt en druk op OK.
- 6. Druk op de pijl-links/rechts tot Ontv. doorst. verschijnt en druk vervolgens op OK.
- 7. Druk op de pijl-links/rechts tot Fax verschijnt en druk op OK.

Selecteer Fax als u wilt dat het apparaat de fax afdrukt nadat het deze heeft doorgestuurd.

- 8. Voer het nummer in van het faxapparaat waarnaar de faxen verzonden moeten worden en druk op OK.
- 9. Voer met behulp van de pijl-links/rechts of het numerieke toetsenblok de begintijd in en druk op OK.
- 10. Voer met behulp van de pijl-links/rechts of het numerieke toetsenblok de eindtijd in en druk op OK.
- 11. Druk op Stop/Clear ( $\overline{2}$ ) om terug te keren naar stand-bymodus.

Na elkaar ontvangen faxen zullen doorgestuurd worden naar het opgegeven faxapparaat.

## <span id="page-121-0"></span>**Adresboek aanmaken**

U kunt een adresboek maken met de meest gebruikte faxnummers. Uw apparaat biedt de volgende functies om een adresboek te maken:

#### $\lceil 2 \rceil$

Zorg ervoor dat uw apparaat ingesteld is op faxmodus voordat u de faxnummers opslaat.

#### **Snelkiesnummers**

U kunt snelkiesnummers toekennen aan maximaal 200 veelgebruikte faxnummers.

#### **Een snelkiesnummer vastleggen**

- 1. Druk op Fax  $(\Box)$  op het bedieningspaneel.
- 2. Druk op Address Book ( $\Box$ ) op het bedieningspaneel.
- 3. Druk op de pijl-links/rechts tot Nieuw en bew. verschijnt en druk vervolgens op OK.
- 4. Druk op de pijl-links/rechts tot Snelkiesnummer verschijnt en druk op OK.
- 5. Voer een snelkiesnummer tussen 0 en 199 in en druk op OK.

Als een item reeds is opgeslagen in het door u gekozen nummer, toont het display het bericht dat u het kunt veranderen. Druk op Back om door te gaan met een volgend snelkiesnummer.

6. Voer de gewenste naam in en druk op OK.

Zie Tekens via het numerieke toetsenblok invoeren voor meer informatie over het invoeren van alfanumerieke tekens.

- 7. Voer het faxnummer in dat u wilt opslaan en druk op OK.
- 8. Druk op Stop/Clear ( $\boxed{?}$ ) om terug te keren naar stand-bymodus.

#### **Snelkiesnummers bewerken**

- 1. Druk op Fax ( $\Box$ ) op het bedieningspaneel.
- 2. Druk op Address Book ( $\Box$ ) op het bedieningspaneel.
- 3. Druk op de pijl-links/rechts tot Nieuw en bew. verschijnt en druk vervolgens op OK.
- 4. Druk op de pijl-links/rechts tot Snelkiesnummer verschijnt en druk op OK.
- 5. Voer het snelkiesnummer in dat u wilt bewerken en druk op OK.
- 6. Wijzig de naam en druk op OK.
- 7. Wijzig het faxnummer en druk op OK.
- 8. Druk op Stop/Clear ( $\binom{2}{3}$ ) om terug te keren naar stand-bymodus.

#### **Snelkiesnummers gebruiken**

Wanneer u tijdens het versturen van een fax wordt gevraagd om een nummer in te voeren, voert u het snelkiesnummer in waaronder u het gewenste faxnummer hebt opgeslagen.

- In het geval van een snelkiesnummer dat uit één cijfer (0-9) bestaat, houdt u de cijfertoets op het numerieke toetsenblok ingedrukt.
- In het geval van een snelkiesnummer dat uit twee of drie cijfers bestaat, drukt u op de eerste cijfertoets(en) en houdt u vervolgens de laatste cijfertoets ingedrukt.

U kunt een item ook in het geheugen zoeken door op Adresboek te drukken (zie [Een item in het adresboek](#page-124-0) [zoeken\)](#page-124-0).

#### **Groepskiesnummers**

Als u vaak eenzelfde document naar verschillende bestemmingen verstuurt, kunt u die bestemmingen groeperen en er een groepskiesnummer aan toewijzen. Op die manier kunt u een document versturen naar alle bestemmingen binnen die groep. Met de bestaande snelkiesnummers van de bestemmingen kunt u maximaal 100 (0 tot en met 99) groepskiesnummers instellen.

#### **Een groepskiesnummer vastleggen**

- 1. Druk op Fax ( $\Box$ ) op het bedieningspaneel.
- 2. Druk op Address Book ( $\Box$ ) op het bedieningspaneel.
- 3. Druk op de pijl-links/rechts tot Nieuw en bew. verschijnt en druk vervolgens op OK.
- 4. Druk op de pijl-links/rechts tot Groepsnummer verschijnt en druk op OK.
- 5. Voer een groepskiesnummer in tussen 0 en 99 en druk op OK.

Als een item reeds is opgeslagen in het door u gekozen nummer, toont het display het bericht dat u het kunt veranderen.

6. Voer de gewenste naam in en druk op OK.

Zie Tekens via het numerieke toetsenblok invoeren voor meer informatie over het invoeren van alfanumerieke tekens.

- 7. Voer de eerste letters in van de naam van het gezochte snelkiesnummer.
- 8. Druk op de pijl-links/rechts tot de gewenste naam en het gewenste nummer verschijnen en druk op OK.
- 9. Druk op OK wanneer Ja verschijnt op de vraag Nog een nummer?

Herhaal stap 7 om andere snelkiesnummers in de groep op te nemen.

- 10. Als u klaar bent, drukt u op de pijl-links/rechts om Nee te selecteren bij de vraag Nog een nummer? en drukt u op OK.
- 11. Druk op Stop/Clear  $(2)$  om terug te keren naar stand-bymodus.

#### **Een groepskiesnummer bewerken**

- 1. Druk op Fax ( $\Box$ ) op het bedieningspaneel.
- 2. Druk op Address Book ( $\Box$ ) op het bedieningspaneel.
- 3. Druk op de pijl-links/rechts tot Nieuw en bew. verschijnt en druk vervolgens op OK.
- 4. Druk op de pijl-links/rechts tot Groepsnummer verschijnt en druk op OK.
- 5. Voer het groepskiesnummer in dat u wilt bewerken en druk op OK.
- 6. Voer de naam in die u wilt bewerken en druk op OK.
- 7. Voer de eerste letters in van de naam van het gezochte snelkiesnummer dat u wilt toevoegen of verwijderen.
- 8. Druk op de pijl-links/rechts tot de gewenste naam en het gewenste nummer verschijnen en druk op OK.

Als u een nieuw snelkiesnummer hebt ingevoerd, verschijnt Toevoegen?.

Als u een snelkiesnummer invoert dat in de groep is opgeslagen, verschijnt Verwijderd.

- 9. Druk op OK om het nummer toe te voegen of te verwijderen.
- 10. Druk op OK wanneer Ja verschijnt om meer nummers toe te voegen of te verwijderen, en herhaal stappen 7 en 8.
- 11. Als u klaar bent, drukt u op de pijl-links/rechts om Nee te selecteren bij de vraag Nog een nummer? en drukt u op OK.
- 12. Druk op Stop/Clear ( $\blacksquare$ ) om terug te keren naar stand-bymodus.

### **Groepskiesnummers gebruiken**

Om een groepskiesnummer te gebruiken, moet u het opzoeken in het geheugen en selecteren.

Druk op Address Book wanneer u tijdens het versturen van een fax wordt gevraagd om een faxnummer in te voeren. Zie onder.

#### <span id="page-124-0"></span>**Een item in het adresboek zoeken**

U kunt op twee manieren een nummer in het geheugen opzoeken. U doorzoekt het adresboek alfabetisch of u voert de eerste letters in van de naam die aan dat nummer is gekoppeld.

#### **Het geheugen alfabetisch doorzoeken**

- 1. Druk op Fax  $(\Box)$  op het bedieningspaneel.
- 2. Druk op Address Book ( $\Box$ ) op het bedieningspaneel.
- 3. Druk op de pijl-links/rechts tot Zoek. en kiez. verschijnt en druk vervolgens op OK.
- 4. Druk op de pijl-links/rechts tot Groepsnummer verschijnt en druk op OK.
- 5. Druk op de pijl-links/rechts tot Alle verschijnt en druk op OK.
- 6. Druk op de pijl-links/rechts tot de gewenste naam en het gewenste nummer verschijnen. U kunt het hele geheugen alfabetisch doorzoeken van voren naar achteren en omgekeerd.

#### **Het geheugen alfabetisch doorzoeken**

- 1. Druk op Fax  $(\Box)$  op het bedieningspaneel.
- 2. Druk op Address Book ( $\Box$ ) op het bedieningspaneel.
- 3. Druk op de pijl-links/rechts tot Zoek. en kiez. verschijnt en druk vervolgens op OK.
- 4. Druk op de pijl-links/rechts tot Groepsnummer verschijnt en druk op OK.
- 5. Druk op de pijl-links/rechts tot Id verschijnt en druk op OK.
- 6. Voer de eerste letters in van de naam die u zoekt.
- 7. Druk op de pijl-links/rechts tot de gewenste naam en het gewenste nummer van het groepskiesnummer verschijnen.

#### **Een item uit de adresboek verwijderen**

- 1. Druk op Fax  $(\Box)$  op het bedieningspaneel.
- 2. Druk op Address Book ( $\Box$ ) op het bedieningspaneel.
- 3. Druk op de pijl-links/rechts tot Verwijderen verschijnt en druk op OK.
- 4. Druk op de pijl-links/rechts tot de gewenste verwijderingsoptie verschijnt en druk op OK.
- 5. Druk op de pijl-links/rechts tot de gewenste zoekmethode verschijnt en druk op OK.

Selecteer Alles zoeken om naar een item te zoeken door alle items in het adresboek te doorzoeken.

Selecteer Id zoeken om een item te zoeken via de eerste letters van de naam.

6. Druk op de pijl-links/rechts tot de gewenste naam verschijnt en druk op OK.

Of voer de eerste letters in. Druk op de pijl-links/rechts tot de gewenste naam verschijnt en druk op OK.

- 7. Druk op OK wanneer Ja verschijnt om de verwijdering te bevestigen.
- 8. Druk op Stop/Clear ( $\boxed{?}$ ) om terug te keren naar stand-bymodus.

#### **Adresboek afdrukken**

U kunt de instellingen van uw adresboek controleren door een lijst af te drukken.

- 1. Druk op Fax  $(\Box)$  op het bedieningspaneel.
- 2. Druk op Address Book ( $\Box$ ) op het bedieningspaneel.
- 3. Druk op de pijl-links/rechts tot Afdrukken verschijnt en druk op OK.

Het apparaat begint met afdrukken.

## <span id="page-125-0"></span>**Automatisch een verzendrapport afdrukken**

U kunt het apparaat zo instellen dat een rapport wordt afgedrukt met gedetailleerde informatie over de 50 laatste faxen (zowel verzonden als ontvangen), met vermelding van datum en tijd.

- 1. Druk op Fax  $(\Box)$  op het bedieningspaneel.
- 2. Druk op Menu ( $\Box$ ) op het bedieningspaneel.
- 3. Druk op de pijl-links/rechts tot Faxinstel. verschijnt en druk op OK.
- 4. Druk op de pijl-links/rechts tot Autom. rapport verschijnt en druk vervolgens op OK.
- 5. Druk op de pijl-links/rechts tot Aan verschijnt en druk op OK.
- 6. Druk op Stop/Clear ( $\binom{2}{3}$ ) om terug te keren naar stand-bymodus.

## **Status van het apparaat en geavanceerde instellingen**

In dit hoofdstuk leest u hoe u de huidige status van het apparaat controleert en hoe u geavanceerde instellingen instelt. Lees dit hoofdstuk aandachtig door zodat u de verschillende functies van het apparaat optimaal kunt gebruiken.

#### **In dit hoofdstuk vindt u de volgende onderwerpen:**

- [Fax instellen](#page-126-1)
- [Kopieerinstellingen](#page-129-0)
- [Een rapport afdrukken](#page-130-0)
- [Geheugen wissen](#page-131-0)
- [Netwerk](#page-132-0)
- [Menuoverzicht](#page-133-0)

## <span id="page-126-1"></span>**Fax instellen**

## <span id="page-126-0"></span>**De faxinstellingen wijzigen**

Het apparaat beschikt over diverse opties voor het instellen van het faxsysteem. Deze opties kunnen door de gebruiker zelf worden ingesteld. U kunt de standaardinstellingen naar wens aanpassen.

De faxinstellingen wijzigen:

- 1. Druk op Fax  $(\Box)$  op het bedieningspaneel.
- 2. Druk op Menu ( $\Box$ ) op het bedieningspaneel.
- 3. Druk op de pijl-links/rechts tot Faxinstel. verschijnt en druk op OK.
- 4. Druk op de pijl-links/rechts tot de gewenste faxinstelling verschijnt en druk op OK.
- 5. Druk op de pijl-links/rechts tot de gewenste optie verschijnt en druk op OK.
- 6. Druk op de pijl-links/rechts tot de gewenste status verschijnt of voer de waarde voor de geselecteerde optie in en druk op OK.
- 7. Herhaal indien nodig stappen 4 tot en met 6.
- 8. Druk op Stop/Clear ( $\binom{2}{3}$ ) om terug te keren naar stand-bymodus.

### <span id="page-126-2"></span>**Verzending**

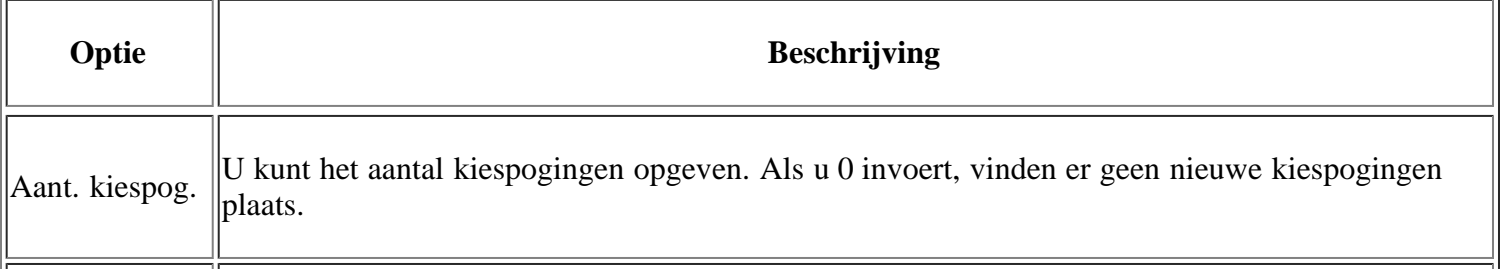

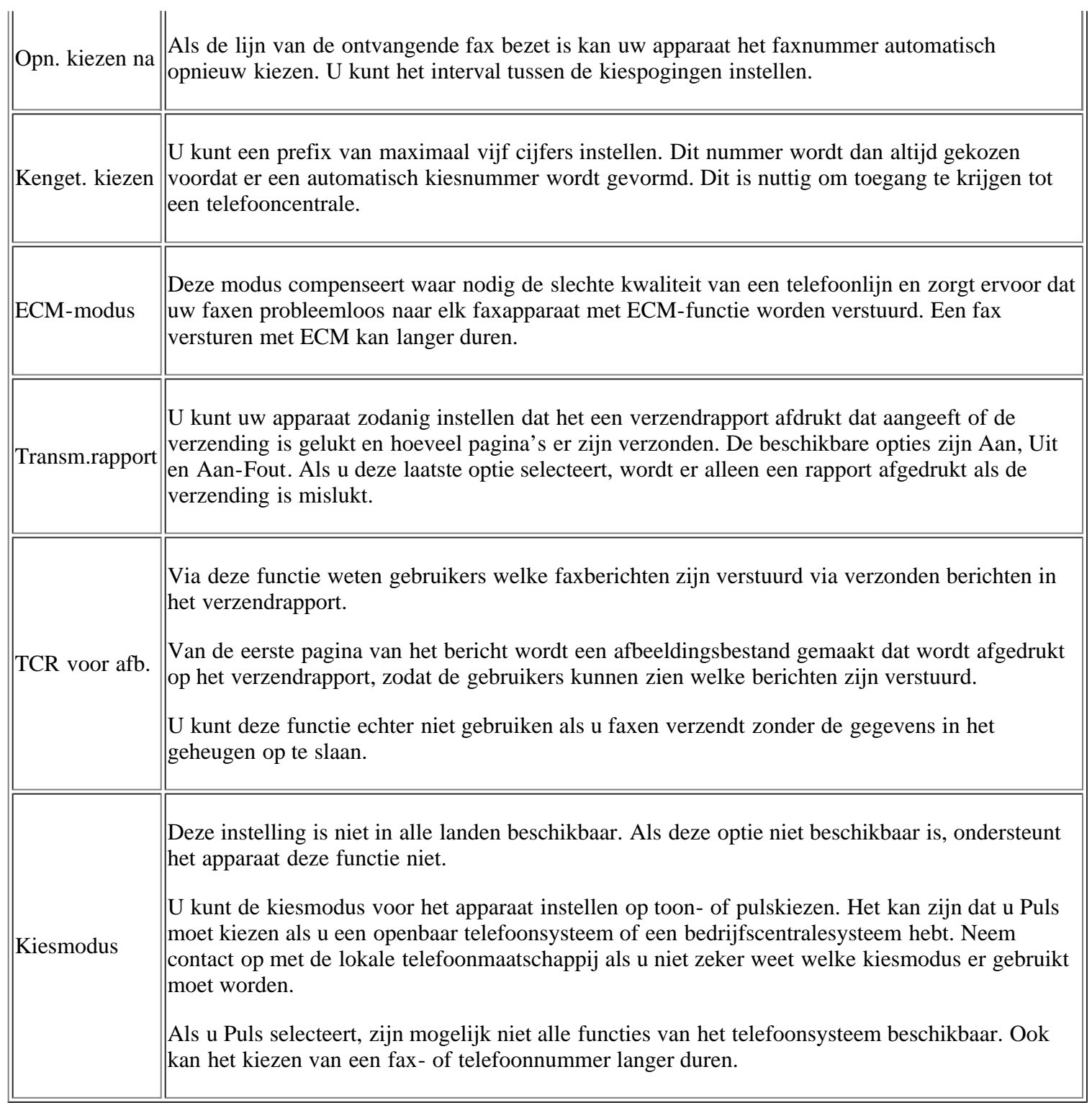

## <span id="page-127-0"></span>**Ontvangst**

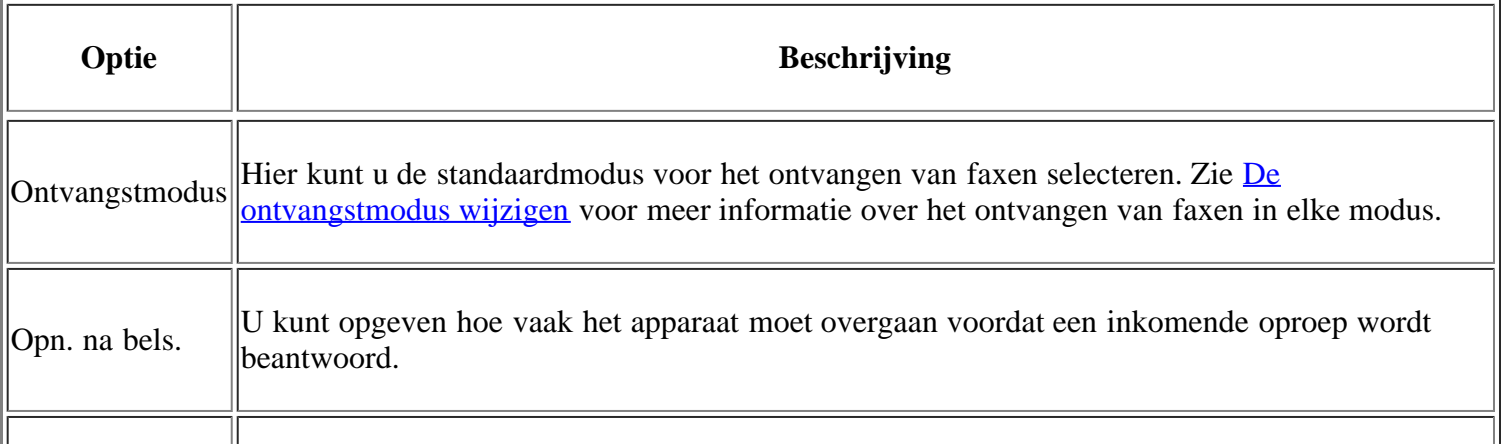

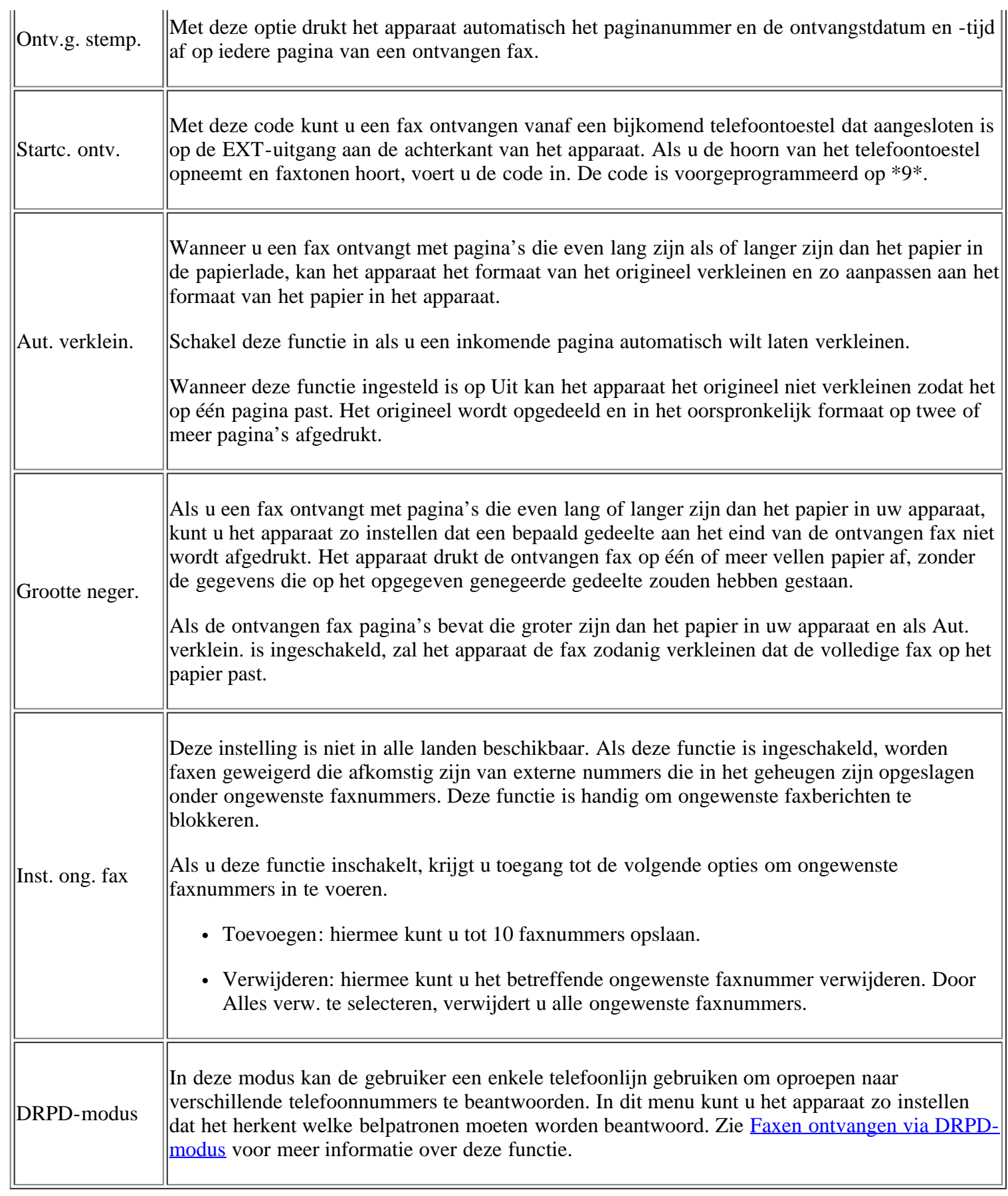

# <span id="page-128-0"></span>**Standaardwaarde wijzigen**

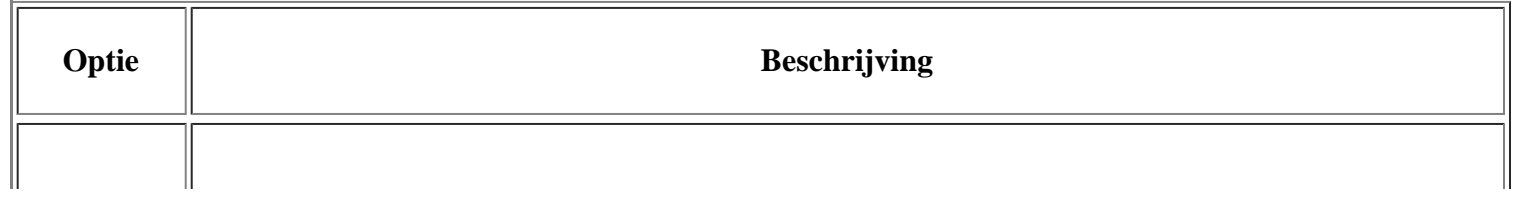

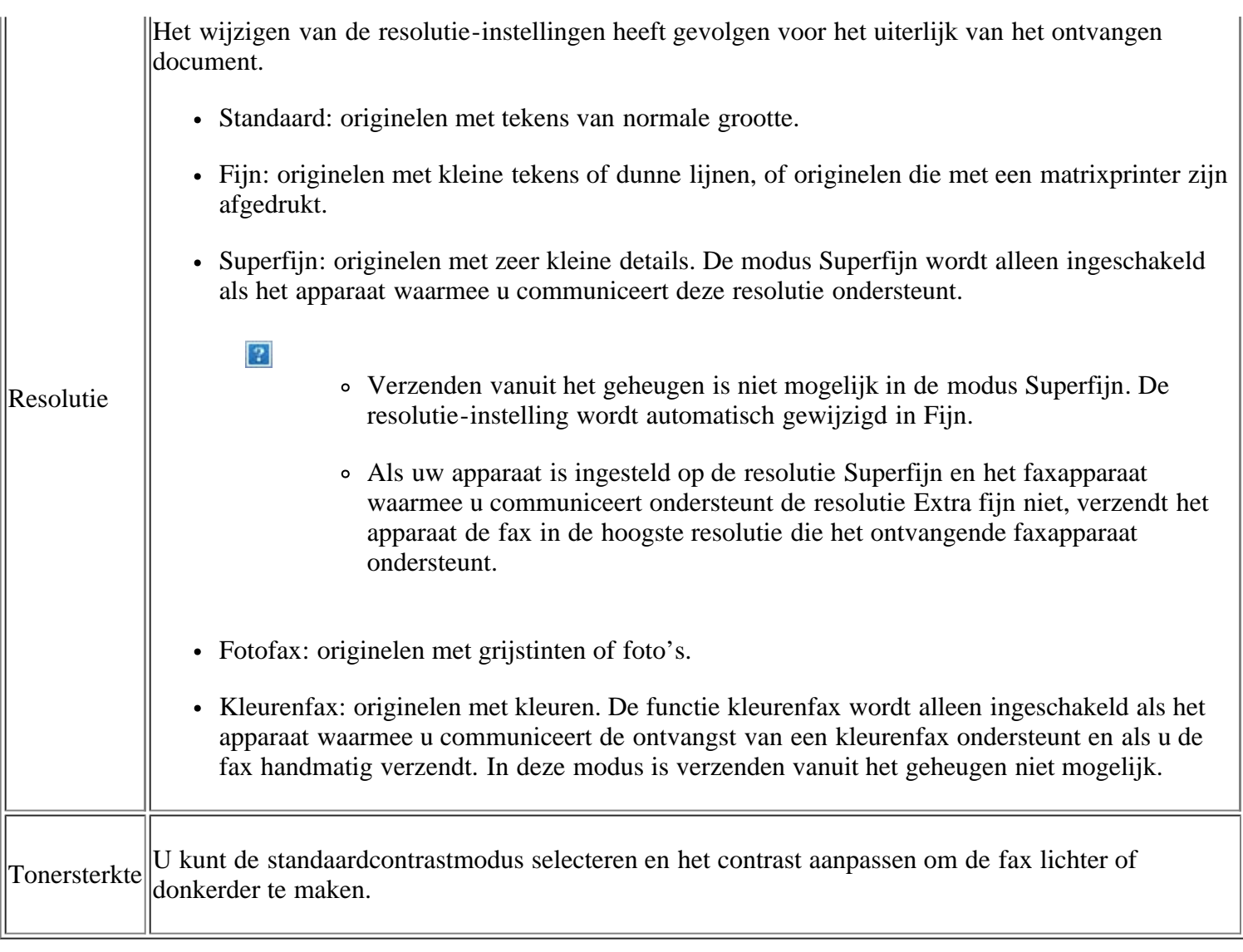

## **Autom. rapport**

U kunt het apparaat zo instellen dat een rapport wordt afgedrukt met gedetailleerde informatie over de 50 laatste faxen (zowel verzonden als ontvangen), met vermelding van datum en tijd.

Zie [Automatisch een verzendrapport afdrukken](#page-125-0) voor meer informatie.

# <span id="page-129-0"></span>**Kopieerinstellingen**

## **De kopieerinstellingen wijzigen**

Voor kopieën kunt u op voorhand diverse opties instellen.

- 1. Druk op Copy  $(\Box)$  op het bedieningspaneel.
- 2. Druk op Menu ( $\Box$ ) op het bedieningspaneel.
- 3. Druk op de pijl-links/rechts tot Kopieerinstel. verschijnt en druk op OK.
- 4. Druk op de pijl-links/rechts tot de gewenste kopieerinstelling verschijnt en druk op OK.
- 5. Druk op de pijl-links/rechts tot de gewenste optie verschijnt en druk op OK.
- 6. Druk op de pijl-links/rechts tot de gewenste instelling verschijnt en druk op OK.
- 7. Herhaal stappen 4 tot en met 6 tot u klaar bent.
- 8. Druk op Stop/Clear ( $\boxed{2}$ ) om terug te keren naar stand-bymodus.

## **Standaardwaarde wijzigen**

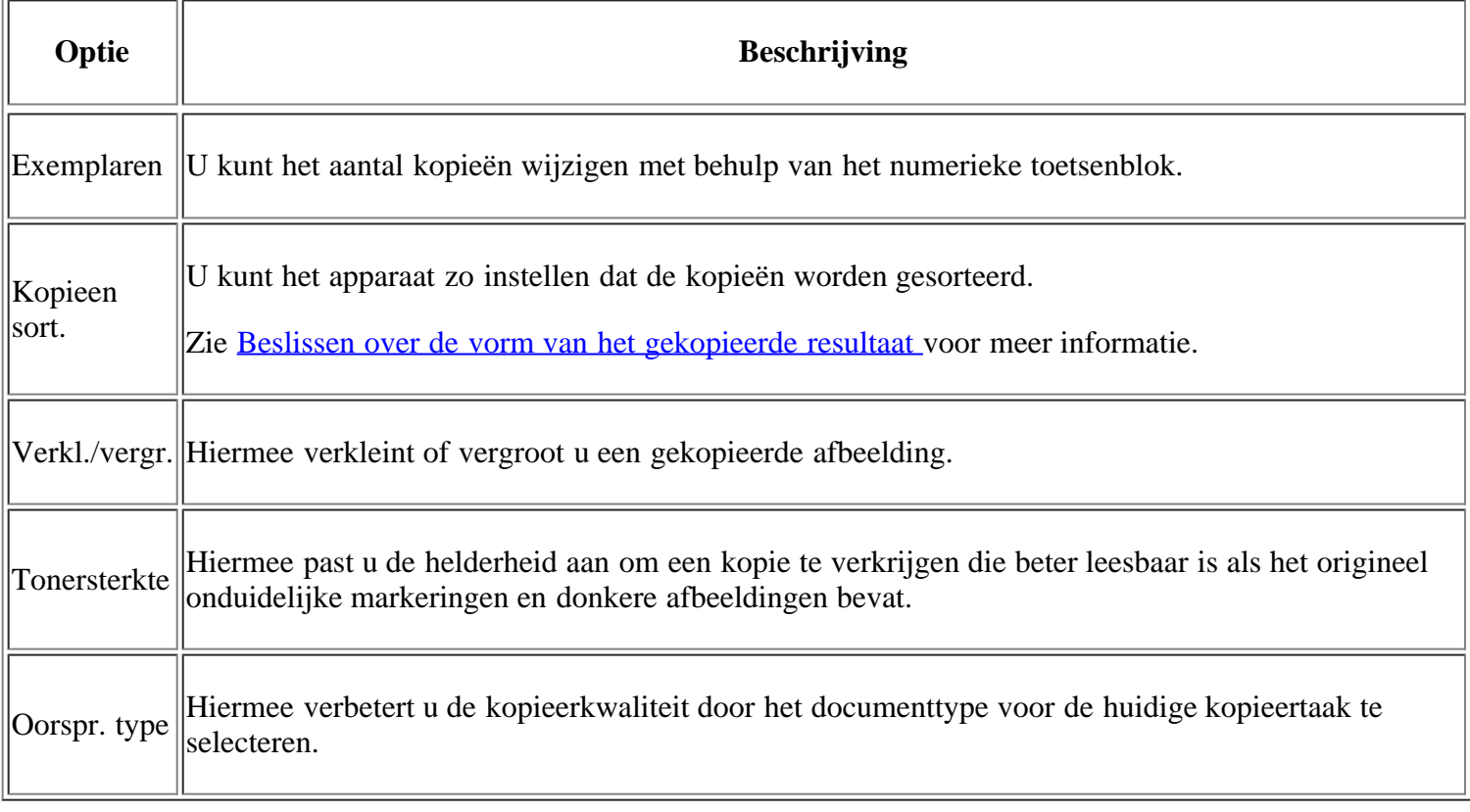

## <span id="page-130-0"></span>**Een rapport afdrukken**

U kunt een rapport afdrukken met de configuratie van het apparaat, een lijst met lettertypen, enzovoort.

- 1. Druk op Menu ( $\boxed{2}$ ) op het bedieningspaneel.
- 2. Druk op de pijl-links/rechts tot Systeeminst. verschijnt en druk op OK.
- 3. Druk op de pijl-links/rechts tot Rapport verschijnt en druk vervolgens op OK.
- 4. Druk op de pijl-links/rechts tot het gewenste rapport of de gewenste lijst verschijnt en druk vervolgens op OK.

Selecteer Alle rapporten om alle rapporten af te drukken.

5. Druk op OK wanneer Ja verschijnt om het afdrukken te bevestigen.

De geselecteerde informatie wordt afgedrukt.

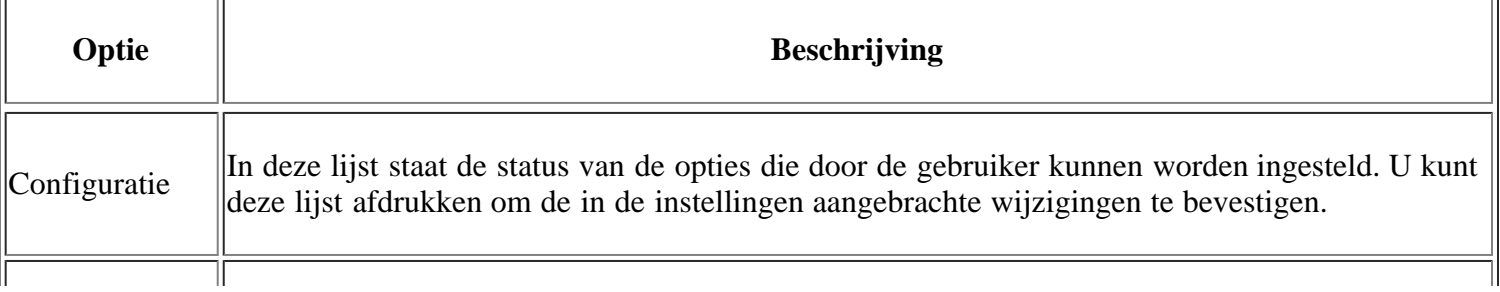

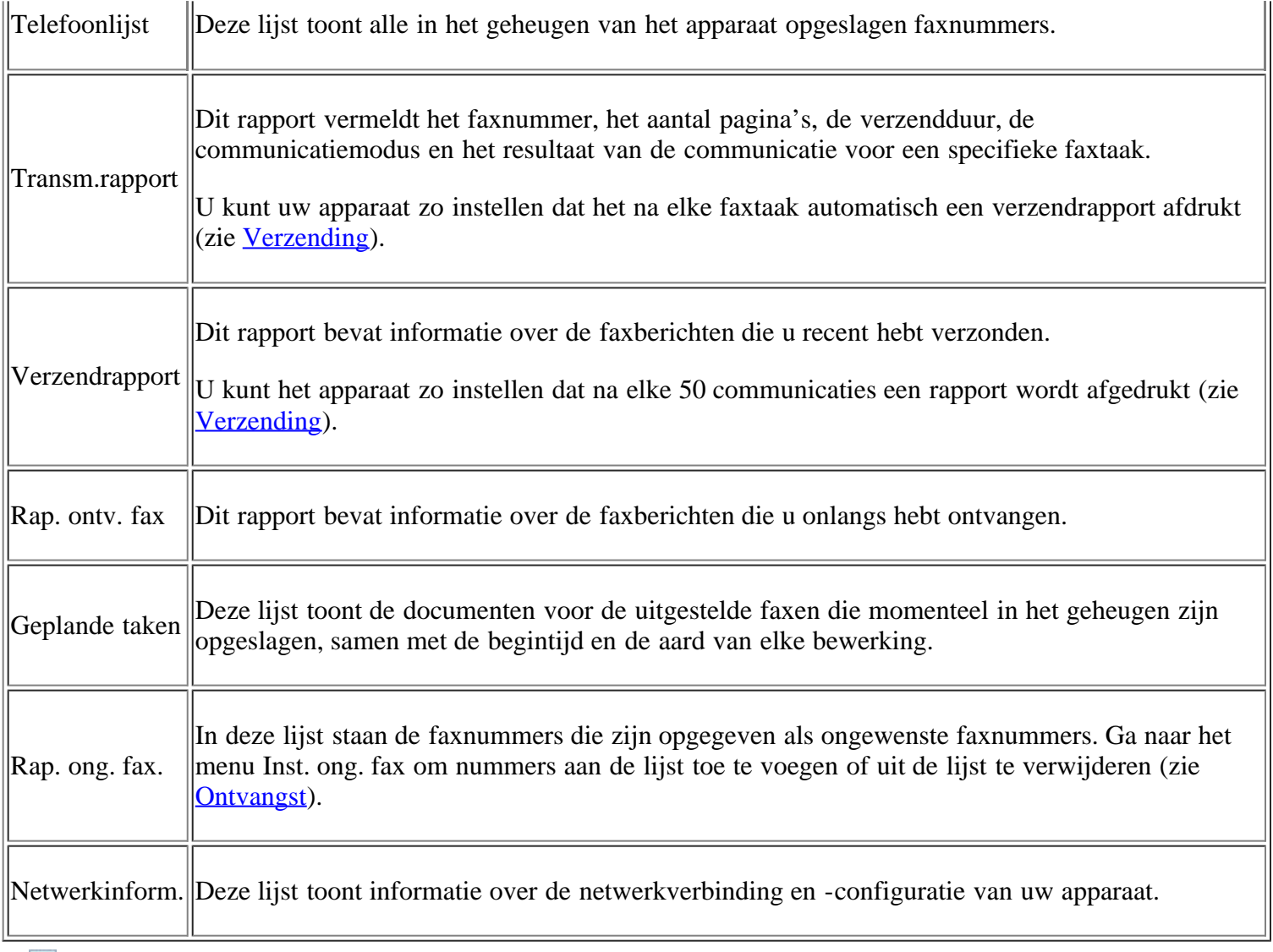

 $\mathbf{P}$ 

U kunt de statusinformatie van het apparaat ook afdrukken of controleren met Embedded Web Service. Open de webbrowser op een computer die is aangesloten op het netwerk en typ het IP-adres van het apparaat. Wanneer Embedded Web Service wordt geopend, klikt u op Informatie > Informatie afdrukken.

# <span id="page-131-0"></span>**Geheugen wissen**

U kunt kiezen welke in het geheugen opgeslagen informatie u wilt wissen.

- 1. Druk op Menu ( $\Box$ ) op het bedieningspaneel.
- 2. Druk op de pijl-links/rechts tot Systeeminst. verschijnt en druk op OK.
- 3. Druk op de pijl-links/rechts tot Instel. wissen verschijnt en druk op OK.
- 4. Druk op de pijl-links/rechts tot het gewenste item verschijnt en druk op OK.
- 5. Druk op OK wanneer Ja verschijnt om het wissen te bevestigen.
- 6. Herhaal stappen 4 tot en met 5 om een ander item te wissen.
- 7. Druk op Stop/Clear ( $\boxed{?}$ ) om terug te keren naar stand-bymodus.

Afhankelijk van uw opties of model zullen sommige menu's mogelijk niet op het display verschijnen. Als dit het geval is, zijn deze opties niet van toepassing op uw apparaat.

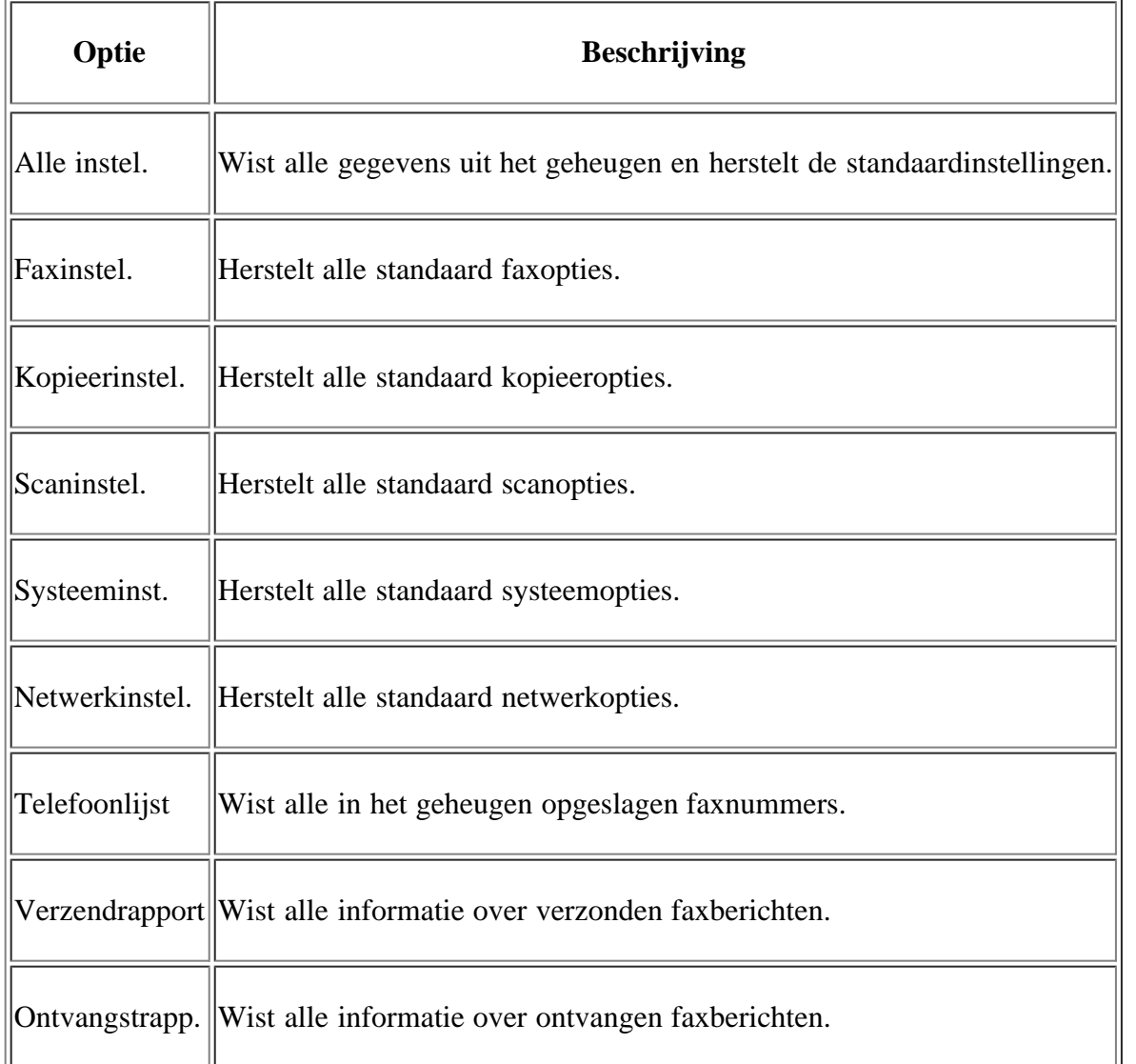

# <span id="page-132-0"></span>**Netwerk**

U kunt de netwerkinstellingen opgeven via het display van het apparaat. Voor u dit doet, moet u informatie hebben over de netwerkprotocollen en het computersysteem die worden gebruikt. Als u niet weet welke instelling u moet gebruiken, neemt u contact op met uw netwerkbeheerder om het apparaat voor het netwerk te configureren.

- 1. Druk op Menu ( $\Box$ ) op het bedieningspaneel.
- 2. Druk op de pijl-links/rechts tot Netwerk verschijnt en druk op OK.
- 3. Druk op de pijl-links/rechts tot de gewenste optie verschijnt en druk op OK.
- 4. Druk op de pijl-links/rechts tot de gewenste instelling verschijnt en druk op OK.
- 5. Herhaal stappen 3 tot en met 4 tot u klaar bent.
- 6. Druk op Stop/Clear ( $\boxed{?}$ ) om terug te keren naar stand-bymodus.

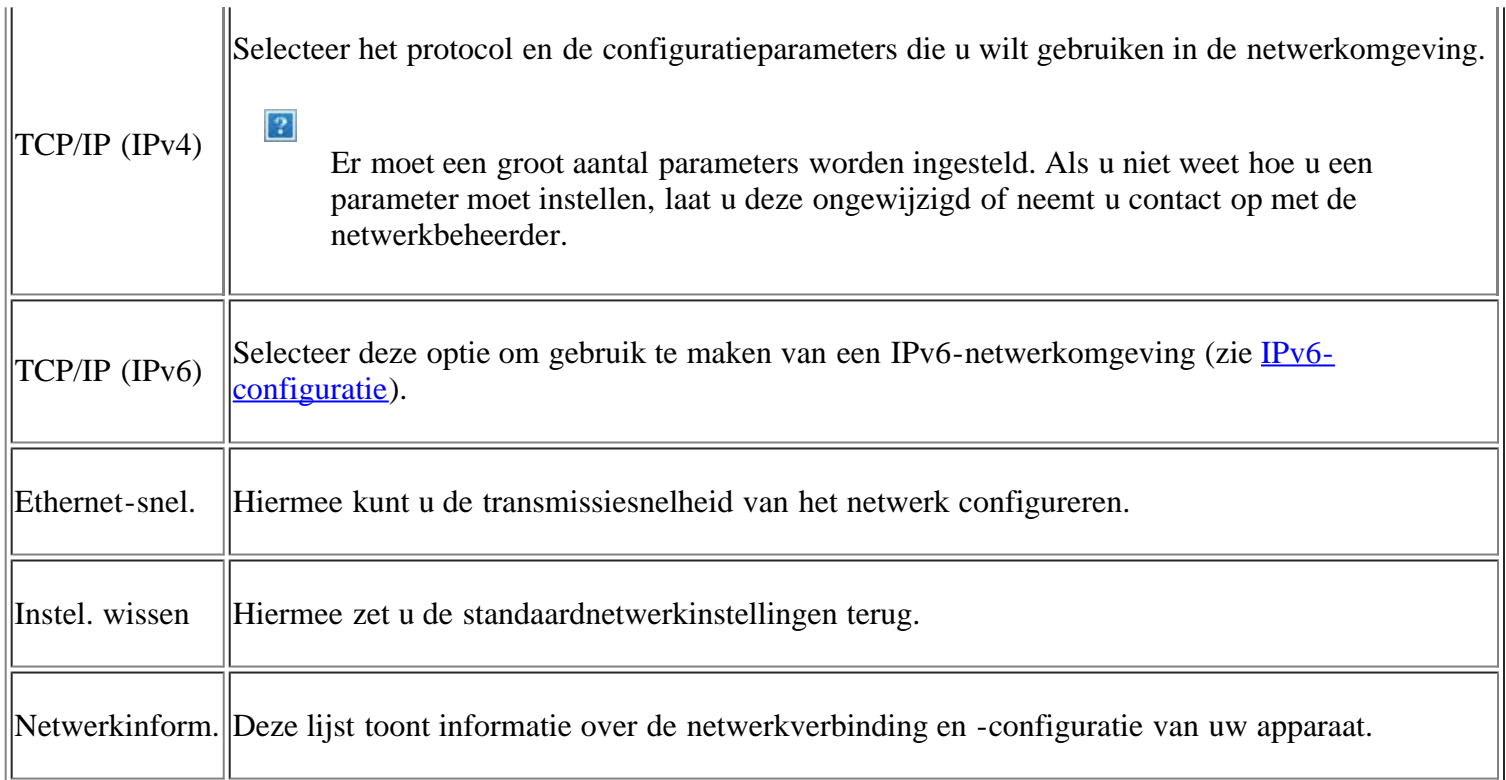

# <span id="page-133-0"></span>**Menuoverzicht**

Het bedieningspaneel biedt toegang tot verschillende menu's voor de instelling van het apparaat en het gebruik van de functies van het apparaat. Druk op Menu (p) om toegang te krijgen tot deze menu's.

### $\boxed{?}$

Afhankelijk van uw opties of model zullen sommige menu's mogelijk niet op het display verschijnen. Als dit het geval is, zijn deze opties niet van toepassing op uw apparaat.

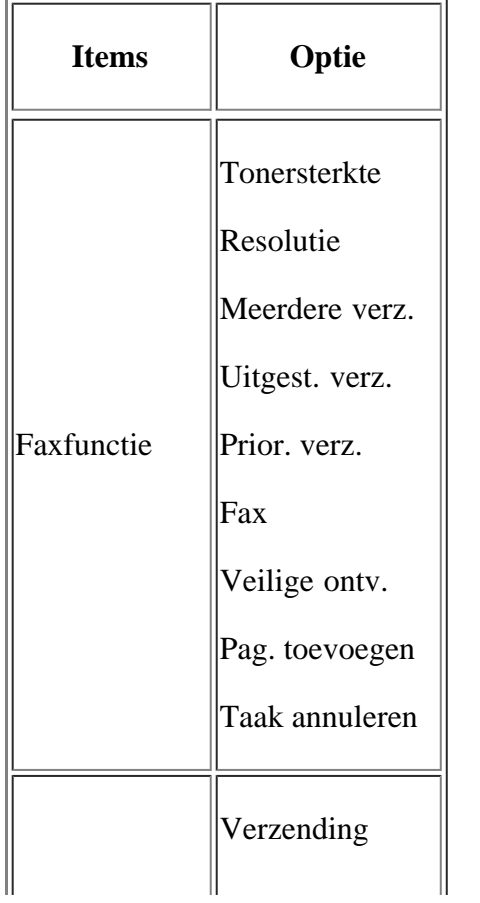

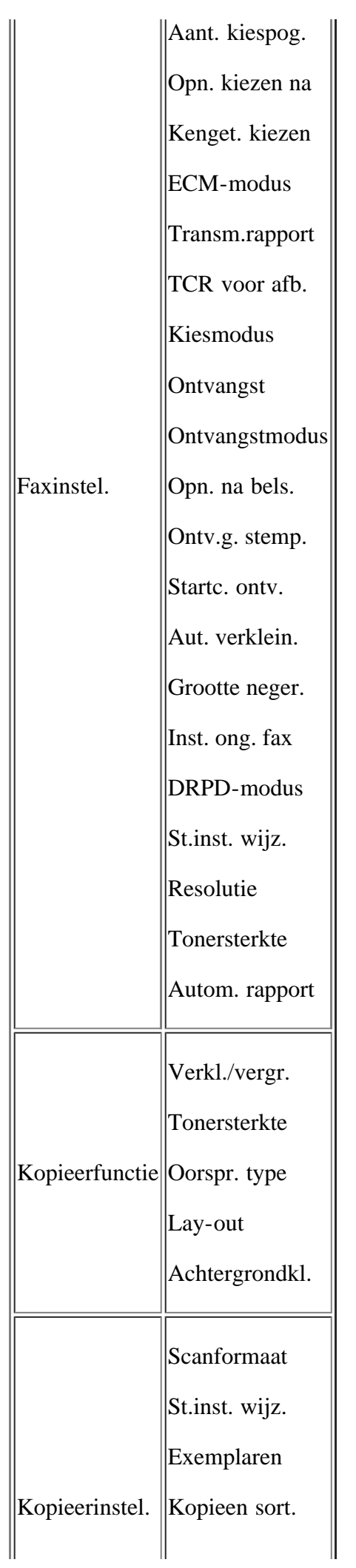

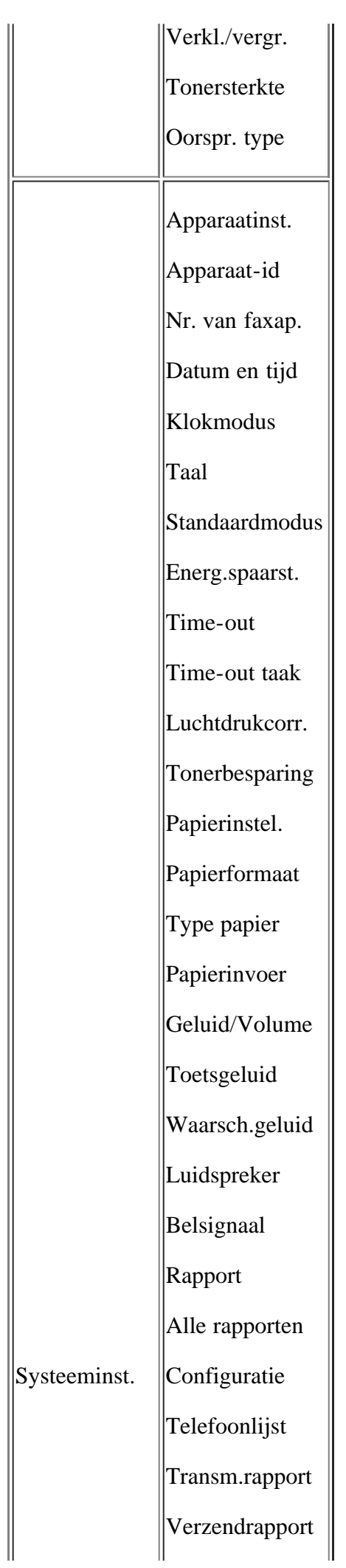

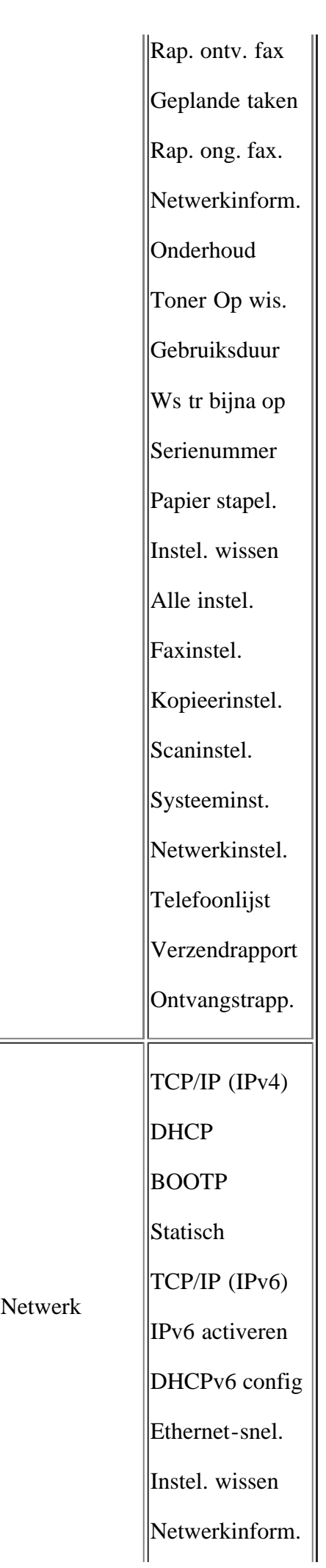

 $\frac{1}{2}$  $\overline{\phantom{a}}$  $\boxed{\underline{\mathsf{L}}}$ 

# **Beheerprogramma's**

In dit hoofdstuk worden de verschillende beheerprogramma's voorgesteld.

### **In dit hoofdstuk vindt u de volgende onderwerpen:**

- [Introductie van handige beheerprogramma's](#page-138-0)
- [Gebruiken Embedded Web Service](#page-138-1)
- [Printerstatusmonitor](#page-139-0)
- [SmarThru](#page-141-0)
- [Gebruik in Linux van de Unified Driver Configurator](#page-143-0)

## <span id="page-138-0"></span>**Introductie van handige beheerprogramma's**

De onderstaande programma's helpen u om uw apparaat op een gebruiksvriendelijke wijze te gebruiken.

- [Gebruiken Embedded Web Service](#page-138-1)
- [Printerstatusmonitor](#page-139-0)
- [SmarThru](#page-141-0)
- [Gebruik in Linux van de Unified Driver Configurator](#page-143-0)

## <span id="page-138-1"></span>**Gebruiken Embedded Web Service**

#### $\lceil 2 \rceil$

Het venster Embedded Web Service in de gebruikershandleiding verschilt mogelijk van het venster dat u ziet omdat het afhankelijk is van het gebruikte apparaat.

Als u uw apparaat hebt verbonden met een netwerk en de TCP/IP-parameters correct hebt ingesteld, kunt u uw apparaat beheren via Embedded Web Service, een ingebouwde webserver. Gebruik Embedded Web Service om:

- de eigenschappen van het apparaat weer te geven en de huidige status te controleren.
- de TCP/IP-parameters te wijzigen en andere netwerkparameters in te stellen.
- printervoorkeuren te wijzigen.
- berichten die u per e-mail informeren over de status van het apparaat in te stellen.
- ondersteuning te krijgen bij het gebruik van het apparaat.

## **Om toegang te krijgen tot Embedded Web Service:**

1. Open een webbrowser in Windows, zoals Internet Explorer.

Typ het IP-adres van het apparaat (http://xxx.xxx.xxx.xxx) in het adresveld en druk op de Enter-toets of klik op Ga naar.

2. De in het apparaat geïntegreerde website wordt geopend.

## **Overzicht van Embedded Web Service**

- **Tabblad Informatie:** op dit tabblad ziet u algemene informatie over uw apparaat. U kunt allerlei dingen controleren, zoals het IP-adres van het apparaat, de resterende hoeveelheid toner, ethernetinformatie, de firmwareversie enz. U kunt ook rapporten afdrukken, zoals een foutenrapport.
- **Tabblad Apparaatinstellingen:** met dit tabblad kunt u opties instellen die beschikbaar zijn op uw apparaat.
- **Tabblad Netwerkinstellingen:** met dit tabblad kunt u de netwerkomgeving bekijken en wijzigen. U kunt allerlei dingen instellen, zoals TCP/IP, EtherTalk enz.
- **Tabblad Onderhoud:** met dit tabblad kunt u uw apparaat onderhouden door de firmware te upgraden en door beveiligingsinformatie in te stellen.
- **Tabblad Ondersteuning:** met dit tabblad kunt u contactgegevens instellen om e-mails te verzenden. U kunt ook een verbinding maken met de SEC-website of stuurprogramma's downloaden door Link te selecteren.

### **De contactinformatie instellen**

Geef de gegevens op van de apparaatbeheerder. Deze instelling is nodig voor het gebruik van de optie emailmelding.

1. Open een webbrowser in Windows, zoals Internet Explorer.

Typ het IP-adres van het apparaat (http://xxx.xxx.xxx.xxx) in het adresveld en druk op de Enter-toets of klik op Ga naar.

- 2. De in het apparaat geïntegreerde website wordt geopend.
- 3. Selecteer Ondersteuning.
- 4. Voer naam, telefoonnummer, locatie en e-mailadres van de apparaatbeheerder in.
- 5. Klik op Toepassen.

#### $\vert$  ?

Als de firewall is ingeschakeld, zal de e-mail mogelijk niet verzonden kunnen worden. Neem in dat geval contact op met de netwerkbeheerder.

## <span id="page-139-0"></span>**Printerstatusmonitor**

Het programma Printerstatusmonitor werkt alleen op computers met het besturingssysteem Microsoft Windows.

Printerstatusmonitor wordt automatisch geïnstalleerd wanneer u de apparaatsoftware installeert.

 $\vert$ ?

Dit zijn de systeemvereisten om dit programma te gebruiken:

Windows. Ga na welke Windows-versie(s) compatibel is (zijn) met uw apparaat. (Zie [Systeemvereisten.](#page-23-0))

### **Informatie over Printerstatusmonitor**

Als er een fout optreedt tijdens het afdrukken, kunt u de fout controleren in Printerstatusmonitor.

Open Printerstatusmonitor uit het menu Start, selecteer Programma's of Alle programma's > Dell > Dell Printers > *naam van uw printerstuurprogramma* > *Printerstatusmonitor*.

Het programma Printerstatusmonitor toont de huidige status van de printer, het resterende tonerniveau in de tonercassette(s) en een boel andere gegevens.

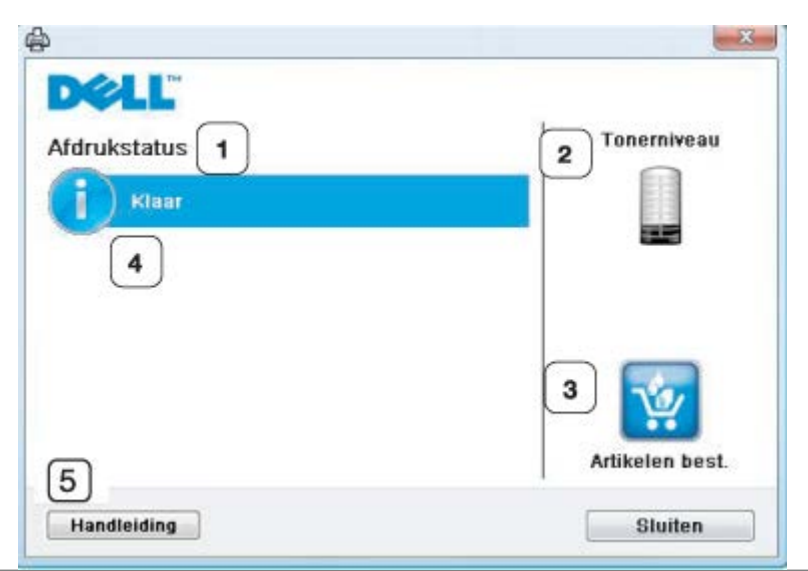

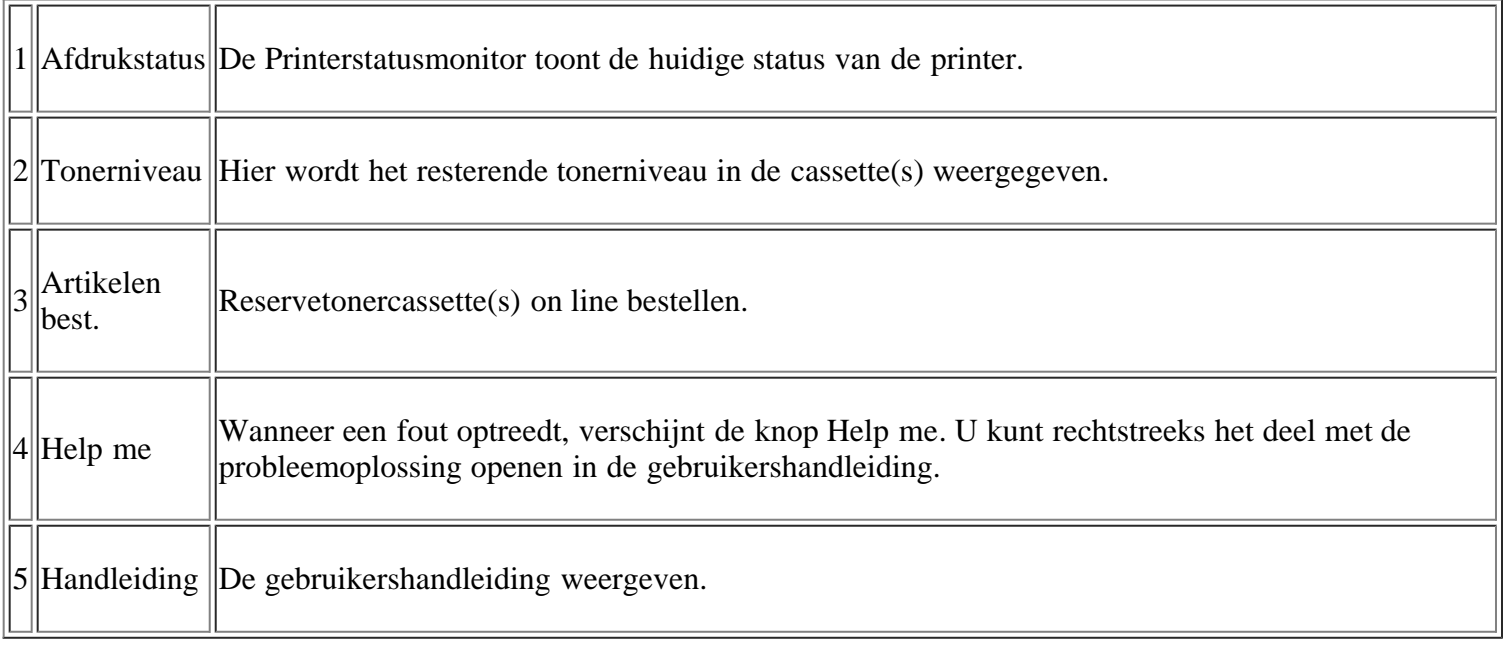

## **De programma-instellingen van Printerstatusmonitor wijzigen**

Klik met de rechtermuisknop op het pictogram Printerstatusmonitor en selecteer Opties. Selecteer de gewenste instellingen in het venster Opties.

# **De Dell 1135n Laser MFP Toner Reorder gebruiken**

Het venster Toner voor de Dell 1135n multifunctionele laserprinter bestellen geeft ook het resterende tonerniveau aan en laat u toe om nieuwe tonercassettes te bestellen.

# **Hulpprogramma Printerinstellingen gebruiken**

Wanneer u de Dell-software installeert, wordt Hulpprogramma Printerinstellingen automatisch geïnstalleerd.

Om Hulpprogramma Printerinstellingen te openen.

Als u Windows gebruikt, opent u Hulpprogramma Printerinstellingen uit het menu Start en selecteert u Programma's of Alle programma's > Dell > Dell Printers > *naam van uw printerstuurprogramma* > *Hulpprogramma Printerinstellingen*.

Het venster Hulpprogramma Printerinstellingen biedt verschillende functies.

Klik op het Help-pictogram voor meer informatie.

## **Hulpprogramma voor het updaten van de firmware**

Met het Hulpprogramma voor het updaten van de firmware kunt u uw apparaat onderhouden door de firmware te upgraden.

Als u Windows gebruikt, opent u Hulpprogramma voor het updaten van de firmware uit het menu Start en selecteert u Programma's of Alle programma's > Dell > Dell Printers > *naam van uw printerstuurprogramma* > *Hulpprogramma voor het updaten van de firmware*.

## <span id="page-141-0"></span>**SmarThru**

Op de meegeleverde cd-rom met software vindt u SmarThru. SmarThru biedt een aantal handige functies voor het gebruik van uw apparaat.

## **Opstarten SmarThru**

Volg onderstaande stappen om SmarThru op te starten:

- 1. Zorg ervoor dat uw apparaat en computer zijn ingeschakeld en op de juiste wijze met elkaar zijn verbonden.
- 2. Na de installatie van SmarThru wordt het pictogram voor SmarThru op het bureaublad weergegeven.
- 3. Dubbelklik op het pictogram SmarThru.
- 4. SmarThru verschijnt.

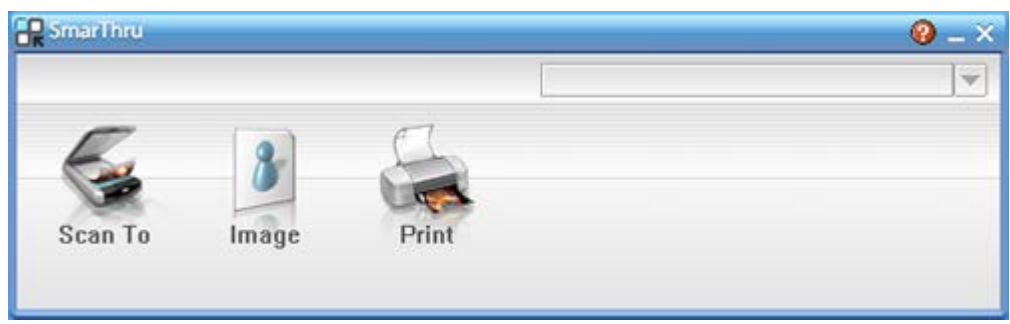

 $\overline{?}$ 

- Scan to: een afbeelding scannen en opslaan in een toepassing of map, e-mailen of publiceren op een website.
- Image: een afbeelding die u hebt opgeslagen als grafisch bestand, bewerken en naar een toepassing of map sturen, de afbeelding e-mailen of publiceren op een website.
- Print: afbeeldingen die u hebt opgeslagen, afdrukken. U kunt afbeeldingen afdrukken in zwart-wit of kleur als uw apparaat dit ondersteunt.

Klik voor meer informatie over SmarThru op **2** in de rechterbovenhoek van het venster. Het venster SmarThru verschijnt; u kunt de schermhulpfunctie die met het programma SmarThru werd meegeleverd

Volg de onderstaande stappen om de installatie van SmarThru ongedaan te maken. Sluit alle toepassingen op de computer voor u het verwijdert.

- a. Selecteer in het menu Start Programma's of Alle programma's.
- b. Selecteer Dell Printers > SmarThru 4 > Uninstall SmarThru 4.
- c. Lees de verklaring en klik op OK als u wordt gevraagd om uw keuze te bevestigen.
- d. Klik op Finish.

#### **SmarThru gebruiken**

#### **Scannen**

1. Klik op Scan To.

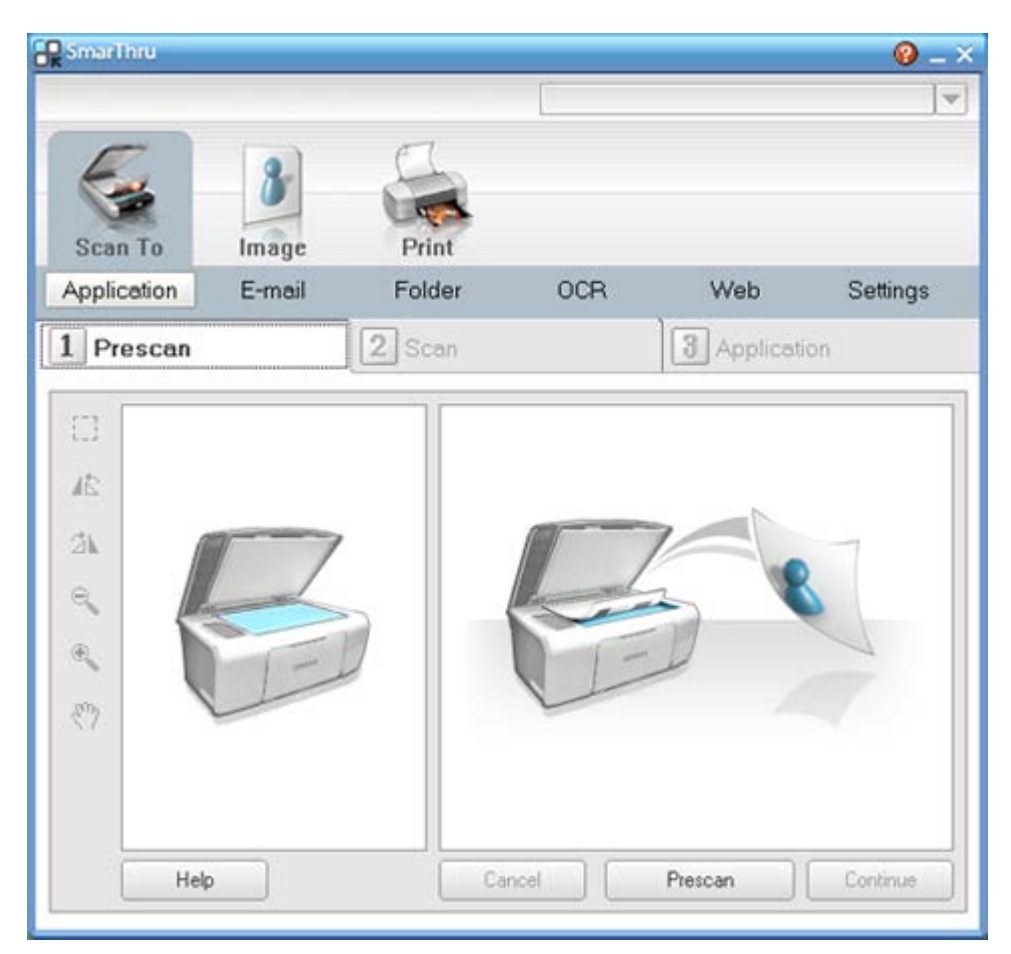

- Application: een afbeelding scannen en overnemen in een beeldbewerkingsprogramma, zoals Paint of Adobe Photoshop.
- E-mail: een afbeelding scannen en per e-mail verzenden. U kunt een afbeelding scannen, een voorbeeld bekijken en de afbeelding e-mailen.

 $\vert$  ?

Als u een afbeelding per e-mail wilt verzenden, moet u een e-mailprogramma hebben zoals Outlook Express en moet uw e-mailaccount in dit programma zijn ingesteld.

- Folder: een afbeelding scannen en opslaan in een map. U kunt een afbeelding scannen, een voorbeeld bekijken en het resultaat opslaan in een map.
- OCR: een document scannen en omzetten in een tekstbestand. U kunt een document scannen, een voorbeeld bekijken en naar een toepassing voor tekstherkenning sturen.
	- Aanbevolen scaninstelling voor OCR.
	- Resolutie: 200 of 300 dpi.
	- Beeldtype: grijswaarden of zwart-wit.
- Web: een afbeelding scannen, een voorbeeld bekijken, een bestandsindeling kiezen en het resultaat publiceren op een website.
- Settings: de instellingen voor de basisfuncties van het menu Scan To wijzigen. U kunt de instellingen aanpassen voor de functies Application, E-mail, OCR en Web.
- 2. Geef de scaninstellingen op en klik op Scan.

#### **Afdrukken**

- 1. Klik op Print.
- 2. Selecteer het bestand dat u wilt afdrukken.
- 3. Selecteer het apparaat dat u wilt gebruiken.
- 4. Klik op Afdrukken om de afdruktaak te starten.

## <span id="page-143-0"></span>**Gebruik in Linux van de Unified Driver Configurator**

Unified Driver Configurator is een hulpprogramma dat hoofdzakelijk bestemd is voor de configuratie van apparaten.

### **De Unified Driver Configurator openen**

1. Dubbelklik op het pictogram voor Unified Driver Configurator op het bureaublad.

U kunt ook op pictogram van het menu Startup klikken en Dell Unified Driver > Unified Driver Configurator selecteren.

- 2. Druk op de knoppen links om over te schakelen naar het overeenkomstige configuratievenster.
	- 1. Printers Configuration
	- $|2|$ 2. Scanners Configuration
		- 3. Ports Configuration
		- $\vert$  3.

Klik op Help voor schermhulp.

3. Breng de wijzigingen aan in de configuratie en klik op Exit om Unified Driver Configurator te sluiten.
### **Printers configuration**

Printers configuration telt twee tabbladen: Printers en Classes.

#### **Tabblad Printers**

Klik op het pictogram van het apparaat links in het venster Unified Driver Configurator om de printerconfiguratie van het huidige systeem weer te geven.

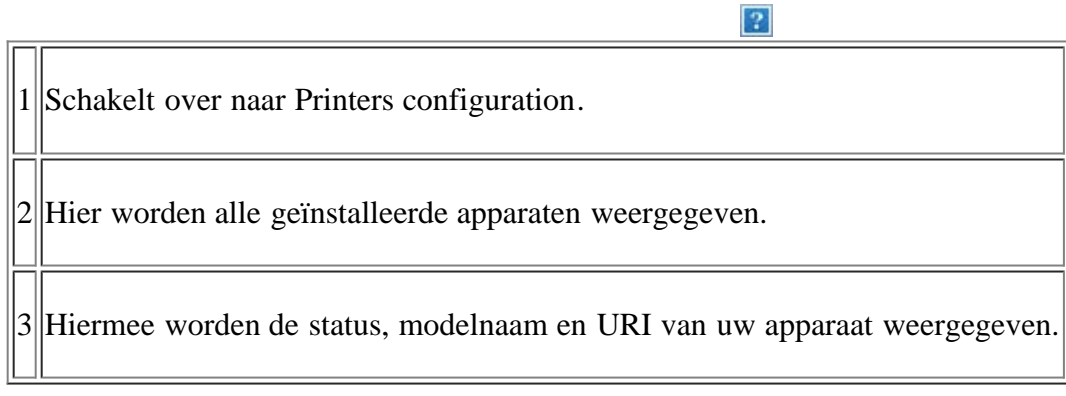

De besturingsknoppen van de printer zijn:

- **Refresh:** hiermee vernieuwt u de lijst met beschikbare apparaten.
- **Add Printer:** hiermee voegt u een nieuw apparaat toe.
- **Remove Printer:** hiermee verwijdert u het geselecteerde apparaat.
- **Set as Default:** hiermee stelt u het huidige apparaat in als standaardapparaat.
- **Stop/Start:** hiermee kunt u het apparaat stoppen/starten.
- **Test:** hiermee kunt u een testpagina afdrukken om te controleren of de printer goed werkt.

 $\overline{a}$ 

**Properties:** hiermee kunt u eigenschappen van de printer weergeven en wijzigen.

#### **Tabblad Classes**

Op het tabblad Classes wordt een lijst met beschikbare apparaatklassen weergegeven.

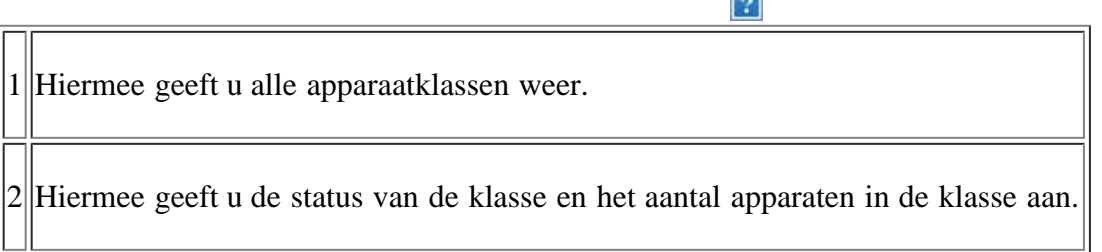

- **Refresh:** de lijst met klassen vernieuwen.
- **Add Class:** hiermee kunt u een nieuwe apparaatklasse toevoegen.
- **Remove Class:** hiermee verwijdert u de geselecteerde apparaatklasse.

#### **Scanners configuration**

In dit venster kunt u de status van scanners controleren, een lijst met geïnstalleerde apparaten van Dell weergeven, eigenschappen van apparaten wijzigen en afbeeldingen scannen.

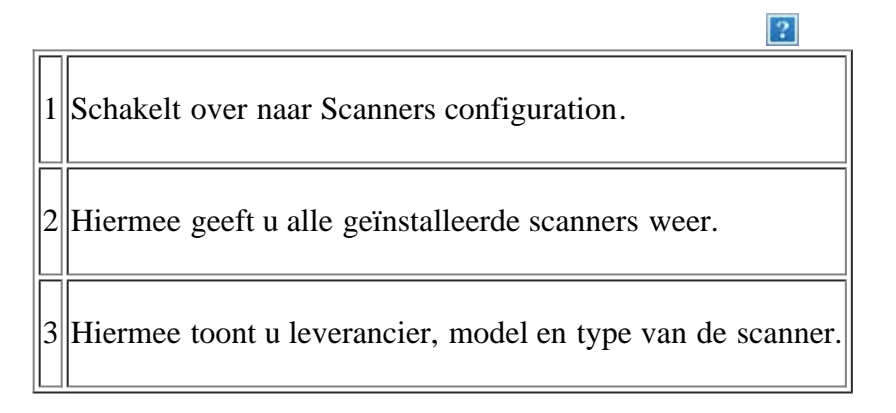

**Properties:** hiermee kunt u scaneigenschappen wijzigen en een document scannen.

### **Ports configuration**

In dit venster kunt u de lijst met beschikbare poorten weergeven, de status van elke poort controleren en een poort vrijgeven die bezet wordt door een afgebroken taak.

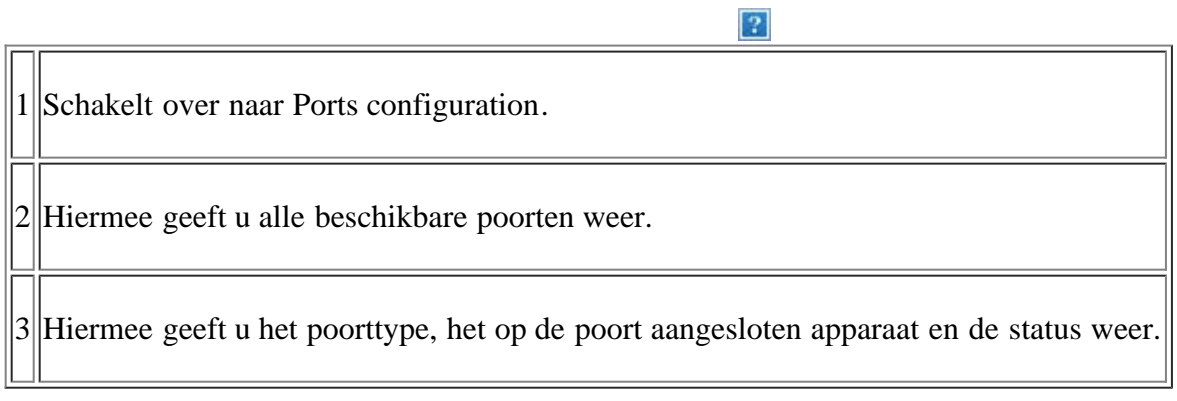

- **Refresh:** hiermee kunt u de lijst met beschikbare printers vernieuwen.
- **Release port:** hiermee kunt u de geselecteerde poort vrijgeven.

#### **Hiermee kunt u poorten tussen printers en scanners delen**

Uw apparaat kan via een parallelle of USB-poort op een hostcomputer worden aangesloten. Aangezien de printer meer dan één apparaat bevat (printer en scanner), moet de toegang van door de gebruiker geïnstalleerde toepassingen tot deze apparaten via de enige I/O-poort op de juiste manier gebeuren.

Het Unified Linux Driver-pakket is voorzien van een geschikt mechanisme voor het delen van poorten dat wordt gebruikt door de printer- en scannerstuurprogramma's van Dell. De stuurprogramma's benaderen de apparaten via zogenaamde MFP-poorten. De huidige status van een MFP-poort kan worden bekeken in Ports configuration. Door poorten te delen, voorkomt u dat u een functioneel blok van het MFP-apparaat benadert terwijl een ander blok in gebruik is.

Wij raden u sterk aan Unified Driver Configurator te gebruiken als u een nieuw apparaat op uw systeem installeert. In dit geval wordt u gevraagd een I/O-poort voor het nieuwe apparaat te kiezen. Met deze keuze stelt u de meest geschikte configuratie in voor de MFP-functionaliteit. Voor MFP-scanners worden de I/O-poorten automatisch gekozen door de scannerstuurprogramma's, zodat de juiste instellingen standaard worden toegepast.

# **Onderhoud**

In dit hoofdstuk vindt u informatie over het onderhoud van het apparaat en de tonercassette.

#### **In dit hoofdstuk vindt u de volgende onderwerpen:**

- [Een rapport met apparaatgegevens afdrukken](#page-146-0)
- [De levensduur van de verbruiksartikelen controleren](#page-146-1)
- [Waarschuwing Toner bijna op gebruiken](#page-147-0)
- [Het serienummer zoeken](#page-147-1)
- [Het apparaat reinigen](#page-148-0)
- [De tonercassette bewaren](#page-149-0)
- [Tips voor het verplaatsen en opbergen van uw apparaat](#page-150-0)

### <span id="page-146-0"></span>**Een rapport met apparaatgegevens afdrukken**

U kunt de apparaatgegevens en een taakrapport afdrukken.

- 1. Druk op Menu ( $\Box$ ) op het bedieningspaneel.
- 2. Druk op de pijl-links/rechts tot Systeeminst. verschijnt en druk op OK.
- 3. Druk op de pijl-links/rechts tot Rapport verschijnt en druk vervolgens op OK.
- 4. Druk op de pijl-links/rechts tot het gewenste rapport of de gewenste lijst verschijnt en druk vervolgens op OK.

Selecteer Alle rapporten om alle rapporten en lijsten af te drukken.

- 5. Druk op de pijl-links/rechts tot Ja verschijnt bij de vraag Afdrukken?, en druk vervolgens op OK.
- $|2|$

Met SyncThru™ Web Service kunt u de configuratie van het apparaat afdrukken of de status controleren. Open de webbrowser op een computer die met het netwerk is verbonden en typ het IP-adres van het apparaat. Wanneer Embedded Web Service wordt geopend, klikt u op Informatie > Informatie afdrukken.

# <span id="page-146-1"></span>**De levensduur van de verbruiksartikelen controleren**

Als u regelmatig geconfronteerd wordt met papierstoringen of afdrukproblemen, controleert u het aantal pagina's dat het apparaat heeft afgedrukt of gescand. Indien nodig vervangt u de desbetreffende onderdelen.

- 1. Druk op Menu ( $\Box$ ) op het bedieningspaneel.
- 2. Druk op de pijl-links/rechts tot Systeeminst. verschijnt en druk op OK.
- 3. Druk op de pijl-links/rechts tot Onderhoud verschijnt en druk op OK.
- 4. Druk op de pijl-links/rechts tot Gebruiksduur verschijnt en druk op OK.
- 5. Druk op de pijl-links/rechts tot het gewenste item verschijnt en druk op OK.
	- Info verb.art.: drukt een pagina af met informatie voor de leverancier.
	- Totaal: toont het totaal aantal afgedrukte pagina's.
	- ADI-scan: toont het aantal pagina's dat gescand werd via de ADI.
	- Scan. via glas: toont het aantal pagina's dat gescand werd via de glasplaat.
- 6. Druk op Stop/Clear ( $\boxed{?}$ ) om terug te keren naar stand-bymodus.

## <span id="page-147-0"></span>**Waarschuwing Toner bijna op gebruiken**

Als de tonercassette bijna leeg is, verschijnt een bericht met de mededeling dat u de tonercassette moet vervangen. U kunt de weergave van dit bericht in- en uitschakelen.

### **Op het bedieningspaneel**

- 1. Druk op Menu ( $\Box$ ) op het bedieningspaneel.
- 2. Druk op de pijl-links/rechts tot Systeeminst. verschijnt en druk op OK.
- 3. Druk op de pijl-links/rechts tot Onderhoud verschijnt en druk op OK.
- 4. Druk op de pijl-links/rechts tot Ws tr bijna op verschijnt en druk op OK.
- 5. Selecteer de gewenste instelling en klik vervolgens op OK.
- 6. Druk op Stop/Clear ( $\binom{2}{3}$ ) om terug te keren naar stand-bymodus.

#### **Op de computer**

- 1. Controleer of u het printerstuurprogramma hebt geïnstalleerd met behulp van de meegeleverde software-cd.
- 2. Open Hulpprogramma Printerinstellingen uit het menu Start, selecteer Programma's of Alle programma's > Dell > Dell Printers > *naam van uw printerstuurprogramma* > *Hulpprogramma Printerinstellingen*.
- 3. Klik op Instelling printer.
- 4. Klik op Instelling > Toner bijna op. Selecteer de gewenste instelling en klik vervolgens op Toepassen.

### <span id="page-147-1"></span>**Het serienummer zoeken**

Als u contact opneemt met de klantenservice of als u zich als gebruiker registreert op de website van Dell, moet u het serienummer van uw apparaat opgeven. U vindt dit nummer als volgt:

- 1. Druk op Menu ( $\Box$ ) op het bedieningspaneel.
- 2. Druk op de pijl-links/rechts tot Systeeminst. verschijnt en druk op OK.
- 3. Druk op de pijl-links/rechts tot Onderhoud verschijnt en druk op OK.
- 4. Druk op de pijl-links/rechts tot Serienummer verschijnt en druk op OK.
- 5. Controleer het serienummer van uw apparaat.

6. Druk op Stop/Clear ( $\boxed{?}$ ) om terug te keren naar stand-bymodus.

### <span id="page-148-0"></span>**Het apparaat reinigen**

Als er zich problemen voordoen met de afdrukkwaliteit of als u uw apparaat in een stofrijke omgeving gebruikt, moet u uw apparaat regelmatig schoonmaken om de beste afdrukkwaliteit te blijven garanderen en de levensduur van uw apparaat te verlengen.

 $\lceil 2 \rceil$ 

- Als u de behuizing van het apparaat reinigt met reinigingsmiddelen die veel alcohol, oplosmiddel of andere agressieve substanties bevatten, kan de behuizing verkleuren of vervormen.
- Als toner op of rond het apparaat is terechtgekomen, verwijder de toner dan met een met water bevochtigde doek of tissue. Gebruik geen stofzuiger. Een stofzuiger zou de toner in de lucht blazen, wat schadelijk kan zijn.

### **De buitenkant reinigen**

Maak het apparaat aan de buitenkant schoon met een zachte, pluisvrije doek. U kunt de doek bevochtigen met een beetje water, maar let erop dat er geen water op of in het apparaat terechtkomt.

#### <span id="page-148-1"></span>**De binnenkant reinigen**

Tijdens het afdrukken kunnen zich in het apparaat papierresten, toner en stof verzamelen. Dit kan op een gegeven moment problemen met de afdrukkwaliteit veroorzaken, zoals tonervlekken of vegen. Deze problemen kunnen worden gereduceerd en verholpen door de binnenkant van het apparaat te reinigen.

- 1. Schakel het apparaat uit en haal de stekker uit het stopcontact. Wacht tot het apparaat is afgekoeld.
- 2. Open de voorklep en trek de tonercassette uit het apparaat. Plaats de tonercassette op een schoon, vlak oppervlak.

 $\vert$ ?

 $|2|$ 

- Om schade aan de tonercassette te voorkomen, moet u ervoor zorgen dat deze niet langer dan enkele minuten wordt blootgesteld aan licht. Dek de cassette zo nodig af met een stuk papier.
- Raak de groene onderkant van de tonercassette niet aan. Neem de cassette vast bij de handgreep zodat u de onderzijde niet hoeft aan te raken.
- 3. Verwijder met een droge, niet-pluizende doek eventueel stof en gemorste toner in en rond de ruimte voor de tonercassette.

 $\vert$ ?

 $\vert$  ?

Zorg dat u bij het reinigen van de binnenkant van het apparaat de transportrol onder de tonercassette of andere onderdelen binnenin niet beschadigt. Gebruik geen oplosmiddelen, zoals benzeen of verdunner, om te reinigen. Dit kan de afdrukkwaliteit negatief beïnvloeden en het apparaat beschadigen.

4. Lokaliseer de lange glasstrook bovenaan aan de binnenkant van het cassettecompartiment en maak deze

voorzichtig schoon met een wattenstaafje.

#### $\mathbf{P}$

- 5. Plaats de tonercassette terug en sluit de voorklep.
- 6. Steek de stekker weer in het stopcontact en zet het apparaat aan.

#### <span id="page-149-1"></span>**Scannereenheid reinigen**

U krijgt de beste kopieën als u de scannereenheid schoon houdt. Wij raden u aan om de scannereenheid bij het begin van elke dag te reinigen. Herhaal dit indien nodig in de loop van de dag.

- 1. Bevochtig een niet-pluizende, zachte doek of een velletje keukenrol met een beetje water.
- 2. Open het deksel van de scanner.
- 3. Veeg de glasplaat en het glas van de automatische documentinvoer schoon en droog ze daarna af.
	- 1. Scannerdeksel
	- 2. Glasplaat

 $|2|$ 

- 3. Glasplaat van de documentinvoer
- 4. Witte strook
- 4. Veeg de onderkant van het scannerdeksel en het witte blad schoon en droog ze af.
- 5. Sluit het deksel van de scanner.

### <span id="page-149-0"></span>**De tonercassette bewaren**

Tonercassettes zijn gevoelig zijn voor licht, temperatuur en vochtigheid. U wordt aangeraden om deze aanbevelingen te volgen om optimale prestaties, de hoogste kwaliteit en een lange levensduur van uw nieuwe nieuwe Dell-tonercassette te garanderen.

Bewaar deze cassette op dezelfde plaats als waar de printer wordt gebruikt, in het ideale geval een kantoor waar de temperatuur en vochtigheid worden geregeld. Haal de tonercassette pas uit zijn originele, ongeopende verpakkking op het moment dat u de cassette gaat installeren. Als de originele verpakking ontbreekt, moet u de bovenste opening van de cassette bedekken met papier en moet u de cassette bewaren in een donkere kast.

Als u de verpakking van de cassette opent voordat u de cassette in gebruik neemt, zullen de bewaartijd en gebruiksduur van de cassette aanzienlijk afnemen. Bewaar de cassette niet op de grond. Als de tonercassette uit de printer wordt verwijderd, moet de cassette altijd worden bewaard:

- in de beschermhoes van de originele verpakking,
- Liggend (niet staand) met dezelfde kant boven als na installatie.
- Bewaar de tonercassette niet:
	- $\circ$  bij een temperatuur boven 40 °C,
	- in een omgeving met een luchtvochtigheid van minder dan 20% of meer dan 80%,

in een omgeving met extreme temperatuur- of vochtigheidsschommelingen,

- in direct zon- of kunstlicht,
- op stoffige plaatsen,
- in een auto gedurende een lange periode,
- in een omgeving met corrosieve dampen,
- in een omgeving met zilte lucht.

#### **Behandelingsrichtlijnen**

- Raak het oppervlak van de lichtgevoelige drum in de cassette niet aan.
- Stel de cassette niet bloot aan onnodige trillingen of schokken.
- Draai de drum nooit handmatig, vooral niet in de omgekeerde richting, want hierdoor kan de cassette binnenin worden beschadigd en gaan lekken.

#### **Gebruik van tonercassettes van andere merken en bijgevulde tonercassettes**

Het gebruik van tonercassettes van een ander merk dan Dell in uw printer wordt door Dell niet aangeraden noch goedgekeurd. Hetzelfde geldt voor generieke, bijgevulde of gereviseerde tonercassettes, alsook tonercassettes van een bepaald winkelmerk.

 $|2|$ 

De printergarantie van Dell dekt geen schade aan de printer als gevolg van het gebruik van een bijgevulde of gereviseerde cassette of een tonercassette van een ander merk dan Dell.

#### **De geschatte levensduur van een cassette**

De geschatte gebruiksduur van een tonercassette is afhankelijk van de hoeveelheid toner die nodig is voor uw afdruktaken. Het eigenlijke aantal afdrukken kan verschillen afhankelijk van de afdrukdichtheid, de omgevingsvoorwaarden, de tijd tussen afdruktaken en het type en formaat van het afdrukmateriaal. Als u bijvoorbeeld veel afbeeldingen afdrukt, ligt het tonerverbruik hoog en moet u de cassette sneller vervangen.

### <span id="page-150-0"></span>**Tips voor het verplaatsen en opbergen van uw apparaat**

- U mag het apparaat bij het verplaatsen niet ondersteboven of op zijn kant houden. Er kan dan toner uit de tonercassette in het apparaat lekken, waardoor het apparaat kan worden beschadigd of de afdrukkwaliteit kan afnemen.
- Er zijn ten minste twee personen nodig om het apparaat te verplaatsen.

# **Problemen oplossen**

In dit hoofdstuk wordt uitgelegd hoe u bepaalde problemen kunt oplossen.

#### **In dit hoofdstuk vindt u de volgende onderwerpen:**

- Toner herverdelen
- [Vastgelopen originelen verwijderen](#page-152-0)
- [Tips om papierkrulling te vermijden](#page-152-1)
- [Tips om papierstoringen te voorkomen](#page-153-0)
- Papierstoringen verhelpen
- [Informatie over berichten op het display](#page-155-0)
- [Andere problemen oplossen](#page-159-0)

### **Toner herverdelen**

Als de tonercassette bijna leeg is:

- Verschijnen er witte strepen of lichtere vlekken op de afdruk.
- Bereid nieuwe cass. Voor verschijnt op het scherm.
- Knippert de Status-LED rood.

In dat geval kunt u de afdrukkwaliteit tijdelijk verbeteren door de resterende toner in de tonercassette te herverdelen. Soms blijven die witte strepen of lichtere gebieden voorkomen, zelfs nadat de toner is herverdeeld.

- 1. Open de voorklep.
- 2. Verwijder de tonercassette.
- 3. Rol de cassette vijf tot zes keer heen en weer om de toner gelijkmatig te verdelen.

 $\vert$ ?

Krijgt u per ongeluk toner op uw kleding, veeg de toner dan af met een droge doek en was de kleding in koud water. Als u warm water gebruikt, hecht de toner zich aan de stof.

 $|2|$ 

 $\overline{?}$ 

 $\mathbf{P}$ 

Raak de groene onderkant van de tonercassette niet aan. Neem de cassette vast bij de handgreep zodat u de onderzijde niet hoeft aan te raken.

4. Houd de tonercassette bij de handgreep vast en plaats de cassette voorzichtig in de opening van het apparaat.

De nokken aan de zijkanten van de cassette en de corresponderende groeven in het apparaat leiden de cassette in de juiste positie tot ze vastklikt.

5. Sluit de voorklep. Controleer of de klep goed dicht is.

# <span id="page-152-0"></span>**Vastgelopen originelen verwijderen**

Als een origineel vastloopt in de ADI, verschijnt er een waarschuwingsbericht op het display.

#### $|2|$

Trek het vastgelopen papier voorzichtig en langzaam naar buiten om te voorkomen dat het scheurt.

#### $\vert$ ?

Gebruik de glasplaat van de scanner voor originelen van dik, dun of gemengd papier om papierstoringen te voorkomen.

 $\vert$  ?

 $\vert$  ?

- 1. Verwijder alle resterende pagina's uit de ADI.
- 2. Open de klep van de ADI.
- 3. Verwijder het vastgelopen papier voorzichtig uit de ADI.
	- $\vert$  3. Ga naar stap 5 als u geen papier ziet in dit gebied.
- 4. Sluit de klep van de ADI. Als u pagina's hebt verwijderd, plaatst u ze terug in de ADI.
- 5. Open het deksel van de scanner.
- 6. Grijp het verkeerd ingevoerde papier vast en verwijder het uit het invoergebied door het voorzichtig met beide handen naar rechts te trekken.
	- $|2|$ 1. Scannerdeksel
- 7. Sluit het deksel van de scanner. Plaats de verwijderde pagina's opnieuw in de ADI.

# <span id="page-152-1"></span>**Tips om papierkrulling te vermijden**

- 1. Open de achterklep.
- 2. Duw de hendel aan weerskanten naar beneden.
	- $\vert$  ? 1. Hendel

 $|2|$ 

Houd de achterklep tijdens het afdrukken geopend.

 $\vert$ ?

Doe dit enkel als de afdruk meer dan 20 mm omgekruld is.

 $\overline{2}$ 

# <span id="page-153-0"></span>**Tips om papierstoringen te voorkomen**

U kunt de meeste papierstoringen voorkomen door het juiste type afdrukmedia te gebruiken. Raadpleeg de volgende richtlijnen als er een papierstoring optreedt.

- Zorg ervoor dat de verstelbare geleiders correct zijn ingesteld (zie [Papier in de lade plaatsen\)](#page-62-0).
- Plaats niet te veel papier in de lade. Zorg dat de papierstapel niet boven de maximummarkering aan de binnenzijde van de lade uitkomt.
- Verwijder geen papier uit de papierlade tijdens het afdrukken.
- Buig het papier, waaier het uit en maak er een rechte stapel van voor u het in de lade plaatst.
- Gebruik geen gekreukt, vochtig of sterk gekruld papier.
- Plaats geen verschillende soorten papier in een lade.
- Gebruik alleen aanbevolen afdrukmateriaal (zie [Papierformaat en -type instellen](#page-68-0)).
- Zorg ervoor dat het papier in de lade ligt met de te bedrukken zijde naar onder of in de lade voor handmatige invoer met de te bedrukken zijde naar boven.

# **Papierstoringen verhelpen**

Als er papier is vastgelopen, verschijnt er een waarschuwingsbericht op het display.

Om door te gaan met afdrukken na het verwijderen van vastgelopen papier, moet u de voorklep openen en vervolgens weer sluiten.

#### $\lceil 2 \rceil$

Trek het vastgelopen papier voorzichtig en langzaam naar buiten om te voorkomen dat het scheurt. Volg de aanwijzingen in de volgende hoofdstukken om de papierstoring te verhelpen.

### <span id="page-153-1"></span>**In lade 1**

#### $\boxed{?}$

[Klik op deze koppeling om een filmpje te openen over het verwijderen van vastgelopen papier.](file:///C|/Work/Printers/Test/PRN1135/du/ug/common/swf/jam_tray1.htm)

1. Open de klep aan de voorzijde en sluit deze weer. Het vastgelopen papier wordt automatisch uitgevoerd.

Als het papier niet uit het apparaat komt, gaat u door met de volgende stap.

2. Trek lade 1 uit.

#### $\mathbf{P}$

 $\boxed{?}$ 

3. Verwijder het vastgelopen papier door het voorzichtig in een rechte lijn naar buiten te trekken.

Als het papier niet beweegt als u eraan trekt, of als er geen papier te zien is in dit deel van de printer, controleert u de fixeereenheid rond de tonercassette (zie [Binnenin het apparaat\)](#page-154-0).

4. Schuif lade 1 terug in het apparaat tot ze vastklikt. De printer gaat automatisch door met afdrukken.

#### <span id="page-154-1"></span>**In de lade voor handmatige invoer**

#### $|2|$

[Klik op deze koppeling om een filmpje te openen over het verwijderen van vastgelopen papier.](file:///C|/Work/Printers/Test/PRN1135/du/ug/common/swf/jam_mp.htm)

- 1. Als het papier niet op de juiste wijze wordt ingevoerd, trekt u het uit het apparaat.
- 2. Open en sluit de klep aan de voorzijde om verder te gaan met afdrukken.

#### <span id="page-154-0"></span>**Binnenin het apparaat**

#### $|2|$

[Klik op deze koppeling om een filmpje te openen over het verwijderen van vastgelopen papier.](file:///C|/Work/Printers/Test/PRN1135/du/ug/common/swf/jam_inside.htm)

#### $|2|$

Het gebied rond de fixeereenheid is heet. Wees voorzichtig wanneer u papier uit het apparaat verwijdert.

 $\mathbf{?}$ 

- 1. Open de klep aan de voorzijde en trek de tonercassette naar buiten door ze voorzichtig naar beneden te drukken.
- 2. Verwijder het vastgelopen papier door het voorzichtig in een rechte lijn naar buiten te trekken.

#### $|2|$

 $\vert$  ?

3. Plaats de tonercassette terug en sluit de klep aan de voorzijde. De printer gaat automatisch door met afdrukken.

### <span id="page-154-2"></span>**In het uitvoergebied**

#### $\vert$ ?

[Klik op deze koppeling om een filmpje te openen over het verwijderen van vastgelopen papier.](file:///C|/Work/Printers/Test/PRN1135/du/ug/common/swf/jam_exitarea.htm)

1. Open de klep aan de voorzijde en sluit deze weer. Het vastgelopen papier wordt automatisch uitgevoerd.

Wanneer u geen vastgelopen papier ziet, gaat u naar de volgende stap.

2. Trek het papier voorzichtig uit de uitvoerlade.

Stop als u het vastgelopen papier niet kunt zien of als u weerstand ondervindt wanneer u eraan trekt, en ga door met de volgende stap.

 $\overline{2}$ 

3. Open de achterklep.

4. Duw de hendels naar beneden en verwijder het papier.

 $|2|$ 1. Hendel

Wanneer u geen vastgelopen papier ziet, gaat u naar de volgende stap.

5. Duw de hendels van de fixeereenheid naar beneden en verwijder het papier.

Zet de hendels terug in de oorspronkelijke stand.

 $\overline{?}$ Het gebied rond de fixeereenheid is heet. Wees voorzichtig wanneer u papier uit het apparaat verwijdert.

 $\overline{3}$ 

- 6. Zet de hendels terug in de oorspronkelijke positie.
- 7. Sluit de achterklep.
- 8. Open en sluit de voorklep. De printer gaat automatisch door met afdrukken.

# <span id="page-155-0"></span>**Informatie over berichten op het display**

Er verschijnen berichten op het display van het bedieningspaneel om de status van het apparaat of fouten te melden. Raadpleeg de onderstaande tabellen voor de betekenis van de berichten en verhelp indien nodig het probleem.

### **Berichten op het display controleren**

#### $\vert$  ?

- Als het bericht niet in de tabel voorkomt, schakelt u het apparaat uit en weer in en probeert u de afdruktaak opnieuw uit te voeren. Neem contact op met de serviceafdeling als het probleem zich blijft voordoen.
- Als u contact opneemt met de klantenservice is het nuttig dat u het bericht op het display doorgeeft.
- Afhankelijk van de opties of het model zullen sommige meldingen mogelijk niet op het weergavescherm verschijnen.
- [foutnummer] geeft de foutcode aan.
- [ladetype] geeft het ladenummer aan.
- [mediatype] geeft het type afdrukmedia aan.
- [mediaformaat] geeft het formaat van de afdrukmedia aan.
- [kleur] geeft de kleur van de toner of de beeldeenheid aan.

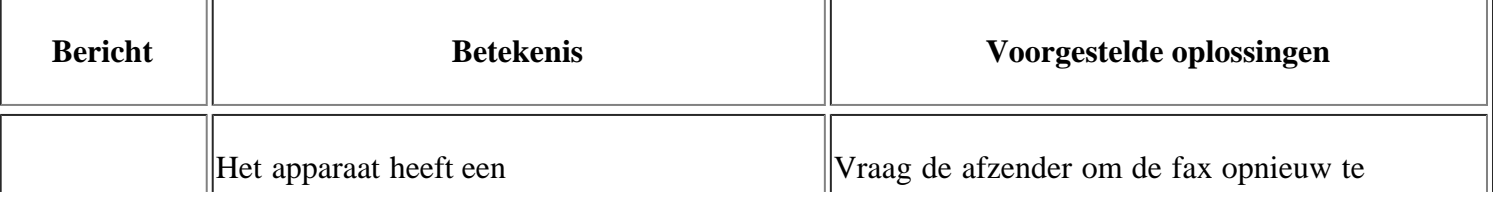

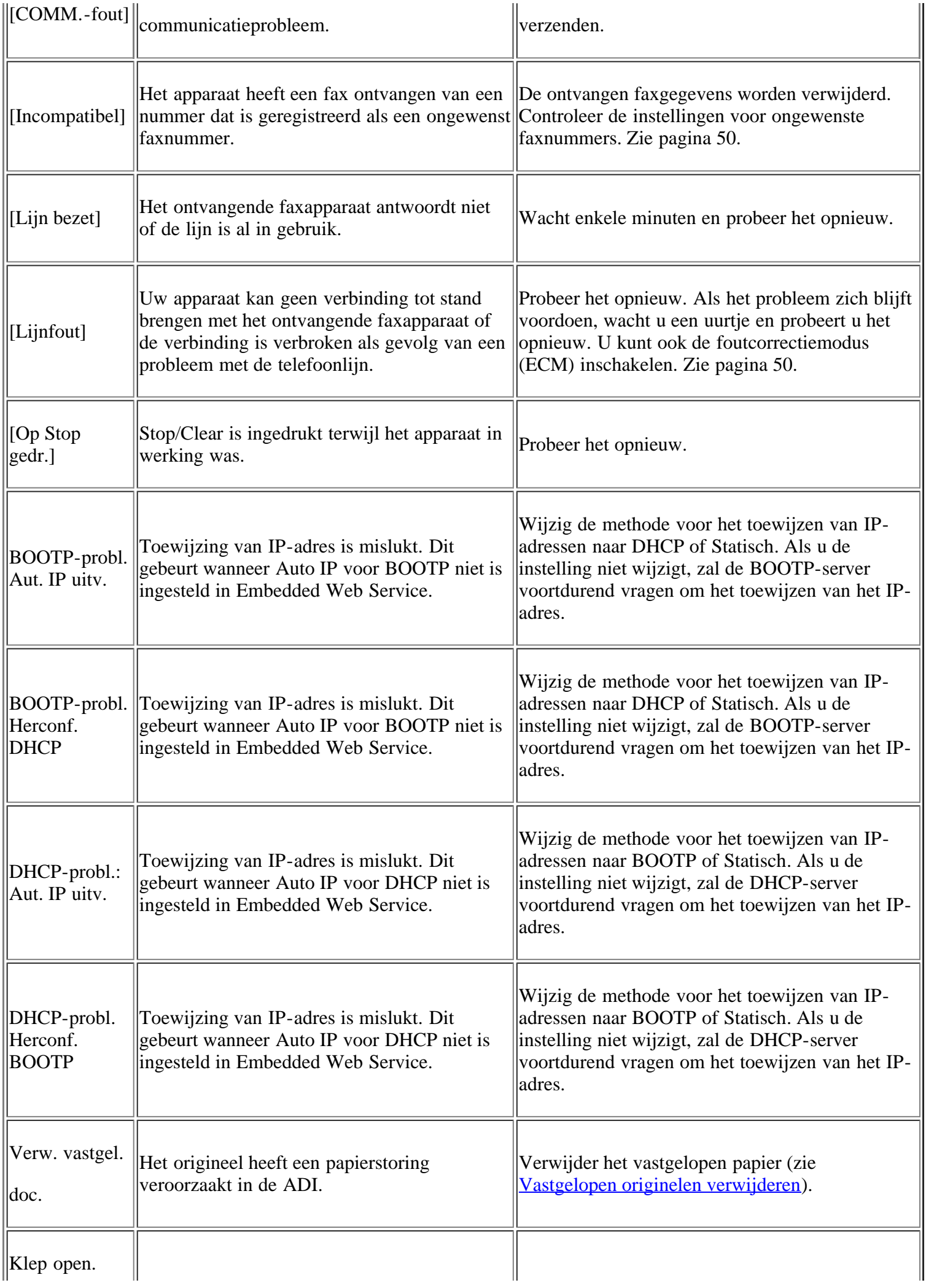

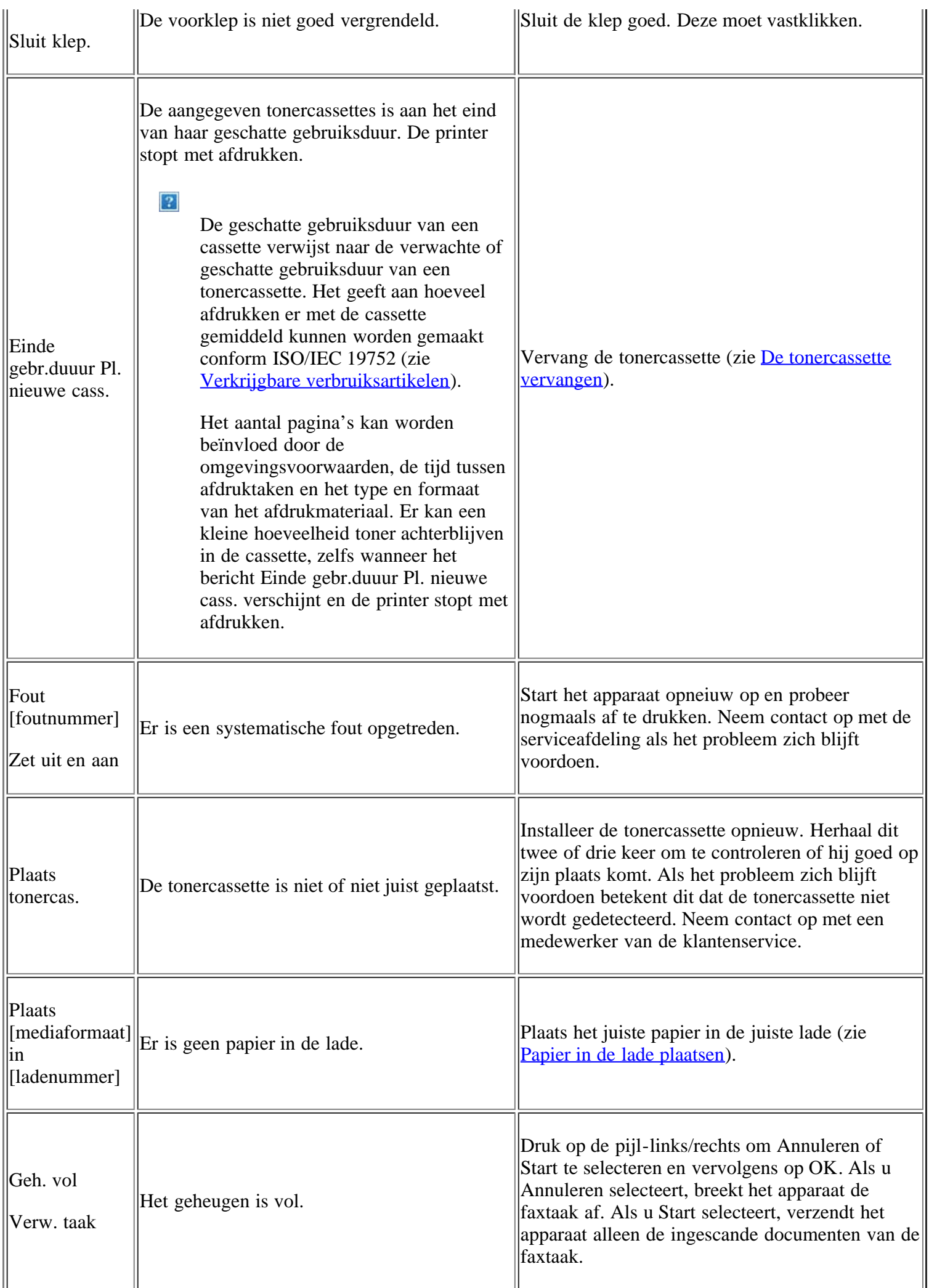

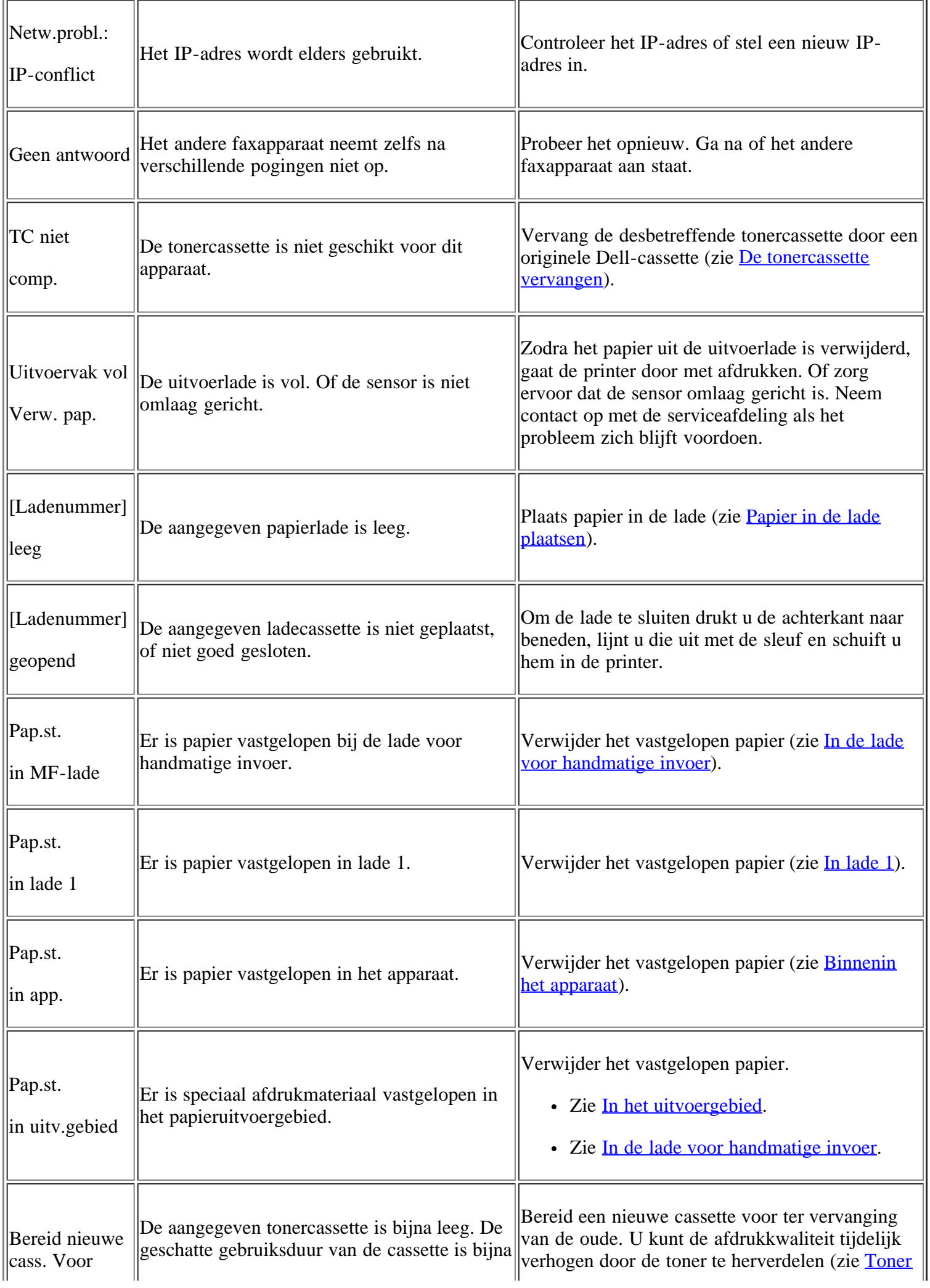

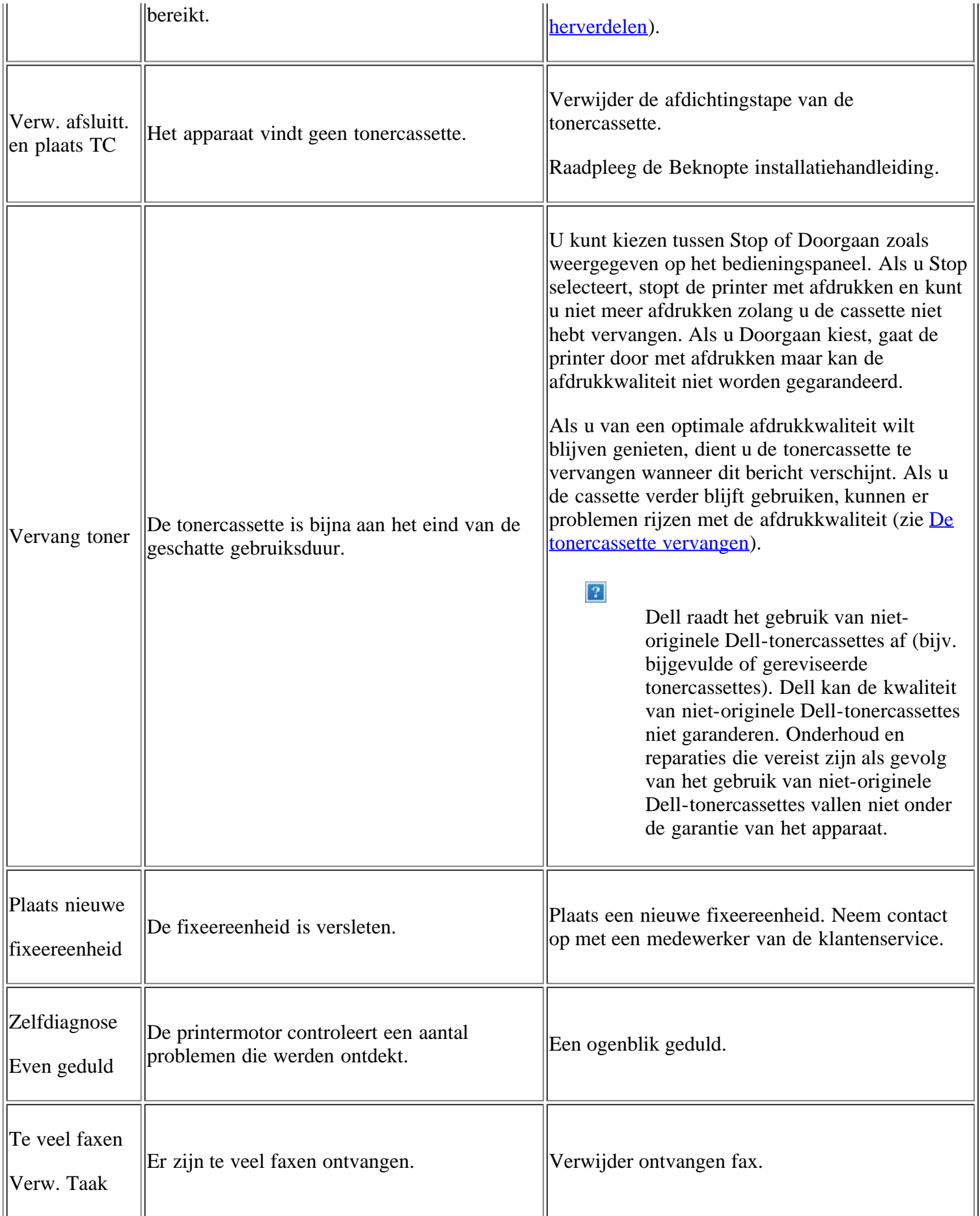

# <span id="page-159-0"></span>**Andere problemen oplossen**

In het onderstaande overzicht vindt u een aantal mogelijke problemen met de bijbehorende oplossingen. Voer de stappen uit in de aangegeven volgorde tot het probleem is verholpen. Neem contact op met de serviceafdeling als het probleem zich blijft voordoen.

Andere mogelijke problemen:

- Zie [Systeemproblemen.](#page-160-0)
- Zie [Stroomproblemen.](#page-160-1)
- Zie Problemen met papierinvoer.
- Zie Afdrukproblemen.
- Zie Problemen met de afdrukkwaliteit.
- Zie Problemen met kopiëren.
- Zie Problemen met scannen.
- Zie Problemen met faxen.
- Zie Probleem met Dell Scan- en faxbeheer.
- Zie Veelvoorkomende problemen onder Windows.
- Zie Veelvoorkomende problemen onder Linux.
- Zie Veelvoorkomende problemen onder Macintosh.

### <span id="page-160-0"></span>**Systeemproblemen**

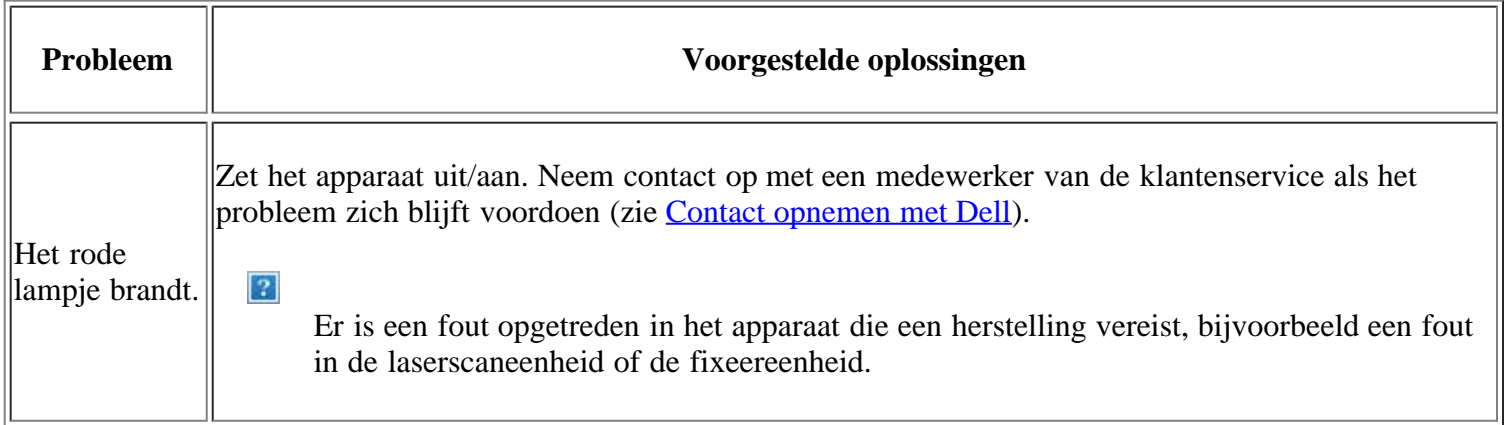

### <span id="page-160-1"></span>**Stroomproblemen**

 $\overline{P}$ 

[Klik op deze koppeling om een animatie te bekijken over het oplossen van problemen met de voeding.](file:///C|/Work/Printers/Test/PRN1135/du/ug/common/swf/offline.htm)

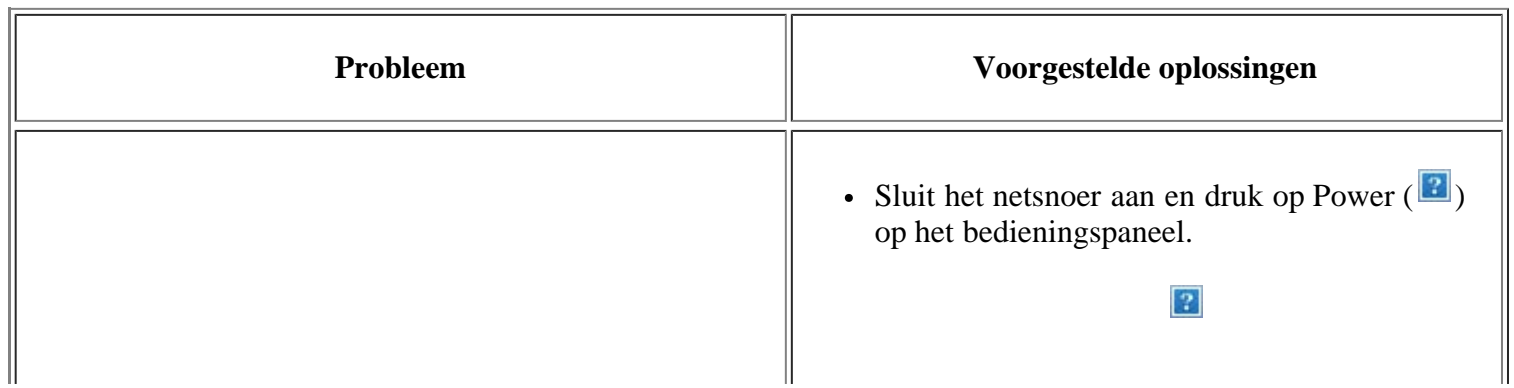

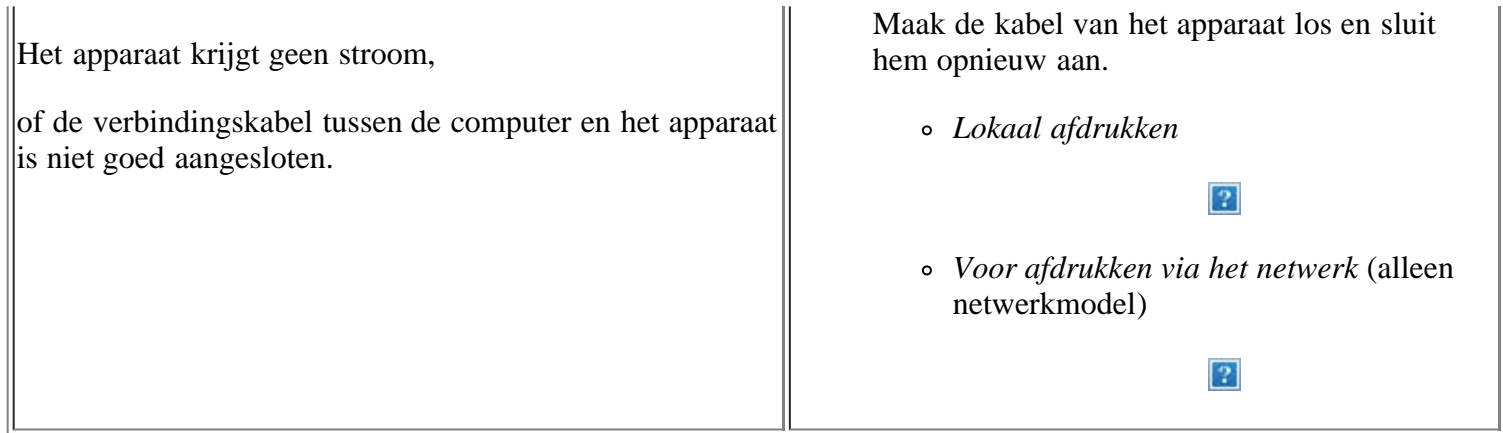

# **Problemen met papierinvoer**

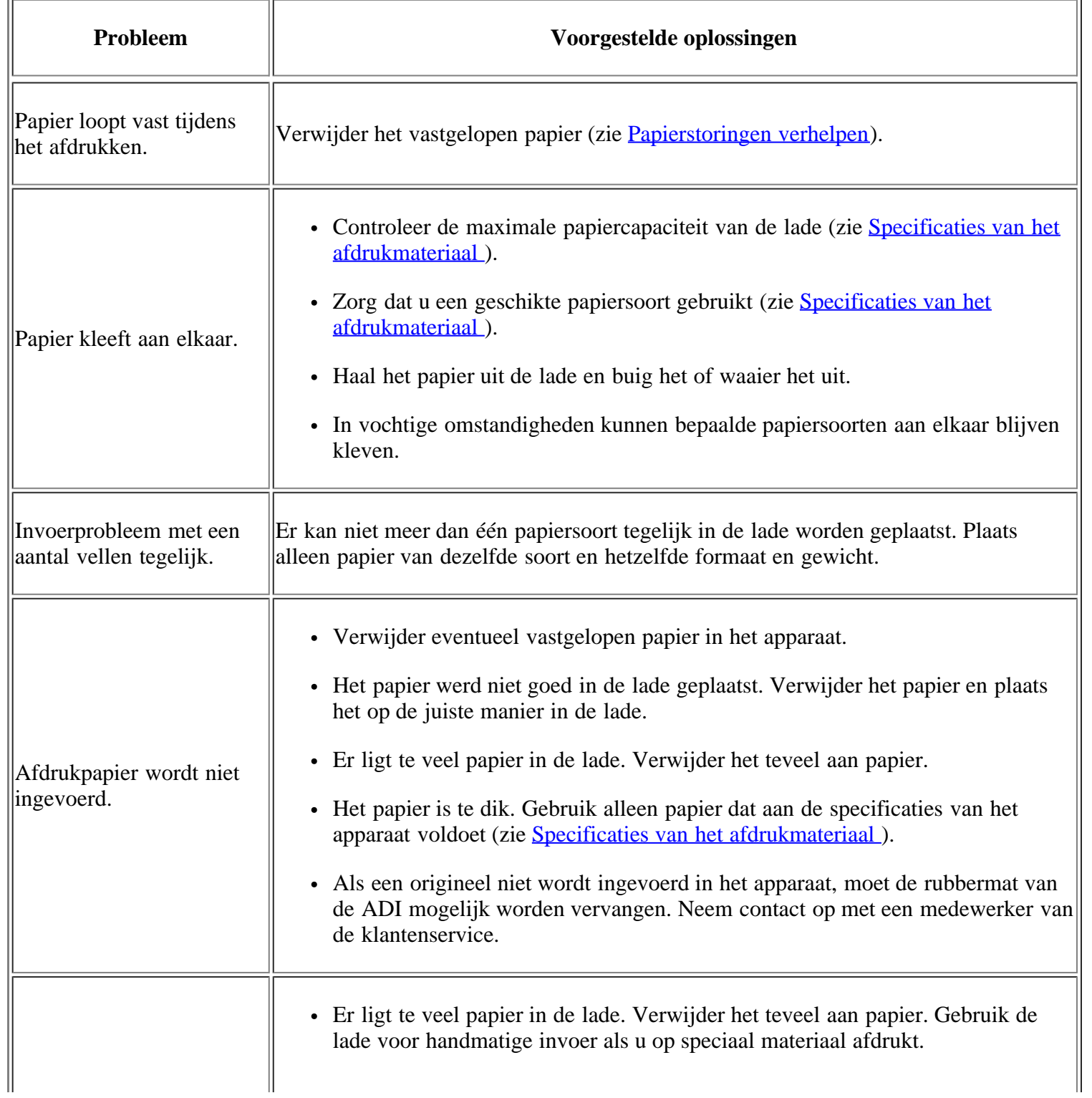

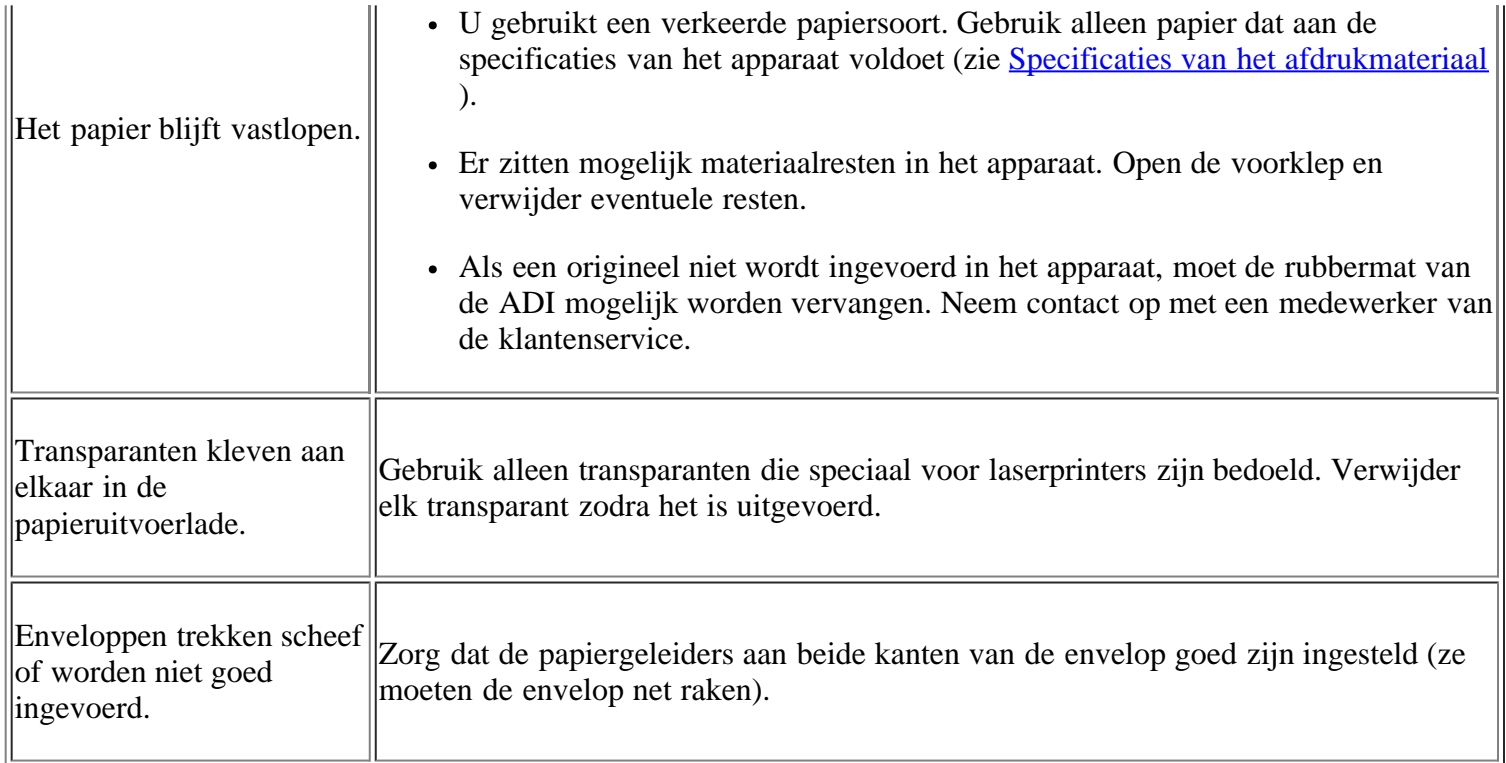

# **Afdrukproblemen**

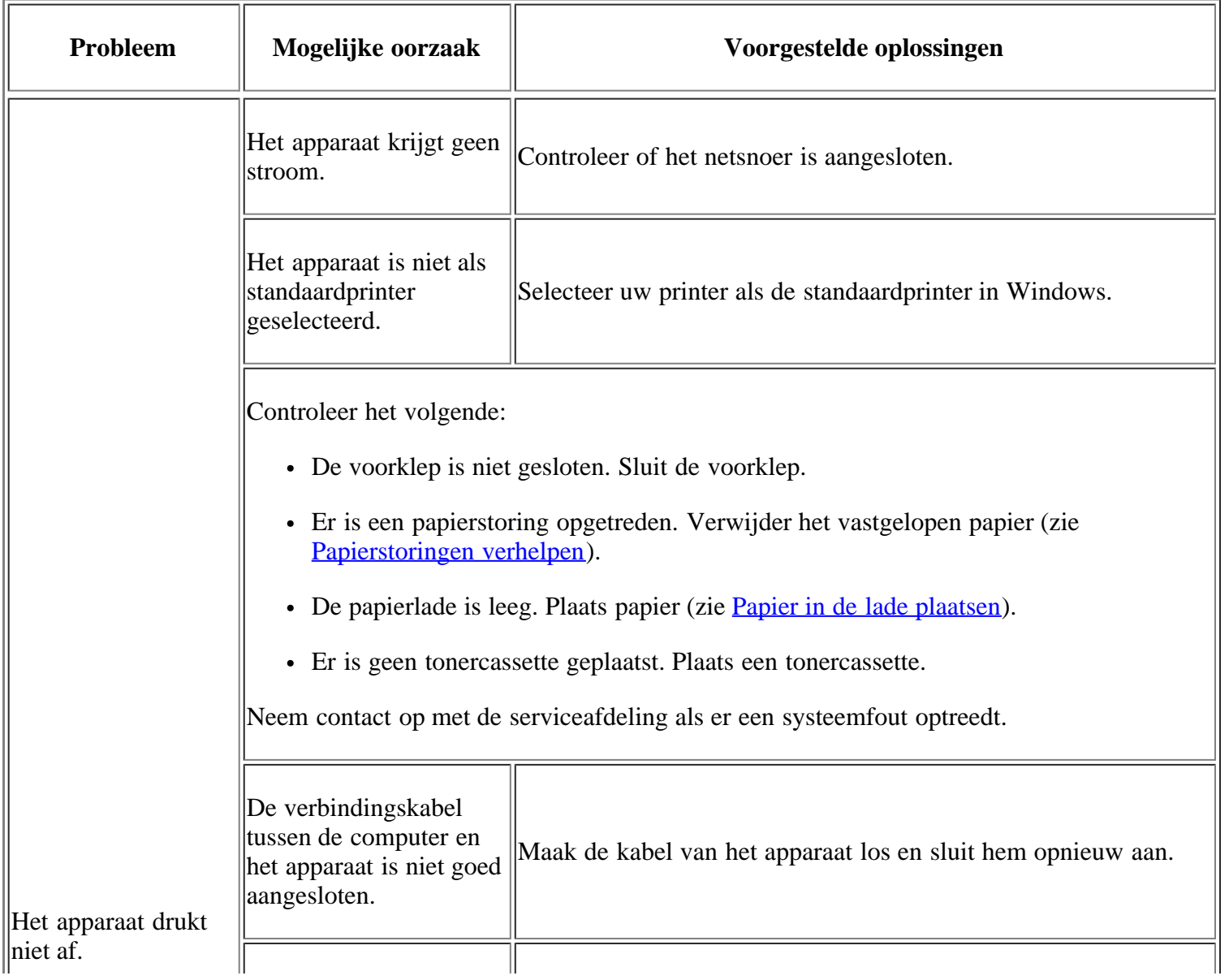

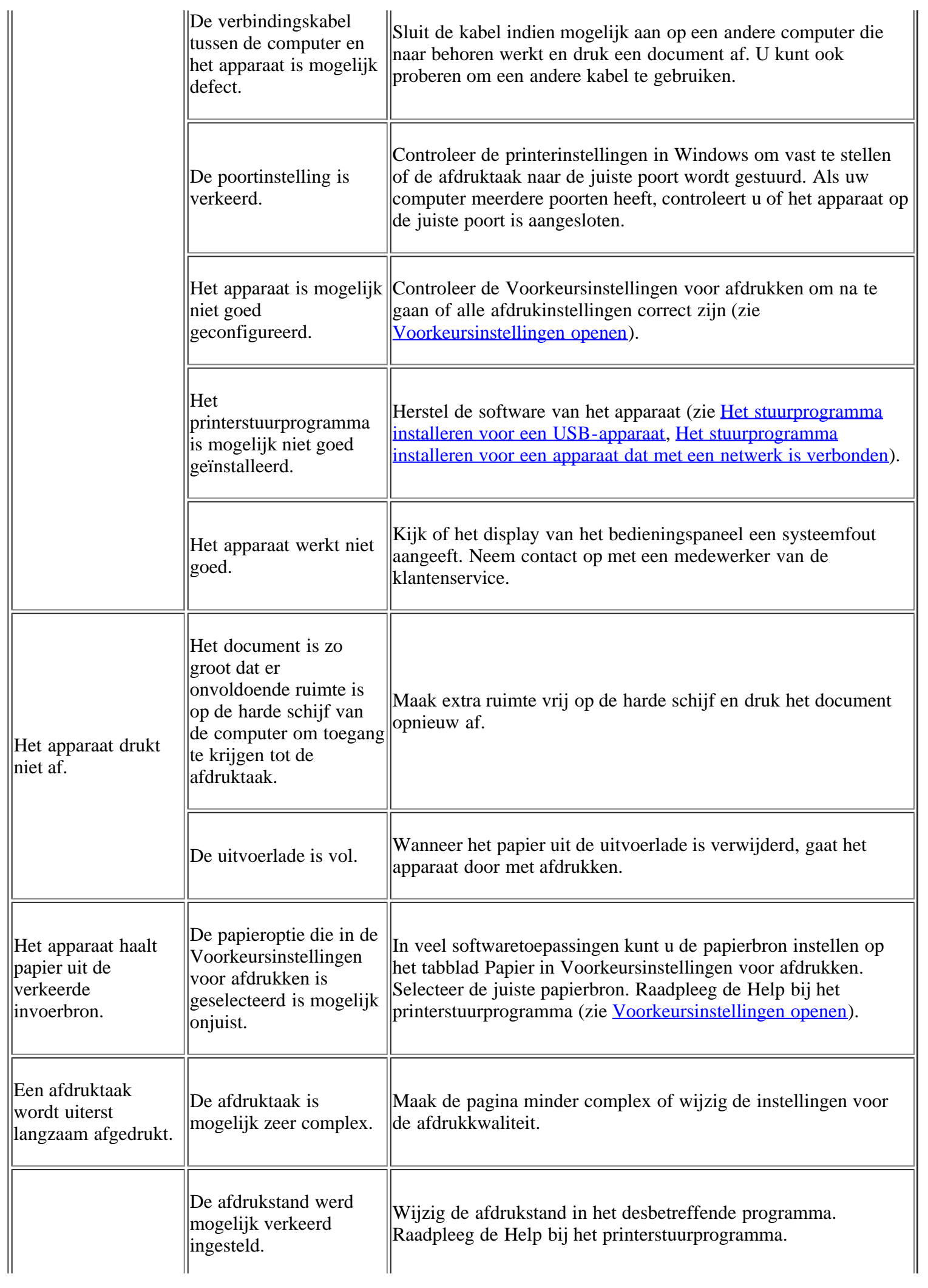

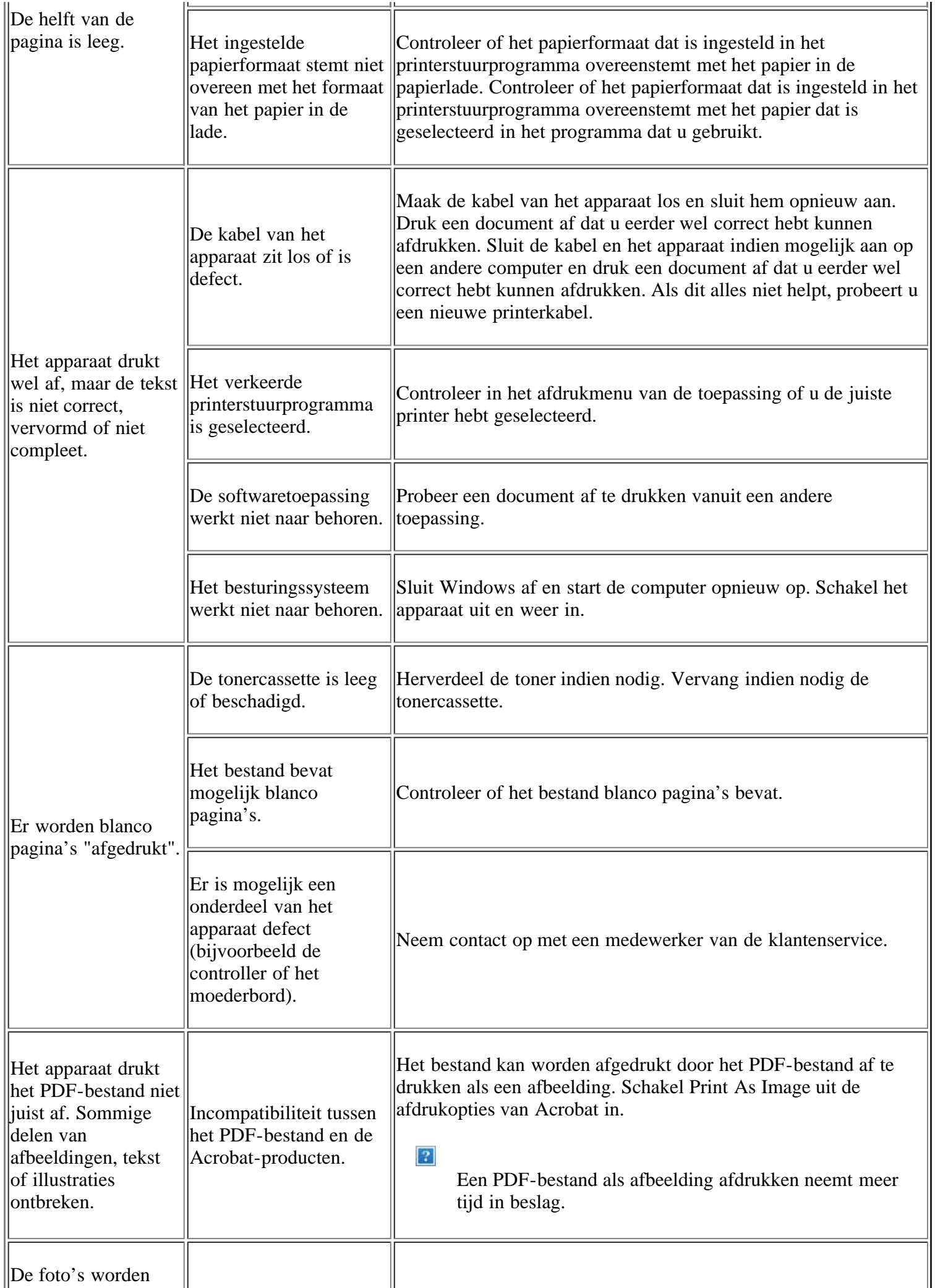

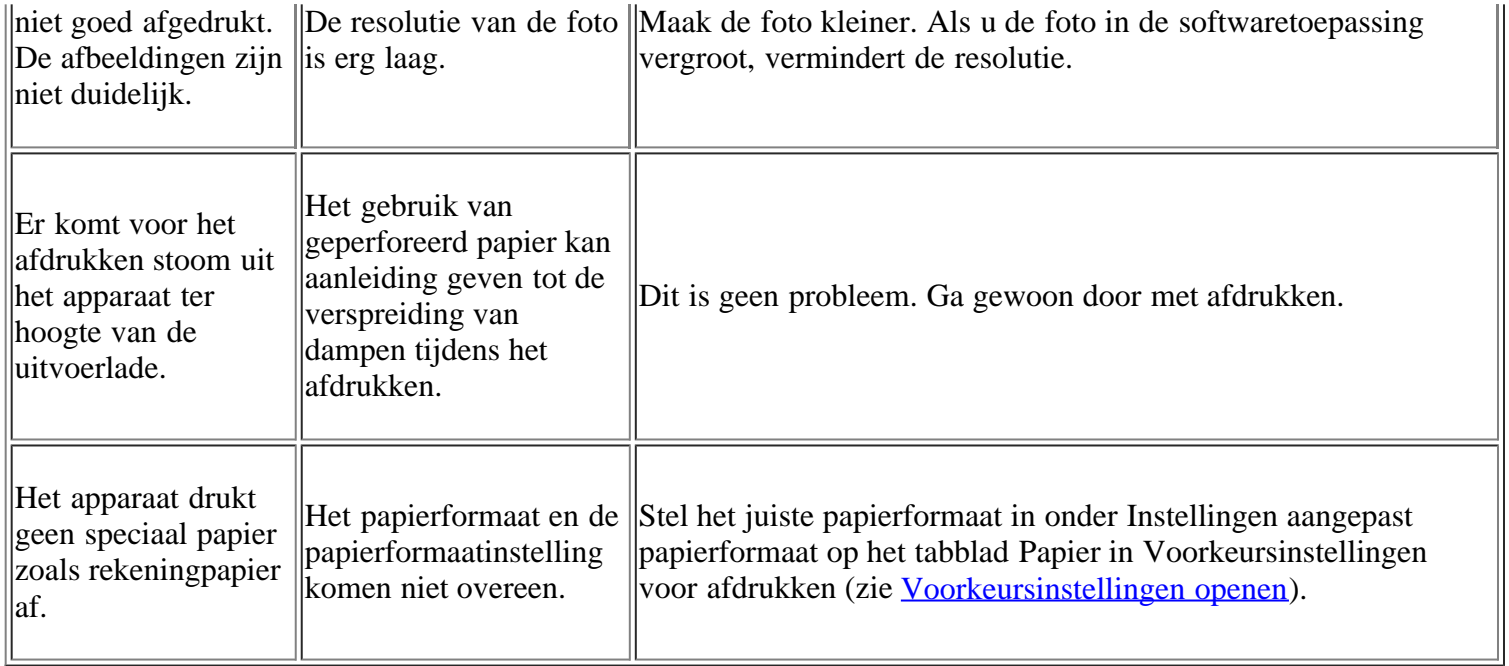

### **Problemen met de afdrukkwaliteit**

Vuil aan de binnenkant van het apparaat of verkeerd geplaatst papier kan leiden tot een verminderde afdrukkwaliteit. Raadpleeg de onderstaande tabel om het probleem te verhelpen.

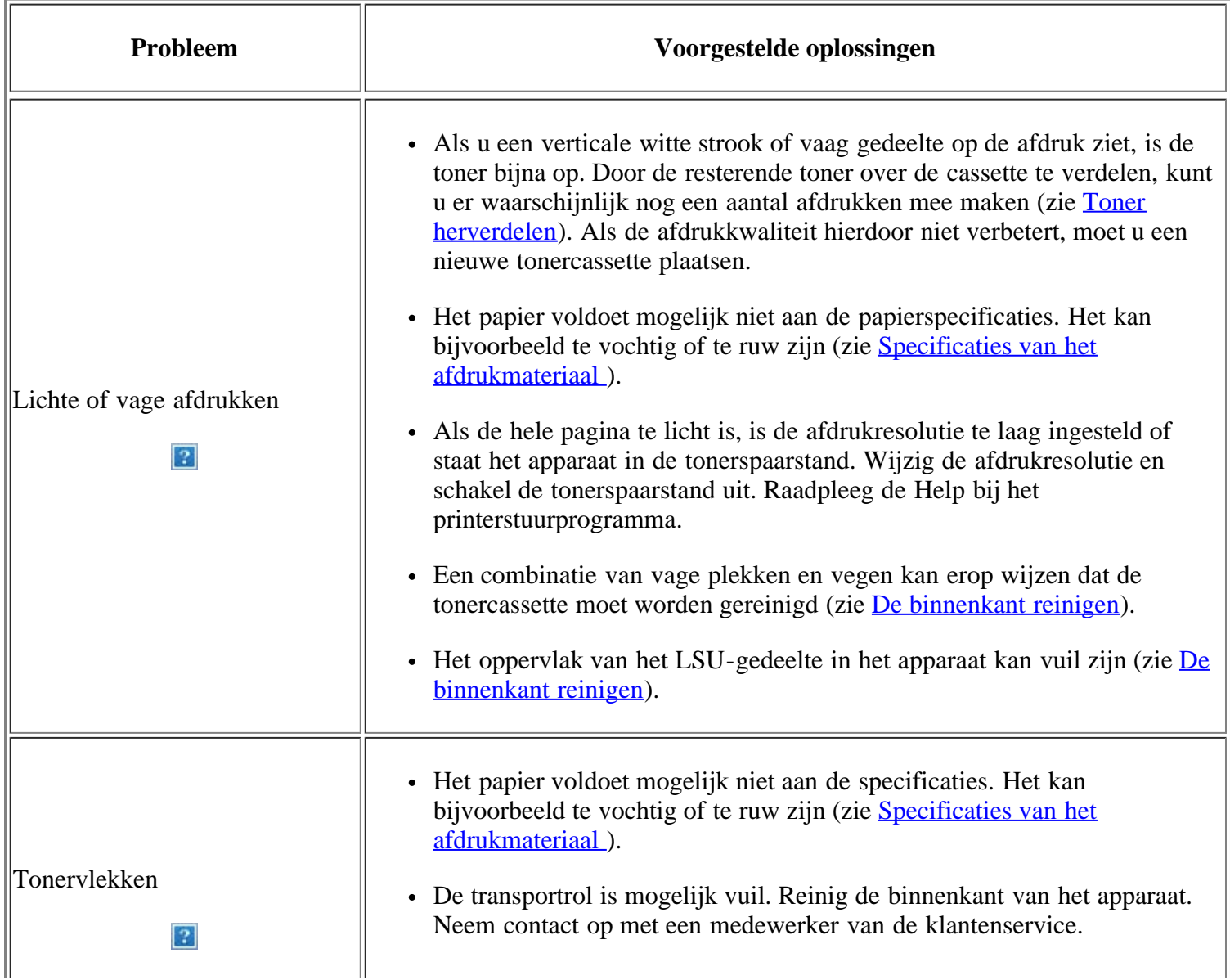

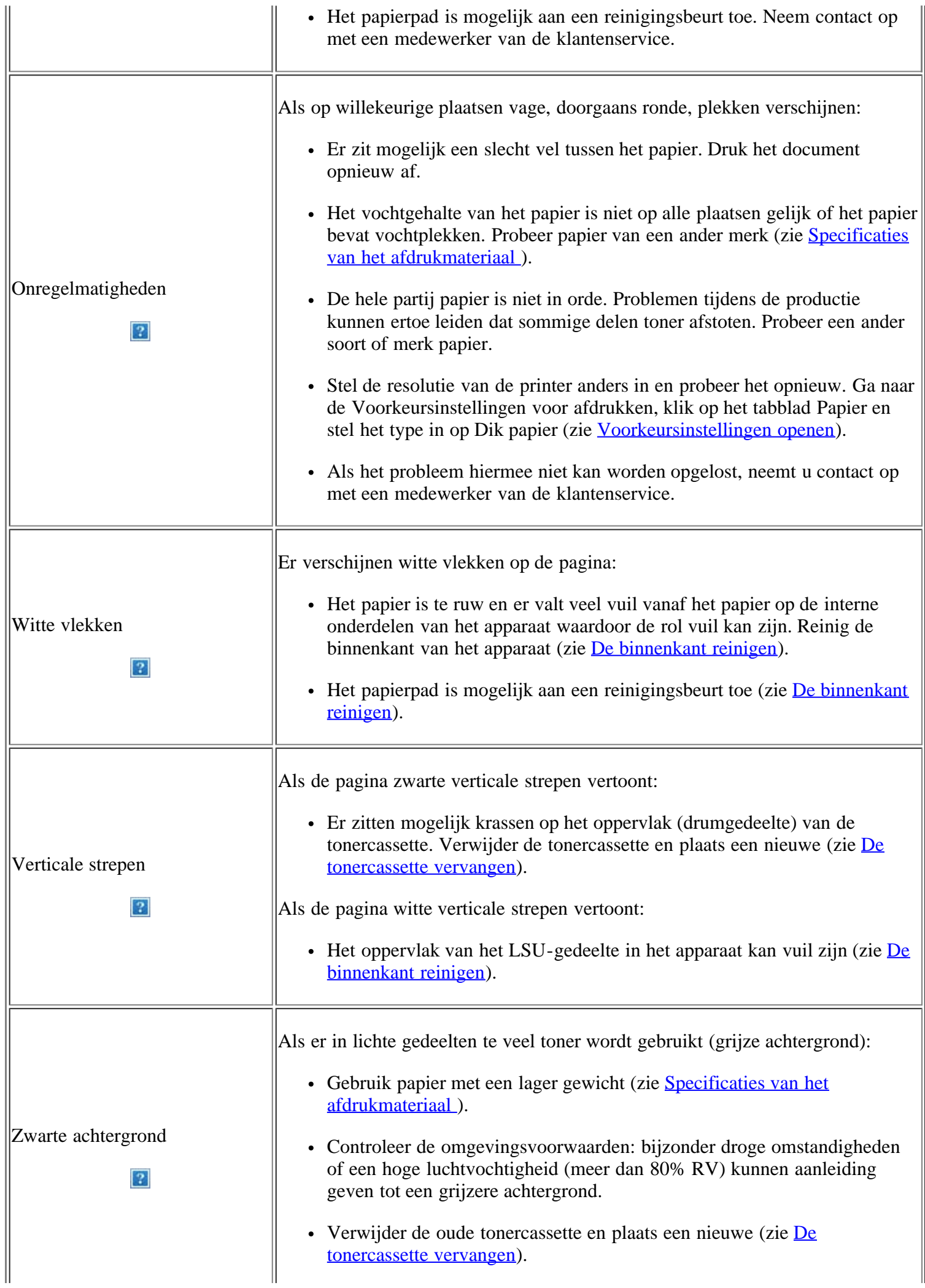

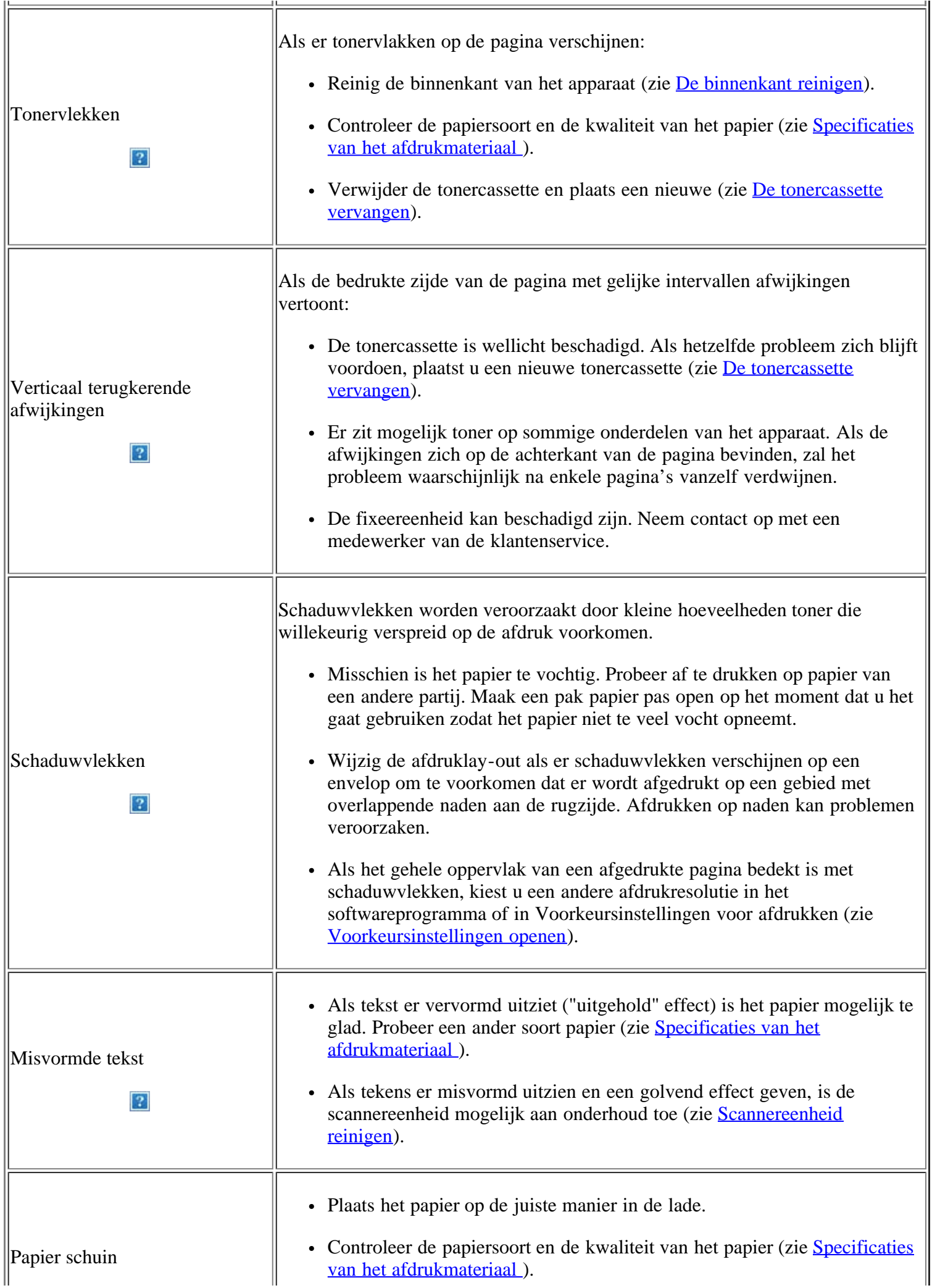

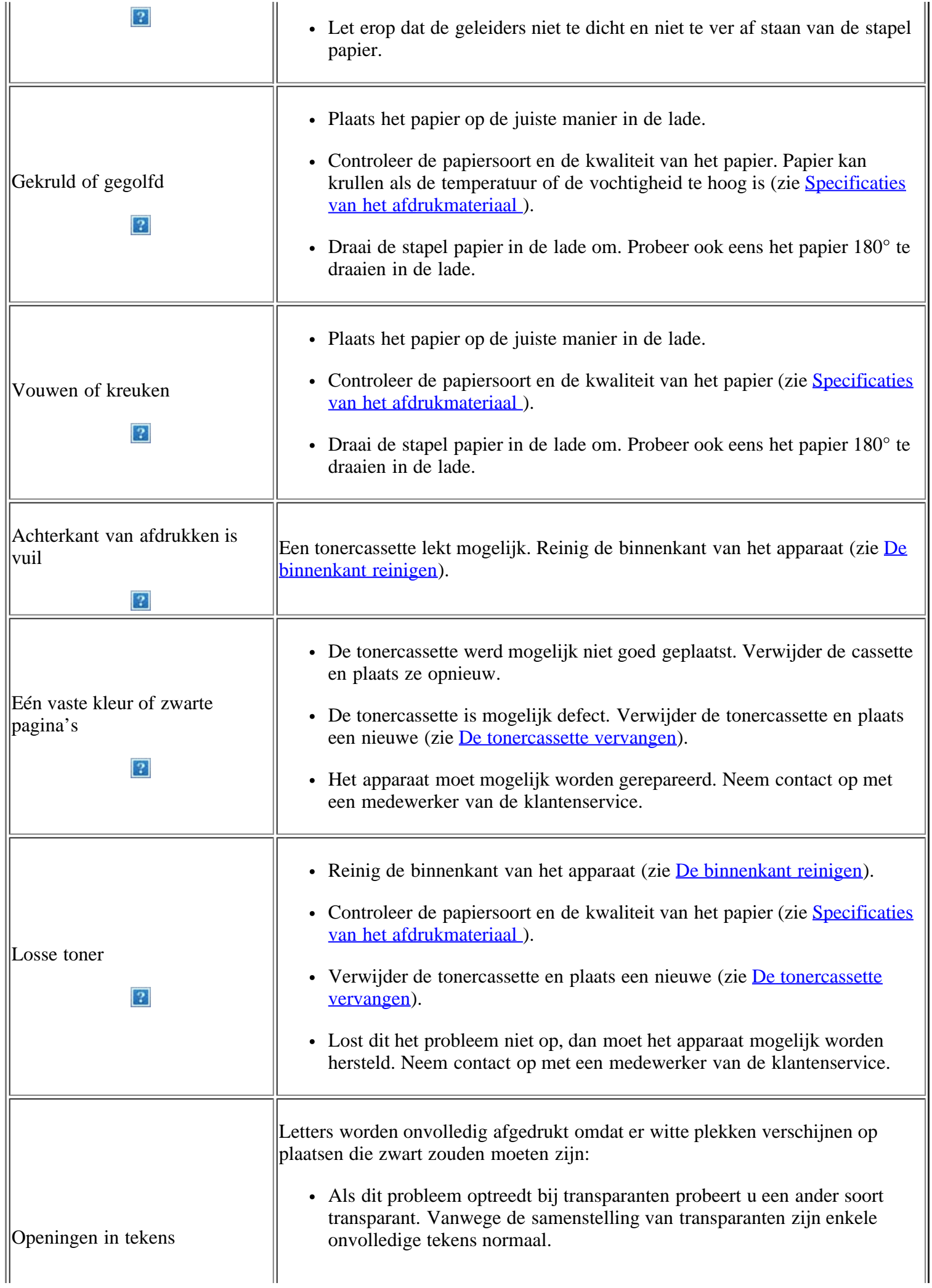

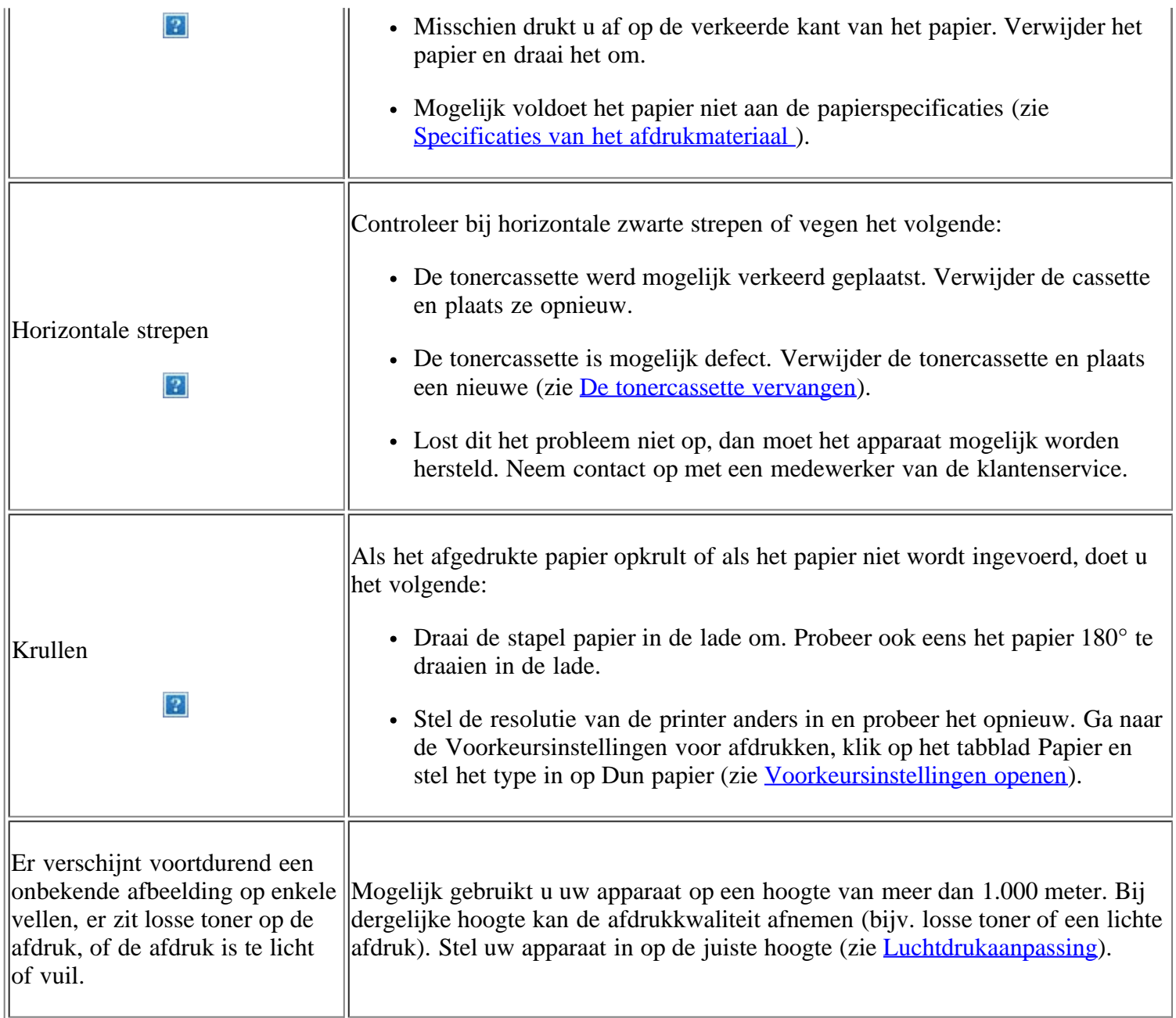

# **Problemen met kopiëren**

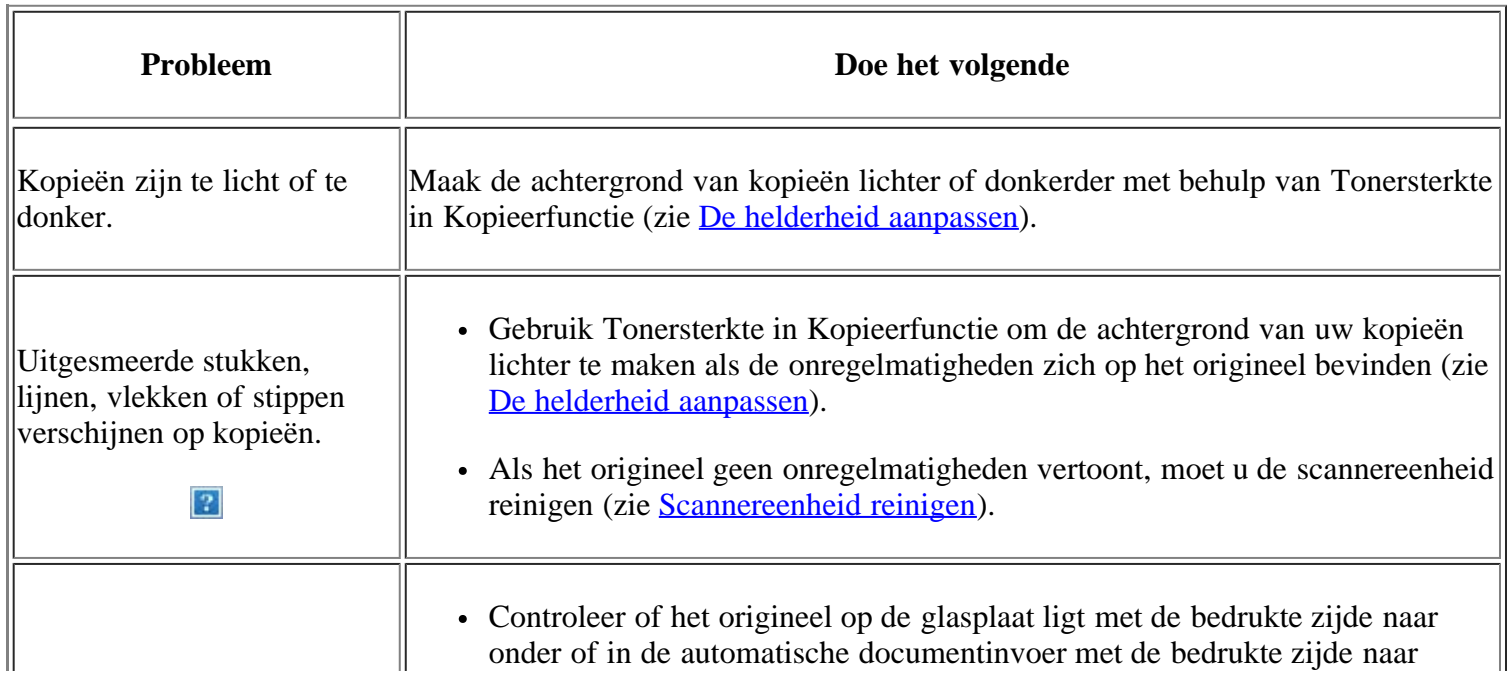

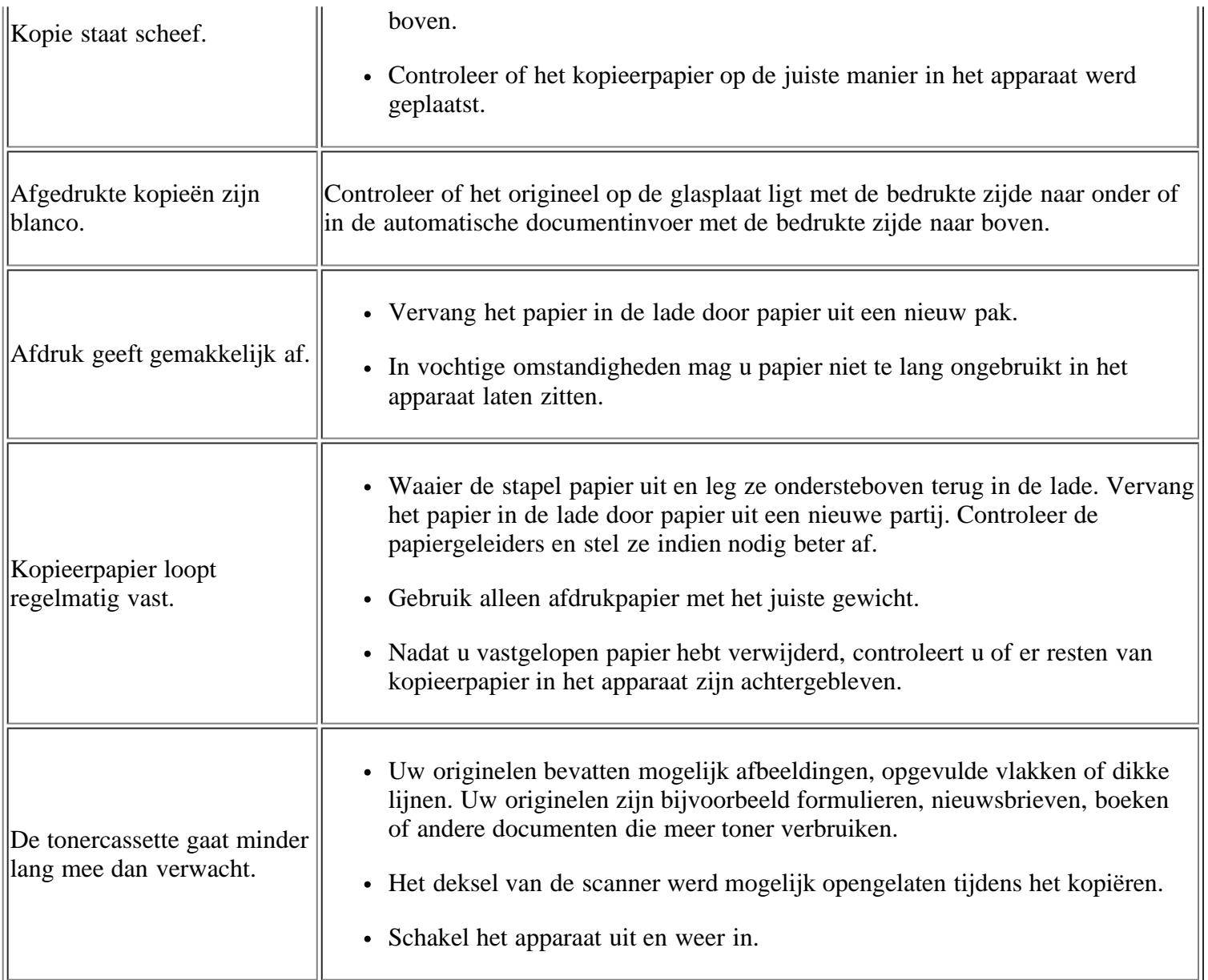

### **Problemen met scannen**

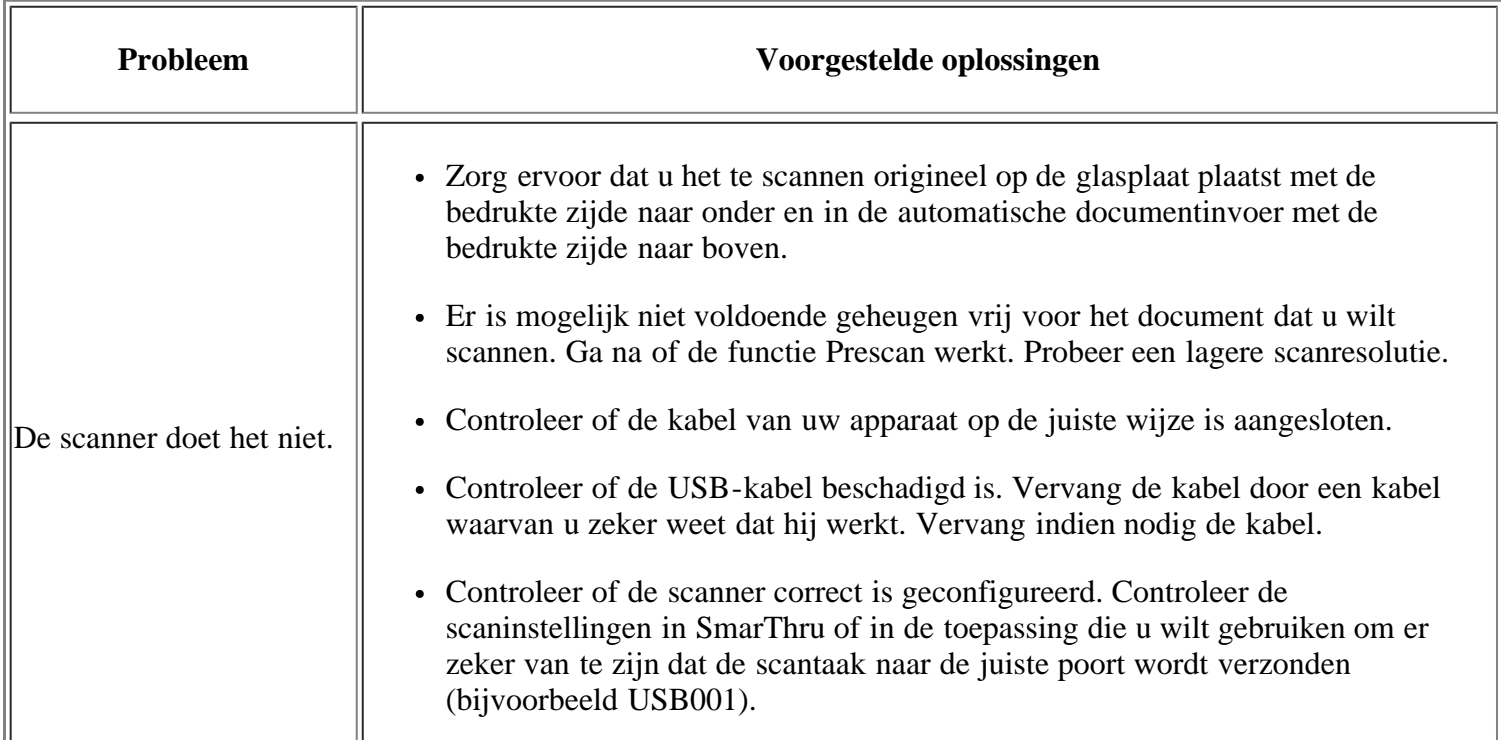

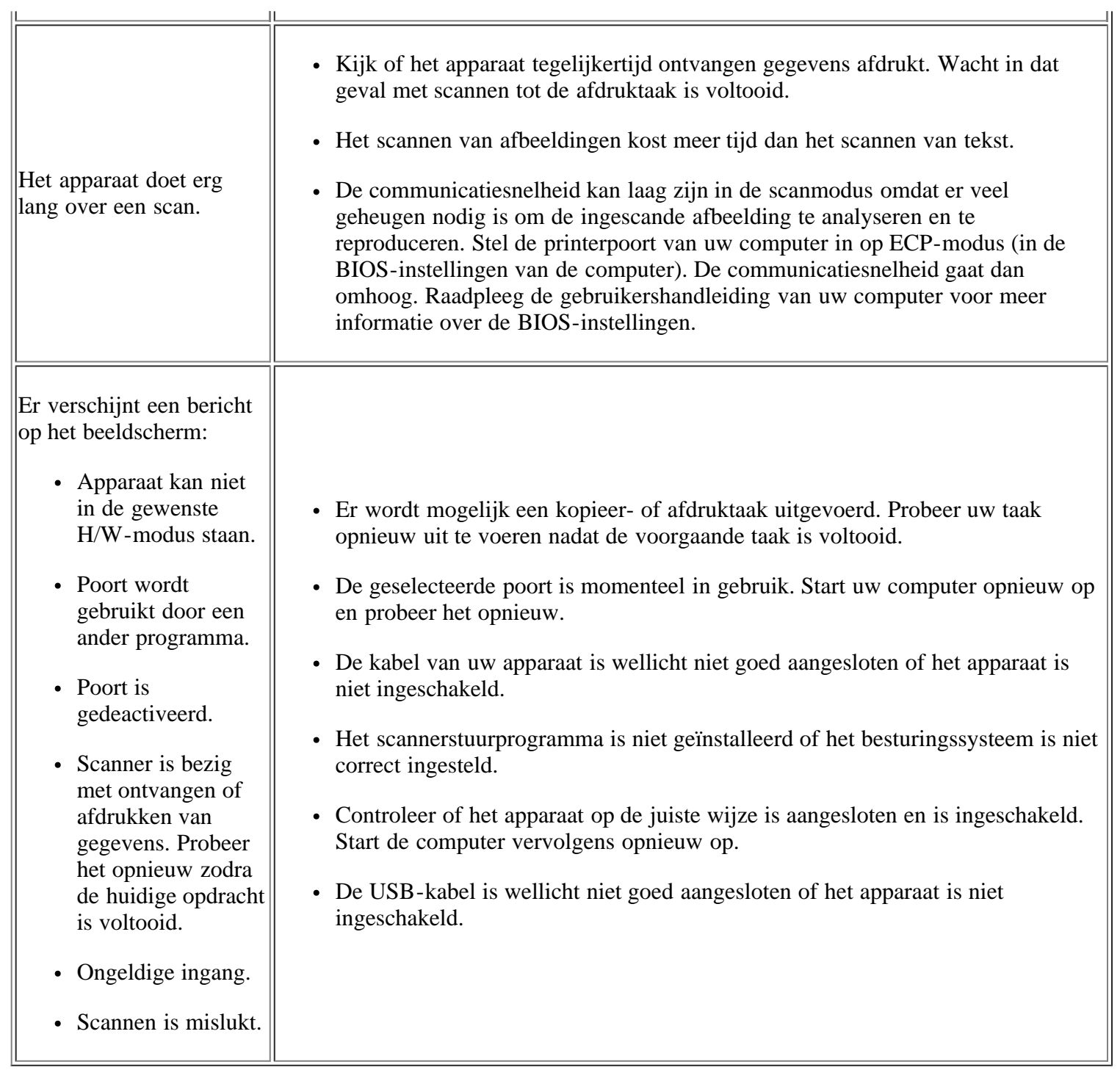

### **Problemen met faxen**

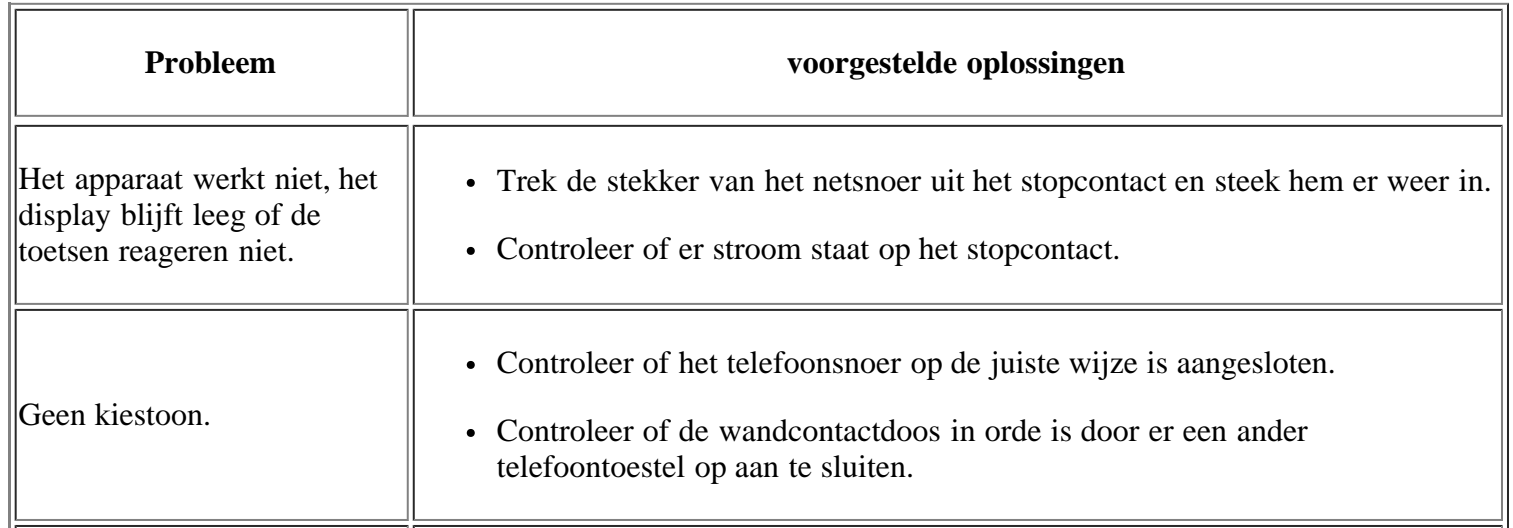

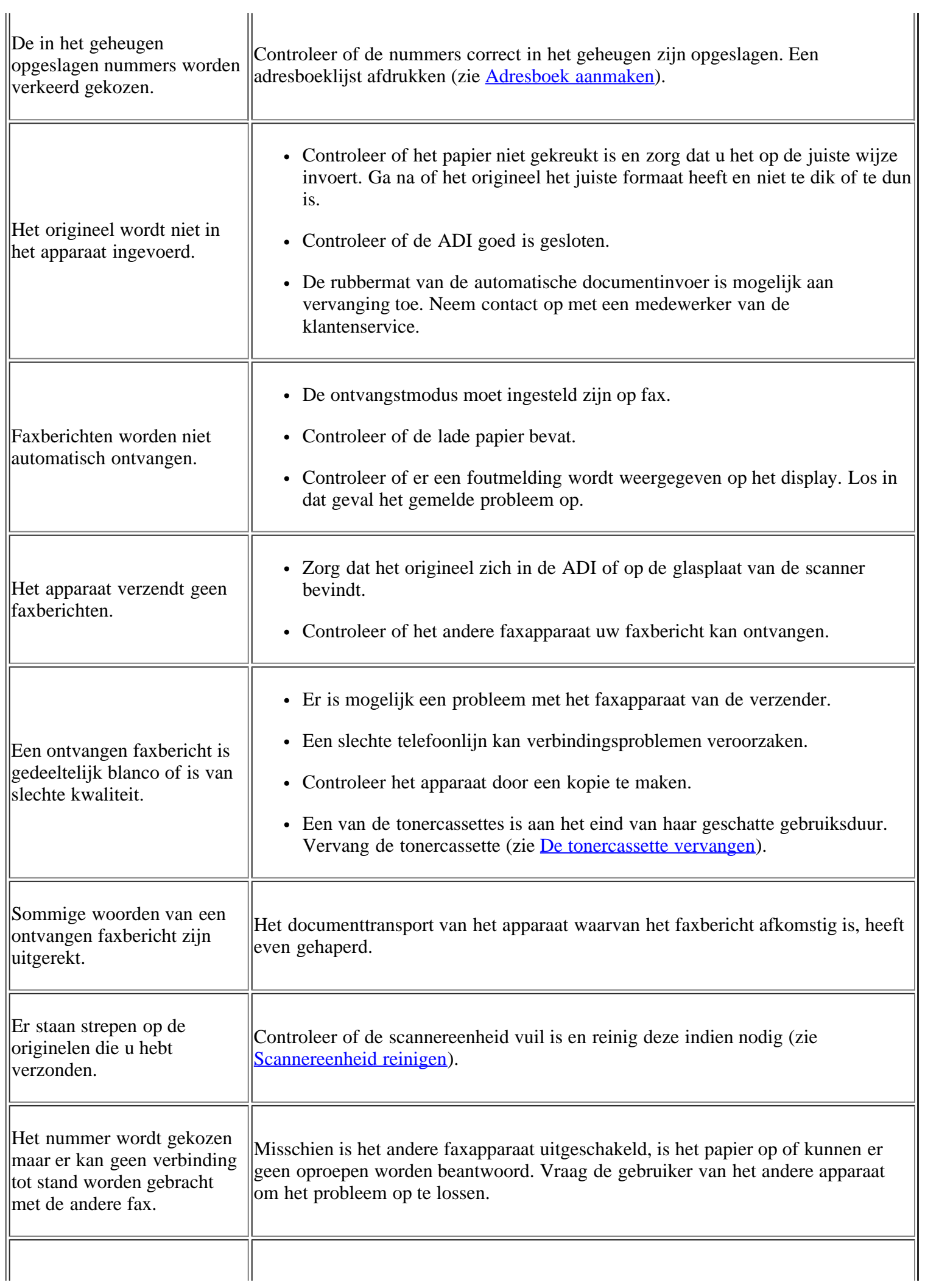

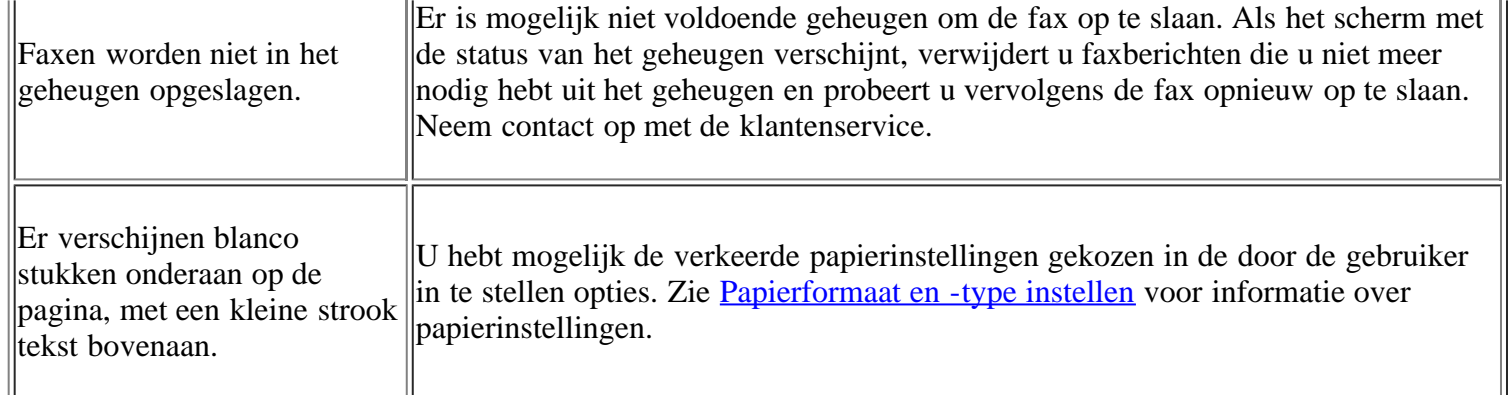

### **Probleem met Dell Scan- en faxbeheer**

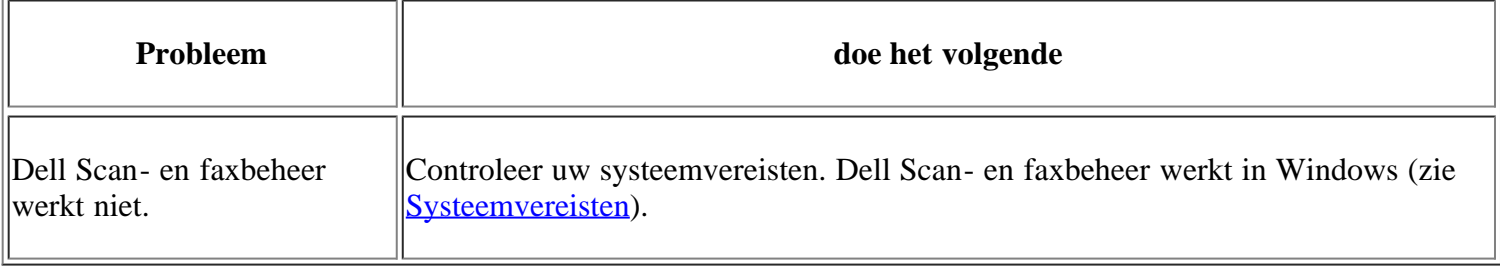

### **Veelvoorkomende problemen onder Windows**

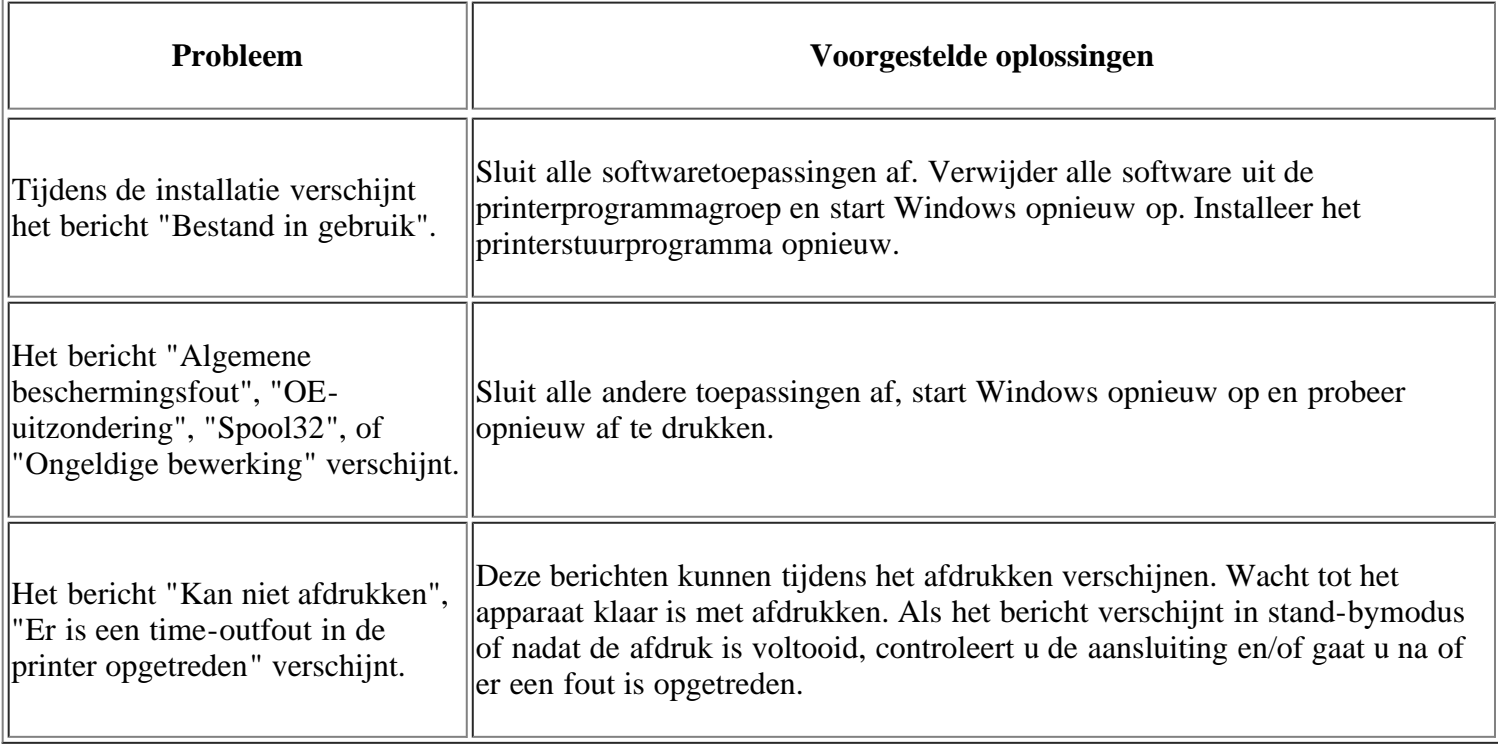

 $\boxed{?}$ 

 $\overline{a}$ 

Raadpleeg de gebruikershandleiding van Microsoft Windows die met uw computer is meegeleverd voor meer informatie over foutmeldingen in Windows.

### **Veelvoorkomende problemen onder Linux**

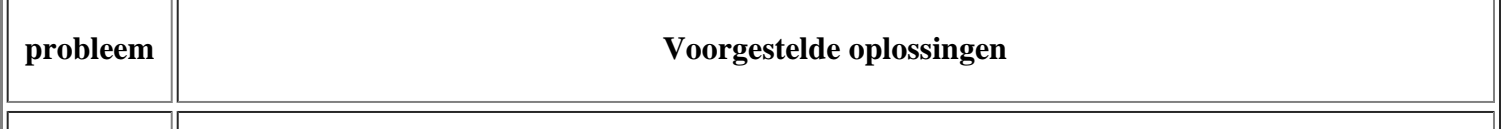

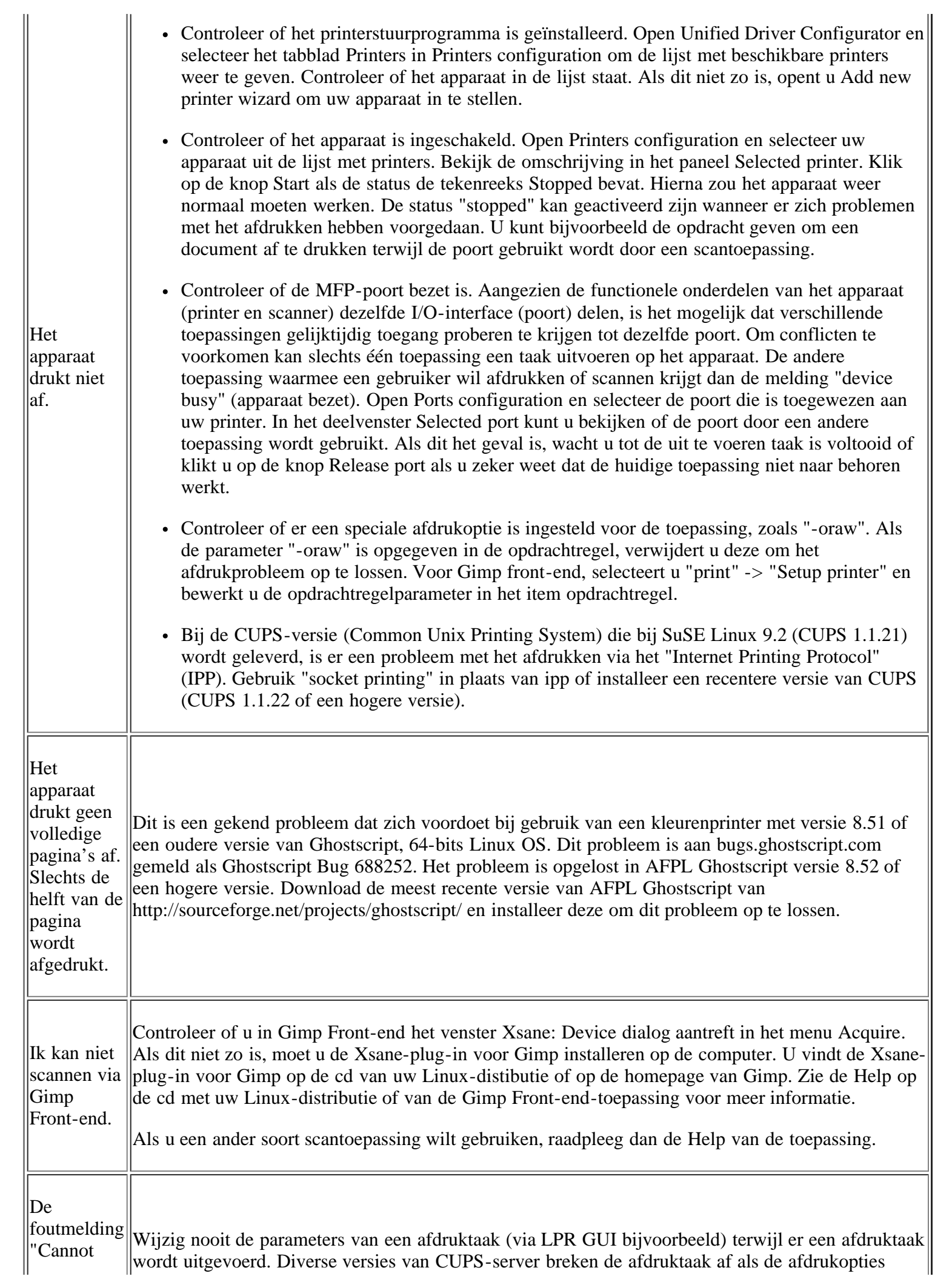

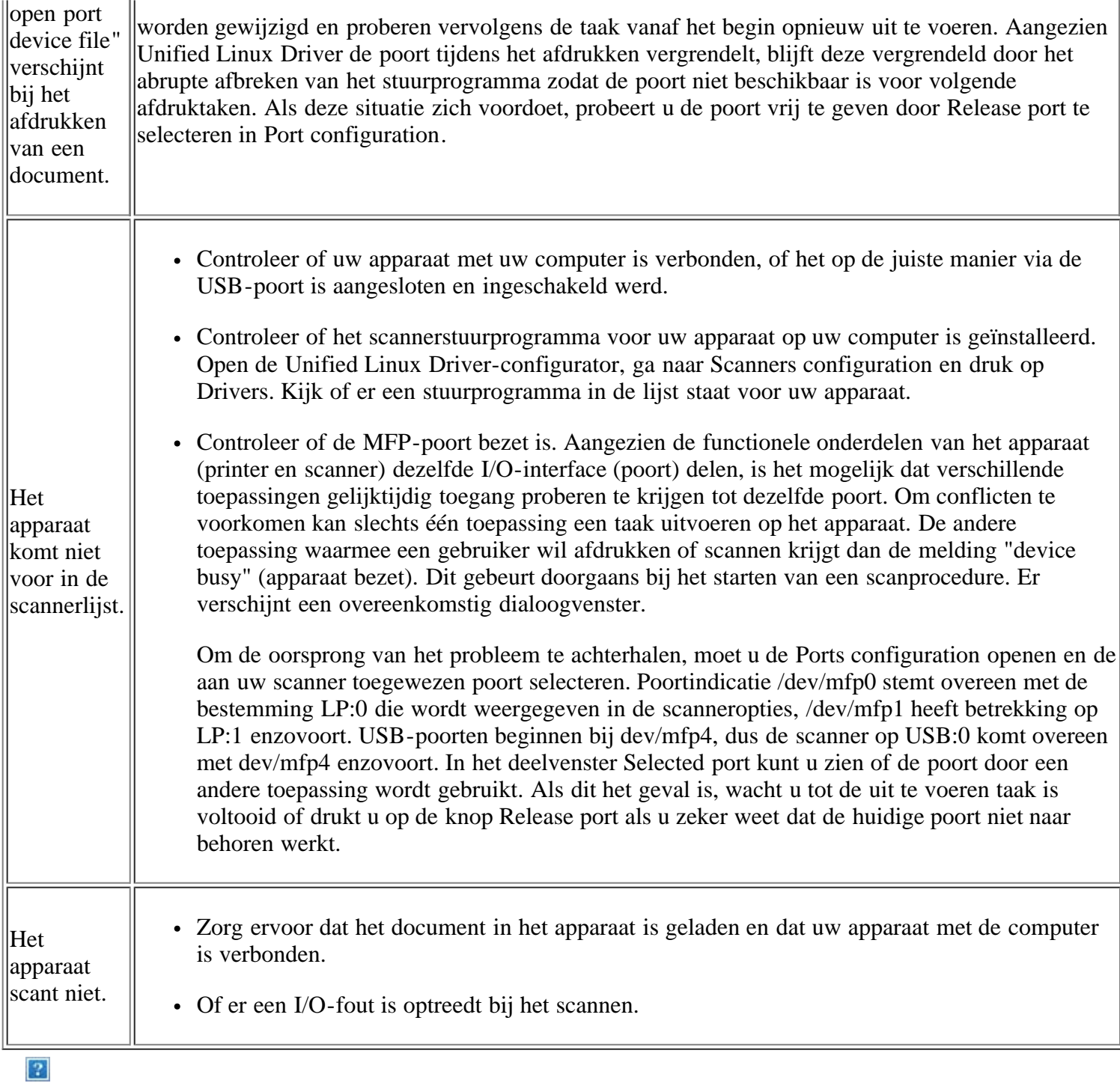

Raadpleeg de gebruikershandleiding van Linux die bij uw computer werd geleverd voor meer informatie over Linux-foutberichten.

## **Veelvoorkomende problemen onder Macintosh**

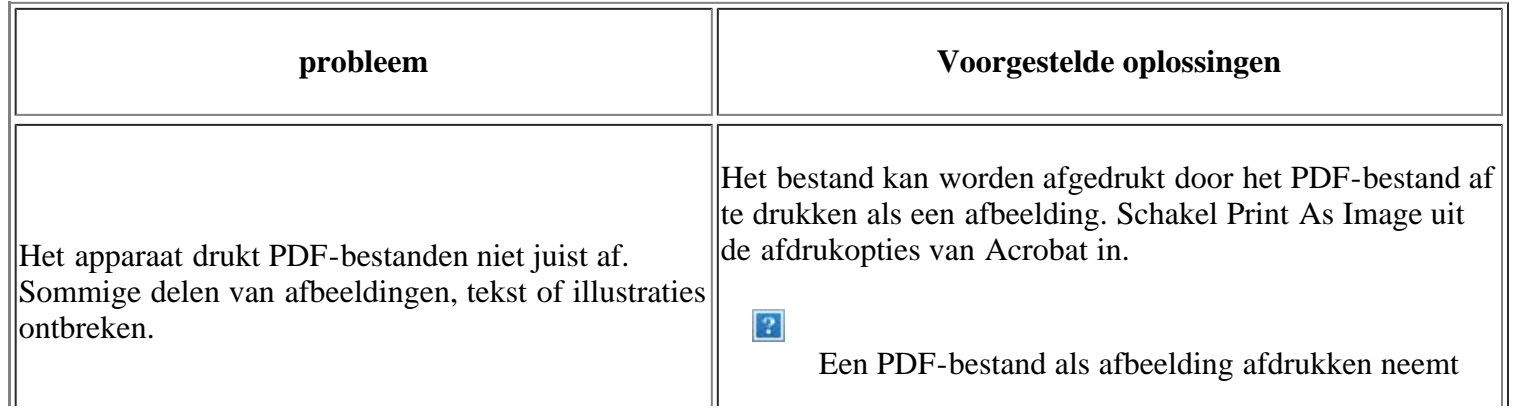

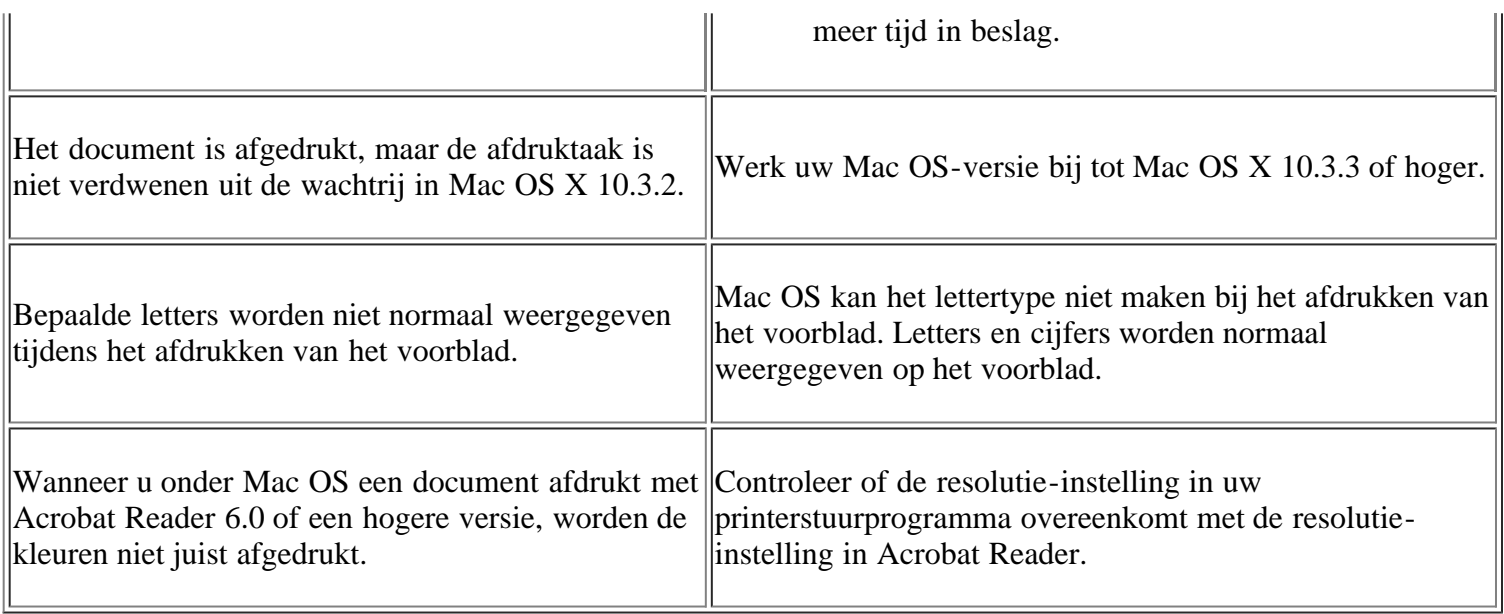

 $\overline{3}$ 

Raadpleeg de gebruikershandleiding van Macintosh die met uw computer is meegeleverd voor meer informatie over Macintosh-foutmeldingen.

# **Verbruiksartikelen en accessoires**

In dit hoofdstuk wordt beschreven hoe u verbruiksartikelen, accessoires en onderdelen voor onderhoud van uw apparaat kunt aankopen.

#### **In dit hoofdstuk vindt u de volgende onderwerpen:**

- [Aankoopmogelijkheden](#page-177-1)
- [Verkrijgbare verbruiksartikelen](#page-177-0)
- [De tonercassette vervangen](#page-178-0)
- [De resterende gebruiksduur van verbruiksartikelen controleren](#page-179-0)

#### $\vert$ ?

De beschikbare accessoires kunnen verschillen van land tot land. Neem contact op met uw verkoper om de lijst met beschikbare accessoires te ontvangen.

# <span id="page-177-1"></span>**Aankoopmogelijkheden**

Als u door Dell goedgekeurde verbruiksartikelen en accessoires wilt bestellen, ga dan naar *[www.dell.com/supplies](http://www.dell.com/supplies)* of neem contact op met de lokale Dell-verdeler bij wie u uw apparaat hebt gekocht. Of ga naar *[www.dell.com](http://www.dell.com/)* of *[support.dell.com](http://www.support.dell.com/)* en selecteer uw land/regio voor de contactgegevens van de klantendienst.

# <span id="page-177-0"></span>**Verkrijgbare verbruiksartikelen**

Als de verbruiksartikelen het einde van hun gebruiksduur naderen, kunt u de volgende verbruiksartikelen voor uw apparaat bestellen:

<span id="page-177-3"></span>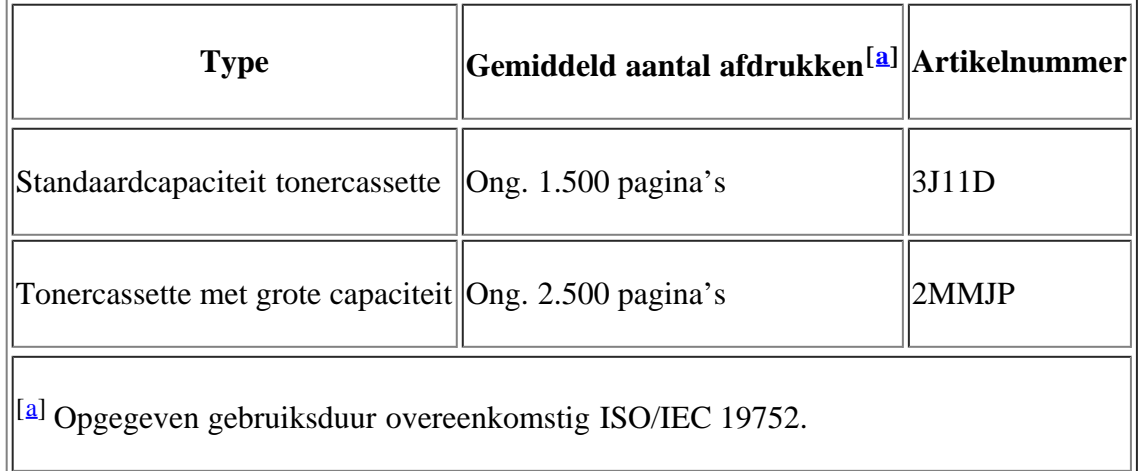

<span id="page-177-2"></span>Zie [De tonercassette vervangen](#page-178-0) voor het vervangen van een tonercassette.

 $\vert$  3.

De gebruiksduur van de tonercassette kan variëren afhankelijk van de opties en de taakmodus.

 $\vert$ ?

U moet tonercassettes en andere verbruiksartikelen aankopen in het land waar u uw apparaat hebt gekocht. Tonercassettes en andere verbruiksartikelen kunnen immers incompatibel zijn met uw apparaat, omdat de configuratie ervan verschilt van land tot land.

Dell raadt het gebruk van niet-originele Dell-tonercassettes af (bijv. bijgevulde of gereviseerde tonercassettes). Dell kan de kwaliteit van niet-originele Dell-tonercassettes niet garanderen. Onderhoud en herstellingen die vereist zijn als gevolg van het gebruik van andere tonercassettes dan die van Dell worden niet gedekt door de garantie van het apparaat.

### <span id="page-178-0"></span>**De tonercassette vervangen**

 $\overline{3}$ 

[Klik op deze koppeling om een filmpje te openen over het vervangen van een tonercassette.](file:///C|/Work/Printers/Test/PRN1135/du/ug/common/swf/replace_toner.htm)

Waneer een tonercassette aan het eind van haar geschatte gebruiksduur is:

- Het bericht Einde gebr.duuur Pl. nieuwe cass. verschijnt op het scherm.
- stopt het apparaat met afdrukken. Inkomende faxberichten worden opgeslagen in het geheugen.

Dit betekent dat de tonercassette moet worden vervangen. Controleer het type tonercassette van uw apparaat (zie [Verkrijgbare verbruiksartikelen](#page-177-0)).

- 1. Open de voorklep.
- 2. Verwijder de tonercassette.
- 3. Neem een nieuwe tonercassette uit de verpakking.
- 4. Verwijder het papier rond de tonercassette door de tape te verwijderen.
- 5. Trek de afdichtingstape aan het uiteinde van de tonercassette voorzichtig uit de cassette en gooi de tape weg.

 $\vert$ ?

 $|2|$ 

 $\vert$  ?

- $|2|$
- De afsluittape is langer dan 60 cm als hij op de juiste wijze is verwijderd.
- U moet de tape recht van de inktcassette trekken om deze te verwijderen. Let op dat de tape niet afscheurt. Als dit gebeurt, is de tonercassette onbruikbaar.
- Zie de afbeeldingen op de verpakking van de cassette.
- 6. Schud de cassette voorzichtig vijf tot zes keer heen en weer om de toner gelijkmatig te verdelen. Zo zorgt u ervoor dat u het maximumaantal kopieën per cassette kunt maken.

 $\vert \mathbf{2} \vert$ 

 $\mathbf{P}$ 

Krijgt u per ongeluk toner op uw kleding, veeg de toner dan af met een droge doek en was de kleding in koud water. Als u warm water gebruikt, hecht de toner zich aan de stof.

 $\vert$  ?

Raak de groene onderkant van de tonercassette niet aan. Neem de cassette vast bij de handgreep

zodat u de onderzijde niet hoeft aan te raken.

7. Houd de tonercassette bij de handgreep vast en plaats de cassette voorzichtig in de opening van het apparaat.

 $\vert$  ?

De nokken aan de zijkanten van de cassette en de corresponderende groeven in het apparaat leiden de cassette in de juiste positie tot ze vastklikt.

8. Sluit de voorklep. Controleer of de klep goed dicht is.

### <span id="page-179-0"></span>**De resterende gebruiksduur van verbruiksartikelen controleren**

Als u regelmatig geconfronteerd wordt met papierstoringen of afdrukproblemen, controleert u het aantal pagina's dat het apparaat heeft afgedrukt of gescand. Indien nodig vervangt u de desbetreffende onderdelen.

- 1. Druk op Menu ( $\Box$ ) op het bedieningspaneel.
- 2. Druk op de pijl-links/rechts tot Systeeminst. verschijnt en druk op OK.
- 3. Druk op de pijl-links/rechts tot Onderhoud verschijnt en druk op OK.
- 4. Druk op de pijl-links/rechts tot Gebruiksduur verschijnt en druk op OK.
- 5. Druk op de pijl-links/rechts tot het gewenste item verschijnt en druk op OK.
	- Info verb.art.: drukt een pagina af met informatie voor de leverancier.
	- Totaal: toont het totaal aantal afgedrukte pagina's.
	- ADI-scan: toont het aantal pagina's dat gescand werd via de ADI.
	- Scan. via glas: toont het aantal pagina's dat gescand werd via de glasplaat.
- 6. Druk op Stop/Clear ( $\binom{2}{3}$ ) om terug te keren naar stand-bymodus.
# **Specificaties**

**In dit hoofdstuk vindt u de volgende onderwerpen:**

- Hardwarespecificaties
- Milieuspecificaties
- Electrische specificaties
- Specificaties van het afdrukmateriaal

 $\overline{3}$ 

De specificaties zijn hieronder vermeld en kunnen zonder voorafgaande kennisgeving worden gewijzigd. Zie *[www.dell.com](http://www.dell.com/)* of *[support.dell.com/manuals](http://www.support.dell.com/)* voor mogelijke informatiewijzigingen.

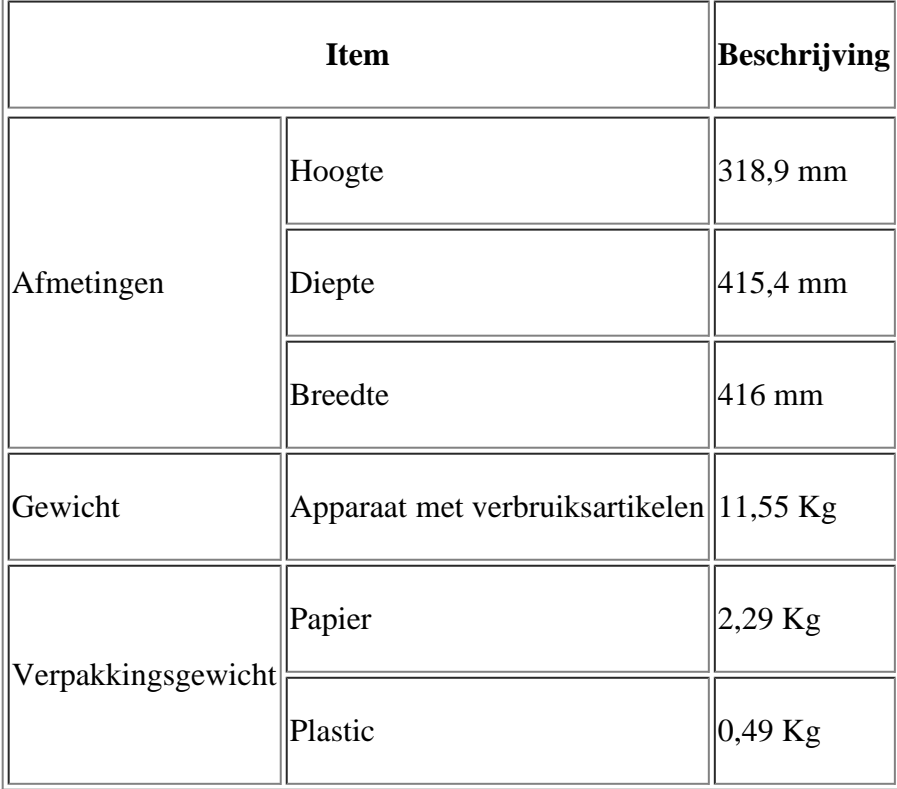

# **Hardwarespecificaties**

# **Milieuspecificaties**

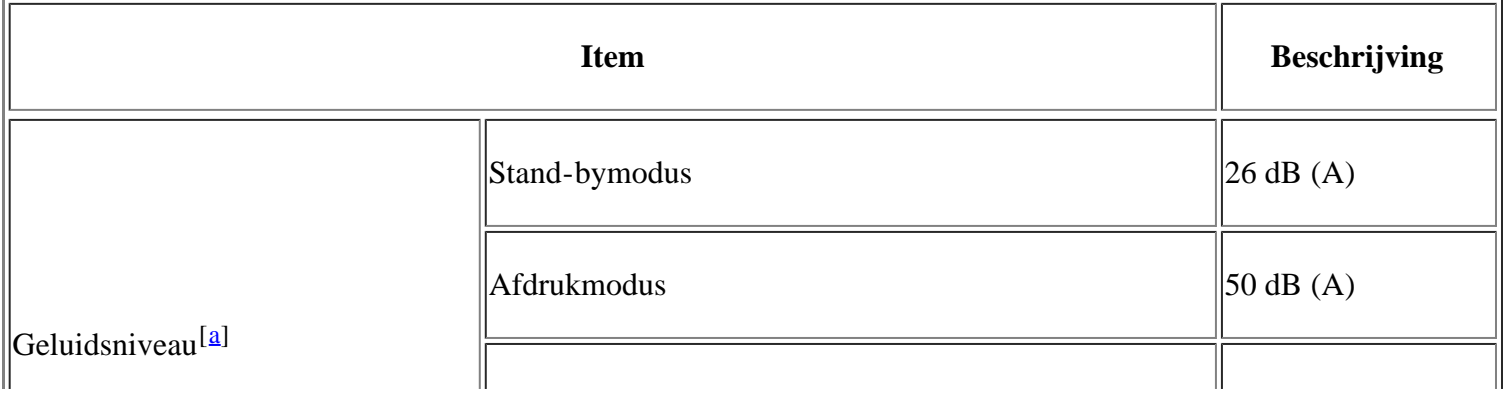

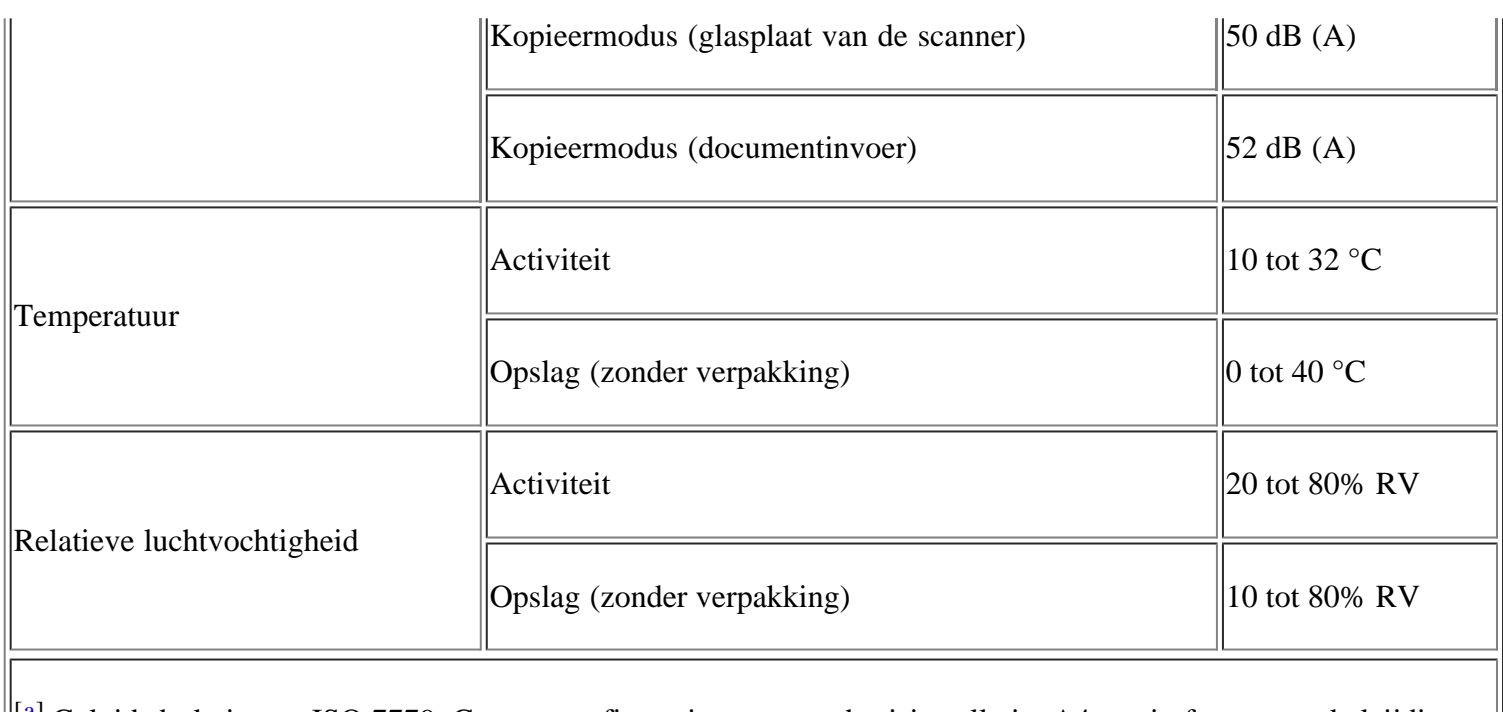

<sup>[[a]</sup> Geluidsdrukniveau, ISO 7779. Geteste configuratie: apparaat basisinstallatie, A4-papierformaat, enkelzijdig afdrukken.

# **Electrische specificaties**

## $\boxed{?}$

De voedingsvereisten zijn gebaseerd op het land/de regio waar het apparaat wordt verkocht.

Converteer de gebruikte voltages niet. Doet u dit toch, dan kan het apparaat worden beschadigd en vervalt de productgarantie.

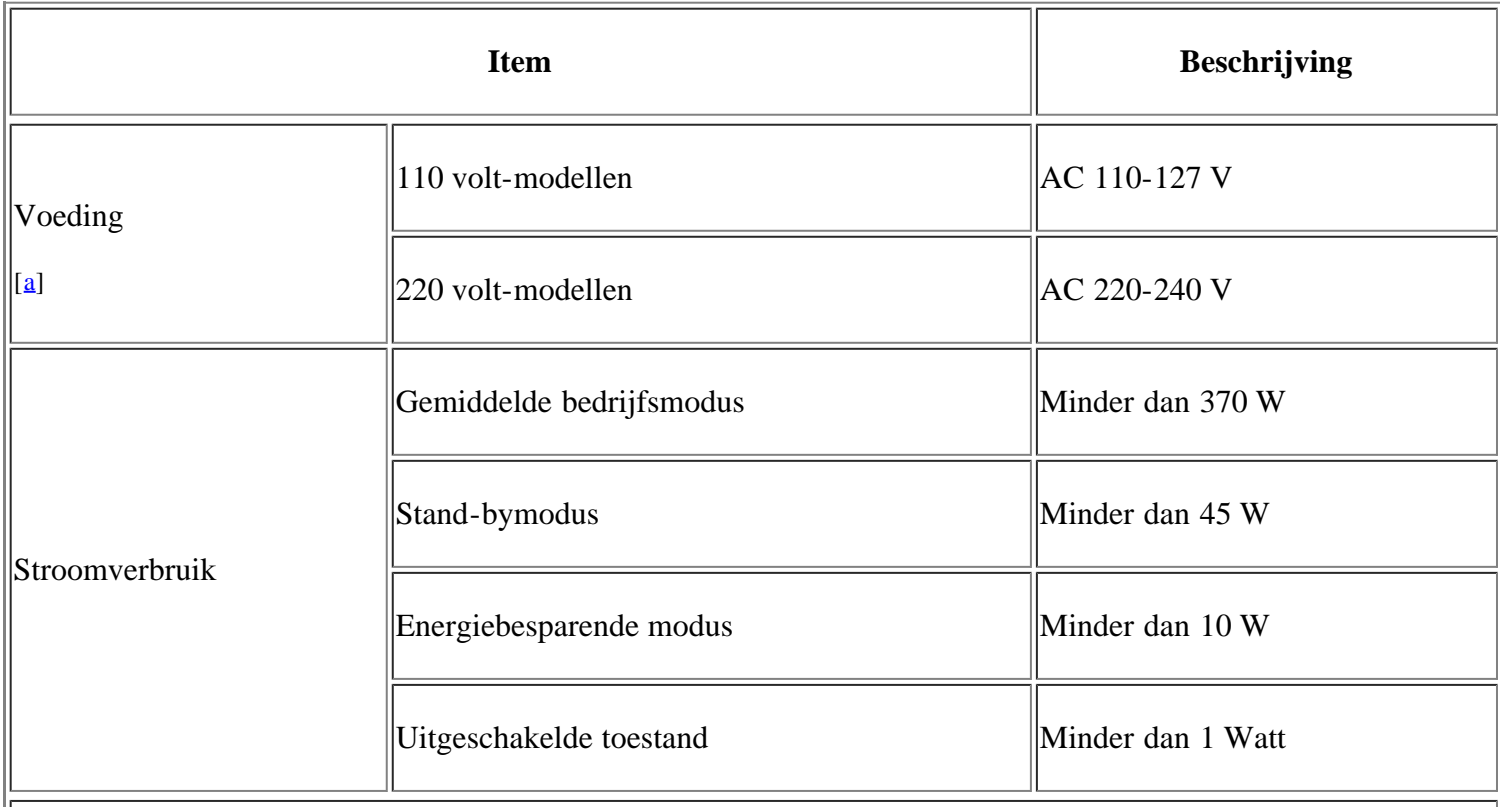

 $\|\mathfrak{[a]}$  Zie het typeplaatje op het apparaat voor het juiste voltage, de frequentie (hertz) en het type stroom voor uw apparaat.

# **Specificaties van het afdrukmateriaal**

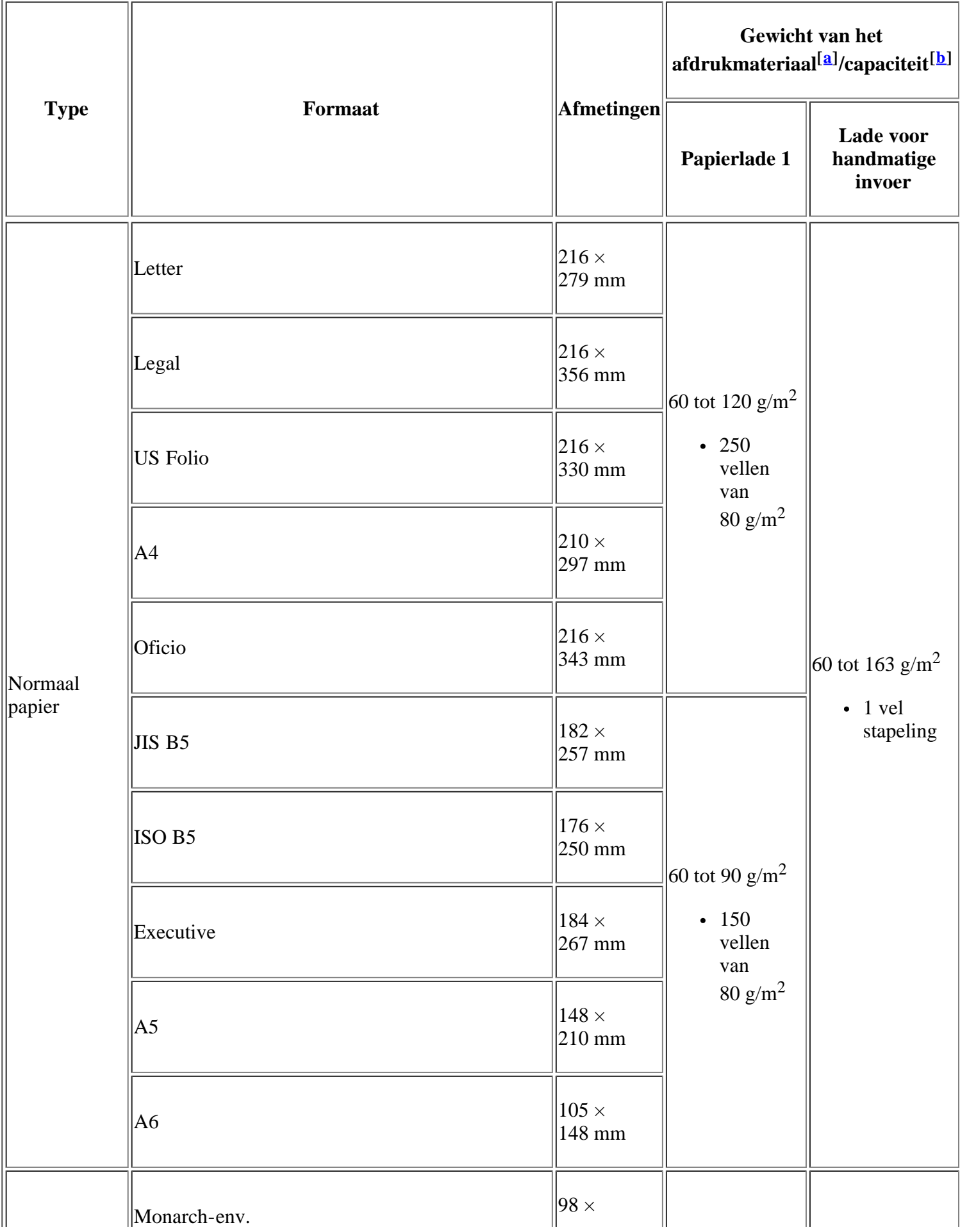

 $\overline{\mathbf{I}}$ 

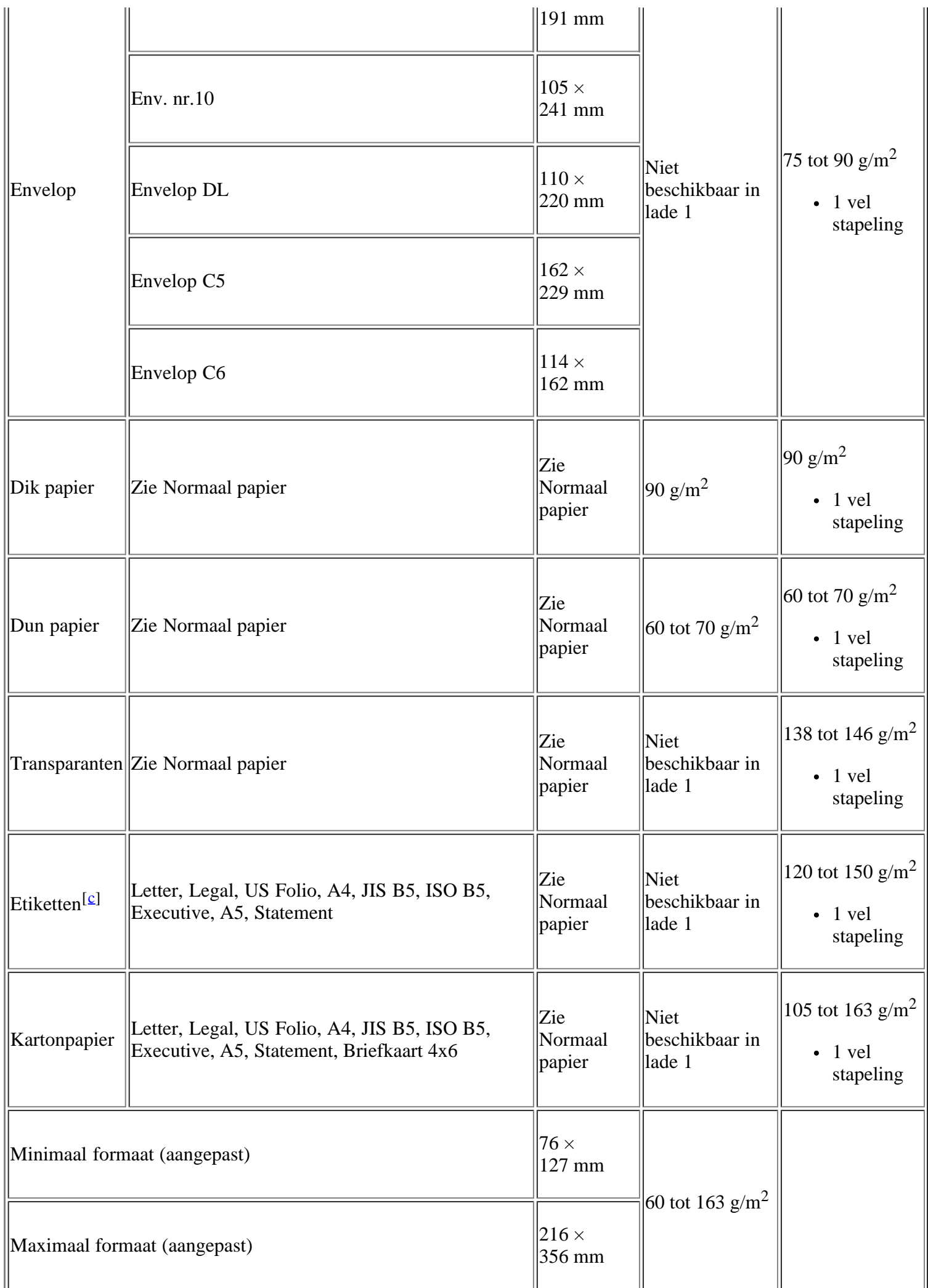

 $\|\mathbf{a}\|$  Plaats het papier vel per vel in de lade als het afdrukmateriaal meer weegt dan 120 g/m<sup>2</sup>.

[b] De maximumcapaciteit kan verschillen en is afhankelijk van het gewicht en de dikte van het afdrukmateriaal en de omgevingsomstandigheden.

 $\left\Vert \left[\underline{c}\right]$  Gladheid: 100 to 250 (Sheffield).

# **Bijlage**

# **Beleid van Dell voor technische ondersteuning**

Technische ondersteuning met tussenkomst van een technicus vereist de samenwerking en participatie van de klant bij het proces van probleemoplossing en beoogt het herstellen van de standaardinstellingen van Dell in het besturingssysteem, de toepassingssoftware en hardwarestuurprogramma's, evenals controle van de goede werking van de printer en alle door Dell geïnstalleerde hardware. Naast technische ondersteuning met tussenkomst van een technicus is technische ondersteuning ook beschikbaar bij Dell Support. Mogelijk zijn meer mogelijkheden voor technische ondersteuning beschikbaar tegen betaling.

Dell biedt beperkte technische ondersteuning voor de printer en door Dell geïnstalleerde software en randapparaten. Ondersteuning voor software en randapparatuur van derden wordt geboden door de oorspronkelijke fabrikant. Dit geldt tevens voor software en randapparatuur die zijn aangeschaft en/of geïnstalleerd via Software & Peripherals (DellWare), ReadyWare en Custom Factory Integration (CFI/DellPlus).

# **Contact opnemen met Dell**

U krijgt toegang tot Dell Support via *[support.dell.com](http://www.support.dell.com/)*. Selecteer uw regio op de pagina WELCOME TO DELL SUPPORT en vul de gevraagde gegevens in om hulpmiddelen en informatie op te vragen.

U kunt online contact opnemen met Dell via onderstaande adressen:

• Websites

*[www.dell.com/](http://www.dell.com/)*

*[www.dell.com/ap/](http://www.dell.com/ap/)* (alleen voor landen in de regio Azië/Pacific)

*[www.dell.com/jp/](http://www.dell.com/jp/)* (alleen voor Japan)

*[www.euro.dell.com](http://www.euro.dell.com/)* (alleen voor Europa)

*[www.dell.com/la/](http://www.dell.com/la/)* (voor Latijns-Amerikaanse en Caraïbische landen)

*[www.dell.ca](http://www.dell.ca/)* (alleen voor Canada)

Anonymous file transfer protocol (FTP)

## *[ftp.dell.com](http://ftp.dell.com/)*

Meld u aan als gebruiker "anonymous" en gebruik uw e-mailadres als wachtwoord.

• Service voor online ondersteuning

## *mobile\_support@us.dell.com*

*support@us.dell.com*

*la-techsupport@dell.com* (alleen voor Latijns-Amerikaanse en Caraïbische landen)

*apsupport@dell.com* (alleen voor landen in de regio Azië/Pacific)

*[support.jp.dell.com](http://support.jp.dell.com/)* (alleen voor Japan)

*[support.euro.dell.com](http://support.euro.dell.com/)* (alleen voor Europa)

Service voor online offerte

*apmarketing@dell.com* (alleen voor landen in de regio Azië/Pacific)

*sales\_canada@dell.com* (alleen voor Canada)

# **Garantie- en retourbeleid**

Dell Inc. ("Dell") vervaardigt zijn hardwareproducten van onderdelen en stukken die nieuw zijn of daarmee gelijkwaardig conform de industriële normen. Raadpleeg de Productinformatiegids voor informatie over de garantie van Dell voor uw printer.

## **Verklarende woordenlijst**

## $\overline{2}$

De onderstaande woordenlijst helpt u vertrouwd raken met het product en de terminologie die in deze gebruikershandleiding wordt gebruikt en verband houdt met afdrukken.

## 802.11

802.11 bevat een reeks standaarden voor draadloze-netwerkcommunicatie (WLAN) ontwikkeld door het IEEE LAN/MAN-Standards Committee (IEEE 802).

## 802.11b/g

802.11b/g kan dezelfde hardware delen en de bandbreedte 2,4 GHz gebruiken. 802.11b ondersteunt bandbreedtes tot 11 Mbps; 802.11g tot 54 Mbps. 802.11b/g-apparaten kunnen interferentie ondervinden van microgolfovens, draadloze telefoons en Bluetooth-apparaten.

## Toegangspunt

Een toegangspunt of draadloze toegangspunt (AP of WAP) is een apparaat dat draadloze communicatieapparaten verbindt in een draadloos netwerk (WLAN) en dienst doet als een centrale zender en ontvanger van WLAN-radiosignalen.

#### ADI

De automatische documentinvoer (ADI) is een mechanisme dat automatisch een origineel vel papier invoert zodat het apparaat een gedeelte van het papier in een keer kan scannen.

## AppleTalk

AppleTalk is een octrooirechtelijk beschermde suite van door Apple Inc ontwikkelde protocollen voor computernetwerken. Deze suite was opgenomen in de oorspronkelijke Macintosh (1984) en wordt nu door Apple ingezet voor TCP/IP-netwerken.

## Bitdiepte

Een grafische computerterm die beschrijft hoeveel bits er nodig zijn om de kleur van één pixel in een bitmap-afbeelding te vertegenwoordigen. Een hogere kleurdiepte geeft een breder scala van te onderscheiden kleuren. Naarmate het aantal bits toeneemt, wordt het aantal mogelijke kleuren te groot voor een kleurtabel. Een 1-bits kleur wordt doorgaans monochroom of zwart-wit genoemd.

#### **BMP**

Een grafische bitmap-indeling die intern wordt gebruikt door het grafische subsysteem van Microsoft Windows (GDI) en algemeen wordt gebruikt als een eenvoudige grafische bestandsindeling op dat platform.

#### BOOTP

Bootstrap-protocol Een netwerkprotocol dat wordt gebruikt door een netwerkcliënt om automatisch het IPadres op te halen. Dit gebeurt doorgaans in het bootstrapproces van computers of erop uitgevoerde besturingssystemen. De BOOTP-servers wijzen aan iedere cliënt een IP-adres toe uit een pool van adressen. Met BOOTP kunnen computers met een "schijfloos werkstation" een IP-adres ophalen voordat een geavanceerd besturingssysteem wordt geladen.

## **CCD**

CCD (Charge Coupled Device) is hardware die de scantaak mogelijk maakt. Het CCDvergrendelingsmechanisme wordt ook gebruikt om de CCD-module te blokkeren en schade te voorkomen wanneer u het apparaat verplaatst.

## Sorteren

Sorteren is een proces waarbij een kopieertaak bestaande uit meerdere exemplaren in sets wordt afgedrukt. Wanneer de optie Sorteren is ingeschakeld, wordt eerst een volledige set afgedrukt voordat de overige kopieën worden gemaakt.

## Bedieningspaneel

Een bedieningspaneel is het plat, doorgaans verticaal, gedeelte waarop de bedienings- of controleinstrumenten worden weergegeven. Deze bevinden zich doorgaans aan de voorzijde van het apparaat.

## Dekkingsgraad

Dit is de afdrukterm die wordt gebruikt om het tonergebruik bij het afdrukken te meten. Een dekkingsgraad van 5% betekent bijvoorbeeld dat een vel A4-papier 5% aan afbeeldingen of tekst bevat. Dus als het papier of origineel ingewikkelde afbeeldingen of veel tekst bevat, is de dekkingsgraad en daarmee het tonergebruik hoger.

#### **CSV**

Comma Separated Values (CSV). CSV is een type bestandsindeling. CSV wordt gebruikt om gegevens uit te wisselen tussen verschillende toepassingen. De bestandsindeling, zoals deze wordt gebruikt in Microsoft Excel, is min of meer de norm geworden in de IT-sector, zelfs voor niet-Microsoft platforms.

#### DADI

De dubbelzijdige automatische documentinvoer (DADI) is een mechanisme waarmee een origineel vel papier automatisch wordt ingevoerd en omgedraaid, zodat het apparaat beide zijden van het papier kan inscannen.

#### Standaard

De waarde of instelling die van kracht is wanneer de printer uit de verpakking wordt gehaald, opnieuw wordt ingesteld of geïnitialiseerd wordt.

## DHCP

Een DHCP (Dynamic Host Configuration Protocol) is een cliënt/server-netwerkprotocol. Een DHCP-server stuurt configuratieparameters naar de DHCP-client host die daarom vraagt en die de clienthost nodig heeft om deel uit te kunnen maken van een IP-netwerk. DHCP biedt ook een mechanisme voor de toewijzing van IP-adressen aan clienthosts.

## DIMM

De DIMM (Dual In-line Memory Module) is een kleine printplaat met geheugen. DIMM slaat alle gegevens in het apparaat op, zoals afdrukgegevens of ontvangen faxgegevens.

## DNS

DNS (Domain Name Server) is een systeem dat domeinnaaminformatie opslaat in een gedistribueerde database op netwerken, zoals het internet.

## Matrixprinter

Een matrixprinter is een printer met een printerkop die heen en weer loopt over de pagina en afdrukt door middel van aanslagen, waarbij een van inkt voorzien lint tegen het papier wordt geslagen, zoals bij een typemachine.

## DPI

DPI (Dots Per Inch) is een maateenheid voor resolutie die wordt gebruikt voor scannen en afdrukken. Over het algemeen leidt een hogere DPI tot een hogere resolutie, meer zichtbare details in de afbeelding en een groter bestandsformaat.

## DRPD

Distinctive Ring Pattern Detection (distinctieve belpatroondetectie). Distinctive Ring is een dienst van de telefoonmaatschappij waarmee een gebruiker met een enkele telefoonlijn oproepen naar verschillende telefoonnummers kan ontvangen.

## Dubbelzijdig

Een mechanisme dat een vel papier automatisch omkeert zodat het apparaat beide zijden van het vel kan bedrukken (of scannen). Een printer met een Duplex-eenheid kan dubbelzijdig afdrukken.

## Afdrukvolume

Het afdrukvolume bestaat uit de hoeveelheid afgedrukte pagina's per maand die de printerprestaties niet beïnvloedt. Doorgaans heeft de printer een beperkt levensduur, zoals een bepaald aantal pagina's per jaar. De levensduur duidt de gemiddelde afdrukcapaciteit aan, meestal binnen de garantieperiode. Als het afdrukvolume bijvoorbeeld 48.000 pagina's per maand (20 werkdagen) bedraagt, beperkt de printer het aantal pagina's tot 2.400 per dag.

## ECM

ECM (Error Correction Mode) is een optionele verzendmodus voor foutcorrectie die is opgenomen in faxapparaten of faxmodems van Klasse 1. Hiermee wordt fouten in het verzendingsproces van faxen, die soms worden veroorzaakt door ruis op de telefoonlijn, automatisch opgespoord en gecorrigeerd.

## Emulatie

Emulatie is een techniek waarbij met een apparaat dezelfde resultaten worden behaald als met een ander.

Een emulator kopieert de functies van één systeem naar een ander systeem, zodat het tweede systeem zich als het eerste gedraagt. Emulatie is gericht op de exacte reproductie van extern gedrag; in tegenstelling tot simulatie die verband houdt met een abstract model van het systeem dat wordt gesimuleerd, vaak met betrekking tot de interne staat.

## Ethernet

Ethernet is een op frames gebaseerde computernetwerktechnologie voor LAN's. Het definieert de bedrading en signalen voor de fysieke laag en frameformaten en protocollen voor de MAC/gegevenskoppelingslaag van het OSI-model. Ethernet wordt meestal gestandaardiseerd als IEEE 802.3. Het is uitgegroeid tot de meest verspreide LAN-technologie die vandaag wordt gebruikt.

## EtherTalk

Een protocolsuite die Apple Computer ontwikkelde voor computernetwerken. Deze suite was opgenomen in de oorspronkelijke Macintosh (1984) en wordt nu door Apple ingezet voor TCP/IP-netwerken.

## FDI

Foreign Device Interface (FDI) is een in het apparaat geïnstalleerde kaart waarop een extern apparaat (bijv. een muntautomaat of kaartlezer) kan worden aangesloten, zodat u kunt laten betalen voor afdrukken die met uw printer worden gemaakt.

FTP (File Transfer Protocol) is een algemeen gebruikt protocol voor de uitwisseling van bestanden via een willekeurig netwerk dat het TCP/IP-protocol ondersteunt (zoals internet of een intranet).

#### Fixeereenheid

Het onderdeel van een laserprinter dat de toner op het afdrukmateriaal fixeert. Het bestaat uit een hete rol en een reserverol. Nadat toner op het papier is aangebracht, maakt de fixeereenheid gebruik van hitte en druk om ervoor te zorgen dat de toner aan het papier hecht. Dat verklaart ook waarom het papier warm is als het uit een laserprinter komt.

#### Gateway

Een verbinding tussen computernetwerken of tussen computernetwerken en een telefoonlijn. Het wordt veel gebruikt omdat het een computer/netwerk betreft die/dat toegang biedt tot een andere computer of een ander netwerk.

#### Grijswaarden

Wanneer kleurenafbeeldingen worden geconverteerd naar zwartwitafbeeldingen, worden de kleuren geconverteerd naar grijstinten.

#### **Halftint**

Een type afbeelding dat grijswaarden simuleert door het aantal dots te variëren. Kleurrijke gebieden bestaan uit een groot aantal dots, terwijl lichtere gebieden uit een kleiner aantal dots bestaan.

#### HDD

De HDD (Hard Disk Drive), doorgaans een harde of vaste schijf genoemd, is een niet-vluchtig opslagapparaat dat digitaal gecodeerde gegevens opslaat op sneldraaiende platen met een magnetisch oppervlak.

#### IEEE

Het IEEE (Institute of Electrical and Electronics Engineers) is een internationale professionele nonprofitorganisatie voor de bevordering van elektrische technologie.

#### IEEE 1284

De 1284-norm voor de parallelle poort is ontwikkeld door het IEEE (Institute of Electrical and Electronics Engineers). De term "1284-B" verwijst naar een bepaald type connector aan het uiteinde van de parallelle kabel die kan worden aangesloten op het randapparaat (bijvoorbeeld een printer).

#### Intranet

Een besloten netwerk dat gebruikmaakt van internetprotocollen, netwerkconnectiviteit en eventueel het openbaar telecommunicatiesysteem om werknemers op een veilige manier bedrijfsgegevens te laten uitwisselen of verrichtingen te laten uitvoeren. De term verwijst nu en dan enkel naar de meest zichtbare dienst, de interne website.

## IP-adres

Een Internet Protocol-adres (IP-adres) is een uniek nummer dat apparaten gebruiken om elkaar te identificeren en informatie uit te wisselen in een netwerk met behulp van de Internet Protocol-standaard.

#### IPM

Apm (afbeeldingen per minuut) is een eenheid waarmee de snelheid van een printer wordt gemeten. Apm geeft het aantal vellen papier aan dat een printer binnen één minuut eenzijdig kan bedrukken.

IPP (Internet Printing Protocol) is een standaardprotocol voor zowel afdrukken als het beheren van afdruktaken, mediaformaat, resolutie, enzovoort. IPP kan lokaal of via het internet voor honderden printers worden gebruikt en ondersteunt tevens toegangsbeheer, verificatie en codering, waardoor het een veel effectievere en veiligere afdrukoplossing is dan eerdere oplossingen.

#### IPX/SPX

IPX/SPX staat voor Internet Packet Exchange/Sequenced Packet Exchange. Het is een netwerkprotocol dat wordt gebruikt door de besturingssystemen van Novell NetWare. IPX en SPX bieden beide verbindingsservices aan die vergelijkbaar zijn met TCP/IP, waarbij het IPX-protocol vergelijkbaar is met IP en SPX vergelijkbaar is met TCP. IPX/SPX was in eerste instantie bedoeld voor LAN's (Local Area Networks) en is een bijzonder efficiënt protocol voor dit doel (doorgaans overtreffen de prestaties die van TCP/IP in een LAN).

#### ISO

De ISO (International Organization for Standardization) is een internationale organisatie die normen vastlegt en samengesteld is uit vertegenwoordigers van nationale standaardiseringsorganisaties. De ISO produceert wereldwijd industriële en commerciële normen.

## ITU-T

De ITU-T (International Telecommunication Union) is een internationale organisatie die is opgericht voor de standaardisering en regulering van internationale radio- en telecommunicatie. De belangrijkste taken omvatten standaardisering, de toewijzing van het radiospectrum en de organisatie van onderlinge verbindingen tussen verschillende landen waarmee internationale telefoongesprekken mogelijk worden gemaakt. De -T in ITU-T duidt op telecommunicatie.

## ITU-T Nr. 1 chart

Gestandaardiseerd testdiagram dat is gepubliceerd door ITU-T voor het verzenden van faxdocumenten.

#### **JBIG**

JBIG (Joint Bi-level Image Experts Group) is een norm voor de compressie van afbeeldingen zonder verlies van nauwkeurigheid of kwaliteit die ontworpen is voor de compressie van binaire afbeeldingen, in het bijzonder voor faxen, maar ook voor andere afbeeldingen.

### **JPEG**

JPEG (Joint Photographic Experts Group) is de meest gebruikte standaardcompressiemethode voor foto's. Deze indeling wordt gebruikt voor het opslaan en verzenden van foto's over het internet.

## LDAP

LDAP (Lightweight Directory Access Protocol) is een netwerkprotocol voor het zoeken in en aanpassen van directoryservices via TCP/IP.

## LED

Een LED (Light-Emitting Diode) is een halfgeleider die de status van een apparaat aangeeft.

#### MAC-adres

Het MAC-adres (Media Access Control) is een uniek adres dat een aan netwerkadapter is gekoppeld. Het MAC-adres is een unieke naam van 48 bits die gewoonlijk wordt genoteerd als 12 hexadecimale tekens die telkens per twee worden gegroepeerd (bijvoorbeeld 00-00-0c-34-11-4e). Dit adres wordt doorgaans door de

#### IPP

fabrikant in een NIC (Network Interface Card) geprogrammeerd en gebruikt als een hulpmiddel aan de hand waarvan routers apparaten kunnen vinden in grote netwerken.

#### MFP

Een MFP (Multi Function Peripheral) is een kantoorapparaat dat verschillende functies in één fysieke behuizing combineert, bijvoorbeeld een printer, kopieerapparaat, faxapparaat en scanner.

#### MH

Modified Huffman (MH) is een compressiemethode voor het beperken van de hoeveelheid gegevens die tussen faxapparaten worden verzonden om een afbeelding te versturen en aanbevolen wordt door ITU-T T.4. MH is een op een codeboek gebaseerd lengtecoderingsschema dat geoptimaliseerd werd om op een doeltreffende wijze witruimtes te comprimeren. Aangezien de meeste faxen voornamelijk uit witruimte bestaan, kan hiermee de verzendtijd van de meeste faxen tot een minimum worden teruggebracht.

#### MMR

MMR (Modified Modified READ) is een compressiemethode die wordt aanbevolen door ITU-T T.6.

#### Modem

Een apparaat dat een draaggolfsignaal moduleert om digitale informatie te coderen en een dergelijk signaal demoduleert om de verzonden informatie te decoderen.

#### MR

MR (Modified READ) is een compressiemethode die wordt aanbevolen door ITU-T T.4. MR codeert de eerst gescande lijn met behulp van MH. De volgende regel wordt vergeleken met de eerste, het verschil wordt vastgesteld en vervolgens worden de verschillen gecodeerd en verzonden.

#### **NetWare**

Een netwerkbesturingssysteem dat is ontwikkeld door Novell, Inc. Aanvankelijk maakte dit systeem gebruik van coöperatieve multi-tasking om verschillende services op een pc te kunnen uitvoeren en waren de netwerkprotocollen gebaseerd op de klassiek Xerox XNS-stack. Tegenwoordig ondersteunt NetWare zowel TCP/IP als IPX/SPX.

#### OPC

OPC (Organic Photo Conductor) is een mechanisme dat een virtuele afbeelding maakt om af te drukken met behulp van een laserstraal uit een laserprinter. Het is meestal groen of grijs en cilindervormig.

De belichtingseenheid van een drum slijt langzaam door het gebruik van de printer en moet van tijd tot tijd worden vervangen, omdat de papierkorrel hierop krassen veroorzaakt.

#### Originelen

Het eerste exemplaar van bijvoorbeeld een document, foto of tekst, dat wordt gekopieerd, gereproduceerd of omgezet om volgende exemplaren te verkrijgen, maar dat zelf niet van iets anders is gekopieerd of afgeleid.

#### OSI

OSI (Open Systems Interconnection) is een communicatiemodel dat is ontwikkeld door de ISO (International Organization for Standardization). OSI biedt een standaard modulaire benadering van netwerkontwerp waarmee de vereiste set complexe functies wordt opgesplitst in hanteerbare, op zichzelf staande, functionele lagen. De lagen zijn van boven naar onder: applicatie, presentatie, sessie, transport, netwerk, gegevenskoppeling en fysiek.

#### PABX

PABX (Private Automatic Branch Exchange) is een automatisch telefoonschakelsysteem in een besloten onderneming.

## PCL.

PCL (Printer Command Language) is een PDL (Page Description Language) die ontwikkeld is door HP als printerprotocol en inmiddels is uitgegroeid tot een norm in de branche. PCL is aanvankelijk ontwikkeld voor de eerste inkjetprinters en is later op de markt gebracht voor thermische, matrix- en paginaprinters.

## PDF

PDF (Portable Document Format) is een door Adobe Systems ontwikkeld bestandsindeling voor het weergeven van tweedimensionale documenten in een apparaat- en resolutieonafhankelijke indeling.

## PostScript

PostScript (PS) is een paginabeschrijvings- en programmeertaal die voornamelijk in e-publishing en desktop publishing wordt gebruikt. Die in een interpreter wordt uitgevoerd om een afbeelding te produceren.

## Printerstuurprogramma

Een programma dat wordt gebruikt om opdrachten te verzenden en gegevens over te brengen van de computer naar de printer.

## Afdrukmateriaal

Het materiaal, zoals papier, enveloppen, etiketten en transparanten, dat in een printer, scanner, fax of kopieerapparaat kan worden gebruikt.

#### PPM

PPM (pagina's per minuut) is een maateenheid voor de afdruksnelheid van een printer en verwijst naar het aantal pagina's dat een printer in één minuut kan afdrukken.

## PRN-bestand

Een interface voor een apparaatstuurprogramma waarlangs software kan communiceren met het apparaatstuurprogramma via standaard invoer-/uitvoeraanroepen, waardoor veel taken worden vereenvoudigd.

#### Protocol

Een conventie of standaard die de verbinding, communicatie en het gegevensverkeer tussen twee computers inschakelt of controleert.

## PS

Zie PostScript.

## **PSTN**

PSTN (Public-Switched Telephone Network) is het netwerk van openbare circuitgeschakelde telefoonnetwerken wereldwijd dat in een bedrijfsomgeving doorgaans via een schakelbord wordt gerouteerd.

## **RADIUS**

Remote Authentication Dial In User Service (RADIUS) is een protocol voor gebruikersidentificatie en accounting op afstand. RADIUS laat toe om verificatiegegevens zoals gebruikersnamen en wachtwoorden met behulp van een AAA-concept (authentication, authorization en accounting) voor het beheer van de

netwerktoegang.

#### Resolutie

De scherpte van een afbeelding, gemeten in dpi (dots per inch). Hoe hoger de dpi, hoe hoger de resolutie.

#### SMB

SMB (Server Message Block) is een netwerkprotocol dat hoofdzakelijk wordt toegepast op gedeelde bestanden, printers, seriële poorten en diverse verbindingen tussen de knooppunten in een netwerk. Het biedt tevens een geverifieerd communicatiemechanisme voor processen onderling.

#### **SMTP**

SMTP (Simple Mail Transfer Protocol) is de standaard voor e-mailverkeer over het internet. SMTP is een relatief eenvoudig op tekst gebaseerd protocol waarbij één of meer ontvangers van een bericht worden aangegeven, waarna de berichttekst wordt verzonden. Het is een cliënt-serverprotocol, waarbij de cliënt een e-mailbericht verzendt naar de server.

## **SSID**

Service Set Identifier (SSID) is een benaming van een draadloos netwerk (WLAN). Alle draadloze apparaten in een draadloos netwerk gebruiken dezelfde SSID om met elkaar te communiceren. De SSID's zijn hoofdlettergevoelig en kunnen tot 32 tekens lang zijn.

## Subnetmasker

Het subnetmasker wordt gebruikt in samenhang met het netwerkadres om te bepalen welk deel van het adres het netwerkadres is en welk deel het hostadres.

#### TCP/IP

TCP (Transmission Control Protocol) en IP (Internet Protocol): de set communicatieprotocollen die de protocolstack implementeren waarop het internet en de meeste commerciële netwerken draaien.

## **TCR**

TCR (Transmission Confirmation Report) geeft de details van elke verzending weer, zoals de taakstatus, het verzendresultaat en het aantal verzonden pagina's. Er kan worden ingesteld dat dit rapport na elke taak of alleen na een mislukte verzending wordt afgedrukt.

#### TIFF

TIFF (Tagged Image File Format) is een bestandsindeling voor bitmapafbeeldingen met een variabele resolutie. TIFF beschrijft de afbeeldingsgegevens die doorgaans afkomstig zijn van de scanner. TIFFafbeeldingen maken gebruik van tags: trefwoorden die de kenmerken definiëren van de in het bestand opgenomen afbeelding. Deze flexibele en platformonafhankelijke indeling kan worden gebruikt voor illustraties die met diverse beeldverwerkingstoepassingen zijn gemaakt.

#### Tonercassette

Een cassette die toner bevat.

## Toner

Toner is een poeder dat in laserprinters en kopieerapparaten wordt gebruikt voor het vormen van tekst en afbeeldingen op afdrukpapier. Toner wordt door de hitte van de fixeereenheid gesmolten, waardoor het zich aan de vezels in het papier gaat hechten.

## **TWAIN**

Een standaard voor scanners en scansoftware. Als een TWAIN-compatibele scanner wordt gebruikt met een TWAIN-compatibel programma, kan een scan vanuit het programma worden gestart; een API voor het vastleggen van afbeeldingen voor de besturingssystemen Microsoft Windows en Apple Macintosh.

## UNC-pad

UNC (Uniform Naming Convention) is een standaardmanier om gedeelde netwerkbronnen te benaderen in Windows NT en andere Microsoft-producten. De notatie van een UNC-pad is: \\\left\\\\\\\servernaam>\\\\\\\\\aam\_gedeelde\_bron>\\\\\aanvullende map>

#### URL

URL (Uniform Resource Locator) is het internationale adres van documenten en informatiebronnen op internet. Het eerste deel van het adres geeft aan welk protocol moet worden gebruikt en het tweede deel geeft het IP-adres of de domeinnaam aan waar de informatiebron zich bevindt.

#### USB

Universal Serial Bus (USB) is een door het USB Implementers Forum, Inc. ontwikkelde standaard om computers en randapparatuur met elkaar te verbinden. In tegenstelling tot de parallelle poort is USB ontworpen om een enkele computer-USB-poort tegelijkertijd met meerdere randapparaten te verbinden.

#### Watermerk

Een watermerk is een zichtbare achtergrondafbeelding of een patroon dat lichter is dan de afgedrukte tekst.

#### WEP

Wired Equivalent Privacy (WEP) is een beveiligingsprotocol dat gespecificeerd wordt in IEEE 802.11 om eenzelfde beveiligingsniveau als een bedraad LAN te garanderen. WEP beveiligt gegevens door ze over radio te encrypteren zodat het beveiligd van een punt naar een ander worden verzonden.

## WIA

WIA (Windows Imaging Architecture) is een beeldverwerkingsarchitectuur die voor het eerst in Windows XP werd gebruikt. Een scan kan vanuit deze besturingssystemen worden gestart door middel van een WIAcompatibele scanner.

#### WPA

Wi-Fi Protected Access (WPA) is een klasse van systemen voor de beveiliging van draadloze (Wi-Fi) computernetwerken die ontwikkeld werd voor een betere beveiliging van WEP.

#### WPA-PSK

WPA-PSK (WPA Pre-Shared Key) is een speciale WPA-modus voor kleine ondernemingen en thuisgebruikers. Een gedeelde sleutel of een gedeeld wachtwoord wordt geconfigureerd in het draadloze toegangspunt (WAP) en draadloze laptop- of desktopapparaten. WPA-PSK genereert een unieke sleutel voor elke sessie tussen een draadloze client en de daarmee geassocieerde WAP voor een betere veiligheid.